**Custom Controls for Microsoft® Access**

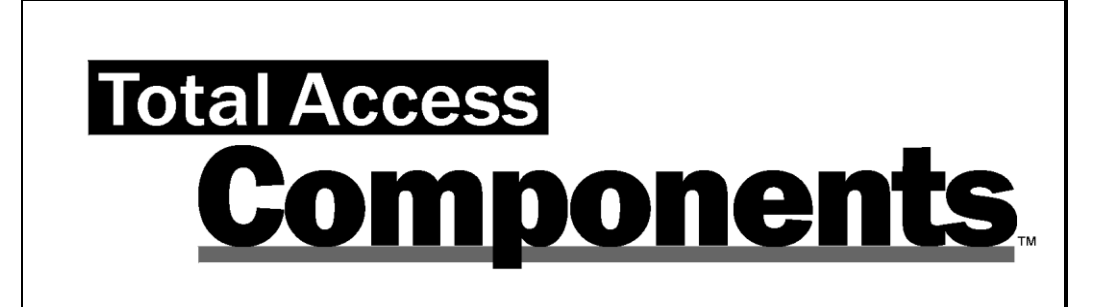

**For Microsoft® Office Access**

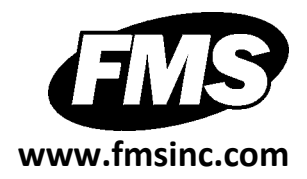

# **License Agreement**

PLEASE READ THE FMS SOFTWARE LICENSE AGREEMENT. YOU MUST AGREE TO BE BOUND BY THE TERMS OF THIS AGREEMENT BEFORE YOU CAN INSTALL OR USE THE SOFTWARE.

IF YOU DO NOT ACCEPT THE TERMS OF THE LICENSE AGREEMENT FOR THIS OR ANY FMS SOFTWARE PRODUCT, YOU MAY NOT INSTALL OR USE THE SOFTWARE. YOU SHOULD PROMPTLY RETURN ANY FMS SOFTWARE PRODUCT FOR WHICH YOU ARE UNWILLING OR UNABLE TO AGREE TO THE TERMS OF THE FMS SOFTWARE LICENSE AGREEMENT FOR A REFUND OF THE PURCHASE PRICE.

#### **Ownership of the Software**

The enclosed software program ("SOFTWARE") and the accompanying written materials are owned by FMS, Inc. or its suppliers and are protected by United States copyright laws, by laws of other nations, and by international treaties. You must treat the SOFTWARE like any other copyrighted material except that you may make one copy of the SOFTWARE solely for backup or archival purpose, and you may transfer the SOFTWARE to a permanent storage device.

### **Grant of License**

The SOFTWARE is available on a per license basis. Licenses are granted on a PER USER basis. For each license, one designated person can use the SOFTWARE on one computer at a time.

#### **Use and Redistribution Rights**

FMS grants you, the licensed developer, the right to distribute the SOFTWARE custom control files (those with a file extension of \*.OCX) on a non-exclusive, royalty free basis, provided that:

- 1. Each developer using the program owns a license of the SOFTWARE.
- 2. You do not distribute any of the SOFTWARE'S License files (those files with a file extension of \*.LIC).
- 3. You do not distribute the custom control files, in whole or in part, in any form that does not add primary and substantial value to the custom controls.
- 4. You agree to indemnify, hold harmless, and defend FMS and its suppliers or contractors from and against any claims or lawsuits, including attorneys' fees, that arise or result from the use or distribution of or other activities relating to your software.
- 5. If you claim a copyright, you must add a clause stating "Portions of this program are Copyright Total Access Components from FMS, Inc." and that you do not claim ownership of the SOFTWARE.
- 6. You do not permit (either by explicit or implicit means) further distribution of the SOFTWARE by your end users.

#### **Restrictions**

Under no circumstances may you attempt to reverse engineer this product. You may not rent or lease the Software, but you may transfer the Software and the accompanying written materials on a permanent basis provided you retain no copies and the recipient agrees to the terms in this Software License. Ownership transfers must be reported to FMS, Inc. in writing and are not accepted if the original developer already distributed applications using the Software.

#### **Transfer of License**

If your SOFTWARE is marked "NOT FOR RESALE", you may not sell or resell the SOFTWARE, nor may you transfer the FMS Software license.

If your SOFTWARE is not marked "NOT FOR RESALE", you may transfer your license of the SOFTWARE to another user or entity provided that:

- 1. You have not distributed applications including the SOFTWARE.
- 2. The recipient agrees to all terms of the FMS Software License Agreement.
- 3. You provide all original materials including software disks or compact disks, and any other part of the SOFTWARE's physical distribution to the recipient.
- 4. You remove all installations of the SOFTWARE.
- 5. You notify FMS, in writing, of the ownership transfer.

#### **Limited Warranty**

If you discover physical defects in the media on which this software is distributed, or in the related manual, FMS, Inc. will replace the media or manual at no charge to you, provided you return the item(s) within 60 days after purchase.

ALL IMPLIED WARRANTIES ON THE MEDIA AND MANUAL, INCLUDING IMPLIED WARRANTIES OF MERCHANTABILITY AND FITNESS FOR A PARTICULAR PURPOSE ARE LIMITED TO SIXTY (60) DAYS FROM THE DATE OF PURCHASE OF THIS PRODUCT.

Although FMS, Inc. has tested this program and reviewed the documentation, FMS, Inc. makes no warranty or representation, either expressed or implied, with respect to this software, its quality, performance, merchantability, or fitness for a particular purpose. As a result, this software is licensed "AS-IS", and you are assuming the entire risk as to its quality and performance. IN NO EVENT WILL FMS, INC. BE LIABLE FOR DIRECT, INDIRECT, SPECIAL, INCIDENTAL, OR CONSEQUENTIAL DAMAGES RESULTING FROM THE USE, OR INABILITY TO USE THIS SOFTWARE OR ITS DOCUMENTATION.

THE WARRANTY AND REMEDIES SET FORTH IN THIS LIMITED WARRANTY ARE EXCLUSIVE AND IN LIEU OF ALL OTHERS, ORAL OR WRITTEN, EXPRESSED OR IMPLIED.

Some states do not allow the exclusion or limitation of implied warranties or liability for incidental or consequential damages, so the above limitations or exclusions may not apply to you. This warranty gives you specific legal rights; you may also have other rights that vary from state to state.

#### **U.S. Government Restricted Rights**

The SOFTWARE and documentation are provided with RESTRICTED RIGHTS. Use, duplication, or disclosure by the Government is subject to restrictions as set forth in subparagraph (c) (1) (ii) of the Rights in Technical Data and Computer Software clause at DFARS 252.227-7013 or subparagraphs (c) (1) and (2) of the Commercial Computer Software - Restricted Rights at 48 CFR 52.227-19, as applicable.

Manufacturer is FMS Inc., Vienna, Virginia. Printed in the USA.

Total Access Components is copyright © 1996-2011 by Financial Modeling Specialists, Inc. All rights reserved.

Microsoft, Microsoft Access, Microsoft Excel, Microsoft Word, Microsoft Windows, Visual Basic, Visual Basic for Applications, Visual Studio, and .NET are registered trademarks of Microsoft Corporation. All other trademarks are trademarks of their respective owners.

# *Acknowledgments*

We would like to thank everyone who contributed to make Total Access Components a reality. Thanks to the many existing users who provided valuable feedback and suggestions, and to all of our beta testers for their diligence and feedback.

Many people at FMS contributed to the creation of Total Access Components, including:

- **Product Design and Development:** Luke Chung, Scott Ellis, and Jim Ferguson
- **Quality Assurance and Technical Support:** Molly Pell, John Litchfield, Aparna Pophale, and Madhuja Vasudevan
- **Documentation:** Luke Chung, Scott Ellis, Molly Pell, and Aparna Pophale

# **Table of Contents**

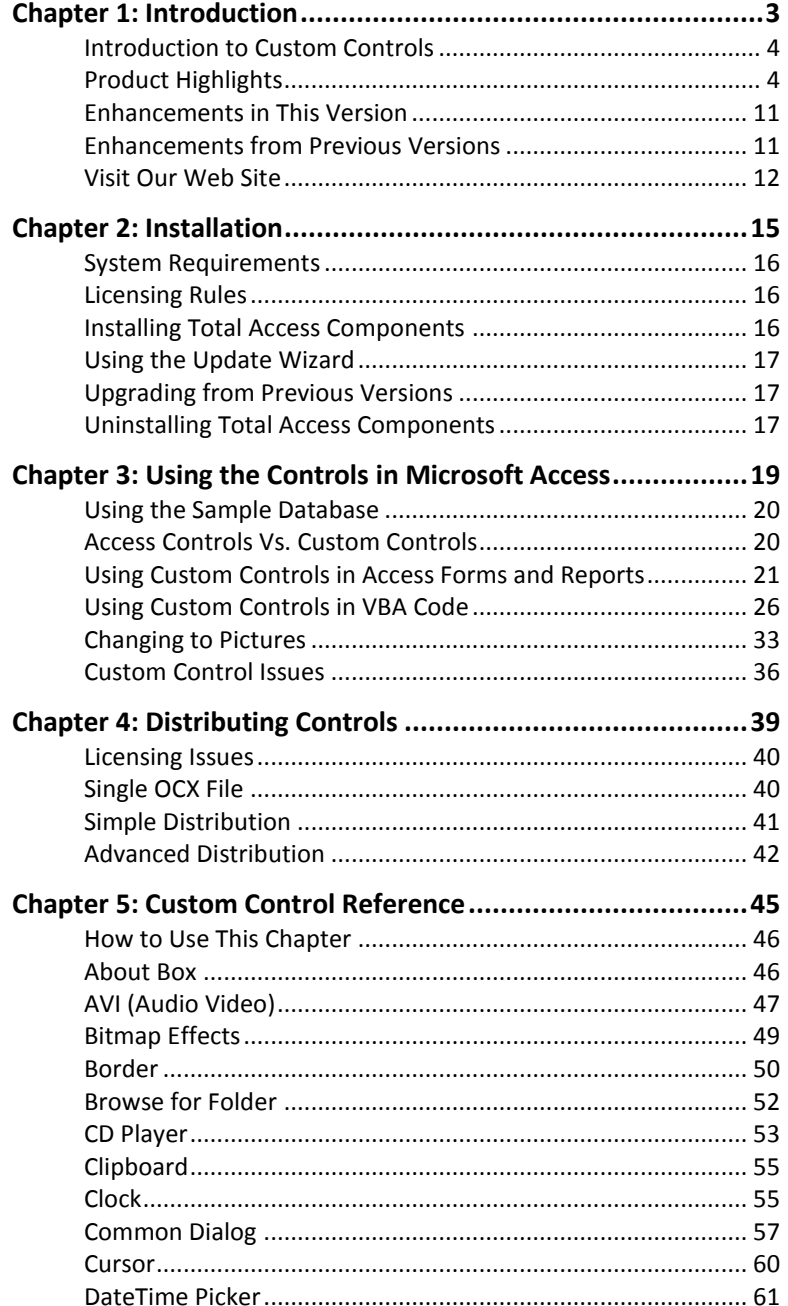

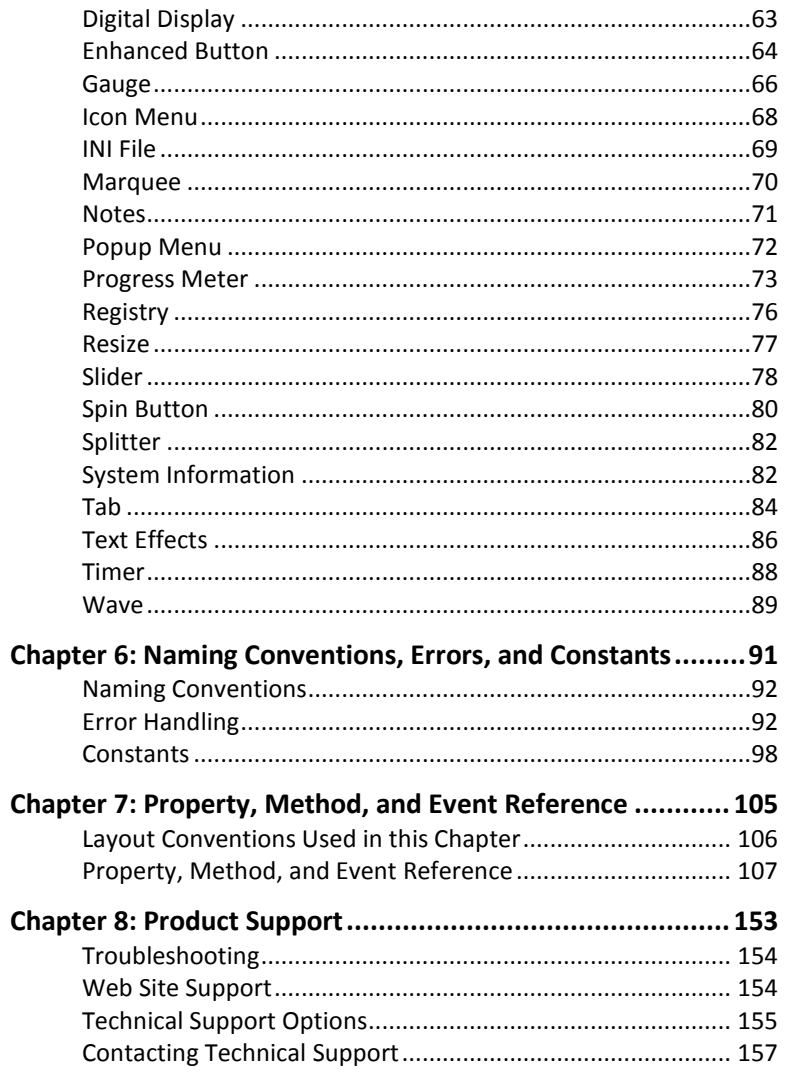

Index 159

# *Welcome to Total Access Components!*

Thank you for selecting Total Access Components, the only collection of ActiveX controls designed specifically for Microsoft Access. This is the seventh major version of Total Access Components since its debut with Access 2.0 and includes support for 64-bit environments.

Total Access Components is developed by FMS, the world's leading developer of Microsoft Access products. In addition to Total Access Components, we offer a wide range of products for Microsoft Access developers, administrators, and users:

- EzUpData (cloud hosting of Access reports and files)
- Total Access Analyzer (database documentation)
- Total Access Admin (database maintenance control)
- Total Access Detective (difference detector)
- Total Access Emailer (email blaster)
- Total Access Memo (rich text format memo fields)
- Total Access Speller (spell checker)
- Total Access Statistics (statistical analysis program)
- Total Access Startup (version launcher)
- Total Visual Agent (database maintenance and scheduling)
- Total Visual CodeTools (code builders and managers)
- Total Visual SourceBook (code library)

We also offer products and services for SQL Server, Visual Studio .NET, Visual Basic 6, and data analysts. Visit our web sites, www.fmsinc.com, and [www.fmsasg.com](http://www.fmsasg.com/), for more information. If you didn't purchase directly from us, please register online a[t www.fmsinc.com/support,](http://www.fmsinc.com/support) and sign up for our free email newsletter. This guarantees that you are contacted in the event of news, upgrades, and beta invitations. Once again, thank you for selecting Total Access Components.

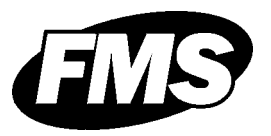

Luke Chung President

# **Chapter 1: Introduction**

*ActiveX controls (originally called OLE custom controls and OCXs) were first introduced in Microsoft Access 2.0. They were also introduced for Visual Basic and quickly became a popular standard for enhancing forms and simplifying programming. Unfortunately, most ActiveX controls are designed for Visual Basic and do not work properly in Access forms and reports. Total Access Components addresses this problem by providing 30 professional controls specifically designed for Microsoft Access. This chapter introduces Total Access Components and its ActiveX controls, and provides an outline of the manual.*

## **Topics in this Chapter**

- **[Introduction to Custom Controls](#page-13-0)**
- **Product [Highlights](#page-13-1)**
- **[Enhancements in](#page-20-0) This Version**
- **[Enhancements from Previous Versions](#page-20-1)**
- **[Visit Our Web Site](#page-21-0)**

## <span id="page-13-0"></span>**Introduction to Custom Controls**

If you have used Access forms and reports, you are already familiar with using built-in controls (e.g. text boxes, labels, combo boxes). Total Access Components provides a set of custom controls to enhance this list.

### **Control Types**

A control is a generic term for a self-contained object that can be placed on an Access form or report. There are several types of controls:

#### *Input Custom Controls*

Allow users alternative ways to enter values by pressing, pulling, typing, dragging, etc. An example is a spin button to increment a number or date.

### *Output Custom Controls*

Used to display values specified by the programmer, or to add visual elements to a form or report. Examples include gauges and progress meters.

#### *Input and Output Custom Controls*

Allow users to manipulate the control to change a value, or if the value is changed programmatically, the control's appearance reflects the new value. An example of this type of control is a slider bar.

#### *Invisible Controls*

Have no visible interface at all, but are used to provide other useful functionality. For instance, a control may be used to encapsulate Windows API services such as the common file dialogs or the Windows clipboard.

# <span id="page-13-1"></span>**Product Highlights**

Total Access Components provides 30 controls that you can place on your forms and reports to enhance your application's appearance and functionality. Many controls allow you to provide new and enhanced display effects, while others allow you to use properties and methods to perform complex operations.

### **Document, Form, and Report Controls**

These controls enhance the appearance of your forms, and reports:

## *About Box*

Display information about your program in an easily customized dialog box. You can optionally supply a help file and access to the Windows System Information program if it is available on your user's machine.

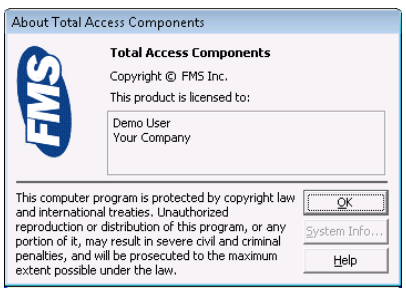

*About Box Control*

## **Bitmap Effects**

Create catchy effects, fades, and transitions between bitmaps.

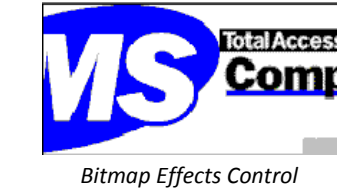

### *Border*

Create rectangular borders with a variety of styles: standard, three-D, shadowed, and rounded.

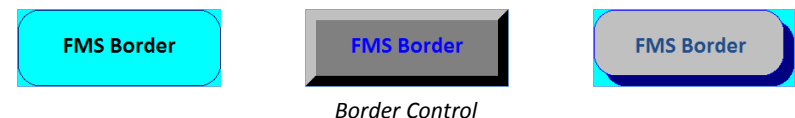

## *Browse for Folder*

Display a browse for folder dialog, and specify whether your users can select a folder, a computer, a printer, or a file.

Display a graphical analog or digital clock in a variety of styles, with

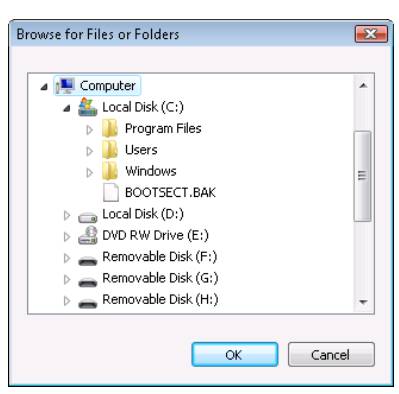

*Browse for Folder Control*

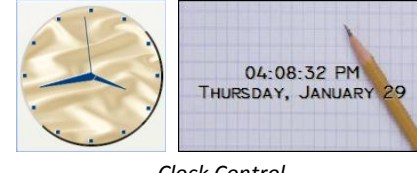

*Clock Control*

#### optional background pictures.

*Clock*

**Total Access Components Chapter 1: Introduction 5**

## *Common Dialog*

Use the Windows common dialog controls from your application. Easily add File Open/Save dialogs, Font and Color choosers, Printer Setup, and customized Help support to your application.

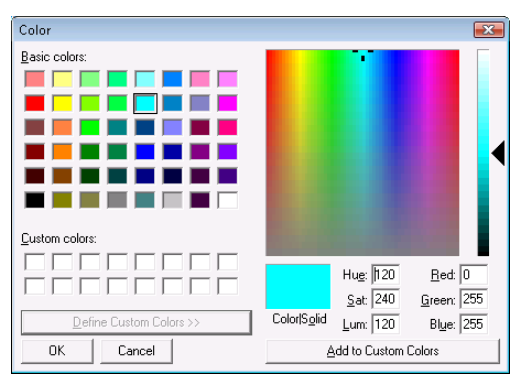

*Common Dialog Control: Choose Color*

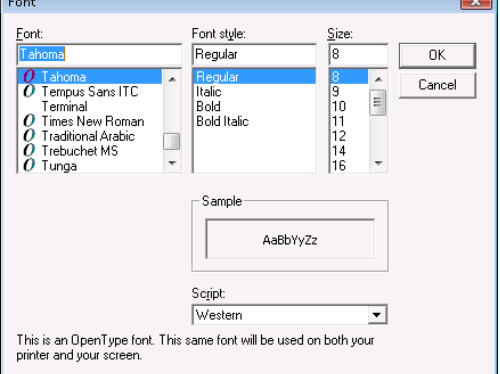

*Common Dialog Control: Choose Font Common Dialog Control: Save File*

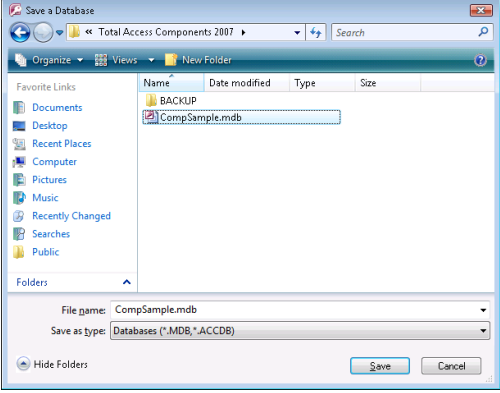

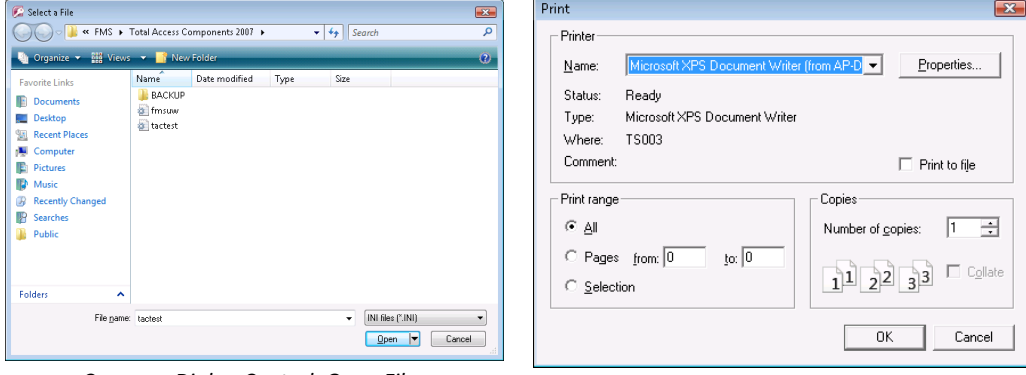

*Common Dialog Control: Open File Common Dialog Control: Print*

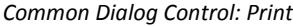

#### *DateTime Picker*

Allow users to view and select a date or time in the appropriate format, and optionally allow a drop-down calendar.

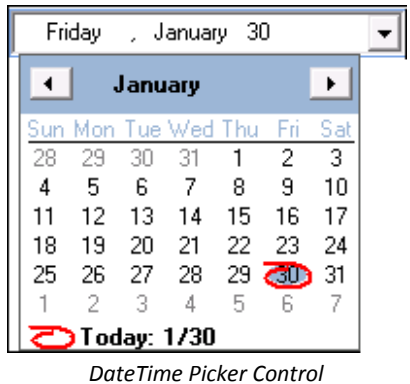

### *Digital Display*

Display numbers using a digital display similar to those found on calculators. *Digital Display Control*

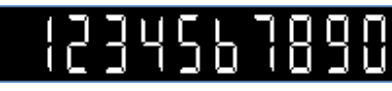

#### *Enhanced Button*

Go beyond the standard button control by combining a variety of text effects, animation, and bitmap styles.

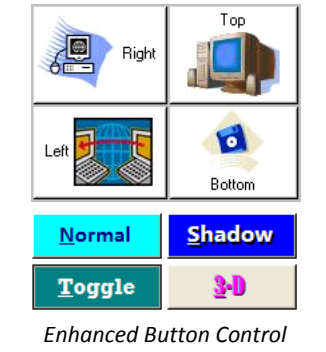

*Gauge*

Simulate an analog gauge, such as a gas gauge or a pressure meter, to provide feedback to your users on the progress of an operation or the size of a value.

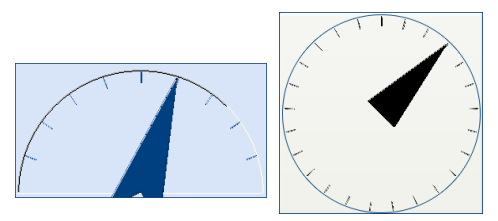

*Gauge Control*

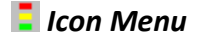

Add icon menus similar to the menu used in Outlook. Icon menus are a fancy way to organize and make selections.

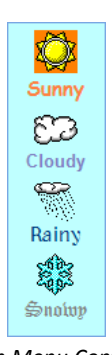

*Icon Menu Control*

#### *Marquee*

Display text scrolling left, up, right, or down. This control supports multiple text styles.

**Total Access Components** 

*Marquee Control*

#### *Notes*

Use the Notes control to add popup notes to your form. Text can be bound directly to a field.

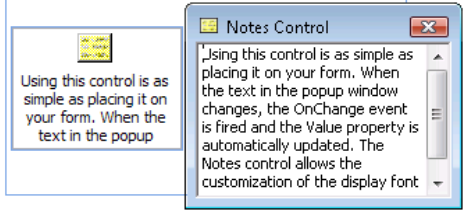

*Notes Control*

#### *Popup Menu*

Add customized menu support to your forms. You can specify a popup menu to appear when a user right-clicks on objects in your application.

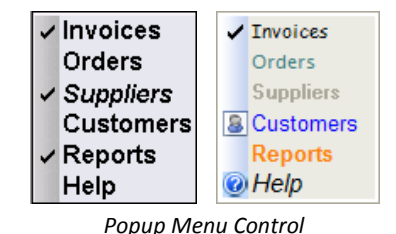

### *Progress Meter*

Provide feedback to your users with standard or segmented progress meters in a variety of styles. Choose from flat, Windows 95, or the unique segmented meter styles.

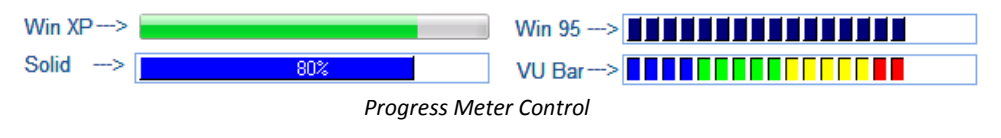

**8 Chapter 1: Introduction Total Access Components**

#### *Slider*

Add horizontal or vertical slider bars for user input or showing values.

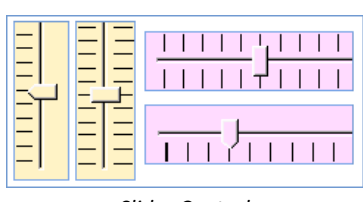

*Slider Control*

## *Spin Button*

Add horizontal or vertical spin buttons to allow your user to increase or decrease values. Press the up/down or left/right buttons of this control to change the values. *Spin Button Control*

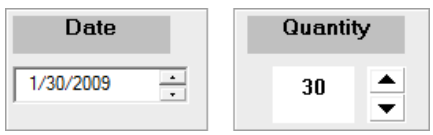

## *Splitter*

Use a vertical or horizontal splitter to allow users to change the relative size of two parts of your Access forms

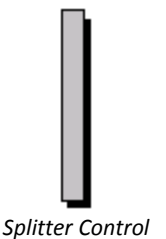

### *Tab*

Shipping Billing Customer

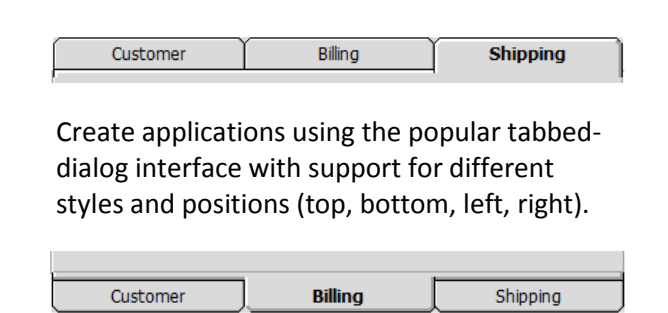

*Tab Strip Control*

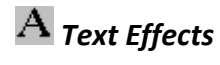

Display rotated text with custom display styles including three-D and drop-shadows.

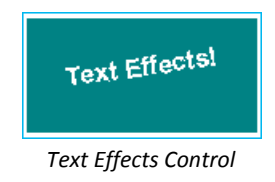

#### **Multimedia Controls**

These controls add exciting multimedia effects to your database:

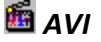

Play digitized video .AVI files through your computer.

## *CD Player*

Play audio Compact Discs through your computer's CD Player.

#### *Wave and MIDI*

Play Windows digitized audio .WAV files, and MIDI sequences through your computer's sound card.

#### **Programmer Utilities**

The Utility controls simplify advanced programming tasks:

#### *Cursor*

The Cursor control sets the windows cursor to a variety of styles, including a custom image.

#### **La** Clipboard

Easily add cut, copy, and paste features.

#### *INI File*

Read from and write to a Windows initialization file without using Windows API calls.

### *Registry*

Read from and Write to the Windows Registry without using Windows API calls.

## *Resize*

Automatically resize controls when your form is resized.

## *System Information*

Retrieve information about your user's computer, including free memory and disk space, and other hardware information.

## *Timer*

Add multiple timers to a form.

# <span id="page-20-0"></span>**Enhancements in This Version**

The latest version of Total Access Components introduces support for Microsoft Access 2010, while continuing to support Access 2000 through 2007.

### **New 64 bit Version to Support Microsoft Access 2010**

Total Access Components 2010 includes two programs in one to support the 32 and 64 bit versions of Microsoft Office 2010. The 64-bit version is a completely new set of controls with native support for 64-bit Access.

Microsoft does not allow both versions of Office 2010 to be installed on one machine. The Total Access Components 2010 setup program detects the appropriate version and installs it on your machine.

#### **System Information Control**

A new property, FreeMemEx, is available for the System Information control to support larger values when returning the system's total free memory.

A new Constant value, TacmSys8664, is available for the System Information control's CPUType property. This value is returned for 64-bit processors.

#### **Enhanced Sample Database**

The Sample Database is significantly enhanced to demonstrate all the properties, methods, and events for each control.

## <span id="page-20-1"></span>**Enhancements from Previous Versions**

If you are upgrading from Total Access Components 2003 or earlier, these features were added in the 2007 version and are included in this version.

### **Total Access Components 2007, version 12.0**

#### *New Cursor Control*

Total Access Components includes a new Cursor control that allows you to specify a custom image to use as the windows cursor.

#### *Control Enhancements*

Many of the controls are enhanced with a more modern appearance and added functionality to support the features and look of Windows XP and Vista. These include:

- The **Clipboard Control** is enhanced to support copying and pasting bitmaps, in addition to text.
- The **Clock Control** is enhanced with support for background pictures, additional hand styles, the ability to hide hour ticks, support for Windows XP styles/themes, and smoother lines for a sleeker appearance
- The **Common Dialog Control** supports Compressed HTML Help (CHM) files in addition to previous HLP help files.
- The **Enhanced Button Control** includes a new option to display the standard cursor, or a Hyperlink Hand cursor when hovering on the button.
- The **Gauge Control** is enhanced with support for background pictures.
- The **Icon Menu Control** is enhanced with support for word wrapping on button text, customizable fonts and colors, and support for Windows XP styles/themes.
- The **Marquee Control** supports Windows XP styles/themes and word wrapping.
- The **Notes Control** supports Windows XP styles/themes and a variety of text locations.
- The **Popup Menu Control** supports Windows XP styles/themes, and allows customization of each menu item's icon, font, and color properties.
- The **Progress Meter Control** supports Windows XP styles/themes, and allows larger values.
- The **Text Effects Control** supports word wrapping, options for text location, and Windows XP styles/themes.
- The **Timer Control** supports larger Interval values.

## <span id="page-21-0"></span>**Visit Our Web Site**

FMS is constantly developing new and better developer solutions. Total Access Components is part of our complete line of products designed specifically for the Access developer. Please take a moment to visit us online at **www.fmsinc.com** to find out about new products and updates.

#### **Product Announcements and Press Releases**

Read the latest information on new products, new versions, and future products. Press releases are available the same day they are sent to the press. Sign up in our Feedback section to have press releases automatically sent to you via email.

#### **Product Descriptions and Demos**

Detailed descriptions for all of our products are available. Each product has its own page with information about features and capabilities. Demo versions for most of our products are also available.

#### **Product Registration**

Register your copy of Total Access Components on-line. Be sure to select the email notification option so you can be contacted when updates are available or news is released. You must be registered to receive technical support.

#### **Product Updates**

FMS is committed to quality software. When we find problems in our products, we fix them and post the new builds on our web site. Check our Product Updates page in the Technical Support area for the latest build.

### **Technical Papers, Tips and Tricks**

FMS personnel often speak at conferences and write magazine articles, papers, and books. Copies and portions of this information are available to you online. Learn about our latest ideas and tricks for developing more effectively.

#### **Social Media**

Join us on Facebook:<http://www.facebook.com/fms.solutions>

And follow us on Twitter:<http://www.twitter.com/fmsinc>

#### **Newsgroups**

Share your experiences, learn from others, and ask your questions in our virtual community. Visit our newsgroups at:

www.fmsinc.com/support/newsgrp.htm

Or see our web site for additional instructions.

## **Links to Other Development Sites**

Jump to other locations, including newsgroups, user group home pages, and other sites with news, techniques, and related services.

# **Chapter 2: Installation**

*Total Access Components comes with an automated setup program to get you up and running as quickly as possible. This chapter describes the system requirements, installation steps, instructions for upgrading from previous versions, and instructions for uninstalling.*

## **Topics in this Chapter**

- **[System Requirements](#page-25-0)**
- **[Licensing Rules](#page-25-1)**
- **[Installing Total Access Components](#page-25-2)**
- **[Using the Update Wizard](#page-26-0)**
- **[Upgrading from Previous Versions](#page-26-1)**
- **[Uninstalling Total Access Components](#page-26-2)**

# <span id="page-25-0"></span>**System Requirements**

The system requirements for Total Access Components are similar to the requirements of Microsoft Access, and include:

- A copy of the Microsoft Access.
- Hardware and operating system supported by Microsoft Access.
- 10 MB free disk space to install the product.

## <span id="page-25-1"></span>**Licensing Rules**

Total Access Components is licensed on a *per developer* basis. Each developer must own a license. The standard Total Access Components package includes one license for one developer. FMS also offers quantity discounts and site license programs to let you economically add user counts.

The Total Access Components custom control file (TACOMP.OCX) may be distributed with your application to other users—those users do not need to own Total Access Components to use the controls within the context of your application. However, you *may not* distribute any license files (\*.LIC) with your applications.

For complete information on licensing and restrictions, read the License Agreement at the beginning of the manual, and review **Chapter 4: Distributing Controls**.

## <span id="page-25-2"></span>**Installing Total Access Components**

Total Access Components is installed using an automated setup program. To install Total Access Components, follow these steps:

- 1. Locate and run the setup program.
- 2. When prompted, enter your registration information and product key (serial number).
- 3. Specify the destination folder for the files.
- 4. Be sure to read the readme file for any late breaking news that is not included in the manual or help file.

#### **List of Files Installed**

The INSTALL.LOG file in the Total Access Components installation folder lists the files installed plus a complete log of the Total Access Components setup, including overwritten files, and the registry entries and Start Menu items created.

## <span id="page-26-0"></span>**Using the Update Wizard**

If you are registered, you should receive emails from FMS when updates are released for the products. To verify you have the latest build, you can use the Total Access Components Update Wizard with an active Internet connection.

From the main Windows menu, select All Programs, FMS, Total Access Components, Update Wizard. Follow the prompts on the form to check for the latest update.

## <span id="page-26-1"></span>**Upgrading from Previous Versions**

If you are using an earlier version of Total Access Components, installing this version updates all Total Access Components controls automatically.

If you have distributed applications using a previous version of Total Access Components controls, you should re-deploy using the new runtime distribution program (TACRUN14.EXE) to ensure that users have the updated controls.

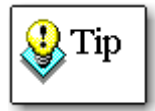

Since this version of Total Access Components supports Microsoft Access 2000 through 2010, previous installations of Total Access Components are no longer necessary and can be uninstalled.

# <span id="page-26-2"></span>**Uninstalling Total Access Components**

Total Access Components conforms to Windows installation and removal standards. To uninstall Total Access Components:

1. From the main Windows menu, select Control Panel.

- 2. From the Control Panel window, select Programs and Features (or Add/Remove Programs for Windows XP or earlier).
- 3. Select Total Access Components from the list of installed programs, and click the Change/Remove button.
- 4. Follow the onscreen prompts to uninstall the product.

Note that the uninstall process does not remove any files created by Total Access Components after it was installed. For example, a temporary database may still exist in the Total Access Components folder or working folder under your Users profile. After uninstalling the product, check these folders for any remaining files that need to be manually deleted.

Additionally, uninstalling does not delete Total Access Components controls from your forms and reports. You need to manually delete those.

Please keep in mind that the runtime license rules do not allow you to transfer your license to someone else if you have already distributed applications with Total Access Components.

# **Chapter 3: Using the Controls in Microsoft Access**

*Now that Total Access Components is installed, you may want to jump right in and start using the controls. Before you do, read the material in this chapter to understand important concepts in using custom controls. Even if you are experienced with using custom controls in products such as Visual Basic, you'll need to know some differences in the way custom controls work in Access.*

## **Topics in this Chapter**

- **Using the Sample Database**
- **Access Controls Vs. Custom Controls**
- **Using Custom Controls in Access Forms and Reports**
- **Using Custom Controls in VBA Code**
- **Changing to Pictures**
- **Custom Control Issues**

# **Using the Sample Database**

One of the most important resources in Total Access Components is the sample database. This database is a standard Access database (.mdb) containing forms, reports, and code showing how to use every custom control included in Total Access Components.

The sample database is named **CompSample.mdb**, and is located in your installation folder. To open the database, click the Windows Start button and select Programs, FMS, Total Access Components, Sample Database.

In addition to providing examples of how to use the Total Access Components controls, the sample database is a tutor and guide for how to use the controls in your own databases. The forms, reports, and modules are designed to be easy to take apart so you can see how things work. None of the objects are secured, so you can work through the examples and see exactly how the custom controls works within an Access application.

## **Access Controls Vs. Custom Controls**

In many respects, custom controls act like built-in Access controls. Like native controls, you can place custom controls on your form and manipulate them with the keyboard or the mouse. You can set their properties and interact with them at design-time and programmatically at run-time. Because they are not native to Access, however, there are some differences between custom controls and native controls.

#### **Containership**

Some standard Access controls act as containers for other controls. For example, an option group frame can contain option buttons. Custom controls, however, cannot act as containers. That is, you can't place controls "inside" a custom control. This is not a limitation of Total Access Components, but rather it is a limitation of custom controls in Access.

This makes using certain kinds of controls a little challenging. A Border control, for example, must simulate containership visually rather than acting as a container. You can simulate containership by converting a custom control to an image, as explained o[n 33.](#page-42-0)

#### **Z-Order**

Standard Access controls can partially or completely overlap each other. For example, a label control is often above the top edge of an option group control to create a caption for that control. When controls are stacked or overlapped, the order in which they appear is known as the Z-Order.

A limitation of custom controls in Microsoft Access is that controls cannot be placed on *top* of a custom control. Even if you position a control (such as a label) above a custom control in a form's design mode, Access hides that control when the form is in run mode.

One way to work around this limitation is to use the "[Changing to Pictures](#page-42-0)" feature, discussed on pag[e 33.](#page-42-0)

### **Control Visibility Differences**

Some custom controls are never visible at run-time. These controls provide useful functions to programmers, but the end-user cannot see or interact with them. By contrast, all Access standard controls (with the exception of Page Break) are visible to the user.

Examples of invisible custom controls in Total Access Components are the Clipboard and Common File Dialog controls. These controls are accessible through Visual Basic for Applications (VBA) code, but are not visible on the form or report in run mode. The control is only visible in design mode and appears as an icon so that you can click on it and set its properties.

# **Using Custom Controls in Access Forms and Reports**

To use custom controls in an Access application, the controls must be registered on your system. Installing Total Access Components automatically registers its controls, but when you create an application for distribution to your users, you need to register the controls on your users' machines. See **Chapter 4: Distributing Controls** for distribution information.

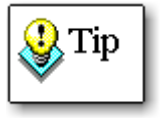

Please note that Total Access Components controls are not supported on Access Data Access Pages (DAPs). Microsoft deprecated DAPs in Access 2007.

#### *Inserting Access Controls*

Access built-in controls are displayed in the toolbox. You simply drag a control (e.g. text box, command button, etc.) from the toolbox and place it on your form or report.

#### *Inserting Custom Controls*

Custom controls, such as the Total Access Components controls, are not available from the Access toolbox. Instead, they are available from the ActiveX Controls menu. To insert custom controls in Access 2010/2007, click "ActiveX Controls" on the Design ribbon:

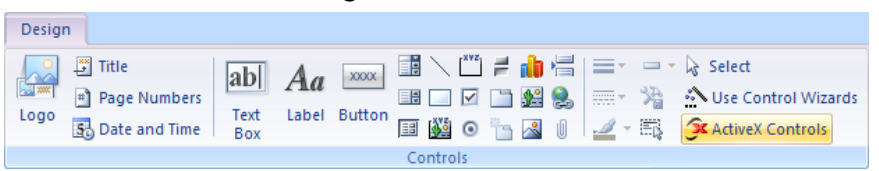

*Inserting ActiveX Controls in from the Ribbon*

In Access 2003 and earlier, select "ActiveX Control…" from the Insert menu:

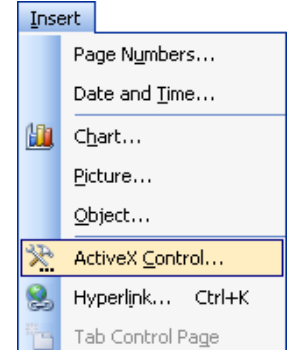

*Inserting ActiveX Controls in Access 2003 and Earlier*

If Total Access Components is correctly installed, its controls are listed in the "Select an ActiveX Control" list:

| Insert ActiveX Control                                                                                                    |        |
|----------------------------------------------------------------------------------------------------|--------|
| Select an ActiveX Control:                                                                                                    |        |
| FMS AVI Control 2007<br>FMS Bitmap Effects Control 2007<br>FMS Border Control 2007<br>FMS Browse for Folder Control 2007<br>FMS CD Player Control 2007<br>FMS Clipboard Control 2007<br>FMS Clock Control 2007<br>FMS Common Dialog Control 2007<br><b>EMS Cursor Control 2007</b><br><b>FMS DateTime Picker Control 2007</b><br>FMS Digital Display Control 2007 |        |
| Result<br>Inserts a new FMS Control into your document.                                                                                                    |        |
| ОK                                                                                                    | Cancel |

*Insert ActiveX Control Dialog*

When selecting FMS controls, only select those with the prefix "FMS" and the suffix of "2010." All ActiveX controls on your system are listed, including 16-bit controls, but only Total Access Components controls work properly in Access 2010, 2007, 2003, 2002, and 2000.

After selecting the control to insert, click [OK], and the control is inserted:

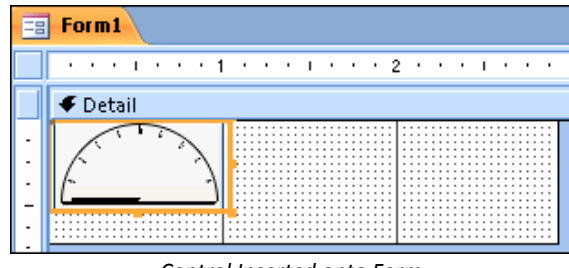

*Control Inserted onto Form*

#### **Setting Control Properties Interactively**

There are two methods for setting ActiveX control properties: the standard Access property sheet, and the ActiveX custom property sheet.

#### **Using the Access Property Sheet**

The Access property sheet can be used with any ActiveX control in Access. If the property sheet is not already open, right click on the ActiveX control, and select Properties from the popup menu.

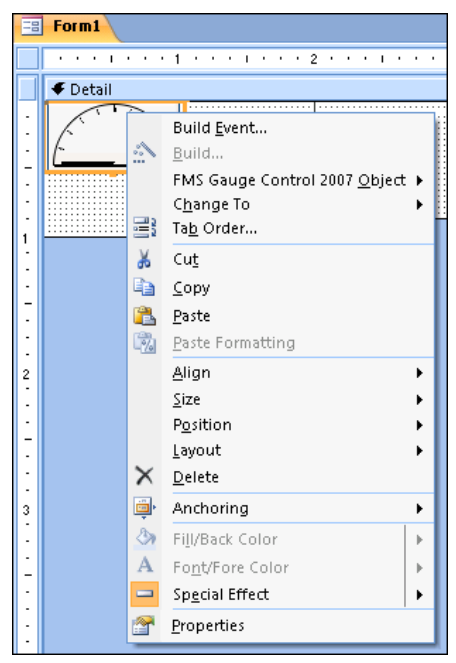

*Right-Click Context Menu*

The Access property sheet displays both standard and custom properties. Set each property by editing the displayed value. For more information on a property, simply select the property and press [F1] for help.

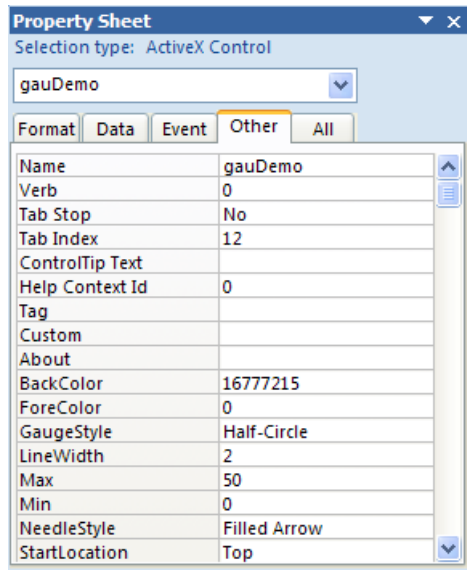

### **Standard Properties**

Standard properties are those that Access automatically provides for all ActiveX controls. These standard properties are available in Access:

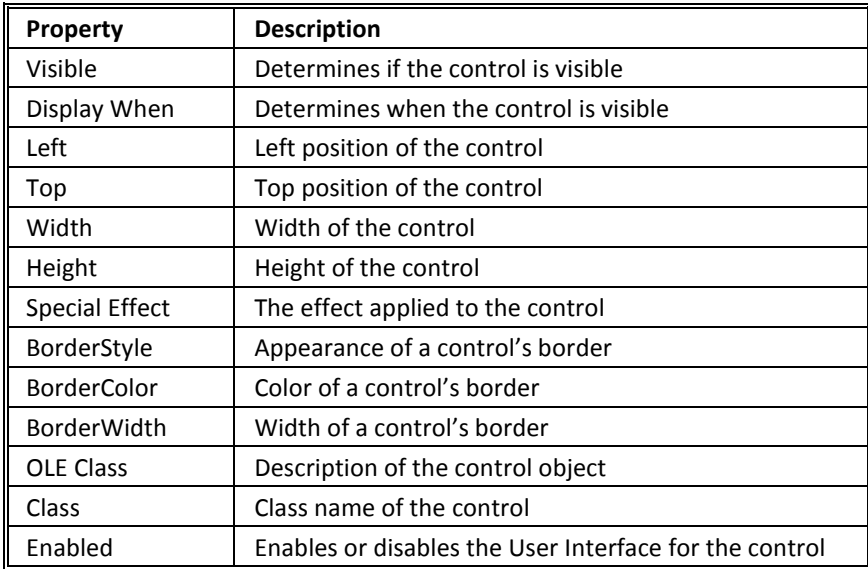

If a control is databound, one additional property is available. For more information about Databinding, refer to page 26.

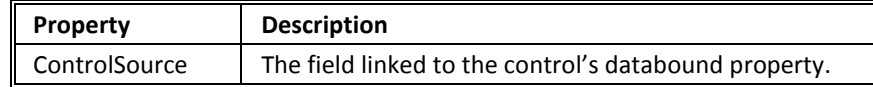

#### **Custom Properties**

Custom properties are properties that are specific to the ActiveX control type. Custom properties can be found on the [Other] tab in the Access property sheet. For controls in Total Access Components, each custom property is explained in **Chapter 7: Property, Method, and Event Reference**.

#### *Using the Custom Property Sheets*

The Total Access Components control has a custom property sheet for specifying its unique settings. There are three ways to view the custom property sheet:

- Right click on the control, and select the FMS Total Access Components Control Object, Properties… menu item
- With the control selected, choose the Edit, FMS Total Access Components Control Object, Properties… menu
- Select the Custom property from the Other tab of the standard property sheet

The Properties menu item displays a customized property sheet that is specific to the custom control:

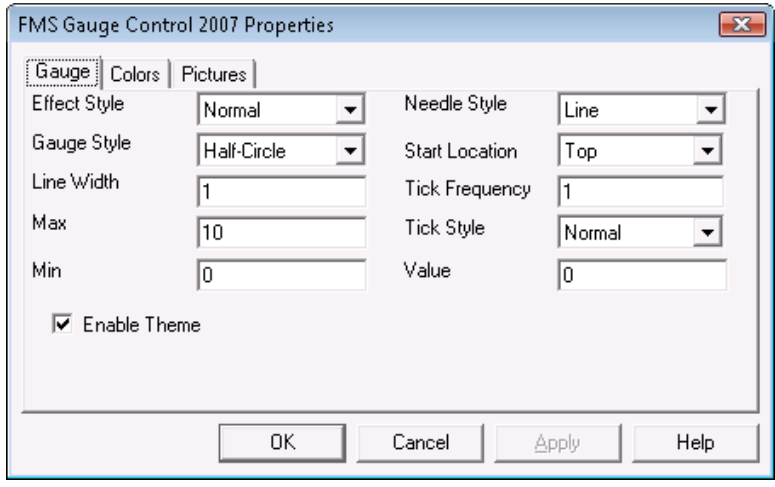

*Custom Property Sheet*

If you have a question on a setting or a value for a property, press the [Help] button or see **[Chapter 5: Custom Control Reference](#page-54-0)**.

**Total Access Components Chapter 3: Using the Controls in Microsoft Access 25**

#### **Databinding Custom Controls in Microsoft Access**

Many of the Total Access Components controls support databinding, or linking a property of a control to a field in a table. If you change the value in the control, that value is automatically placed into the field, and if the value in the field changes, that value is reflected back to the control. This is accomplished without any code. In Total Access Components, the Value property can be bound for databound controls.

To databind a control, set the form's Record Source property to a table or query in the database. Then set the Control Source property of the control to a field in that table. The Control Source property can be set on the Data tab of the Access property sheet:

| <b>Property Sheet</b>                   |                                  |  |
|-----------------------------------------|----------------------------------|--|
| Selection type: ActiveX Control         |                                  |  |
| fmsdds4                                 |                                  |  |
| Data<br>Format<br>Other<br>Event<br>All |                                  |  |
| Control Source                          |                                  |  |
| OLE Class                               | FMS Digital Display Control 2007 |  |
| Class                                   | TACOMP.fmsddsCtrl.1              |  |
| Enabled                                 | Yes                              |  |
| Locked                                  | No                               |  |

*Access Control Source Property*

## **Using Custom Controls in VBA Code**

Some Total Access Components controls, such as the Text Effects and Bitmap Effects controls, can be useful without writing any code. Simply by changing settings in the property sheet, you can set static properties such as Caption, Style, Colors, etc. This may be sufficient for some applications.

However, to get the most out of the Total Access Components controls, you need to add a small amount of code. For the most part, this consists of setting properties and retrieving values, or telling the custom control to perform a method. Examples are included in the demo database and in **Chapter 5: Custom Control Reference**.

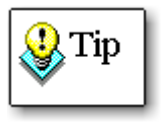

This manual assumes that you are familiar with adding events and setting properties using standard Access controls, and that you understand fundamental VBA programming concepts. For more information about VBA, consult your Microsoft Access documentation.. Examine the sample database and **Chapter 5: Custom Control Reference** for additional help.
#### **Setting and Reading Properties**

As described earlier, you can set properties for custom controls at design time in the Access property sheet. The Access property sheet makes no distinction between standard properties (which apply to all controls) and custom properties.

Similarly, when you set or retrieve a custom control's properties programmatically, there is no functional difference between standard and custom properties. For example, this code sets a standard property (Left) and a custom property (ClockStyle) for the FMS Clock control:

```
Me.clkDemo.Left = 1440
Me.clkDemo.ClockStyle = tacmClkAnalog
```
Likewise, when retrieving values, there is no difference between standard and custom properties:

```
intLeft = Me.clkDemo.Left
intClockStyle = Me.clkDemo.ClockStyle
```
#### <span id="page-36-0"></span>*Default Property*

Some Total Access Components controls include a default property. If a control has a default property, you can refer to the control in code, and the default property is implied. For example, this both of these lines of code set the Value property of a Text Effects control:

```
Me.tefDemo.Value = "Rotated Text"
Me.tefDemo = "Rotated Text" ' Value is implied
```
#### *Setting Properties at Design Time vs. Code*

Most properties can be set either at design time or programmatically at run time.

#### **Why would you want to do one versus the other?**

If a property doesn't need to change while the program is running, it is convenient to assign it in at design time in the property sheet. On the other hand, some people prefer seeing properties listed in their code so they don't have to remember how the properties were set in design mode. This is largely a matter of preference.

Some properties, however, are better set in code. For example, the FMS Common Dialog control allows you to specify the HelpFile property. The problem with setting this property in design time is that you must hard-code the path to the help file, or ensure that your help file is in a shared folder. If you set this property at run-time, you can dynamically determine where the file is located on a given machine:

```
Me.hlpDemo.HelpFile = strInstallFolder & "myapp.hlp"
Me.hlpDemo.HelpContext = Me.txtHelpID
Me.hlpDemo.helpcommand = TacmHlpHelpContext
```
Setting properties in code also lets you to make better use of Windows resources by reusing custom controls. For example, the same FMS Common Dialog control is used for the File, Font, Color, Print Setup, and Help functions. Instead of having five separate controls on your form, you can set the properties in code and display the appropriate style of dialog as needed.

#### **Using Methods**

Methods are special procedures or actions that let you customize the behavior of controls. Custom controls contain standard methods, and custom methods that are specific to the control type.

#### *Perform an Action*

Both standard and custom methods are invoked by specifying the control name, then the name of the method:

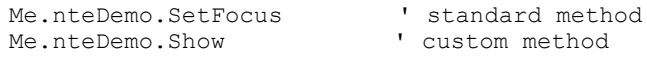

#### *Retrieve a Value*

Some methods, like the FMS Clipboard control's GetText method, are designed to return values to your program. This code uses the GetText method to read the contents of *clpClipBoard,* and to store the value to *txtTarget*:

txtTarget = Me.clpClipBoard.GetText

#### *Use Arguments*

Some methods accept "arguments" that control how the method works. For example, the FMS Registry control's GetSubkeyString method accepts arguments for root key, key name, and key index:

```
Dim intCount As Integer
Dim intItem As Integer
Dim strValue As String
Dim strKey As String
strKey = "Word.document"
intCount = 
Me.regWin.GetSubKeyCount(tacmReghKeyClassesRoot, _
                  strKey)
If intCount > 0 Then
  For intItem = 0 To intCount - 1 strValue = Me.regWin.GetSubKeyString( _
               tacmReghKeyClassesRoot, strKey, intItem)
     Debug.Print strValue
   Next intItem
End If
```
### **Standard Methods**

Access automatically provides the following standard methods for all ActiveX controls:

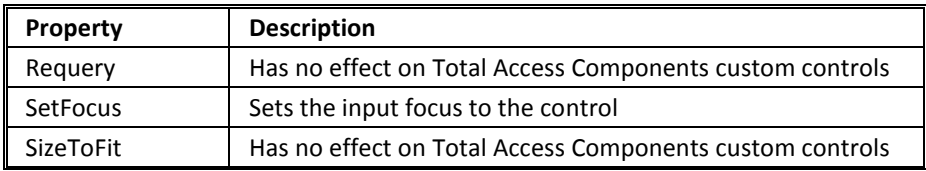

### **Responding To Events**

VBA programming is often called "event-oriented." You do not write a topdown program that controls the flow of the application. Instead, you control the process by manipulating controls on your forms. In response to these user events, you write code to accomplish the necessary task.

These standard events apply to custom controls:

- OnUpdated
- **OnEnter**
- OnExit
- OnGotFocus
- **OnLostFocus**

In Access, you can attach a macro, a procedure in a standard module, or an "event procedure" to the event property of a control. Only event procedures apply to custom events in Total Access Components controls.

Attach code to specific events on standard Access controls by specifying the [Event Procedure] for the event.

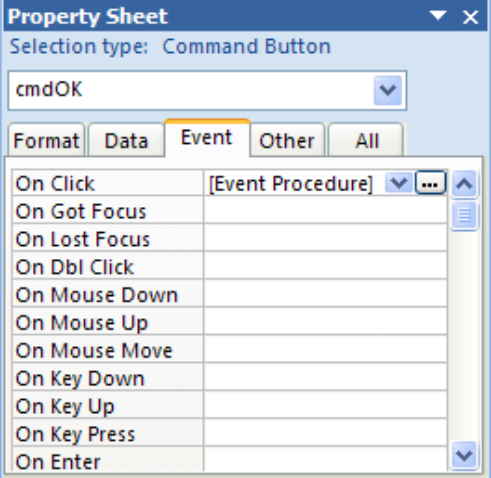

*Standard Event Properties*

Click the [...] button associated with the event property, and select "Event Procedure" from the Choose Builder dialog. Access automatically creates an event procedure stub in a module, and attaches it to the event property:

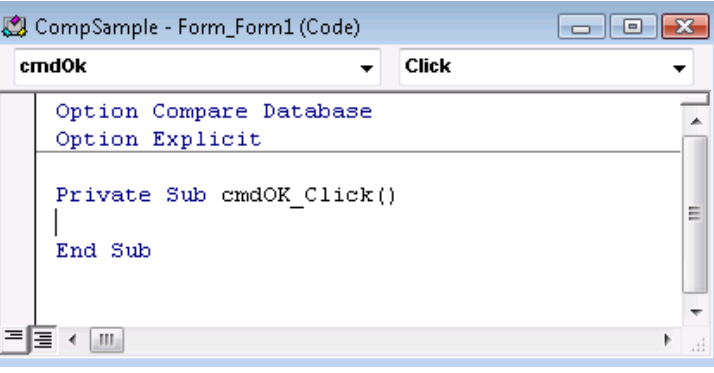

*Default Event Code for a Standard Control*

Access generates the event when a user presses the button. It is up to you to add code in the event procedure to perform some action:

```
Sub cmdOK_Click()
  MsgBox "Exiting application"
   DoCmd.Quit
End Sub
```
Some (but not all) events for custom controls can be accessed in the same way as standard controls. The following event property sheet is from an FMS Total Access Components Spin control:

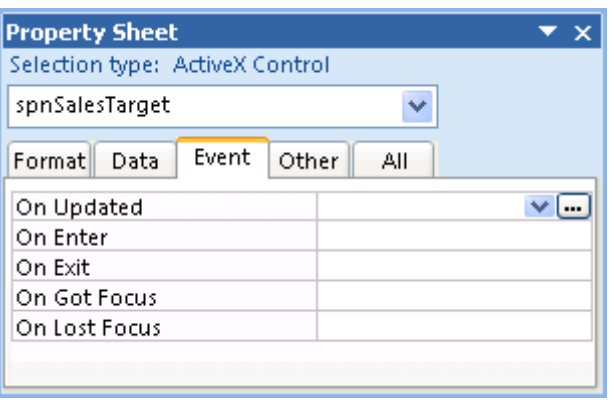

*Custom Control Event Properties*

For instance, you can use the standard OnGotFocus event to change the color of an associated text box:

```
Sub spnSalesTarget GotFocus()
   Me.txtSales.BackColor = QBColor(1)
End Sub
```
However, most of the important custom events for Total Access Components controls are not in the standard Access event property sheet. For example, an important event for a Spin control is the OnChange event.

To create an event procedure for a Spin control's OnChange event, open the form's module and select the control from the drop-down list on the module toolbar:

| CompSample - Form_Form1 (Code)                                   |                |   |
|------------------------------------------------------------------|----------------|---|
| spnSalesTarget                                                   | <b>Updated</b> |   |
| (General)<br>lcmdOk<br>Detail<br>fmsclock1<br> fmsgauge0<br>Form |                | Ξ |
| <b>ispnSalesTarget</b><br>ш                                      |                |   |

*Select the Custom Control*

Then select the event from the Event List:

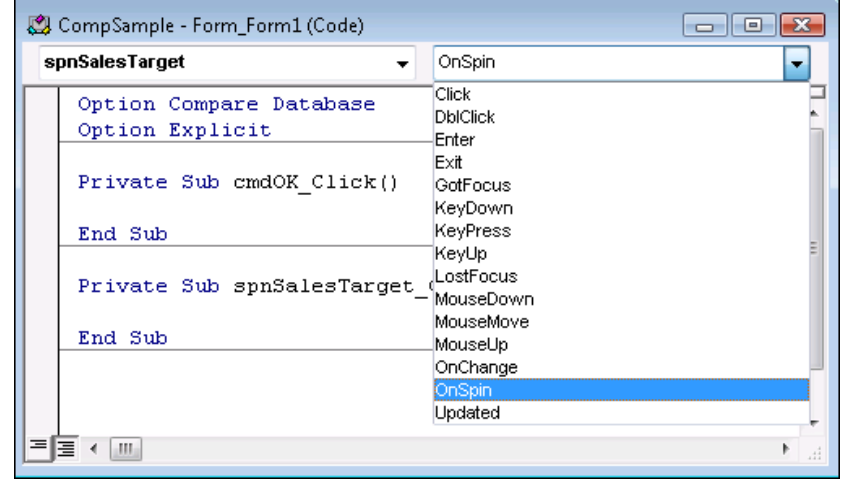

*Select the Custom Event*

If you did not previously create code for this custom event, Access inserts the stub code for you:

```
Sub spnSalesTarget_OnChange()
End Sub
```
Add the code to execute each time the event fires:

```
Sub spnSalesTarget OnChange()
  Me.txtSales = Me.spnSalesTarget.value
End Sub
```
Some events, like the Spin Button's OnSpin event, have additional information that is passed in the form of arguments.

In this example, the OnSpin event for "spnDiscount" is fired when the button is clicked. In addition to knowing when the button is clicked, you also know whether the user pressed the "up" or the "down" part of the Spin button:

```
Sub spnDiscount OnSpin(Increased As Integer)
   If Increased Then
    Me.txtSales = Me.txtSales + 1
   Else
    Me.txtSales = Me.txtSales - 1
   End If
End Sub
```
If the user presses the "Up" button, the Increased argument is True (-1). If the user presses the "Down" button, the Increased argument is False (0).

#### **VBA Error Handling**

If you attempt to assign an invalid value to a custom control, Access generates a run-time error that halts the execution of your program. For this reason, it is a good idea to validate the values before assigning them to the control's properties:

```
Dim intMin As Integer
Dim intMax As Integer
intMin = Me.prgRating.Min
intMax = Me.prgRating.Max
If rating >= intMin And rating <= intMax Then
  Me.prgRating.Value = rating
Else
   MsgBox "Invalid Rating value: " & rating
End If
```
Alternatively, you could use VBA error handling if you anticipate that you might be assigning invalid data:

```
On Error Resume Next
Me.prgRating.Value = Rating
If Err <> 0 Then
  MsgBox "Error assigning Rating: " & Rating
End If
On Error GoTo 0
```
Some Total Access Components controls are designed to return information in the form of error codes. In order to use them correctly, you must trap for and test for specific error conditions. For example, the FMS Common Dialog control can be set to generate a run-time error if the user clicks [Cancel] on a File Open dialog. See **[Error Handling](#page-101-0)** on page [92](#page-101-0) for errors returned from specific controls.

See your Microsoft Access documentation for more information on error handling techniques.

# <span id="page-42-0"></span>**Changing to Pictures**

Microsoft Access offers the option to convert custom controls to images by right-clicking on the control, and choosing "Change To, Image".

When you change a custom control to an image, you are replacing the actual custom control with an image (or picture) of the control. The actual control on the form or report is no longer a Total Access Components Custom Control.

Since the object is no longer a custom control, but simply a picture of one, there are several things to consider:

- The object no longer receives custom events fired by the control. Standard Access events, such as OnGotFocus and OnClick, can still be used.
- Custom properties no longer exist and therefore can't be read or set. For example, you cannot get the "value" property of a *picture* of a gauge control.
- After you change a custom control to a picture, it is a static object and is unable to perform any custom methods.

#### **When to Change**

There are several reasons to change a custom control to an image. One common reason is to work around Access's limitations on custom controls. A custom control cannot be a container for another control, and you cannot place another control on top of a custom control. If you change the custom control to a picture, then you can place controls on top of it so that it looks like a container. For instance, you can add an FMS Border control to your form, adjust its properties, and then change it to an image in order to place other controls on top of it.

Another reason to change a custom control to an image is when it doesn't require interaction from the user. If you add an FMS Text Effects control to your form, you can set its caption and rotation angle in design mode:

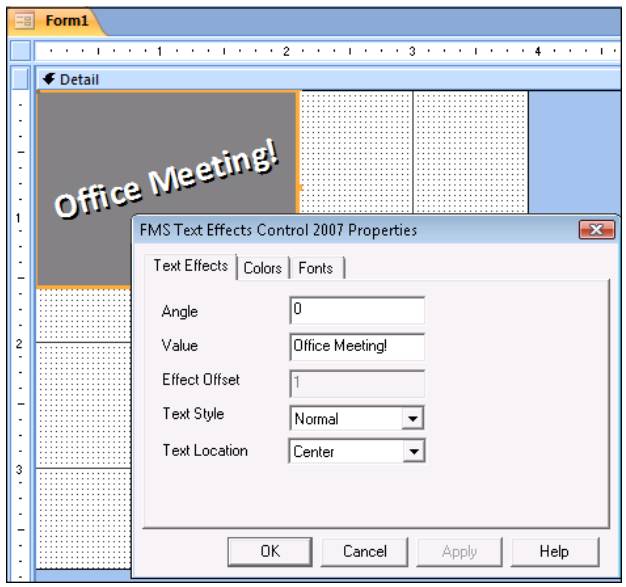

*Adjusting Properties of a Text Effects Control*

Once the design is set, there is no reason for it to remain a custom control. Unless you need to change the caption, rotation angle, or other property at run-time, convert it to an image:

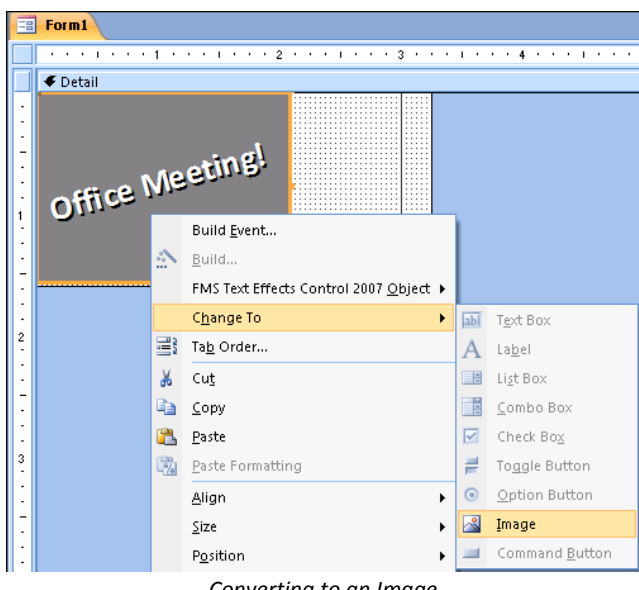

*Converting to an Image*

Images use less memory than custom controls. If you have many custom controls on a form, you can reduce the form's memory requirements by changing them to images where appropriate.

#### **When Not To Change**

Some controls depend on user interaction. For example, the FMS Slider control allows users to manipulate its value by moving the slider. If you change this control to an image, it no longer functions.

Additionally, if you need to reference properties programmatically or call methods for the control, don't change the control to an image. For example, if you need to change the rotation angle or caption of a Text Effects control at run time, don't change it to an image:

```
If Me.Status = "P" Then
   Me.tefDisplay.caption = "Company Picnic!"
   Me.tefDisplay.angle = 45
ElseIf Me. Status = \sqrt{9} Then
   Me.tefDisplay.caption = "Payday!!"
   Me.tefDisplay.angle = 315
End If
```
# **Custom Control Issues**

#### **Complete Word Feature**

Microsoft Access does not fully implement the Complete Word feature for custom controls. The custom properties and methods of a control are not listed in the drop down. For example, when working with the FMS Spin Button Control, only standard properties and methods are listed:

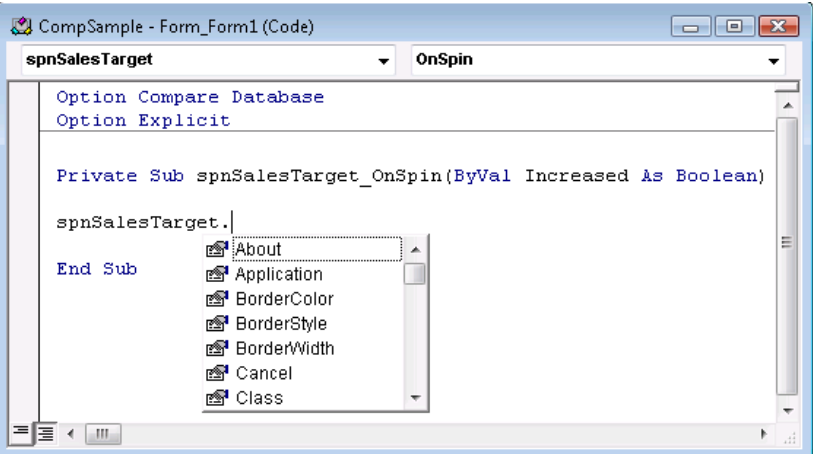

*Complete Word Feature*

The custom properties are there, but they are not shown. However, you may work around this issue by declaring an object variable as the type of the control, then setting the variable to an instance of the control. For

example, the following code enables the Complete Word feature for an FMS Spin Button Control:

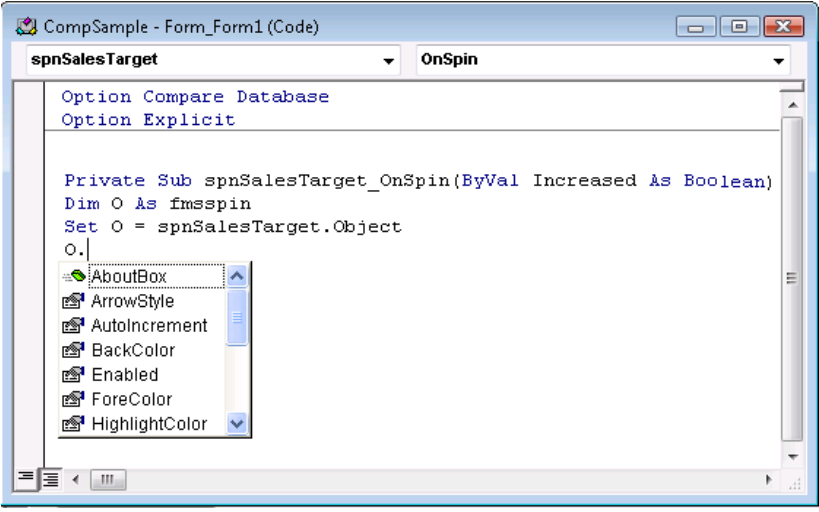

*Using the Object Syntax*

### **Default Font**

The default font used in the custom controls is MS Sans Serif, 8 point.

### **Font Size Adjustments**

For certain font sizes, fractional numbers are used. This behavior can be observed by opening the property sheet of a control with a Font property (i.e. the Text Effects control). On the Font property page, set the font size to 8, and press [Apply]. The font size is displayed as 8.25. Please note that the font displays in the proper size. This behavior is common to all ActiveX/OCX custom controls, and does not cause problems.

### **Attaching Labels**

Several of the built-in Access controls are created with associated labels (for example, the text box, combo box, subform, and option group controls). When you move the control, the label goes with it.

In addition to identifying the function of the associated control, the label can be used to create a "hot-key" for the control so that the user can move to the control without using the mouse or pressing the [Tab] key.

When you add a custom control to a form however, an associated label control is not automatically created. To attach a label to a custom control, follow these steps:

- 1. Insert a new label onto your form or report and set its caption to the appropriate value. You can use the "&" character to create a hot key character.
- 2. Click on the label control once to select it. Then type Ctrl-X, or select Edit, Cut from the menu to cut the label onto the Windows clipboard. The label temporarily disappears from the form.
- 3. Click once on the custom control you wish to associate with the label to select it.
- 4. Type Ctrl-V, or select Edit, Paste from the menu to paste the label back onto the form. It is now associated with the custom control.

# **Chapter 4: Distributing Controls**

*Total Access Components includes a royalty-free runtime license so you can distribute the custom controls with your applications to non-Total Access Components owners. This chapter provides the details about distributing the Total Access Components custom controls with your Access databases.*

# **Topics in this Chapter**

- **Licensing Issues**
- **Single OCX File**
- **Simple Distribution**
- **[Advanced Distribution](#page-51-0)**

# **Licensing Issues**

There are several license terms with which you must comply to distribute Total Access Components controls with your applications.

The first and most important license issue is that you **may not distribute any Total Access Components license files** in any form. License files are the files installed by Total Access Components with the .LIC file extension. License files allow you, as the licensed developer, to place Total Access Components custom controls in your application. You are not licensed to redistribute Total Access Components custom controls in a way that allows your users to place them on their forms. If you do not distribute any license files, this is handled automatically—your users cannot interact with the controls except within the context of your application.

The second issue is that FMS does not provide technical support or customer service for your users—that it is up to you. We provide technical support to you as the developer, not to your users.

For complete licensing rules, please read the License Agreement at the front of the manual.

# **Single OCX File**

Custom controls for other environments such as Visual Basic are usually distributed on a "1 custom control=1 OCX file" basis. Typically, only one or two custom controls are included in any given OCX file.

With Total Access Components, all controls are located in a single OCX file called TACOMP.OCX. We grouped all Total Access Components controls into a single OCX file to make the process of distributing the controls as easy and error-free as possible. This "one file" approach offers several benefits:

- Determining which ActiveX controls are used in an Access database is difficult. If you know you are using at least one Total Access Components control, simply distribute the TACOMP.OCX file and you are safe no matter how many Total Access Components controls you use.
- You only need to register one OCX file on your users' computers.
- Updates are easier, since you only need to install one new file when the Total Access Components controls are upgraded.

As a result, Total Access Components controls are easy to distribute.

# **Simple Distribution**

To make Access aware of Total Access Components, the controls must be registered on the machine that is running Access.

When you install Total Access Components on your development computer, the Setup program handles this automatically. When you distribute your application to other users, they do not have the Total Access Components Setup program. Therefore, you must configure your users' computers to use Total Access Components.

To distribute Total Access Components, use the runtime distribution program, **TACRUN14.EXE**, which is located in your installation folder. This program configures a computer to use Total Access Components in runtime mode. Simply execute TACRUN14.EXE on the target computer, and Total Access Components is automatically installed and configured.

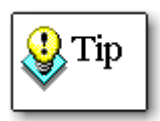

TACRUN14.EXE can be executed with the optional parameter [/s] to run the distribution program silently, e.g.

TACRun14.exe /s

There are three scenarios for using TACRUN14.EXE for distribution.

### **Access is Already Installed**

If your user already has Microsoft Access installed on their computer, there are two steps to take:

### *Distribute Your Database(s)*

Provide your users with a copy of your database by copying the database to their computer, or by placing the database on your network.

#### *Execute TACRUN14.EXE on Their Computer*

Next, you must execute TACRUN14.EXE on your user's computer. Total Access Components is now installed and configured.

# **Distribution with the Office 2010/2007 Package Solution Wizard, Office 2003 Package Wizard, or Office XP Packaging Wizard**

If you are using the distribution tools available in the Office Developer Extensions/Developer Toolkit, follow these steps to ensure that Total Access Components is configured correctly:

1. In the list of dependencies, uncheck TACOMP.OCX. This file is distributed and registered when your setup runs TACRUN14.EXE.

- 2. In the list of included files, select "Add File" and choose TACRUN14.EXE (located in the Total Access Components installation folder).
- 3. On the Run on Complete page, check "Run this command when installation is finished," and use the dropdown to select TACRUN14.EXE.

For more information, please refer to the documentation that accompanies the Developer Extensions or Developer Toolkit.

### **Using the Package and Deployment Wizard in the Microsoft Office 2000 Developer Toolkit**

If you are using the Package and Deployment Wizard in Office 2000 Developer, follow these steps to ensure that Total Access Components is configured correctly:

- In the list of included files, uncheck TACOMP.OCX. This file is distributed and registered when your setup runs TACRUN14.EXE.
- In the list of included files, select "Add" and choose TACRUN14.EXE (located in the Total Access Components installation folder).
- On the Installation Options page, check "Run this command when installation is finished," and type "TACRUN14.EXE" (without the quotes).

For more information, please refer to the documentation that accompanies Microsoft Office Developer 2000.

# <span id="page-51-0"></span>**Advanced Distribution**

Distributing Total Access Components without the TACRUN14.EXE program involves more work. This method is only recommended for advanced developers who understand the issues involved with ActiveX distribution and registration. If you are using the one of the previously described distribution methods, you do not need to read this section.

You must make sure your setup program copies and registers the Total Access Components control file: TACOMP.OCX. The following support files (with the same or higher version number) are also required:

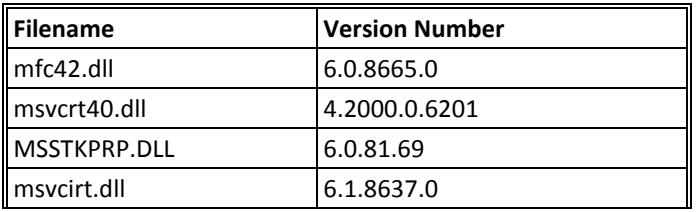

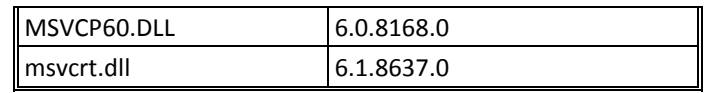

#### *Registering Controls*

If your installation program does not automatically support the registration of custom controls, you need to run a registration program.

Microsoft Windows includes a utility that supports the registration of custom controls. This program is called REGSVR32.EXE and can be found in the Windows or Windows\System folder. The REGSVR32.EXE program uses the following syntax:

REGSVR32.EXE [/u] [/s] *controlname*.OCX

where

/u - Unregisters the control /s – Doesn't display a message box

#### *Location of Custom Controls*

Although you can have your installation program copy the Total Access Components OCX file (TACOMP.OCX) to any folder on the user's computer, we recommend that you copy it to the **Windows\System,** or **Winnt\System32** under Windows NT folder. This is the standard location for custom controls.

#### *Files That You May Redistribute*

The following files can be redistributed with your application royalty-free:

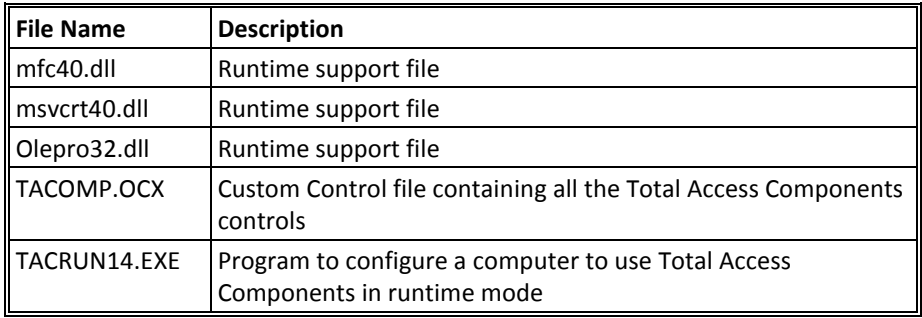

You may not redistribute any other files. Redistribution of any other Total Access Components file is a violation of your license agreement.

# **Chapter 5: Custom Control Reference**

*This section contains the reference material for each of the controls. Information on all properties, methods, and events is included here.*

# **Topics in this Chapter**

- **[How to Use This Chapter](#page-55-0)**
- **Individual Controls**

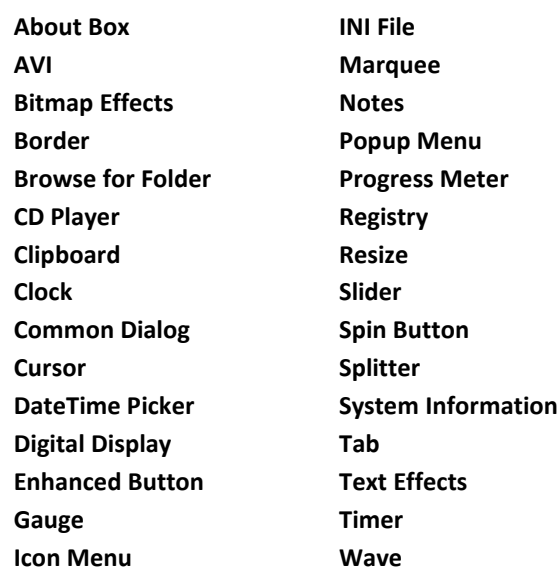

# <span id="page-55-0"></span>**How to Use This Chapter**

This chapter describes each control and lists its properties, methods, and events. Since many properties, methods, and events are identical for multiple controls, a detailed description of each is provided in **Chapter 7: Property, Method, and Event Reference**.

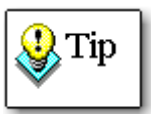

Default properties are indicated by the **Default** keyword. Databound properties are indicated by the **Databound** keyword.

For more information about default properties, see page [27,](#page-36-0) and for more information about databound properties, see page [26.](#page-35-0)

# **About Box**

The About Box control displays information about your program in an easily customized dialog box. You can optionally supply a help file and access to the Windows System Information program if it is available on your users' machines.

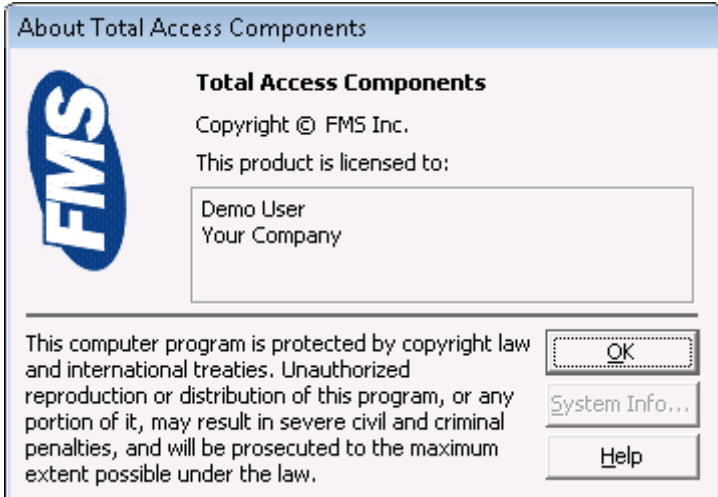

### **Using the About Box**

Insert the About Box control on your form, and then open the property sheet by right clicking on the control and selecting "Properties". Set the properties to values appropriate for your application.

Invoke the Show method when you wish to display the About Box.

*About Box Control*

#### **About Box Properties**

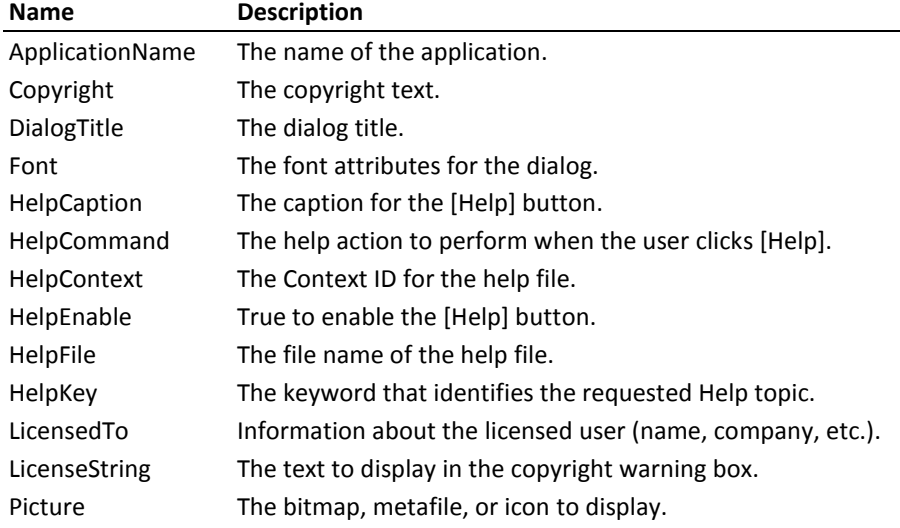

### **About Box Methods**

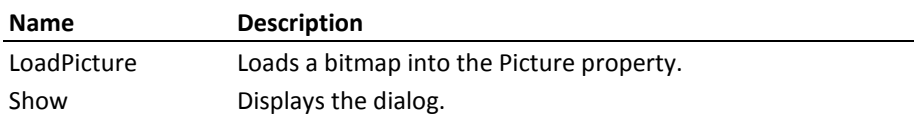

# **AVI (Audio Video)**

The AVI control plays Windows digitized video \*.AVI files. You can play, pause, stop, rewind, and navigate in these video files, and set repeat play.

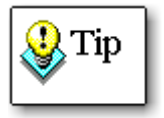

Your machine must have a sound card installed and operating correctly in order for the sound track to be played.

### **Using the AVI Control**

Insert an AVI control on your form, and name it appropriately. Then set the FileName property in the property sheet, or write code to set the FileName property at runtime.

Use the Close, Open, Pause, Play, Rewind, or Stop methods to control the file at runtime.

### **Stopping and Rewinding**

The Stop method stops playing the file and rewinds to the beginning. If the Play method is called and the file plays until completion, the control also rewinds to the beginning.

#### **AVI Properties**

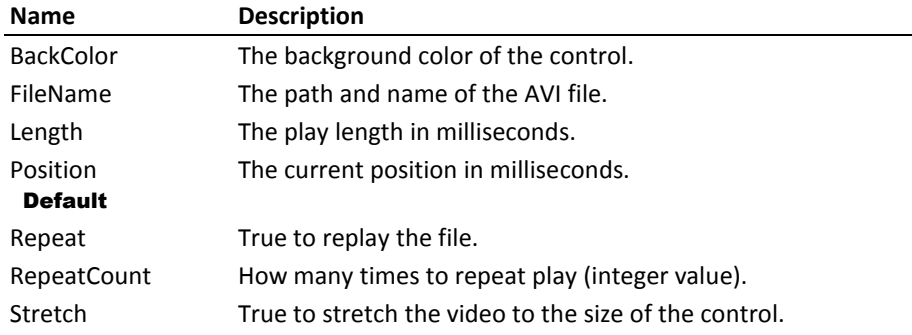

### **AVI Methods**

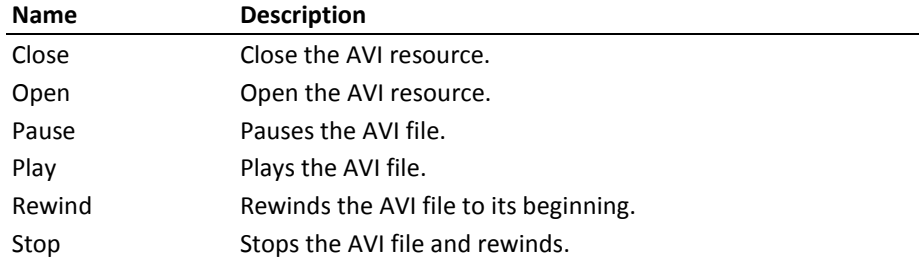

### **AVI Events**

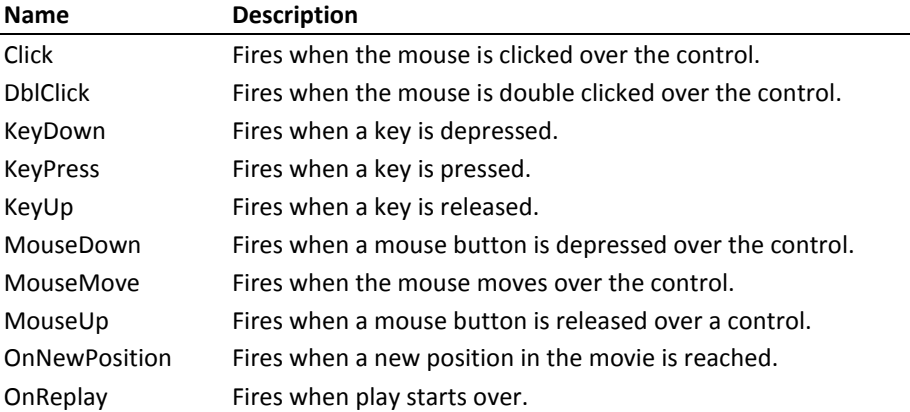

# **Bitmap Effects**

The Bitmap Effects control lets you create catchy effects, fades, and transitions between bitmaps.

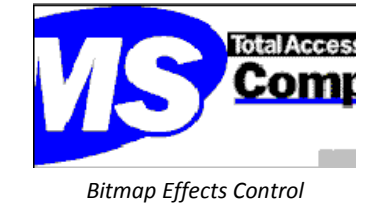

### **Using Bitmap Effects**

There are three basic steps for using the Bitmap Effects control:

- 1. Determine which two bitmaps to use in the animation.
- 2. Set the bitmap properties on the property sheet.
- 3. Call the animate method on your form, or set the CurrentStep property at runtime.

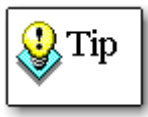

#### **Bitmap Effects Tips**

The Bitmap Effects control always stretches bitmaps to the size of the control. You should select bitmaps or size the control appropriately so that the bitmaps do not distort.

Your screen colors should be higher than the colors of the bitmaps you are displaying. If you are animating two 256-color bitmaps, your screen colors should be higher than this. If there are not enough colors, the bitmaps are not displayed properly

#### **Bitmap Effects Properties**

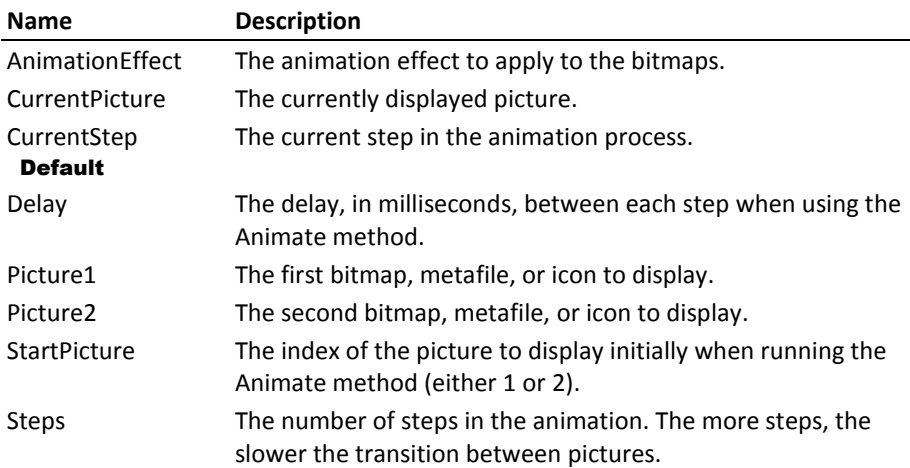

#### **Bitmap Effects Methods**

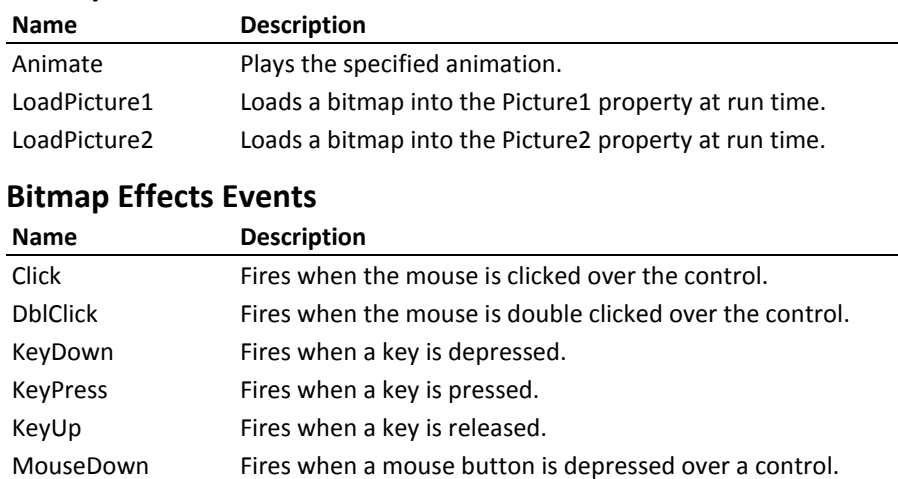

MouseMove Fires when the mouse moves over the control.

#### MouseUp Fires when a mouse button is released over a control.

# <span id="page-59-0"></span>**Border**

The Border control creates rectangular frames with a variety of styles, including standard, three-D, shadowed, and rounded.

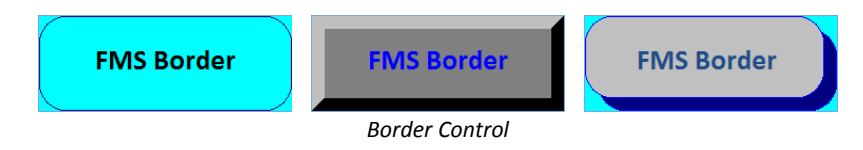

### **Using the Border Control**

Follow these steps to use the Border control:

- 1. Place the control on the form, and size and position it appropriately.
- 2. Set the border properties on the property sheet.
- 3. Convert the control to an image by right-clicking on the control and selecting Change to, Image (see page [33](#page-42-0) for details).
- 4. Set the Enabled property to False.
- 5. Select Format, Send to Back.

### **Change to Picture**

Unless your application needs to programmatically change the Border control's properties at runtime, you should use the Access "Change To Image" operation (see page [33](#page-42-0) for details). This results in a more efficient form that loads faster and uses less memory.

When you change the Border control to a picture, the control uses the current Windows Color Depth setting. If your system is set to 256 colors, the Border control is converted to a 256-color bitmap, and won't display properly on systems set to 16-color mode. Before converting controls to pictures, you should set your Windows Color Depth setting to the minimum color depth supported by your application.

#### **Border Properties**

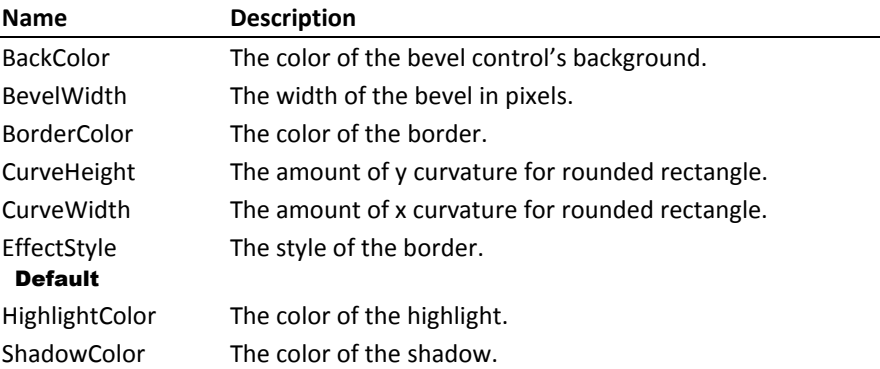

#### **Border Events**

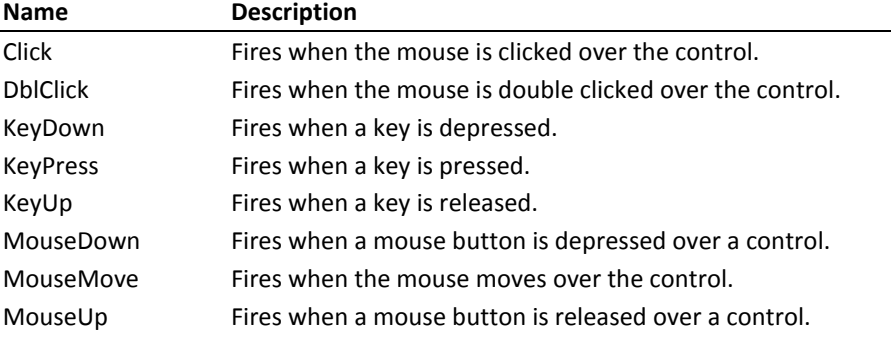

# <span id="page-61-0"></span>**Browse for Folder**

This control allows you display a browse for folder dialog, and specify whether your users can select a folder, a computer, a printer, or a file.

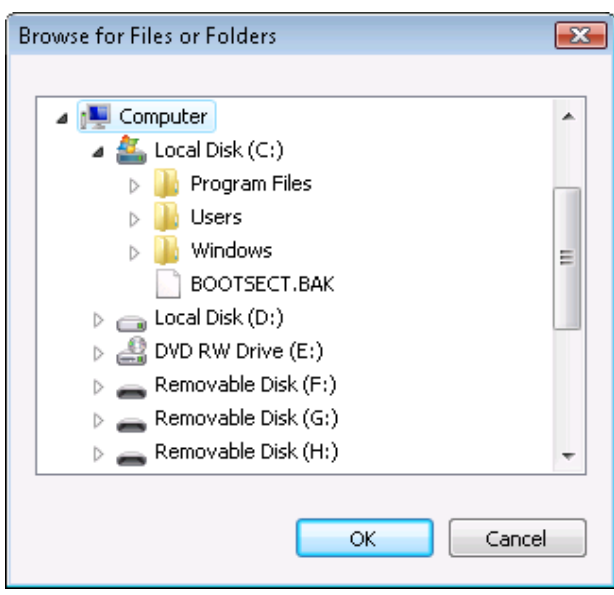

*Browse for Folder Control*

### **Using the Browse for Folder Control**

There are four basic steps involved in using the Browse for Folder control:

#### **1. Insert the control into your form.**

Use the ActiveX Control menu to place the control anywhere on your form.

#### **2. Set the appropriate properties.**

Define the behavior and appearance of the dialog by setting the custom control's properties, either through the properties sheet or programmatically through VBA code. Refer to the property list below for information about customizing the dialog.

#### **3. Call the dialog.**

Use the Show method to display the browse for folder dialog.

#### **4. Get the Return Information.**

When the user selects a path from the dialog, the Browse for Folder control sets the Value property to the path that was selected.

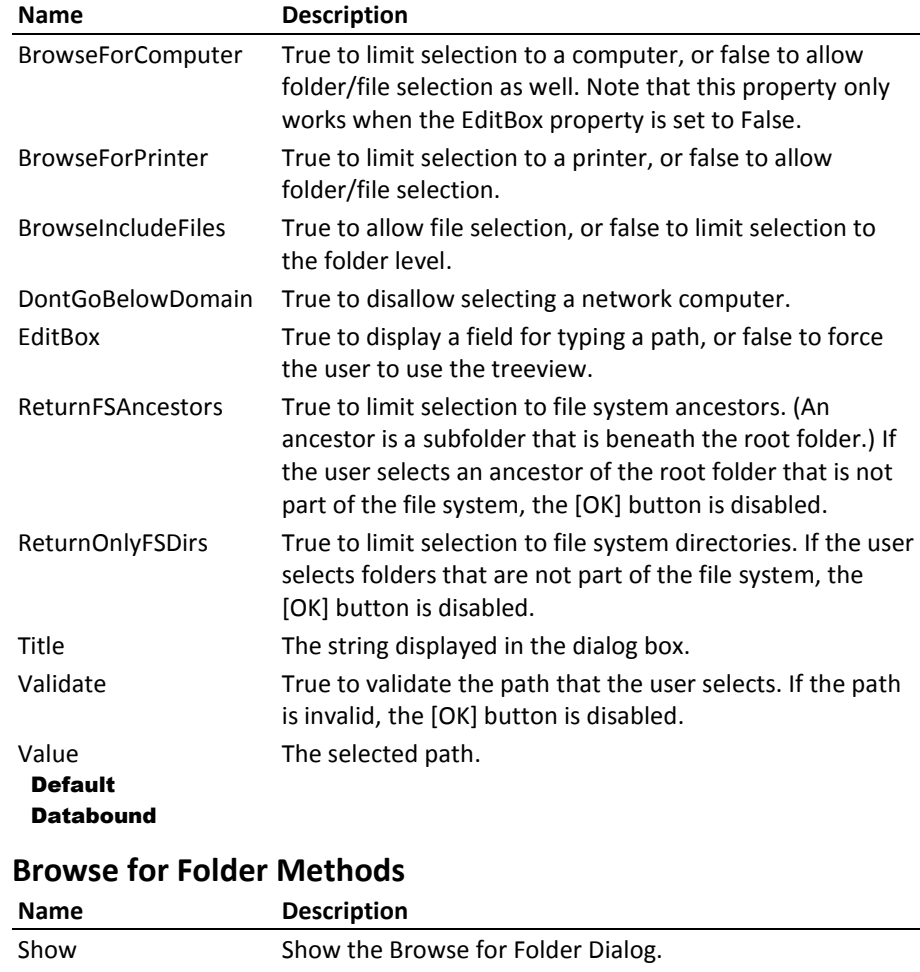

#### **Browse for Folder Properties**

# <span id="page-62-0"></span>**CD Player**

The CD Player control plays audio compact disks on computers that have the necessary hardware and software.

### **Using the CD Control**

After you insert the CD Player on your form, the first step is to initialize the control using the Open method. Once opened, the other methods are available. Use the Play, Pause and Stop methods to control the CD, and use the Minute, Second, and Track properties to control which part of the CD to play. You can also use the Minutes, Seconds and Tracks properties to determine total time, elapsed time, and remaining time.

#### **Responding to Events**

The CD Player control supports two events:

- The OnNewPosition event fires every time the CD reaches a new "second". In other words, while the CD is playing, this event fires 60 times a minute. Use this property to update display controls that show the CD playing time.
- The OnNewTrack event fires every time the CD Player control reaches a new track. Use this event to update displays control that show the current track number.

#### **Closing Down**

When your application is done with a CD, it should call the Close method. This ensures that the CD Player control correctly shuts down and releases all of its resources.

#### **CD Player Properties**

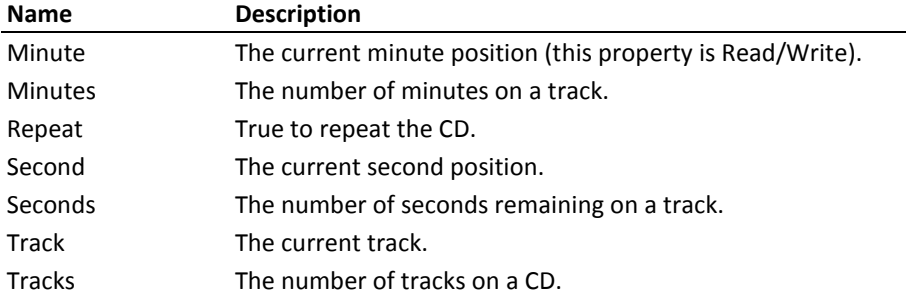

#### **CD Player Methods**

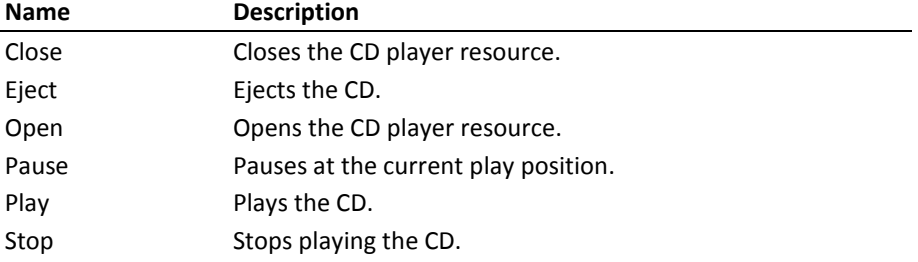

#### **CD Player Events**

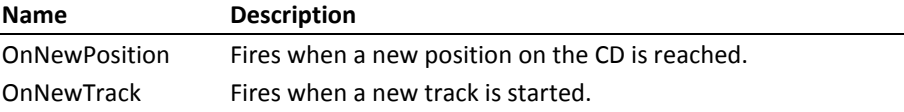

# **Clipboard**

The Clipboard control places and retrieves text and images from the Windows Clipboard without using Windows API calls.

### **Using the Clipboard Control**

First, place the Clipboard control on your form. The Clipboard control does not have any design time properties, however it has five methods. Use the GetPicture /GetText methods to get the value of the clipboard into a variable or control, the SetPicture/SetText methods to write text to the clipboard, or the Clear method to clear the contents of the clipboard.

### **Clipboard Methods**

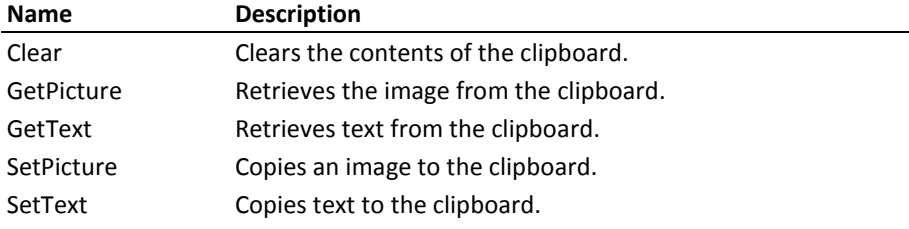

# **Clock**

The Clock control displays an analog or digital clock, with either 12-hour or 24-hour time format. You can optionally specify an alarm time to trigger an event when the specified time is reached.

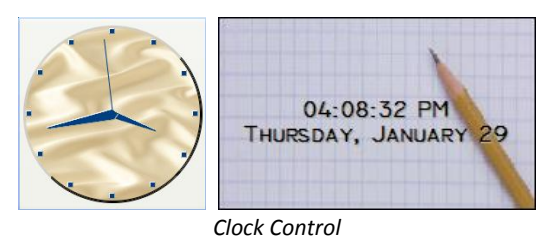

# **Using the Clock Control**

Place the Clock control on your form, set the value, and set the ClockStyle to either digital or analog. You can also set other properties, such as colors, display font, hand style, and background picture.

### **Setting Alarm Times**

To use the Alarm feature, set the AlarmTime property. When the specified time is reached, the Clock control triggers the OnAlarm property. Write the code in this event's Event Procedure to perform the desired action.

# **Clock Properties**

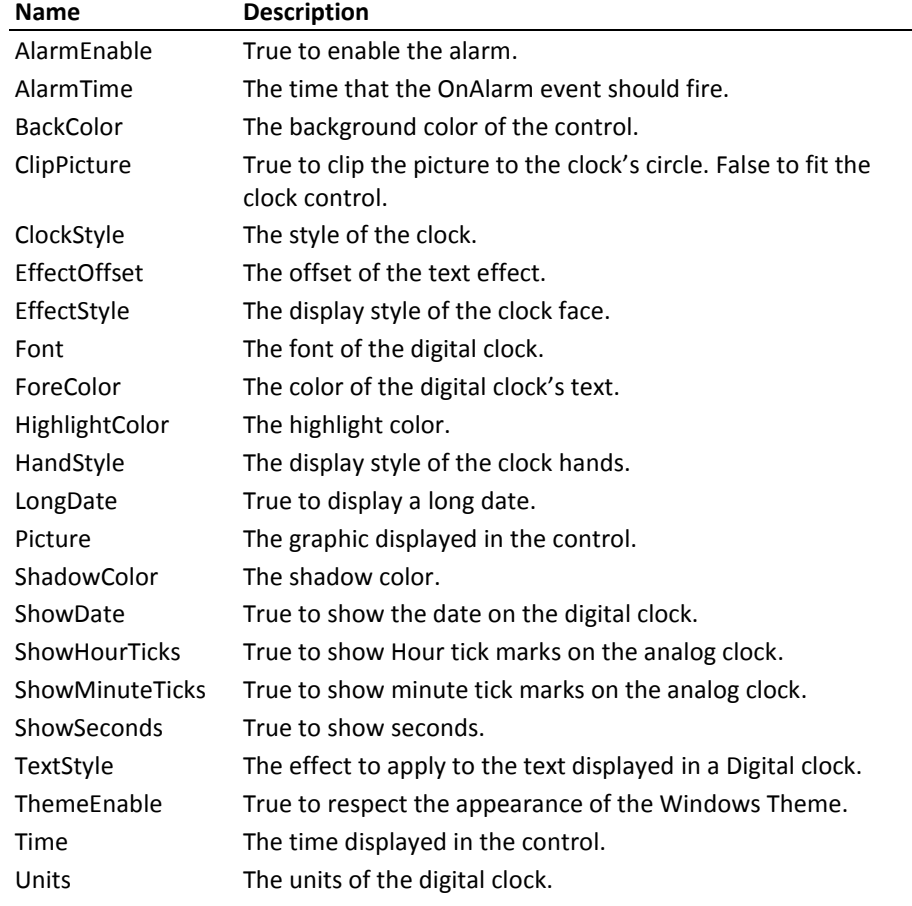

# **Clock Methods**

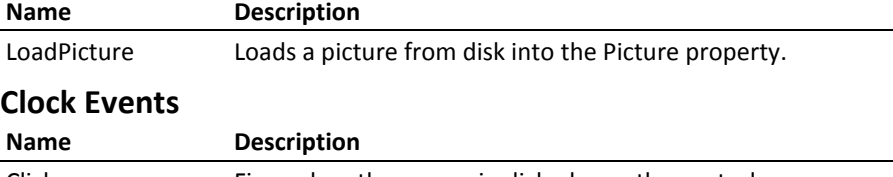

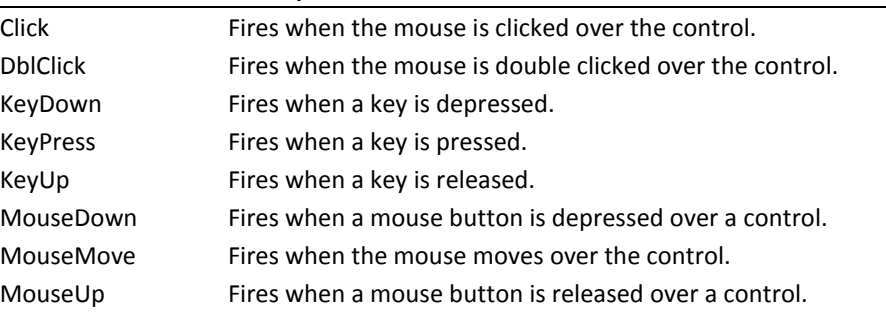

OnAlarm Fires when AlarmTime is reached.

# **Common Dialog**

If you have ever worked with Windows applications, you are familiar with the standard dialogs that appear when you open or save a file, or select a printer or font. These Windows dialogs are available to developers through the Windows Application Programming Interface (API). Unfortunately, using the API can be difficult for many programmers because of the complicated interface issues associated with the API.

The Common Dialog control eliminates most of these problems by encapsulating the API calls into an easy-to-use control. The following Windows dialogs are available through the Common Dialog control:

- Open Dialog (for selecting a file to open)
- Save Dialog (for selecting a name and path to save a file)
- Select Color Dialog (for color selection)
- Printer Dialog (for setting printer options)
- Font Dialog (for font selection)
- Help Dialog (opens specified HLP or CHM help file directly)

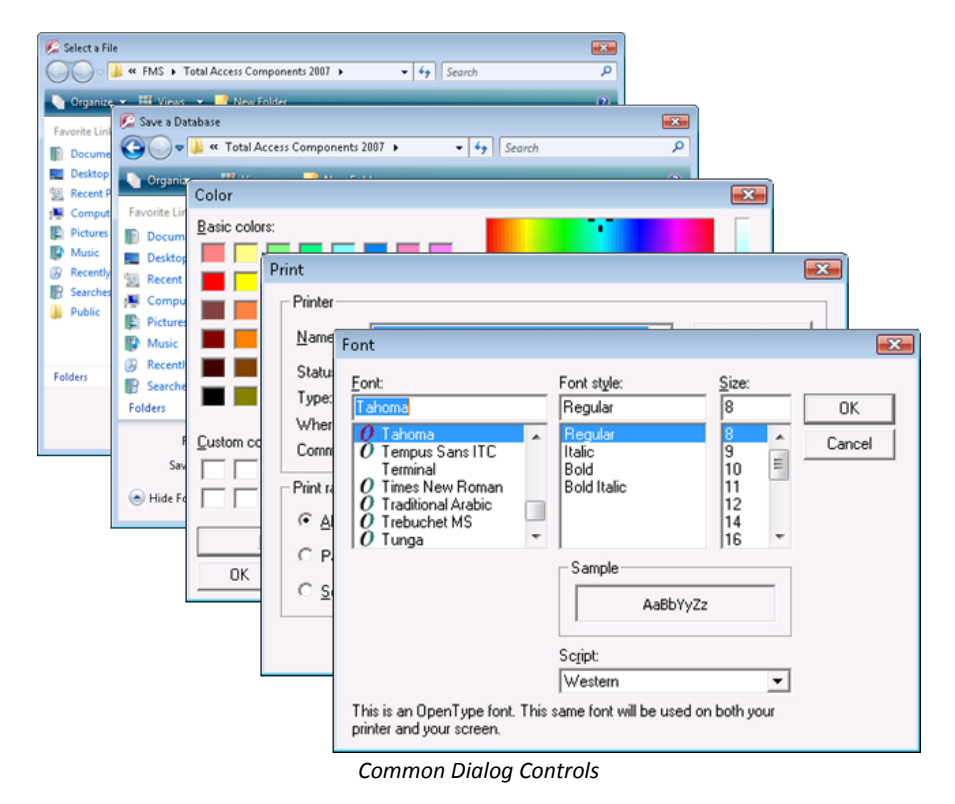

### **Using the Common Dialog Control**

Follow these steps to use the Common Dialog custom control:

### *Step 1 – Determine Which Part of the Custom Control to Use*

First, determine which Windows Dialog you want to use: Open File, Save File, Select Color, Printer, Font, or Help.

### *Step 2 – Prepare the Dialog*

Before calling the dialog, set the custom control's properties through the control's property page, or by setting the properties programmatically with VBA code. If the values for the properties are not going to change at runtime, you may find it easier to set the properties in the property sheet. If the property settings may change based on conditions that you cannot predefine, set the properties in VBA code.

In Step 1, you determined which dialog to use. Now you must identify the properties that apply to that specific dialog. For more information on the properties that apply to each of the dialogs, see **[Common Dialog Properties](#page-68-0)** on page [59.](#page-68-0)

#### *Step 3 – Call the Dialog*

Each of the Windows dialogs in the Common Dialog control has an associated Show method to display the dialog. For example, to display the Open File dialog, call the ShowOpen method.

#### *Step 4 – Gather Return Information*

As soon as your VBA code calls the dialog, the code is suspended. When you close the dialog using the [OK] or [Cancel] button, your code continues to execute. The one exception to this is the ShowHelp method, which performs the requested Help action, and immediately returns control to your VBA code.

Once the dialog has closed, you can gather information about what was done in the dialog. For example, if the Open File dialog was displayed, you probably want to retrieve the value of the path and file selected. To do this, read the values of the properties related to the dialog you are using.

### **Detecting the [Cancel] Button**

Each common dialog has both an [OK] and a [Cancel] button. You can detect if the [Cancel] button is pressed on a dialog by setting the CancelError property of the custom control to True. When this property is set to True, pressing the [Cancel] button in the dialog triggers a VBA error, which you can trap for in your code to determine if the [Cancel] button was pressed.

#### <span id="page-68-0"></span>**Common Dialog Properties**

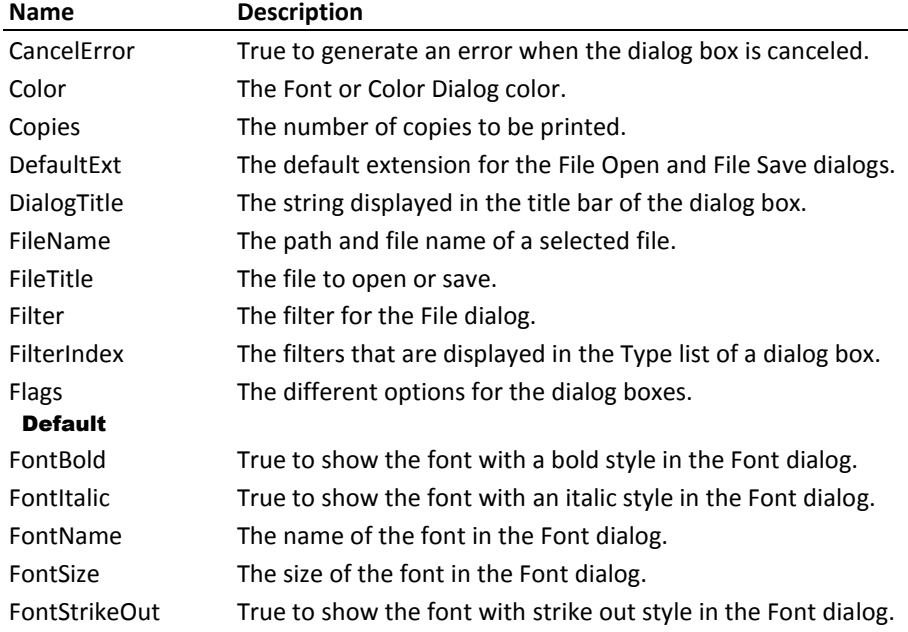

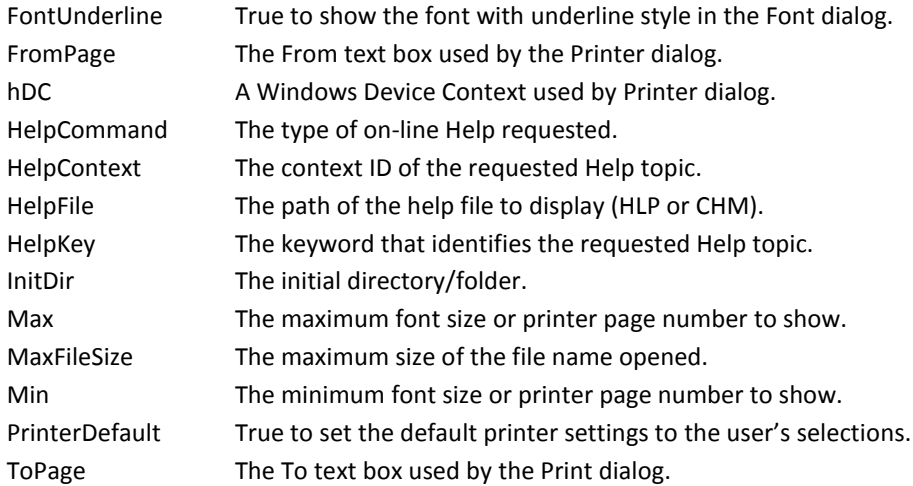

#### **Common Dialog Methods**

#### **Name Description**

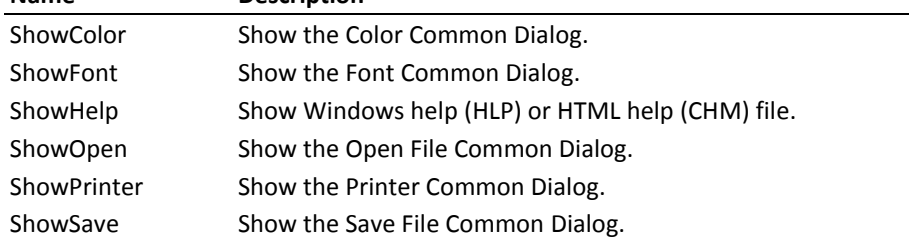

# <span id="page-69-0"></span>**Cursor**

The cursor control is an invisible control that allows the user to specify a custom image as the form's cursor.

#### **Using the Cursor Control**

There are two basic steps involved in using the Cursor control:

#### **Insert the control into your form.**

Use the ActiveX Control menu to place the control on your form.

#### **Set the Picture property.**

Select the image to use as the form's cursor in design mode, or use the LoadPicture method to set the picture at runtime.

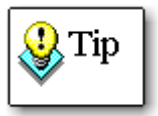

The Cursor control supports Bitmap, Cursor, Icon and JPEG files.

Note that the control supports Icon files (\*.ico) that are 16x16, with 4bit color depth, and that use the standard Windows color palette. If the Cursor control does not properly display your Icon file, the icon may not be saved with supported size or color.

#### **Cursor Properties**

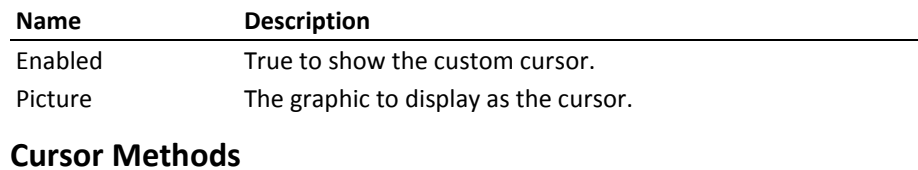

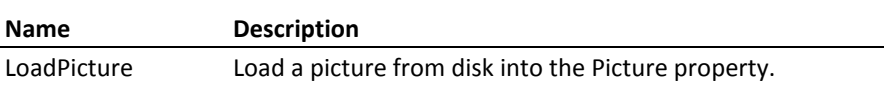

# <span id="page-70-0"></span>**DateTime Picker**

The DateTime Picker control allows users to view and select a date or time in the appropriate format, and optionally allow a drop-down calendar.

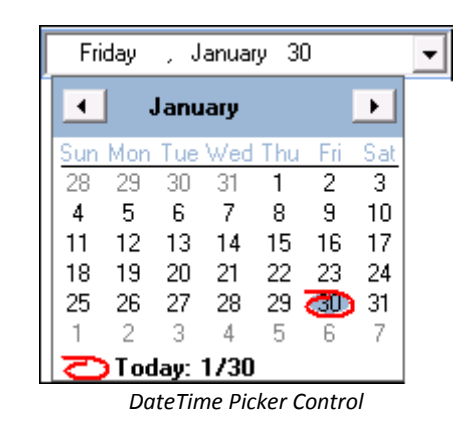

### **Using the DateTime Picker Control**

There are three basic steps involved in using the DateTime Picker control:

- **1. Insert the control into your form.**  Use the ActiveX Control menu to place the control on your form.
- **2. Set the appropriate properties.** Define the date or time format, and the appearance of the control using the available properties.

#### **3. Set the Value**

Set the control's value in VBA code, or bind the control to a date/time field in a table. See page [26](#page-35-0) for details about databinding.

### **Customizing Date/Time Format**

When you set the Format property to Custom, the DateTime Picker control uses the custom format from that you specify in the CustomFormat property. For instance, if the CustomFormat property is set to:

dddd MMM. dd, yyyy

The date is displayed as:

Saturday Aug. 8, 2009

The CustomFormat property recognizes the following values:

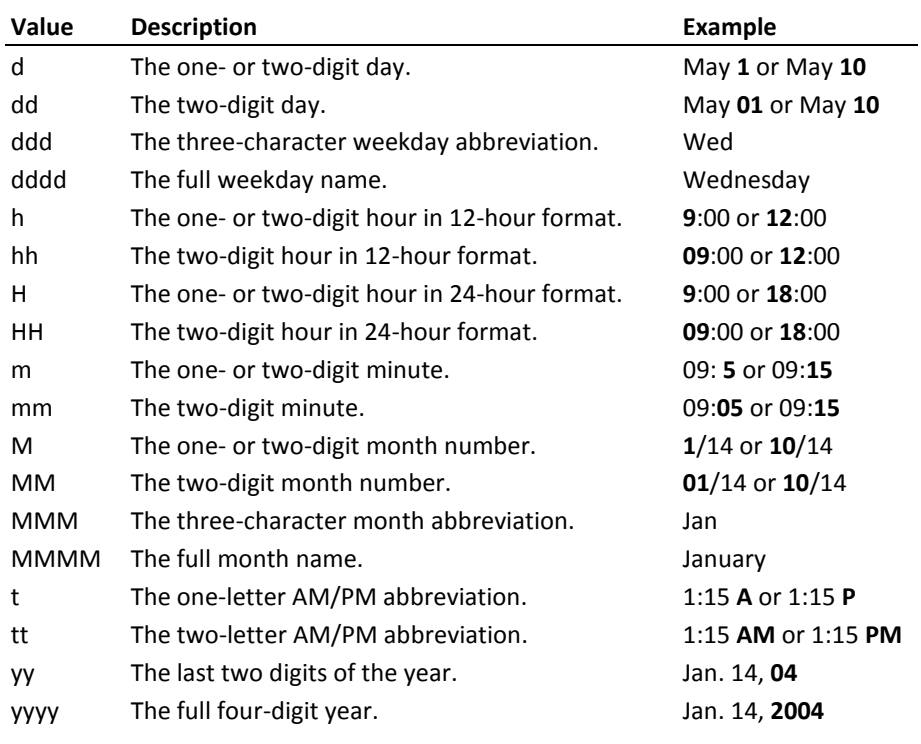

#### **DateTime Picker Properties**

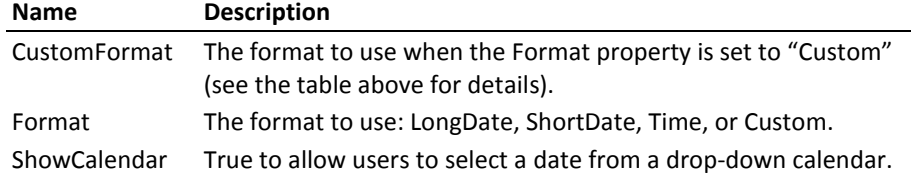
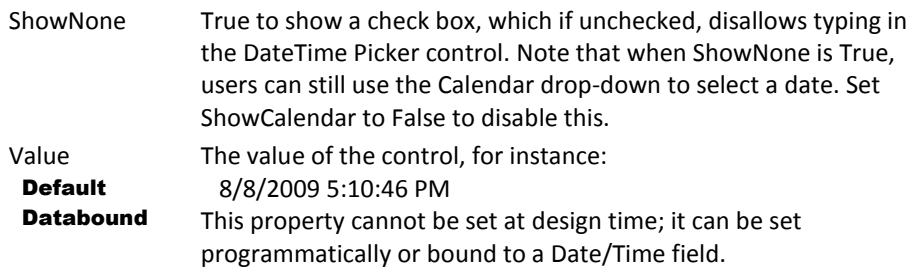

# **Digital Display**

The Digital Display control is a databound control that places digital format numbers on a form. This format is similar to the appearance of the displays on calculators and other electronic devices. A variety of formatting options are available, giving you complete control over the presentation.

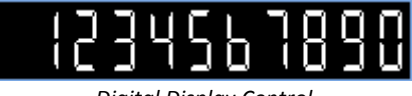

#### *Digital Display Control*

#### **Using the Digital Display Control**

To use this control, simply place it on the form and set its Value property. You can set this property using the property sheet or through VBA code. You can also set the alignment to left or right. The default alignment is left, but if you want the Digital display to show characters from right to left (like most calculators), set the Alignment property to right.

#### **Displaying Alphabetic Characters**

Each digit in the Digital Display control is made up of eight segments. These segments are enabled or disabled to display the numbers. You may also use alphabetic (a-z) characters in the Value property of this control. Since all letters cannot be represented with eight segments, some letters may not appear correctly. The following letters are properly displayed:

A,B,b,C,c,D,d,E,F,g,H,h,I,i,J,L,l,N,n,O,o,P,R,r,S,U,u,Y,Z

#### **Displaying Other Characters**

The Digital Display control also displays some other useful characters. The following other characters are properly displayed: **+ - . ,**

#### **Digital Display Properties**

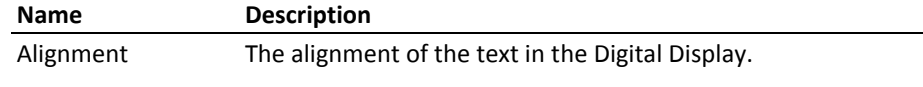

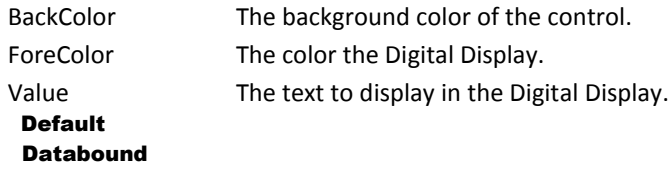

## **Digital Display Events**

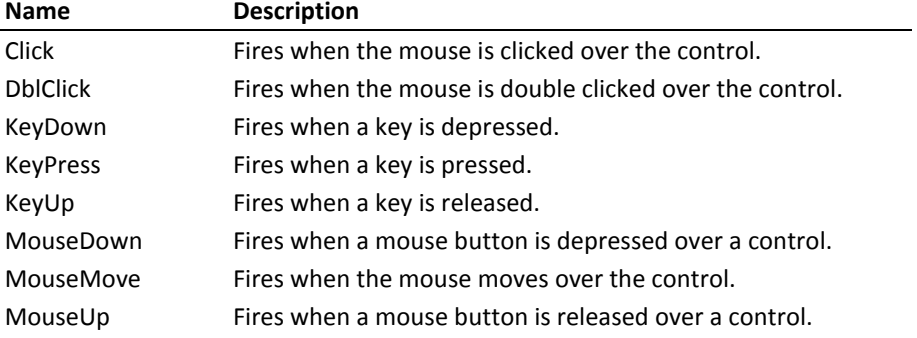

# **Enhanced Button**

The Enhanced Button control displays standard and toggle buttons, with customizable pictures and captions. You can place the picture to the left, right, above, or below the caption, and specify a separate caption and picture to display when the button is "up" (not pressed in) and "down" (pressed in).

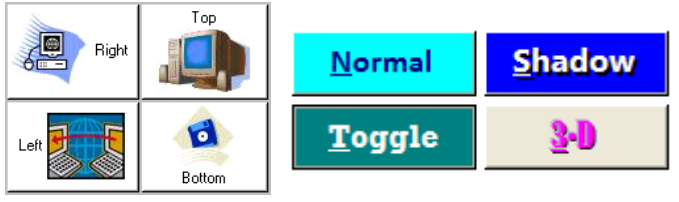

*Enhanced Button Control*

# **Using the Enhanced Button Control**

The Enhanced Button is a databound control that you can use in the same way as a standard Access button. You can add code to perform your desired action in the OnClick event.

Set the control's properties at design time using the property sheet, or in runtime using VBA code. In general, the Enhanced Button properties can be set at design time and don't need to change at runtime. However, you may want to use VBA code to read or set property values. This code checks the Value property to determine if the button is toggled up (not pressed in) or down (pressed in):

```
 If enbDemo = True Then
  MsgBox "Button is down."
 Else
  MsgBox "Button is up."
 End If
```
Note that in the first line, Value is implied since it's the default property.

# **Setting Button Pictures**

The easiest way to set the up and down picture properties is at design time using the property sheet. You can also load pictures programmatically at runtime using the LoadPicture and LoadPictureDown methods. When loading pictures at runtime, take note of these details:

- You can only assign bitmap files that are saved to disk. You cannot assign a picture from an image control or another button.
- Once you have changed the picture property in code, you cannot revert to the original picture that you set in design mode.
- The pictures you assign with the LoadPicture or LoadPictureDown methods do not permanently change the button—the change is made during run-time only.

# **Enhanced Button Properties**

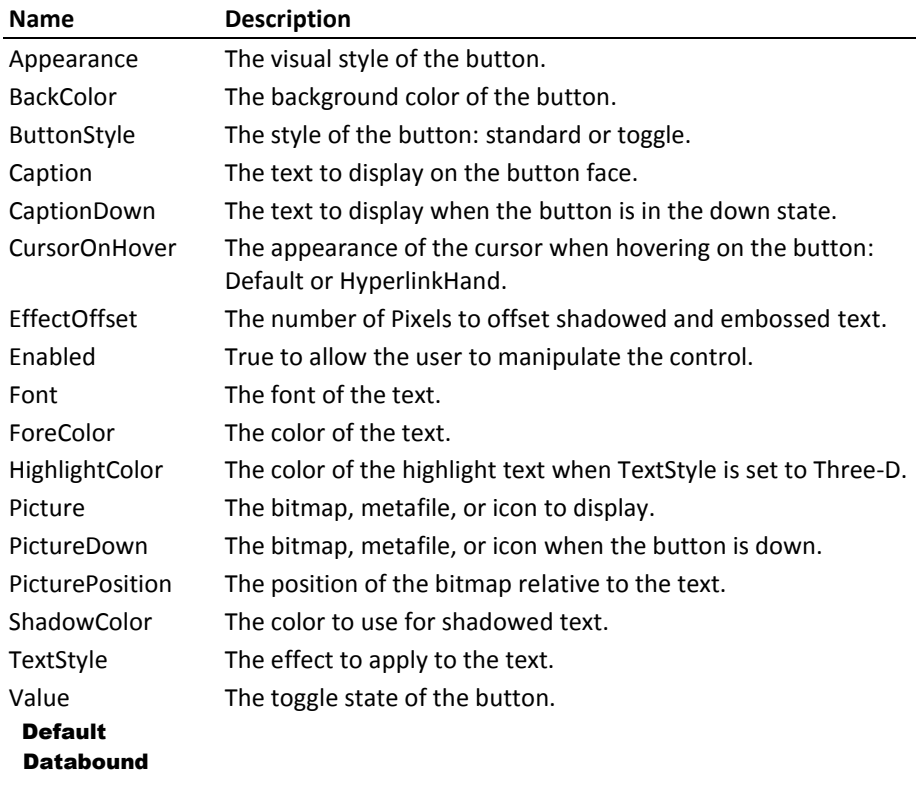

#### **Enhanced Button Methods**

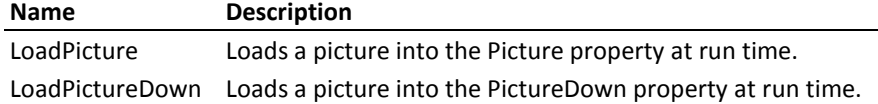

# **Enhanced Button Events**

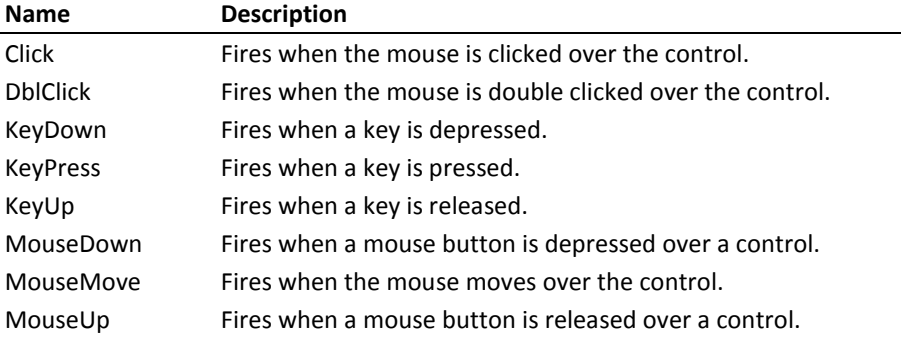

# **Gauge**

The Gauge control is a databound control that displays quantitative information in a visual format that is easy to understand. You can select two different styles (half circle and full circle) and a variety of formatting options. Use the Gauge control to show numeric data.

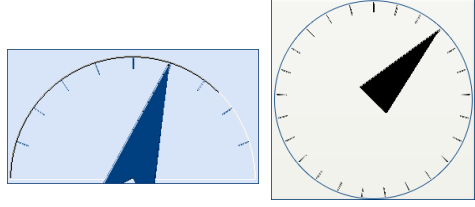

#### *Gauge Control*

#### **Using the Gauge Control**

First, place the Gauge control on your form. Next, use the property sheet to determine the appearance of the gauge using the following properties: EffectStyle, GaugeStyle, LineWidth, NeedleStyle, StartLocation, TickFrequency, and TickStyle.

You can use the Value property to change the position of the needle, and optionally define minimum and maximum values using the Min and Max properties. If you try to set the Value property to a number that exceeds the Min and Max properties, a runtime error occurs.

# **Gauge Properties**

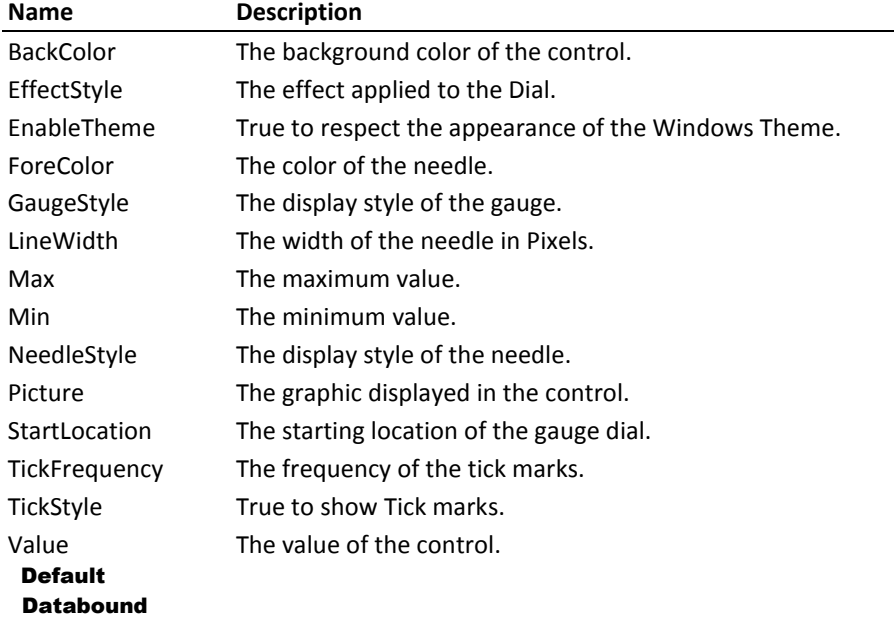

# **Clock Methods**

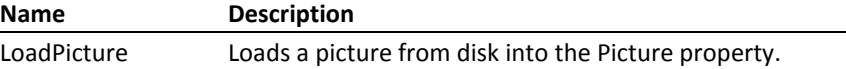

# **Gauge Events**

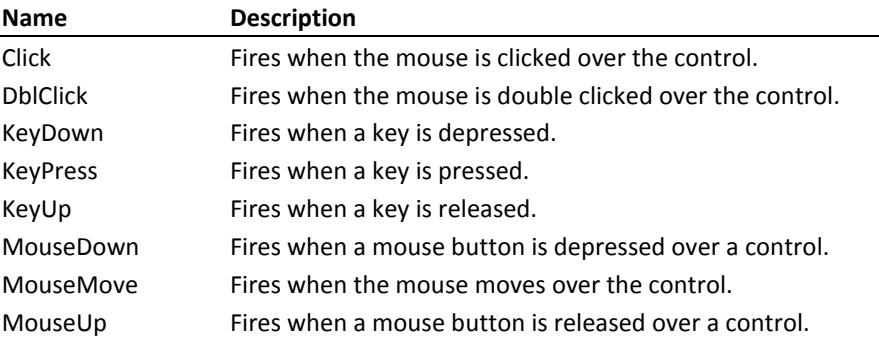

# **Icon Menu**

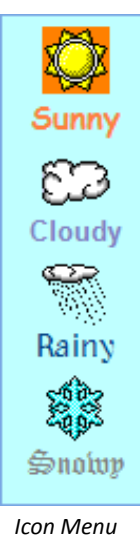

*Control*

The Icon Menu control allows an alternate form of menu selection. This control displays a series of icons similar to Microsoft Outlook.

## **Using the Icon Menu Control**

There are three basic steps for using the Icon Menu control:

#### *Step 1 - Insert the Icon Menu*

Insert the Icon Menu control into your form, and place it in the desired position.

## *Step 2 - Modify the Icon Menu Control's Properties*

Open the Icon Menu control's property sheet by right clicking on the control, selecting FMS Icon Menu Control Object, and choosing Properties. Each icon has a caption, picture, color, and font options, which are set in the Item Properties of the property sheet. Select an individual icon to modify by changing the Item Number property. You can also set the orientation of the icons to horizontal, vertical, or flowed.

# *Step 3 - Write Code to Handle the Selection of Icons in the Control*

Write code to respond to the OnSelect event of the Icon Menu control and perform the appropriate task.

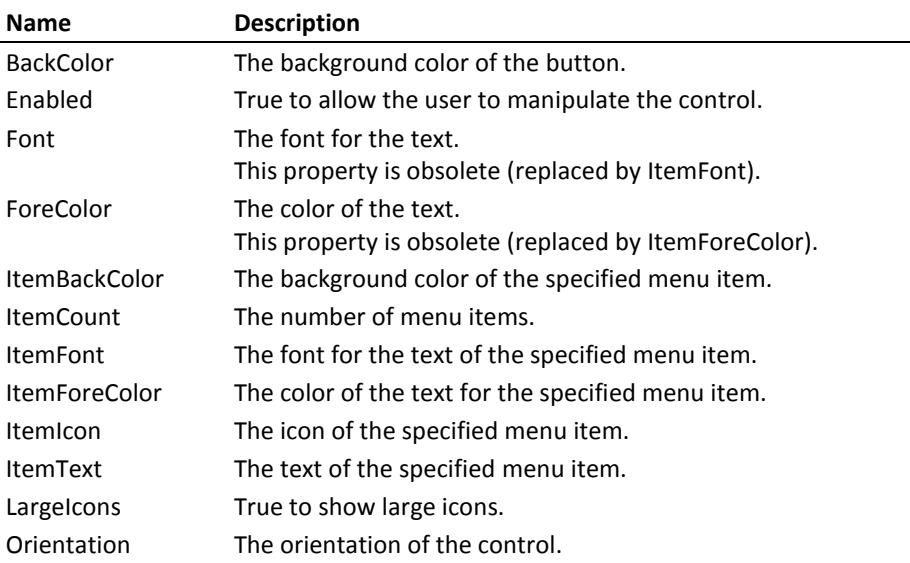

# **Icon Menu Properties**

#### **Icon Menu Methods**

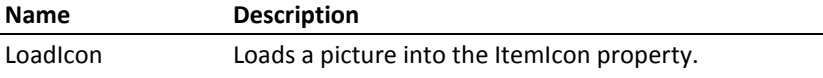

#### **Icon Menu Events**

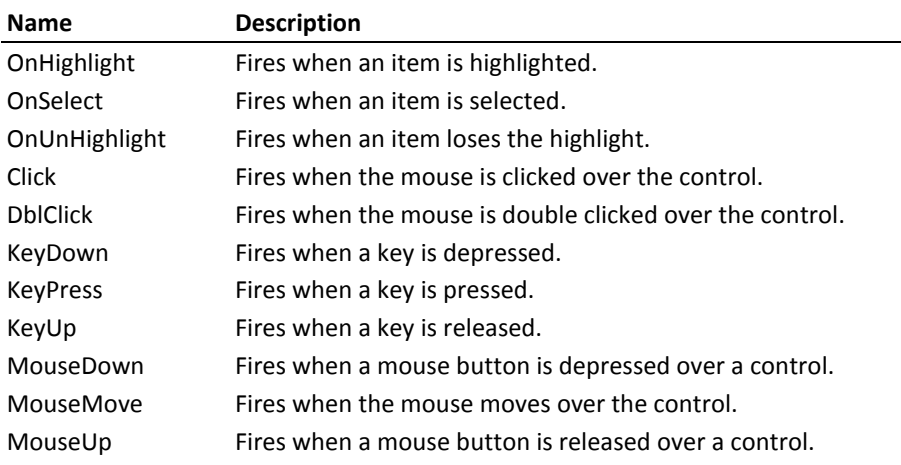

# **INI File**

The INI File control is a non-visible control that makes it easy to read values from, and write values to Windows Initialization (INI) files. INI files are simple text files that consist of Sections and Keys. A section is identified by title text enclosed in square brackets ( [ ] ). All entries after the title, and up to the next title are part of that section.

16-bit versions of Windows, and some Windows applications store settings in these initialization files. In addition, your application can take advantage of INI files to read and write information that is saved between invocations.

#### **Using the INI File Control**

The INI File control only has one property and two methods, making it easy to use. First, identify the location and name of the INI file using the FileName property. Then, use the GetValue method to retrieve a value from the INI file, or the SetValue method to write text.

#### **INI File Properties**

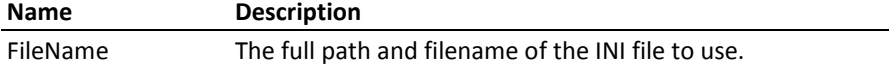

#### **INI File Methods**

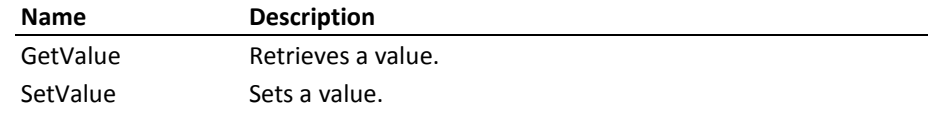

# **Marquee**

The Marquee control is a databound control that displays scrolling text on your forms.

Total Access Components 1

*Marquee Control*

## **Using the Marquee Control**

To use this control, place it on the form and set its Value property, or bind it to a field. Optionally set the Direction, Interval, and Stepping properties to customize the direction of the scrolling text, how quickly the text scrolls, and how many pixels the text moves each time it is updated (respectively).

#### **Marquee Properties**

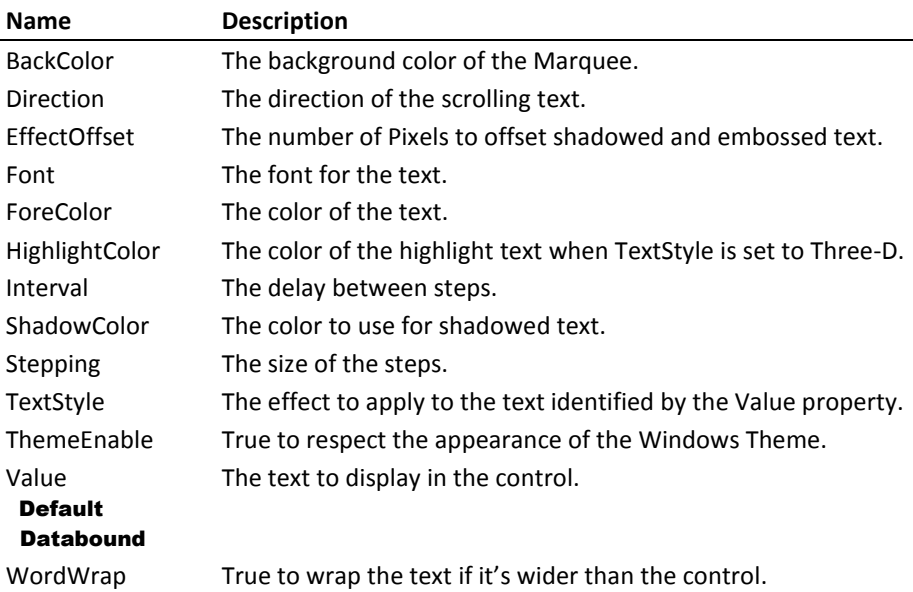

#### **Marquee Events**

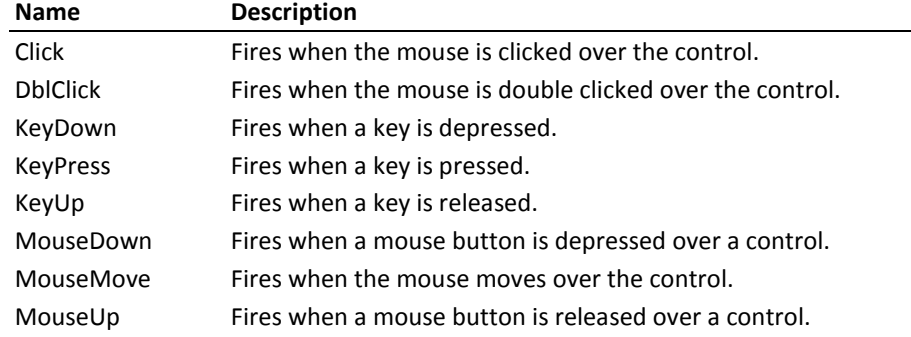

# **Notes**

The Notes control is a databound control that adds a popup note to your application. This control displays as an icon on your form. Double clicking it opens a window for viewing and editing the text.

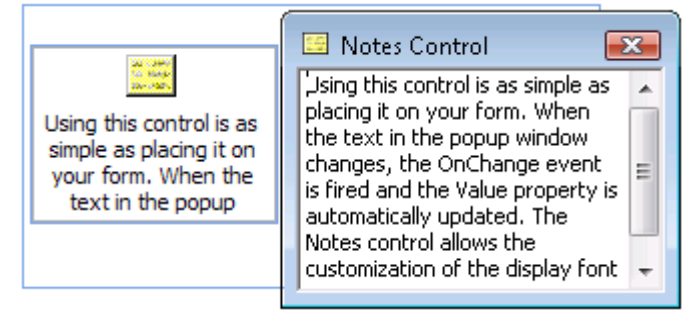

*Notes Control*

#### **Using the Notes Control**

Using this control is as simple as placing it on your form. When the text in the popup window changes, the OnChange event fires and the Value property is automatically updated. The Notes control allows the customization of the display font and colors of the control.

#### **Notes Properties**

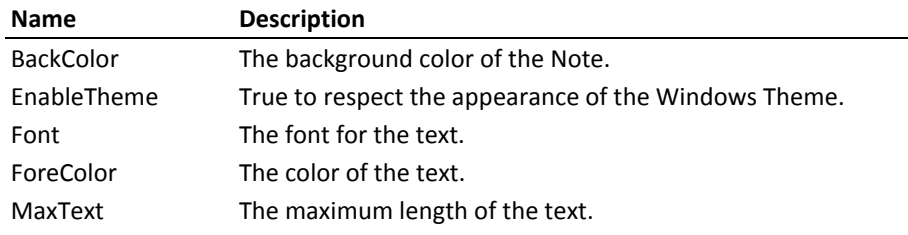

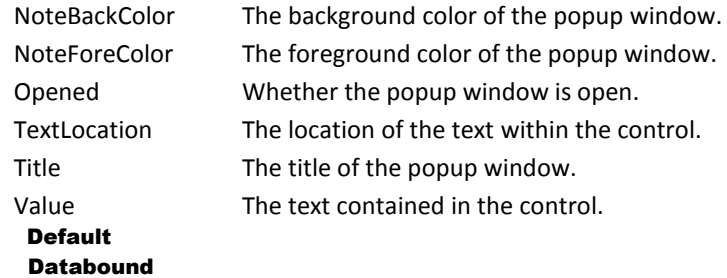

#### **Notes Methods**

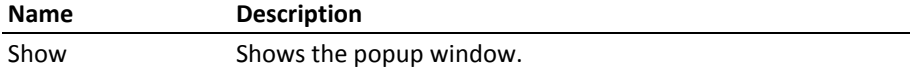

# **Notes Events**

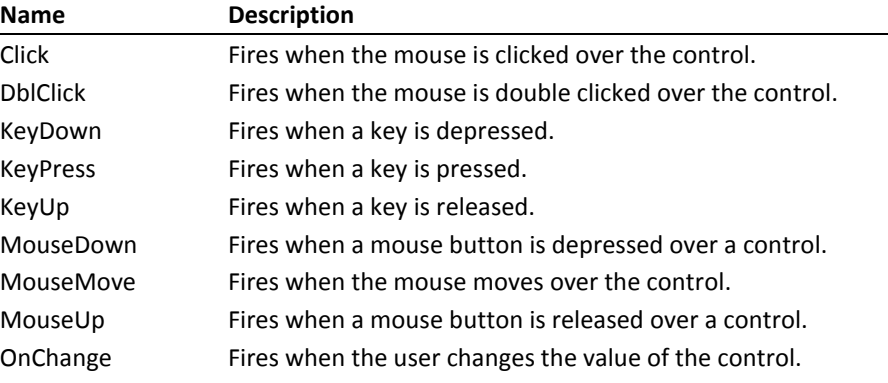

# **Popup Menu**

 $\sqrt{I}$  Invoices Orders **Suppliers &** Customers **Reports** @ Help

The Popup Menu control displays a Windows-style context or popup menu when a user right clicks on a control or form.

# **Using the Popup Menu control**

There are four basic steps for using the Popup Menu control:

#### *Step 1 - Determine which controls need a popup menu*

Plan the functionality and menu choices that you want to make available when the user right clicks.

# *Step 2 - Modify the Popup Menu control's properties*

Open the Popup Menu control's property sheet by right clicking on the control, selecting FMS Popup Menu Control Object, and choosing Properties. Menu items are created by referencing each item number. Each menu choice is displayed using its ItemText property, and can be checked, enabled/disabled, or can act as a separator. Each item can be customized with an icon, and with color and font options.

#### *Step 3 - Write code to display the popup menu*

The typical way to handle this is to trap the clicking of the right mouse button. In this case, the code (to call the Popup Menu control's Show method) is put in the form or control's MouseDown or MouseUp event and is run if the mouse button pressed is the right button (Button = 2).

#### *Step 4 - Write code to handle the menu choice selected*

In the Popup Menu control's OnSelect event, set up a way to handle each menu choice, usually by using a select case block.

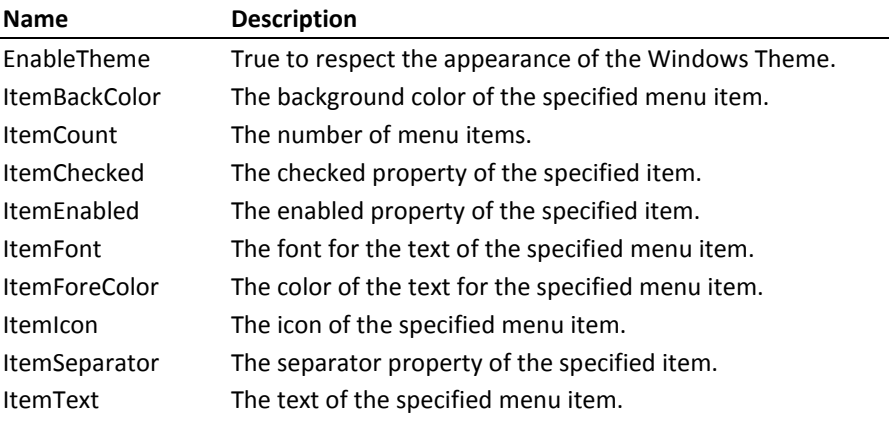

#### **Popup Menu Properties**

#### **Popup Menu Methods**

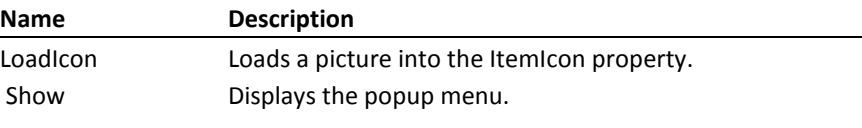

#### **Popup Menu Events**

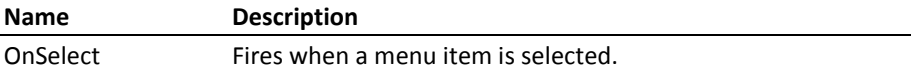

# **Progress Meter**

The Progress Meter is a databound control that is designed to provide visual feedback to your users about various processes, such as the duration of an event or the magnitude of a value. Your user can make visual estimates of

the time remaining to complete an event, or the percent of a numeric value without having to translate numbers or time units mentally.

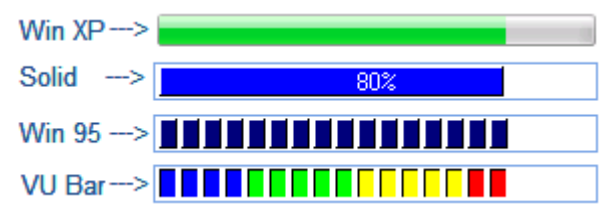

*Progress Meter Control*

The FMS Progress Meter has a wide variety of styles. The bar style of the meter can be either solid or segmented. If the meter is segmented, the segments may either be flat, raised, or sunken. A segmented meter may also use different colors for different segments. The Visual Unit (VU) style mimics the look of the VU meter of a sound system. The meter has a caption to display the numeric value of the meter, or the percent value. The meter may be oriented either vertically or horizontally, and may be filled either from the left/bottom or the right/top.

The best way to determine which style is right for your application is to experiment with the various settings using the property sheet for the control while it is in design mode. All properties of the progress meter can also be set programmatically during run-time.

# **Using the Min and Max Properties**

Determine the range of values that your control displays by setting the Min and Max properties. If Min is set to zero and Max is set to 100, then when the meter is filled halfway, the value of the control is 50. The Min and Max values can be set to any numeric integer value, as long as the Min value is less than the Max value. This means that if you are trying to reset the Min and Max values such that the new Min value is *higher* than the current Max value, adjust the Max value first, then change the Min value.

# **Using the Value Property**

The Value property of the control sets the percentage of the bar that is filled in. Set the Value property to a number between the Min and Max values, and the progress meter automatically displays the appropriate bar or number of segments.

# **Using the Visual Unit (VU) Color Properties**

The visual display of the VU-style progress meter can be further enhanced by specifying the colors to be used for up to four sets of segments. Specify the colors you wish to use for the segment sets by selecting the color for the VUColor1, VUColor2, VUColor3 and VUColor4 properties. Then specify the percentage point at which the segments change from one color to another by setting the corresponding VUPercent2, VUPercent3 and VUPercent4 properties. There is no VUPercent1 property since the VUColor1 property is used for the first segment set.

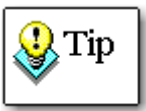

When the BarStyle is set to Windows XP, the control's colors are determined by the Windows Display properties, rather than by the control's color properties. This allows the control to conform to the system colors or theme specified by the user.

#### **Displaying Text with the Caption Property**

The Caption property of the meter can be used to display text in the Progress Meter. You may choose to display the actual numeric value reflected by the meter or the percentage. The Progress Meter recognizes the special case of using a percent sign (%) in the caption. The % is automatically replaced with the actual percentage value. For example, if the caption is set to "%", the actual caption displays "55 %" (where 55 is the actual percentage value).

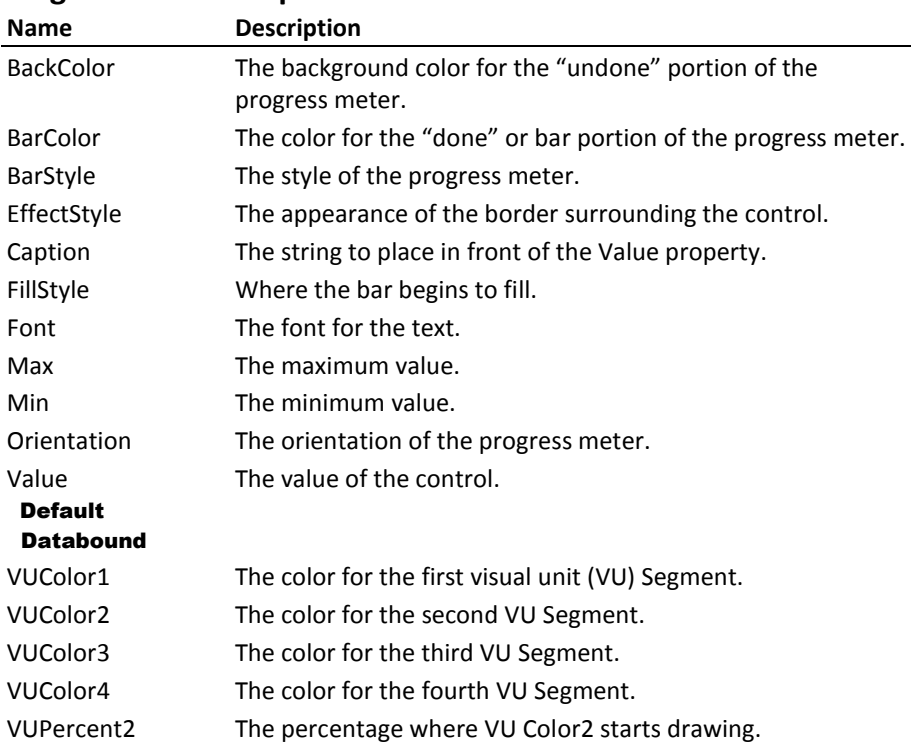

#### **Progress Meter Properties**

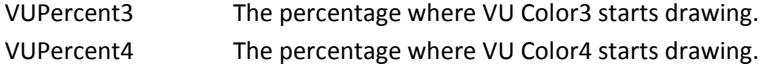

#### **Progress Meter Events**

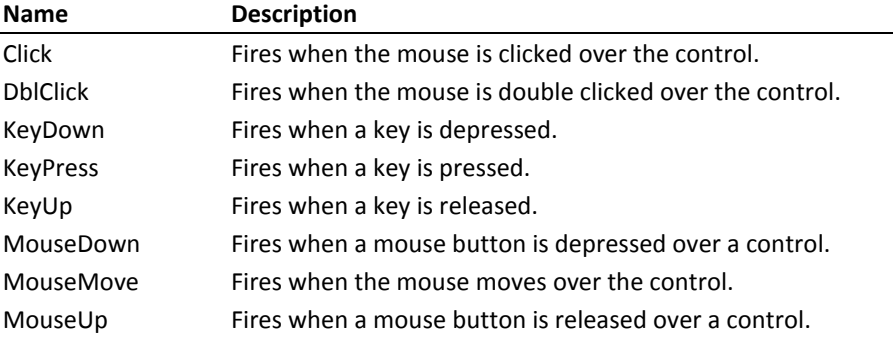

# **Registry**

The Windows registry is a structured database used to store setting and configuration information for Windows and for applications that run under Windows. You can see the registry by running REGEDIT.EXE. The FMS Registry control works with registry values by reading and writing data.

To use the Registry control, you need a basic understanding of the Windows Registry. The registry is organized in various top-level (or root) keys. Each of these root keys contains sub-keys, which can themselves contain sub-keys and values. Each value in a key has data associated with it. A value is identified by three pieces of information: the root key, the key name, and the value name.

#### **Using the Registry Control**

There are no properties for the Registry control, only methods. Use the control's methods to read, write, edit, and remove registry keys and values, and to register applications.

#### **Using the Register Method**

The Register method is provided for applications that need to register OLE servers. You can register an OLE server by providing the file name of the server. The control automatically updates the registry with the appropriate entries.

#### **Registry Methods**

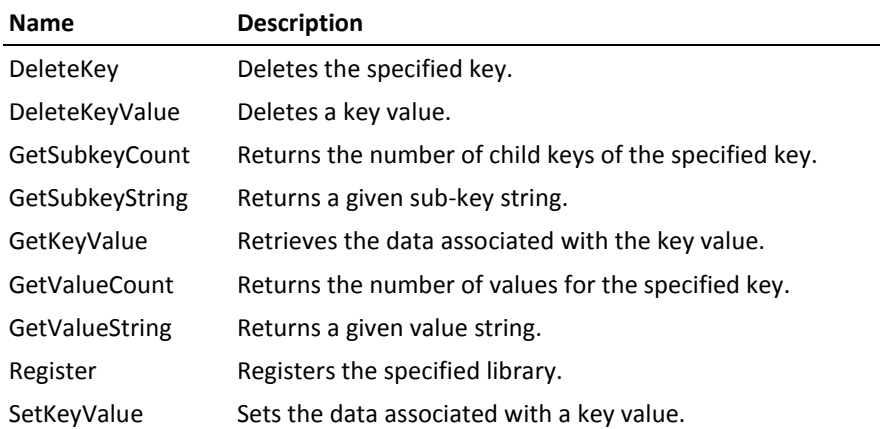

# **Registry Constants**

The following root keys are available:

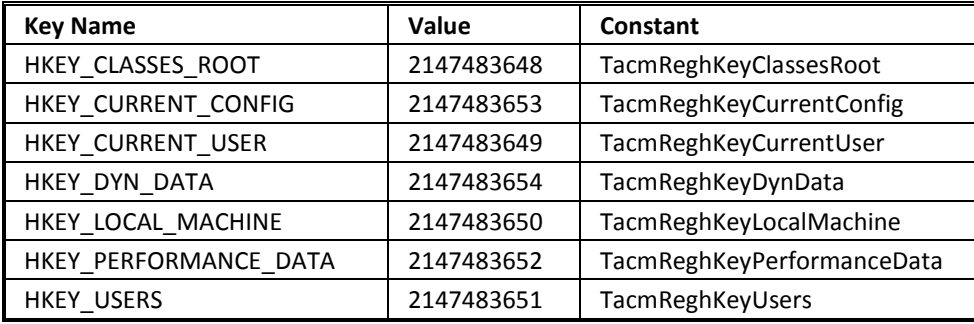

# **Resize**

The Resize control is a non-visual control that automatically resizes controls on a form when the form is resized. The controls are resized based on their relative sizes when the Init method is called. The ResizeFonts property gives you the option to resize fonts along with the form as well.

# **Using the Resize Control**

Using the Resize control involves three steps:

#### *Step 1 – Initialize the Resize Control*

In your forms Load event, call the Init method of the Resize control. This initializes the control and lets it determine the sizing ratios for the controls on the form.

If your form includes a header and/or footer, call the SetFormHeader and SetFormFooter methods to initialize header and footer resizing.

#### *Step 2 – Tell the Resize Control to Resize the Controls on the Form*

In your form's Resize event, call the Resize method of the Resize control. This resizes all the controls on the form.

#### *Step 3 – Close the Resize Control*

In your form's Close event, call the Close method of the Resize control. This releases any resources the control is using.

#### **Resize Properties**

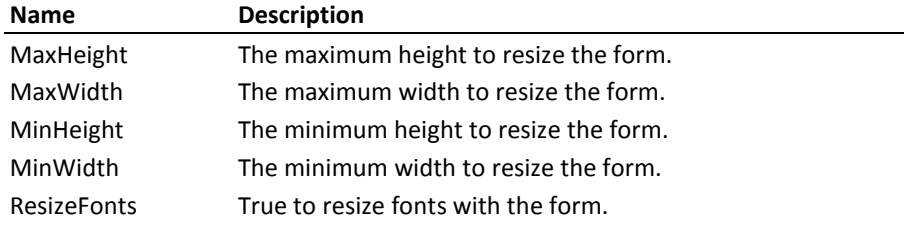

#### **Resize Methods**

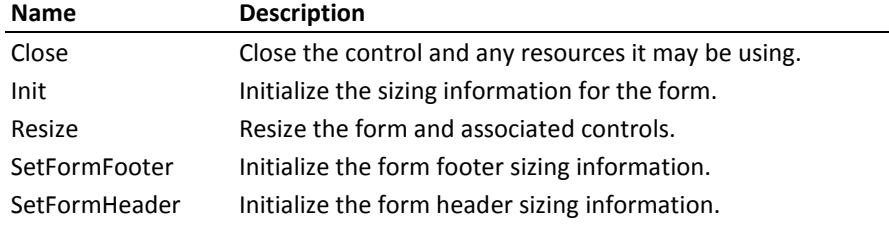

# **Slider**

The Slider control is a databound control that is used to adjust numeric values by dragging or sliding the control's handle. It is commonly used in Windows Applications to adjust a continuous numeric value smoothly. The Slider control can be associated with another control to adjust that control's value, or it can be used by itself as a vehicle for input.

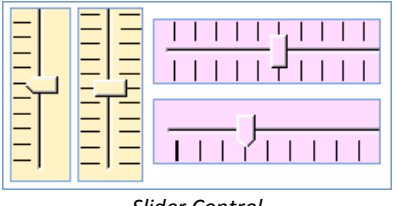

*Slider Control*

## **Using the Slider control**

There are three basic steps for using the Slider control:

#### *Step 1 - Determine the control to associate with the Slider control*

If you want the slider to adjust the value in another control, determine which control on the form to use. Otherwise, the slider can be used by itself to update a field or a value used in a subroutine.

## *Step 2 - Modify the Slider control's properties*

Use the Slider control's property sheet to configure the control's initial property values. The Min and Max properties should be set to the lower and upper limits of the input required. The control's Value property is used to set its initial value. The LargeChange and SmallChange properties can be used to increment a value by the specified amount when the LargeChange or SmallChange event fires.

#### *Step 3 - Write code to handle the change in the Slider control's value*

In the Slider control's OnChange event, write code to handle the new value returned by the Slider control. For example, you may want to use this event to change another control's value.

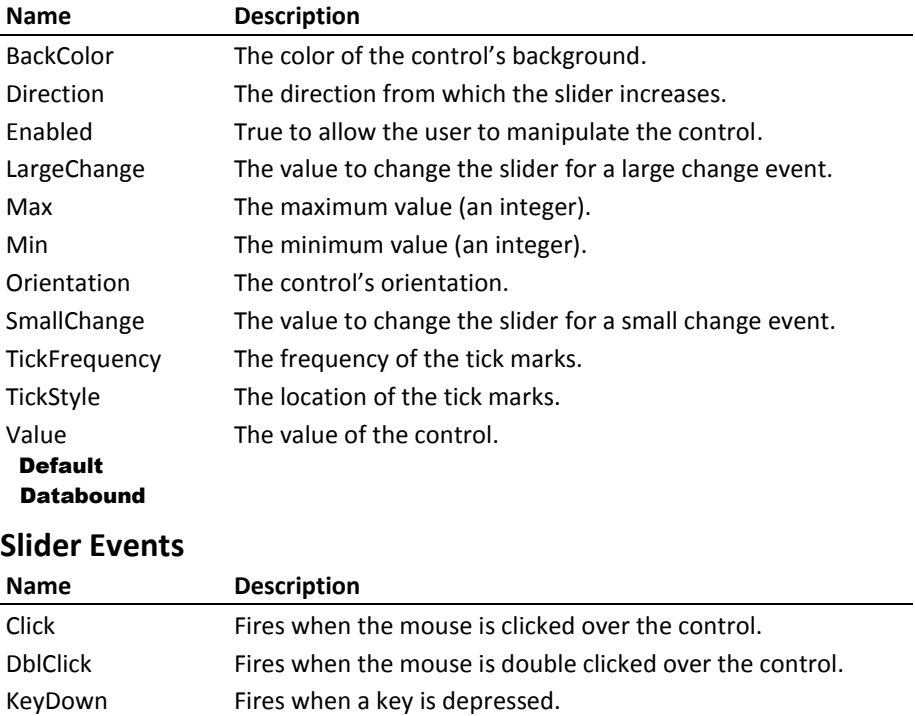

#### **Slider Properties**

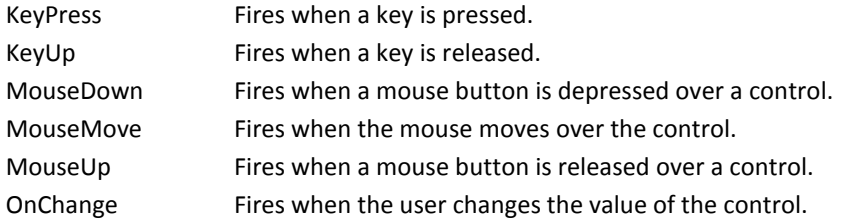

# **Spin Button**

The Spin Button is a databound control that is used to increment or decrement a numeric value or date by clicking on the control's "up" or "down" button. It is commonly used in Windows applications in conjunction with a text box containing a numeric value.

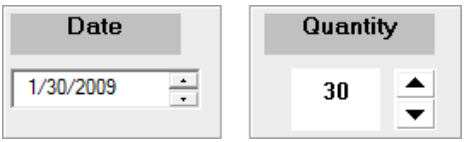

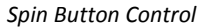

## **Using the Spin Button control**

There are three basic steps for using the Spin Button control:

#### *Step 1 - Determine the control to be associated with the spin control*

This is usually a text box, but it can be any control that displays a numeric or date value.

#### *Step 2 - Modify the spin control's properties*

Use the Spin Button's property sheet to configure the control's initial property values. The Min and Max properties should be set to the lower and upper limits of the input required. The LargeChange and SmallChange properties can be used to increment a value by the specified amount when the OnSpin fires. To allow the spin control's OnSpin event to fire repeatedly while depressing either of its buttons, check property. The RollOver property allows the spin control's value to cycle (reset to the Min or Max value if you try to "go past" them).

#### *Step 3 - Write code to handle the change in the spin control's value*

In the spin control's OnSpin event, write code to change the associated control's value by substituting the spin control's Value property, or by

adding/subtracting the spin control's LargeChange or SmallChange property values to/from the value in the associated control.

# **Spin Button Properties**

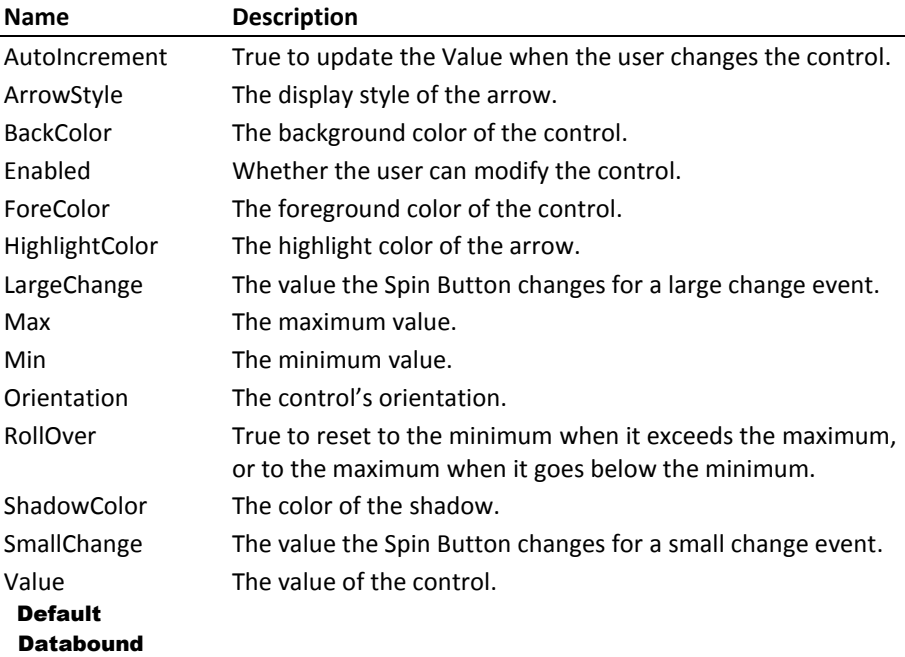

# **Spin Button Events**

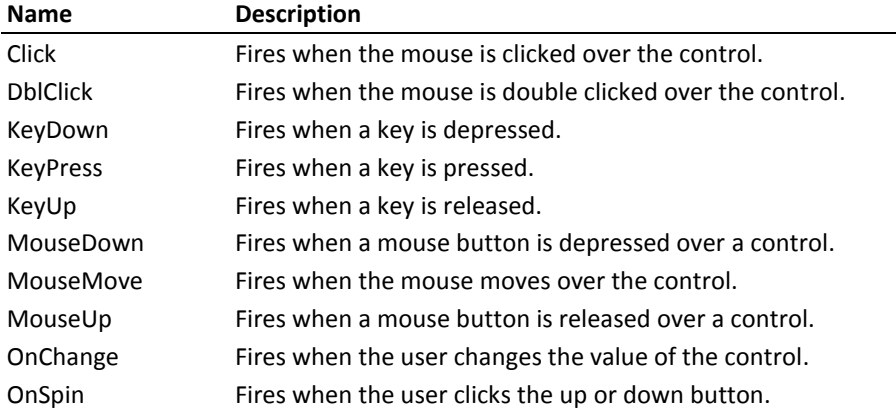

# **Splitter**

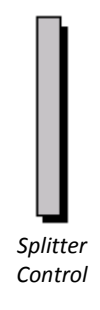

The splitter control provides automatic resizing of controls on your form. If the Orientation property is set to horizontal, the control resizes any controls that lie to the top or bottom. If the Orientation property is set to vertical, the control resizes any controls that lie to the left or right.

# **Using the Splitter Control**

First, place the splitter control on your form and set the Orientation property to either horizontal or vertical. This controls the direction in which you can drag the splitter. Next, position the splitter control between the other form controls you wish to resize.

# **Splitter Properties**

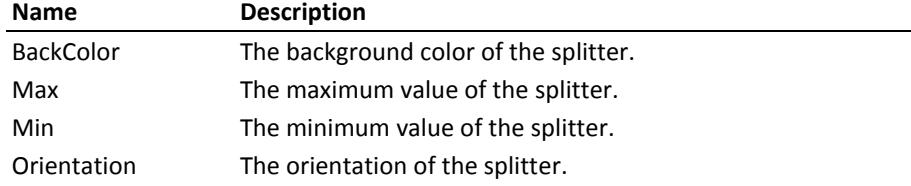

#### **Splitter Events**

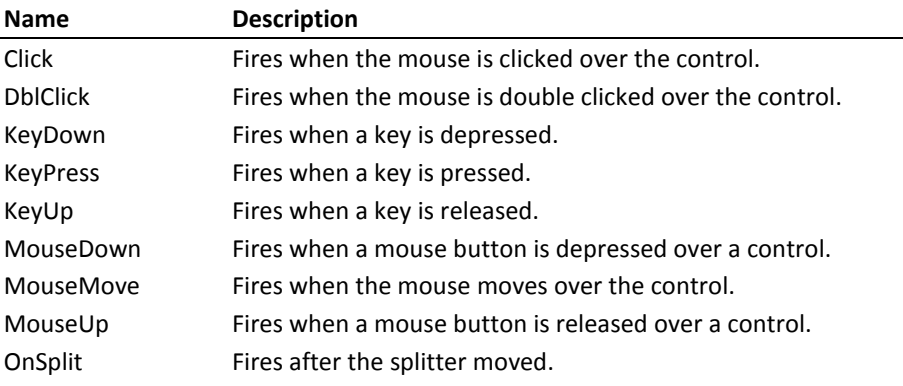

# **System Information**

The System Information Control is a non-visible control that retrieves computer and network information. Place a control on a form and use its properties and methods to get information without using complicated Windows API calls, and information that is not available through the Windows API.

#### **Using the System Information Control**

The System Information control doesn't have any design time properties. All of its properties are read-only. Use the properties and methods to retrieve the information you need.

#### **Identifying Drive Letters**

Several of this control's methods require the DriveLetter parameter. This parameter identifies the drive for which you want information. This number is 0-based, meaning that DriveLetter 0 is the A drive, DriveLetter 1 is B, DriveLetter 2 is C, DriveLetter3 is D, etc.

You can use these methods to determine the drives on your system. You should enumerate through all 26 numbers and check the return value. If you refer to an invalid drive number, the method triggers a VBA runtime error. Trap the error to identify an invalid drive.

#### **System Information Properties**

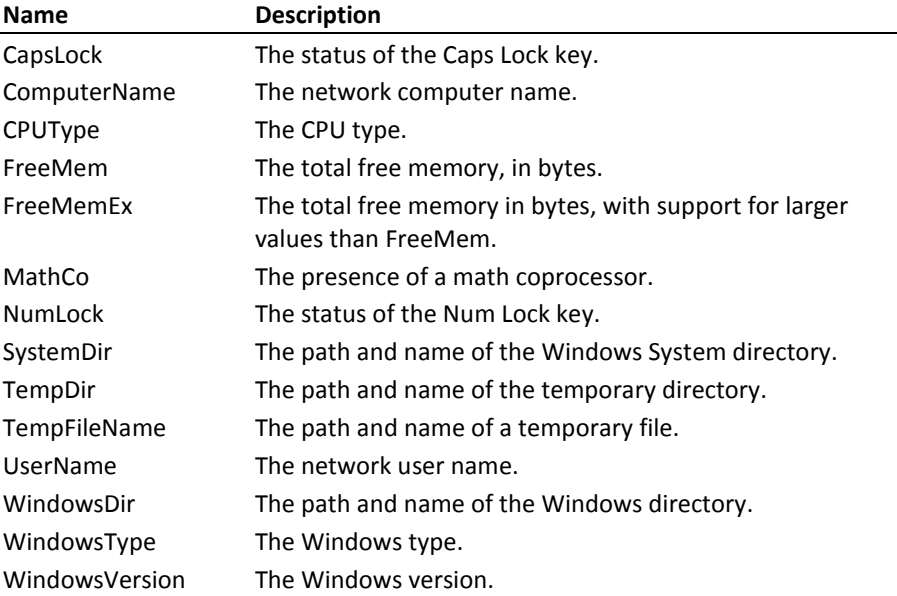

#### **System Information Methods**

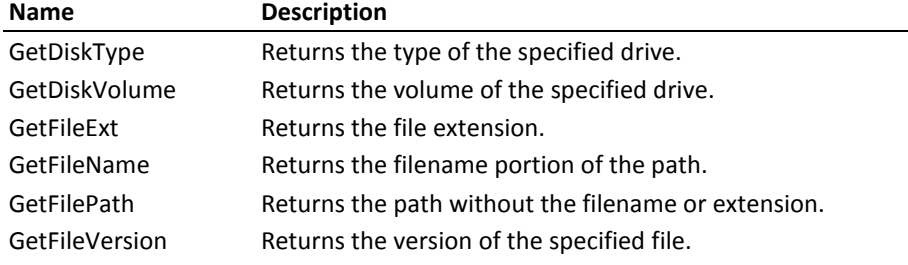

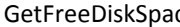

ce Returns the free disk space on the specified drive. This method is obsolete; use GetFreeDiskSpaceEx instead. GetFreeDiskSpaceEx Returns the free disk space on the specified drive, but supports larger values than GetFreeDiskSpace.

# **Tab**

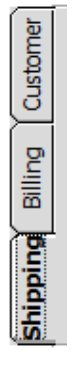

The Tab control, also known as a tabbed divider, is one of the more useful Windows controls because it allows many other controls to be grouped or organized using a visual metaphor with which most users are familiar. The FMS Tab control achieves the same effect. This control can be databound.

# **Problems with Containership**

If you have used Tab controls in other development environments such as Visual Basic 6, you are familiar with the concept of *containership*. For example, in a Visual Basic Tab control, each page of the tab control can *contain* other controls—when you click on different tabs, the tab control automatically displays the controls that the page contains. Unfortunately, Access does not support containership for custom controls (see page [20](#page-29-0) for details). Because of this, the Total Access Components Tab control cannot automatically show or hide controls depending on which page is active. Fortunately, writing the code to make this work is not difficult.

The sample database contains several examples of working around this issue. When a different tab on the Tab control is selected, you can:

- Cycle through the controls and set the Visible property to True or False, depending on whether that control belongs to the current page.
- Use subform controls to group and contain objects.

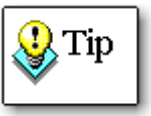

The built-in Access Tab control provides a more convenient method for containership than the FMS Tab control, however the FMS Tab control provides some features not found in the Access Tab control, including databinding, Windows 3.1 appearance, and the option to displays tabs on the left, bottom, or right.

If you need any of these features, consider using the FMS Tab control. Otherwise, using the Access Tab control is generally a better solution.

# **Problems with Paint Over**

An additional Access-related problem is that custom controls are higher in the Windows Z-Order than most other Access controls (see pag[e 21](#page-30-0) for details). This means if you place an Access text box control on top of a custom control in design view, and then view the form, the text box goes behind the custom control and is not visible. This happens even when you

use the Bring To Front command on the Access menu. There are two ways to get around this problem:

- 1. Use the FMS Tab control as a "strip control" by sizing it to be tall enough to contain only the tabs. Then set the BodyStyle property of the Tab control to "Open" to display a partially complete tab control on your form. Add line up an Access rectangle control below the tab strip, and set its Special Effect property to "Raised" to complete the overall look. Switch to form view mode to ensure that all controls line up.
- 2. Place a Tab control on your form, size it to be a "strip control," and set the properties to provide the desired appearance. Then create another Tab control with the same property settings, and use the "Convert To Picture" Access operation to convert the second tab control to a picture (see page [33](#page-42-0) for details). Since the second Tab control is now a picture, it is always displayed behind other controls.

#### **Fonts and Tab Location**

If you set the TabLocation property to Left or Right, the Tab control automatically rotates the tab text. However, in Windows, only TrueType fonts can be rotated. If you use the Left or Right orientations, you must specify a TrueType font for the tab text, or the text does not display correctly. TrueType fonts are displayed in the Font list with the  $\mathbf{\dot{T}}$  icon.

# **Using the Tab Control**

There are three basic steps for using the tab control:

# *Step 1 - Set up the tab and associated controls*

Place the following on the form: the tab control, a raised rectangle, and all the controls to be "contained" by each tab. Align the edges of the tab control and the rectangle (which acts as the visual container) next to each other.

# *Step 2 - Modify the tab control's properties*

Open the Tab control's custom property sheet. To emulate the look of a tab control in the Windows environment, set the BodyStyle property to  $0 -$ Open. Set the Appearance property to  $0 - W$ in31, or  $1 - W$ in95. Set the location of the tabs (top, bottom, left, or right) with the TabLocation property, and set each tab's caption with the TabText property. Modify an individual tab by changing the Value property.

#### *Step 3 - Write code to handle the display of each tab on the control*

By responding to the OnChange event of the tab control, you can set the Visible property for each control "contained" in the tab control, which simulates changing tabs.

#### **Tab Properties**

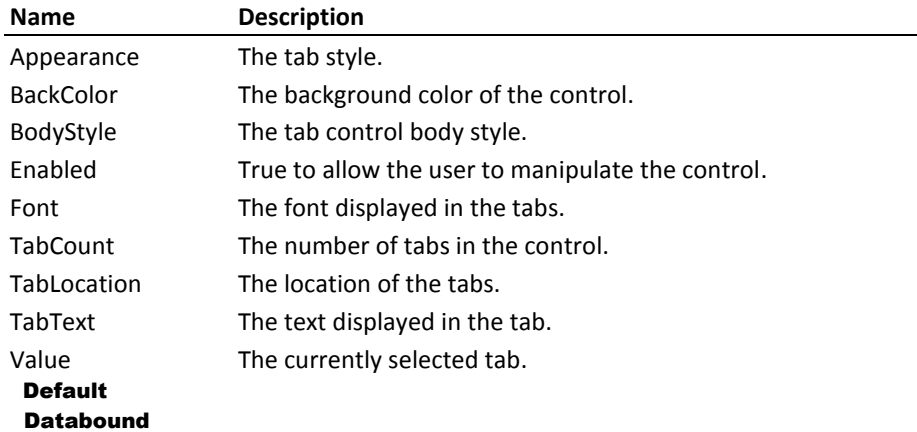

#### **Tab Events**

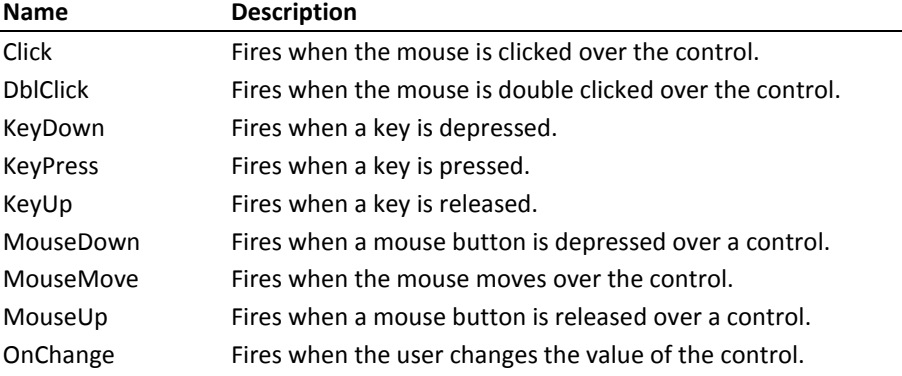

# **Text Effects**

The Text Effects control is a databound control that is used to spice up the display of text on your forms and reports. You can change the angle that text is displayed, and choose various three-D styles.

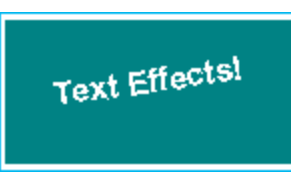

*Text Effects Control*

## **Rotating Text**

First, set the Value property to the text that you want to display. Then, set the other properties for the control.

To rotate text, set the Angle property to any value between 0 and 360. A value of 90 creates vertical text with the top of the text facing to the left, and 270 shows text with the top of the text on the right. A value of 180 displays the text upside down.

Set other properties, such as TextLocation, TextStyle, Font, and colors to customize the appearance of the control.

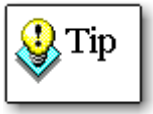

To use rotated text, you must specify a TrueType font. Non-TrueType fonts cannot be rotated. TrueType fonts are shown in the Font list with the  $\mathbf{\ddot{F}}$  icon.

# **Refreshing the Display**

The DoPaint method forces an immediate display of the control when you change one or more of its property values. Ordinarily, Windows automatically displays the changes as soon as it is given enough processing time. However, if you are rapidly changing the value of one or more properties (for example in a tight programming loop or in response to user input with a Slider control), the DoPaint method ensures that each change is immediately displayed.

# **Text Effects Properties**

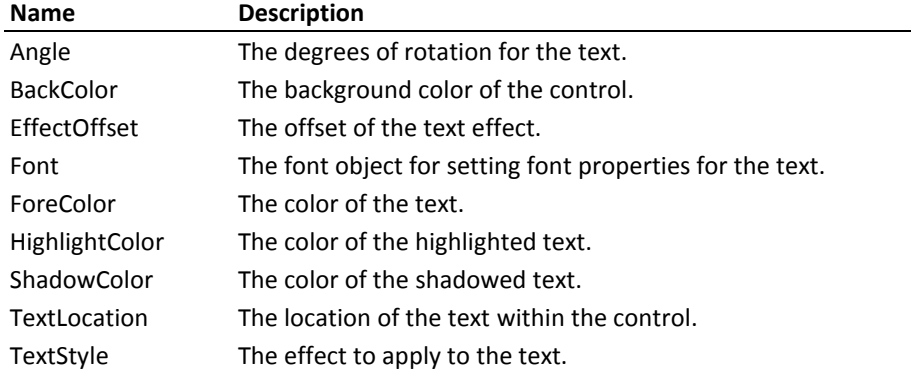

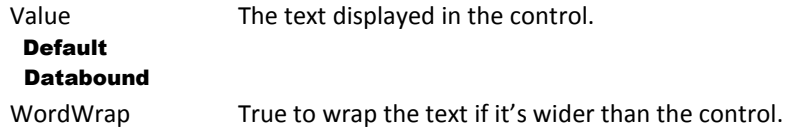

# **Text Effects Methods**

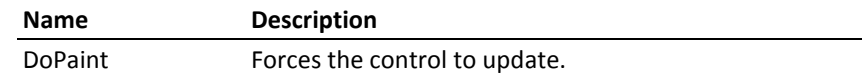

# **Text Effects Events**

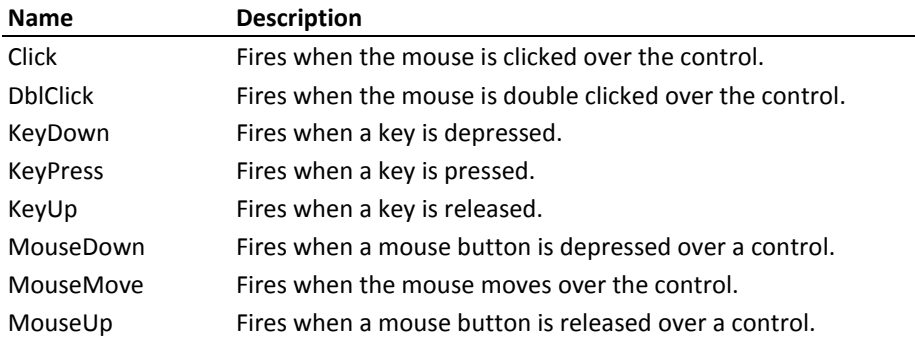

# **Timer**

The timer control is a non-visual control that allows you to add multiple timers to your form. The built-in Timer control in Microsoft Access is limited to one timer per form.

# **Using the Timer Control**

The timer control has only one property and one event. Using this control is as simple as setting the Interval property to the desired millisecond value and writing code to handle the OnTimer event.

Setting the Interval property to zero stops the timer.

#### **Timer Properties**

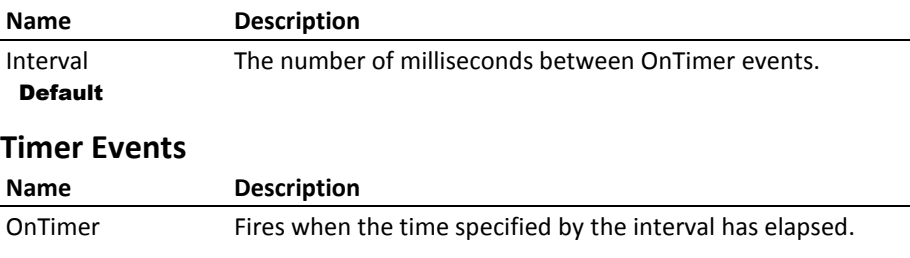

# **Wave**

The Wave control plays Windows digitized audio \*.WAV files and MIDI sequences through your computer's sound card. You can play, pause, stop, and rewind these audio files, and set repeat play.

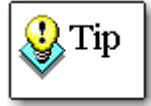

For this control to work, your machine must already have the correct hardware devices and software drivers.

# **Using the Wave Control**

Place a Total Access Components Wave control on your form. After placing and naming the control, use the property sheet to specify the name and path of the WAV or MIDI file, or write the appropriate VBA code to set the FileName property. Note that you do not have to identify the file's type as WAV or MIDI; the control does this automatically. Use the Play, Rewind, Pause, or Stop methods to control the file.

# **Stopping and Rewinding**

The Stop method stops playing the file and rewinds to the beginning. If the Play method is called and the file plays until completion, the control also rewinds to the beginning.

#### **Wave Properties**

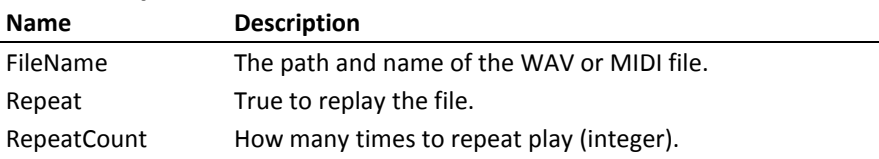

#### **Wave Methods**

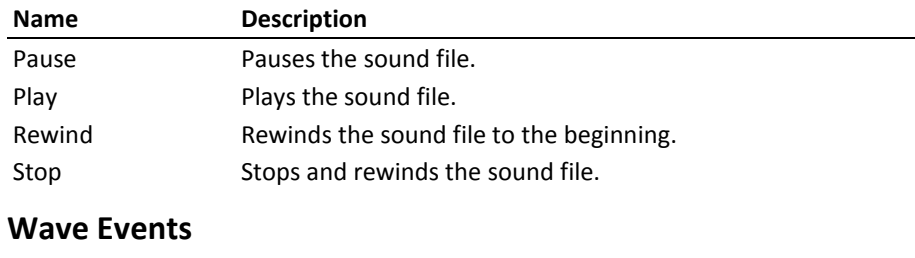

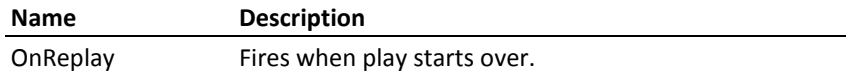

# **Chapter 6: Naming Conventions, Errors, and Constants**

*This chapter serves as a reference for the constants and errors defined by Total Access Components, and lists suggested naming conventions for Total Access Components controls.*

# **Topics in this Chapter**

- **[Naming Conventions](#page-101-0)**
- **[Error Handling](#page-101-1)**
- **Constants**

# <span id="page-101-0"></span>**Naming Conventions**

Using naming conventions is an important programming practice that can make development and maintenance easier. The use of consistent naming conventions is especially important with custom controls, since Access can't distinguish between different types of ActiveX controls.

This list shows the naming conventions that we use in the demo, help file, and documentation. Keep in mind that this list represents our conventions, and you aren't required to use them.

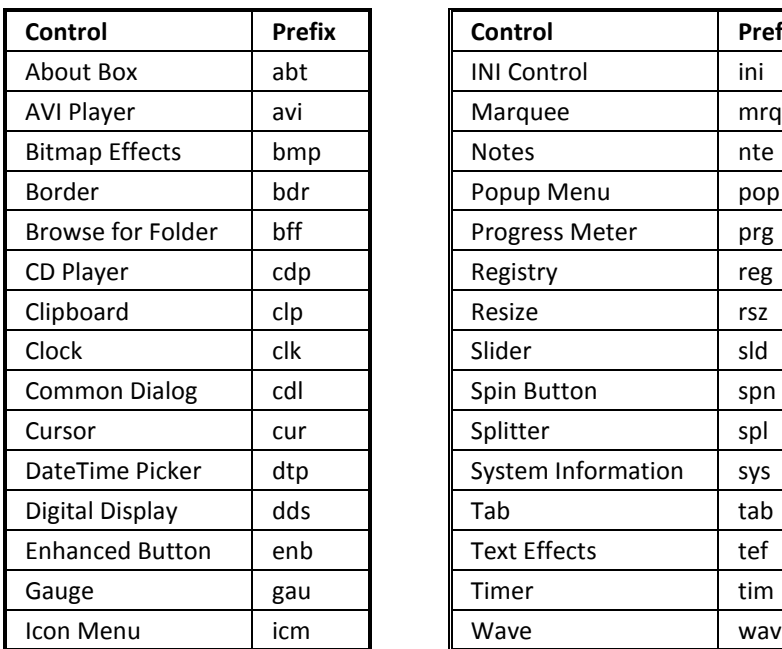

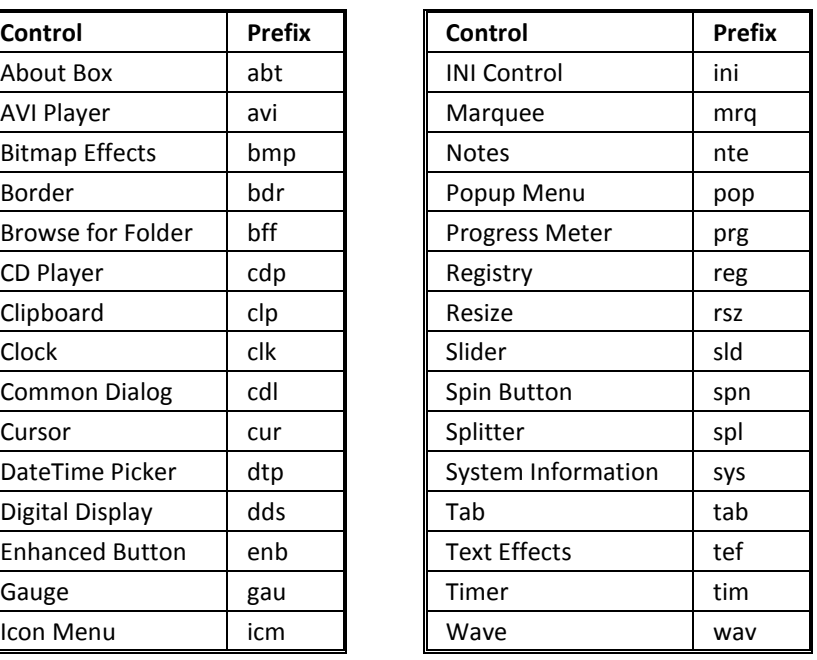

# <span id="page-101-1"></span>**Error Handling**

When a Total Access Components control encounters an error, it returns an error code to Access, causing Access to display an error message. When programming with VBA, you can trap for specific errors using the error codes returned, and have your application act accordingly.

# **Example Error Checking**

In the following example, the AnimationEffect property of a Bitmap Effects control is set to 9. Since this is an invalid property value, Total Access Components returns the error code *TacmErrInvalidPropertyValue*, and

Access generates an error. Trap for the specific error in code and have your application handle it appropriately.

```
Sub GenErrProc()
   ' Trap for errors
   On Error Resume Next
   ' Assign Invalid Value to Animation Effect
   Me.bmpDemo.AnimationEffect = 9
   ' If there was an error
   If Err <> 0 Then
     ' If the error was generated by the control
     If Err = TacmErrInvalidPropertyValue Then
      MsgBox "Invalid Property Value"
     Else
       ' Else unknown error
      MsgBox Error(Err)
     End If
   End If
   ' Resume standard error checking
   On Error GoTo 0
End Sub
```
# **Specific Errors**

The following tables list all errors specific to Total Access Components and the controls in which they occur.

# **AVI Control**

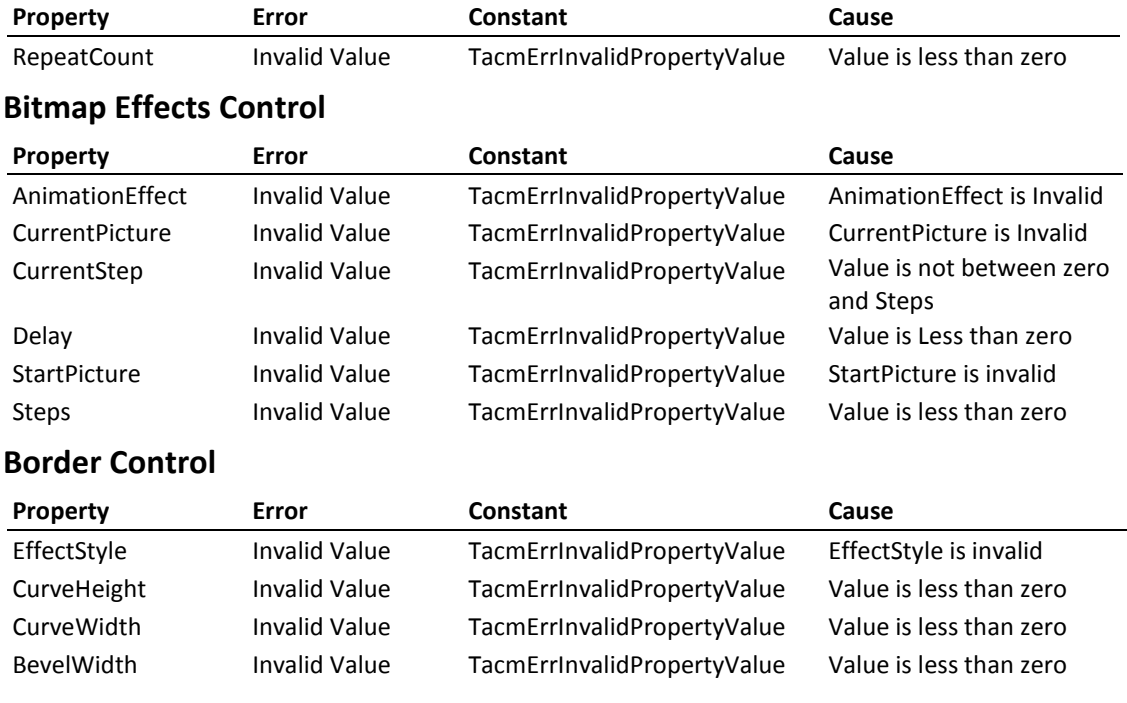

**Total Access Components Chapter 6: Naming Conventions, Errors, and Constants 93**

# **Clock Control**

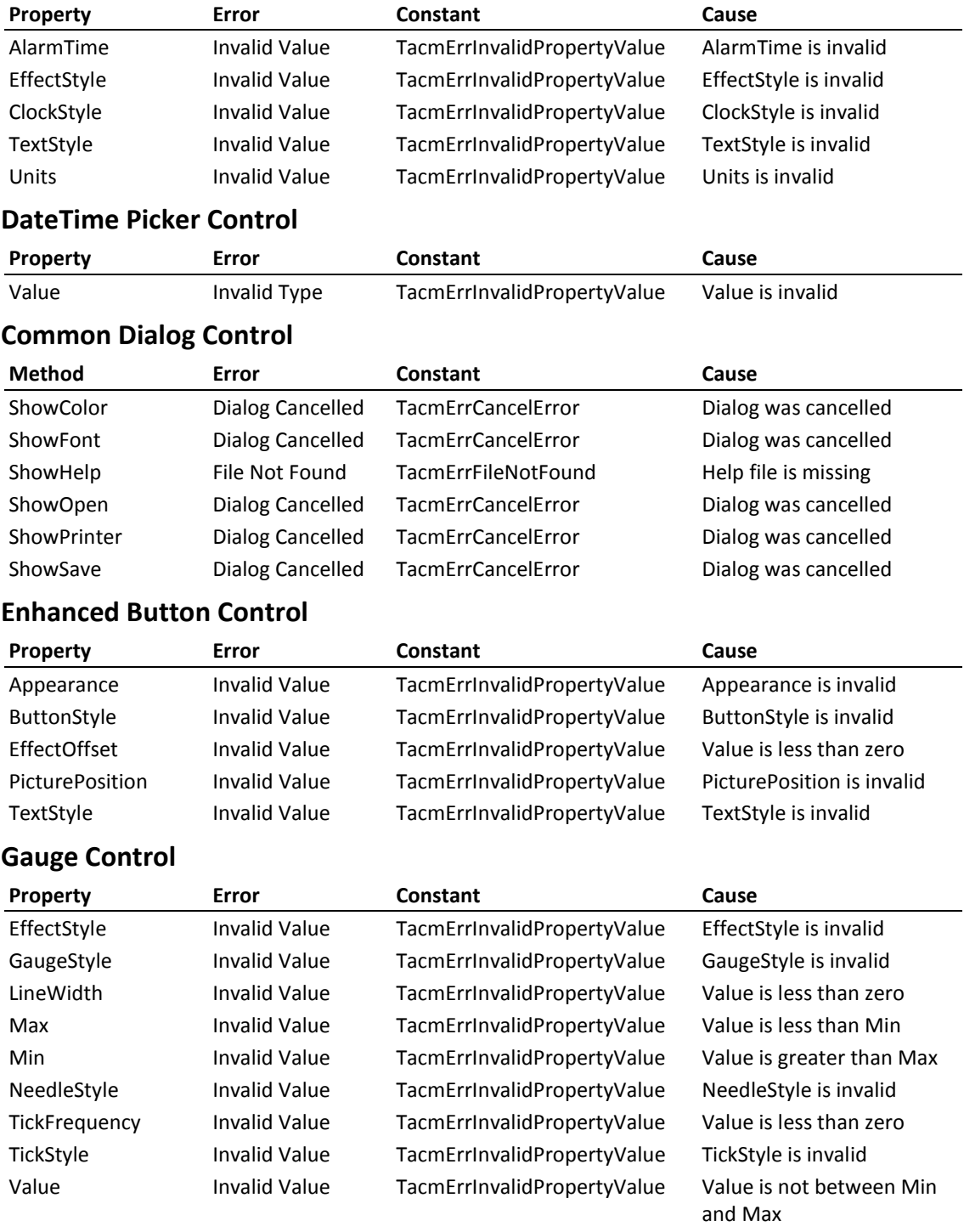

**94 Chapter 6: Naming Conventions, Errors, and Constants Total Access Components**

# **Icon Menu Control**

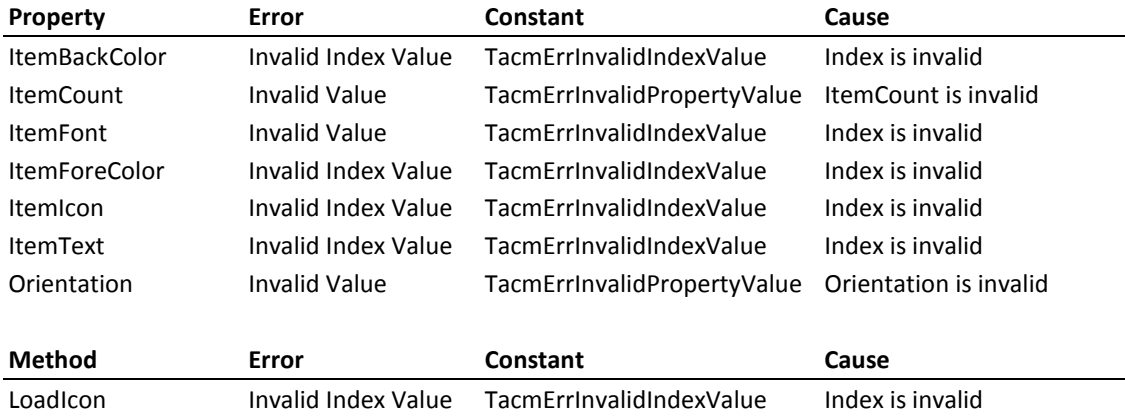

# **INI File Control**

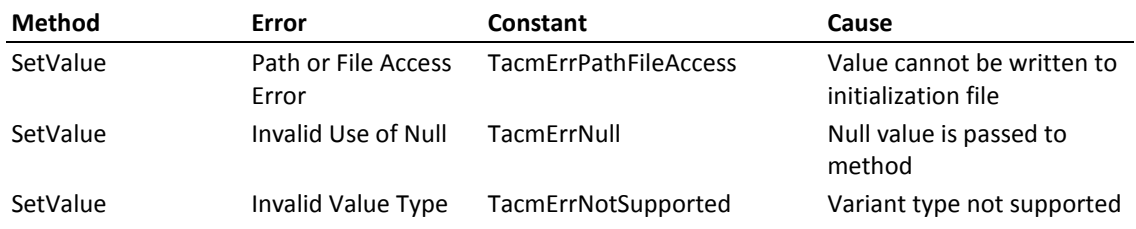

# **Marquee Control**

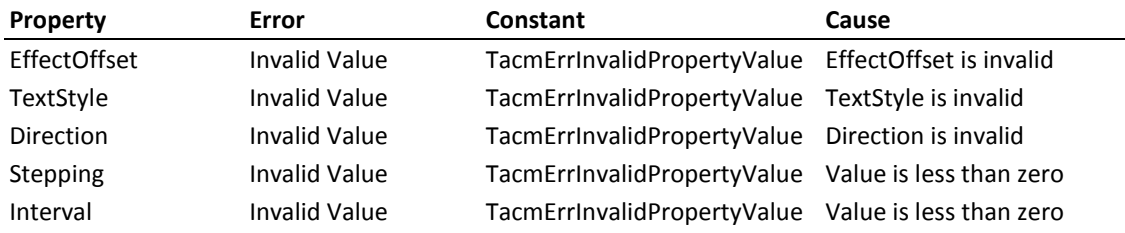

# **Popup Menu Control**

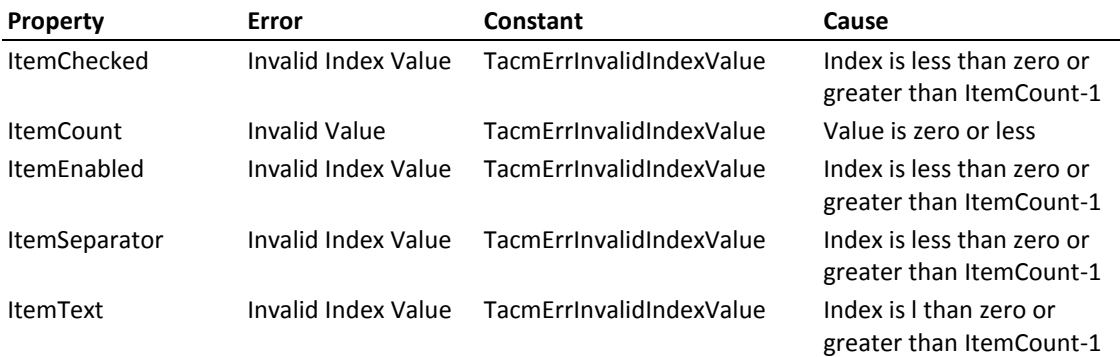

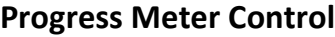

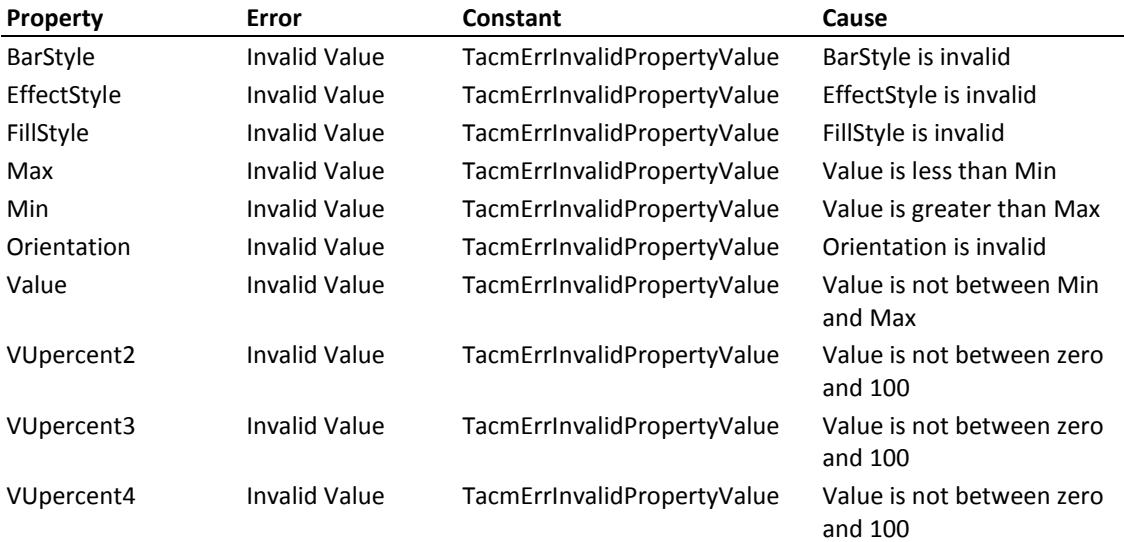

# **Registry Control**

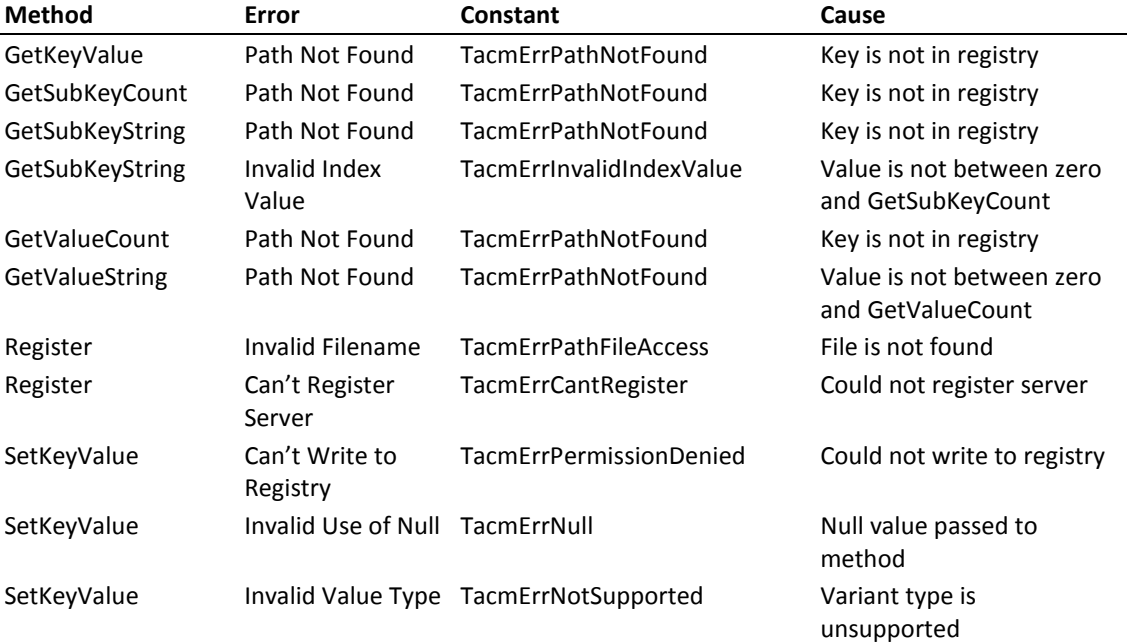

# **Slider Control**

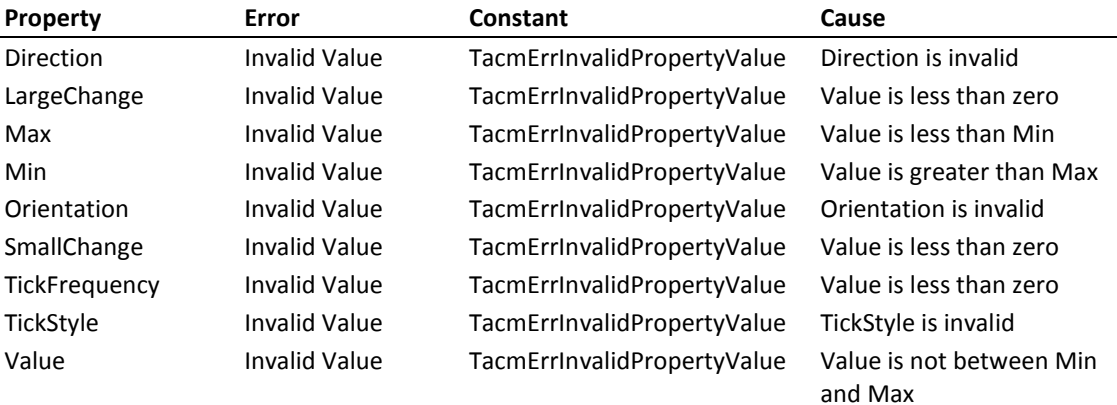

# **Spin Button Control**

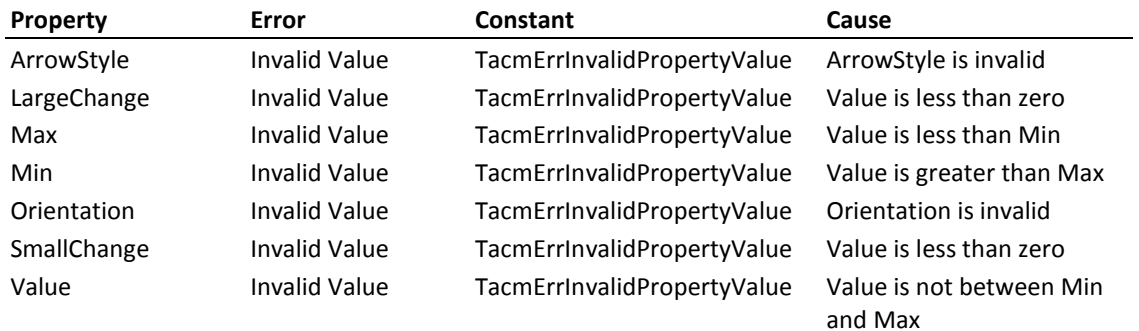

# **System Information Control**

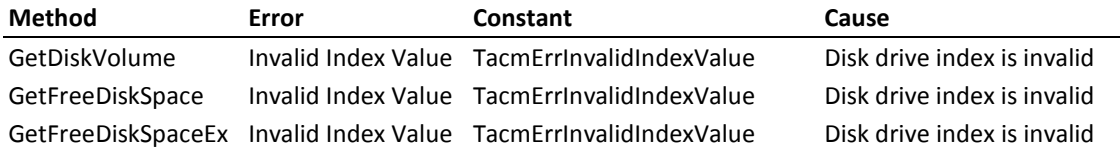

# **Tab Control**

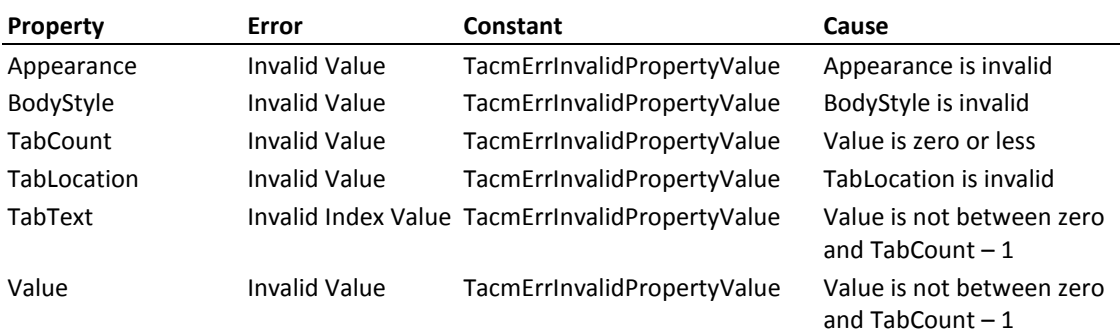

## **Text Effects Control**

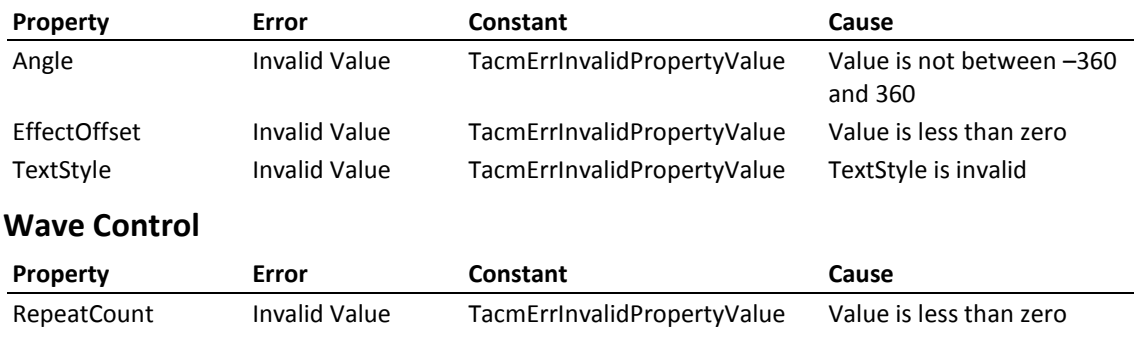

# **Constants**

The Total Access Components demo files, help file, and documentation refer to specific values for properties and methods, which are represented by a set of VBA constants. These constants are available in VBA when a reference is set to the Total Access Components library. This occurs automatically when you insert a Total Access Components control into your database.

If your programming style includes the use of constants, you should use these Total Access Components constants instead of hard-coded numbers:

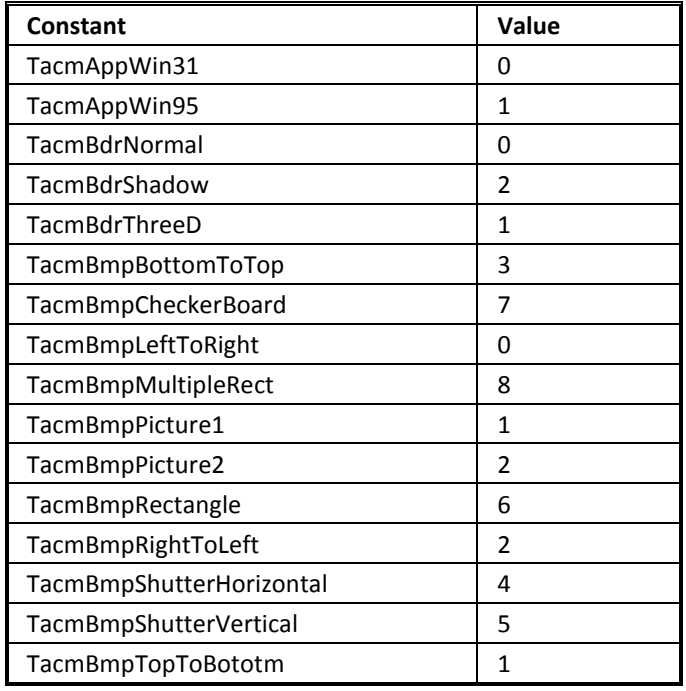
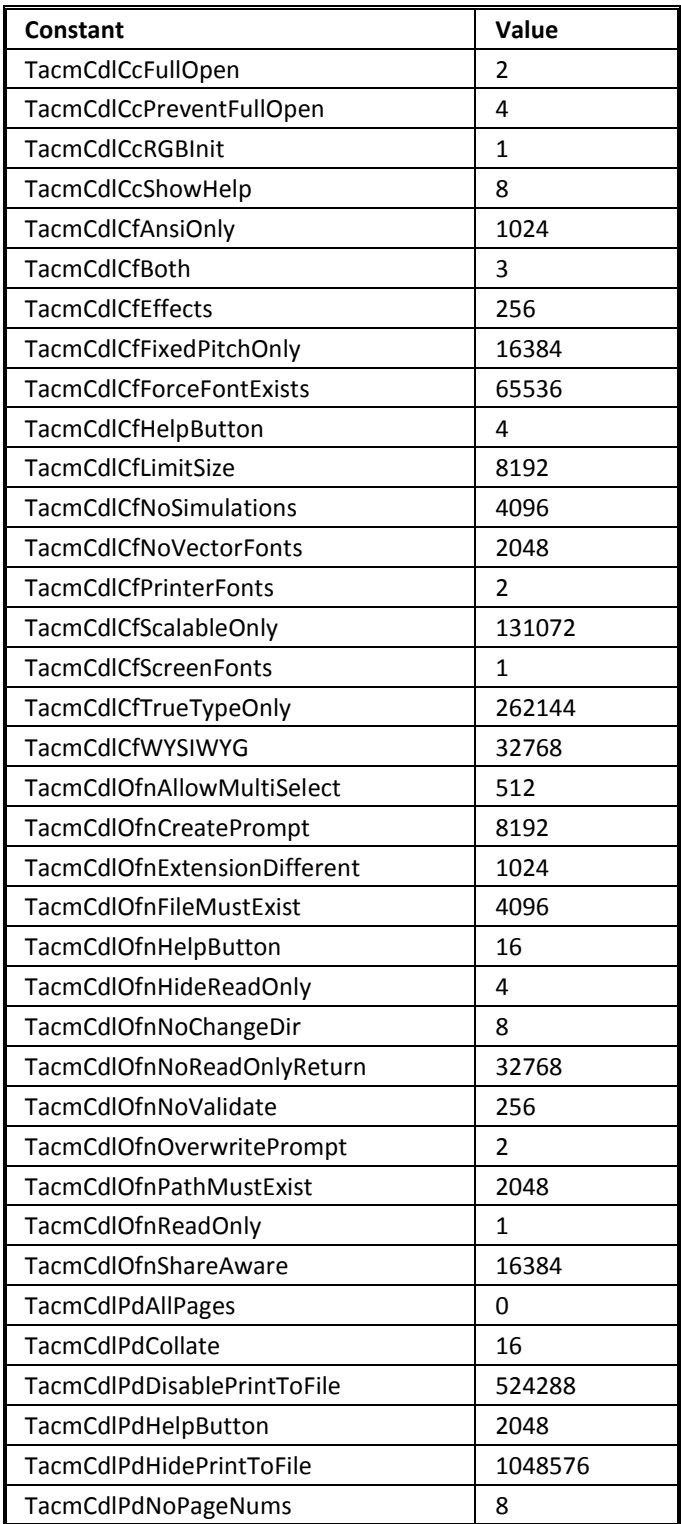

**Total Access Components Chapter 6: Naming Conventions, Errors, and Constants . 99** 

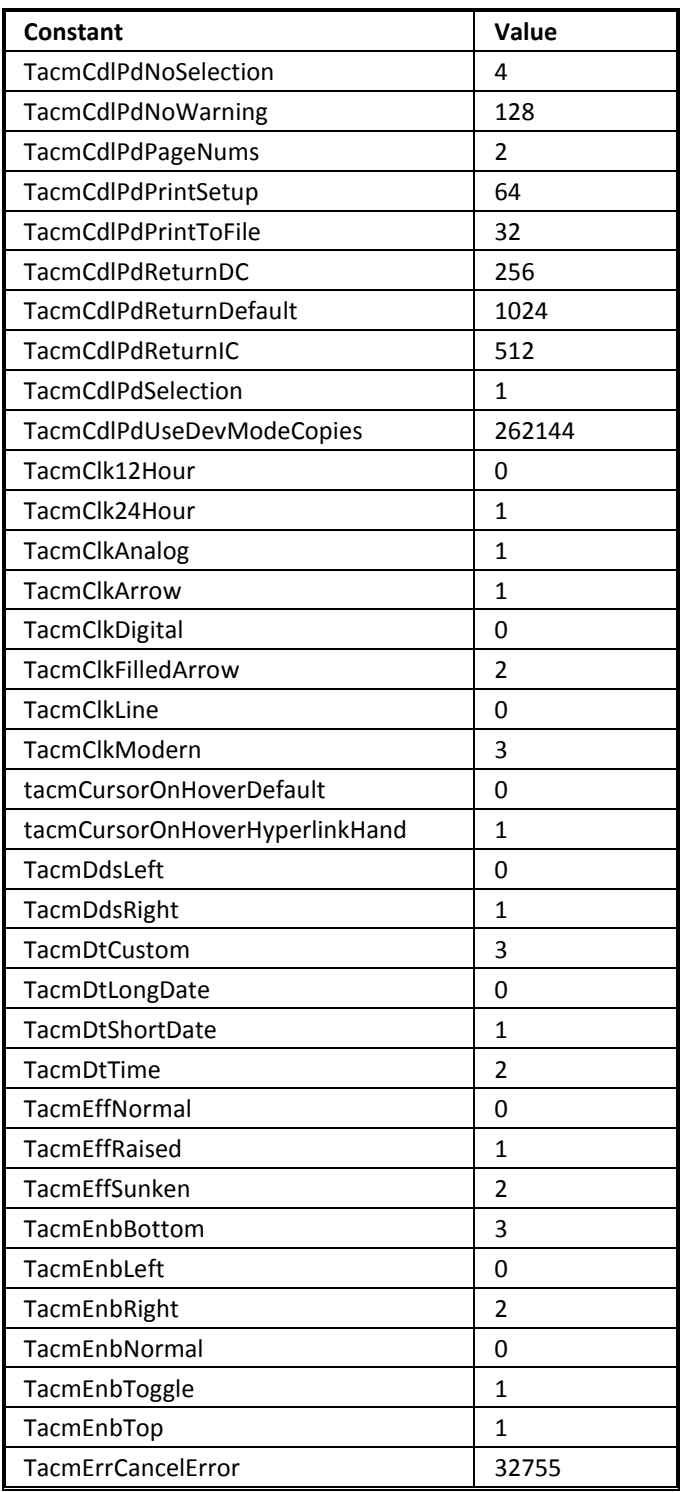

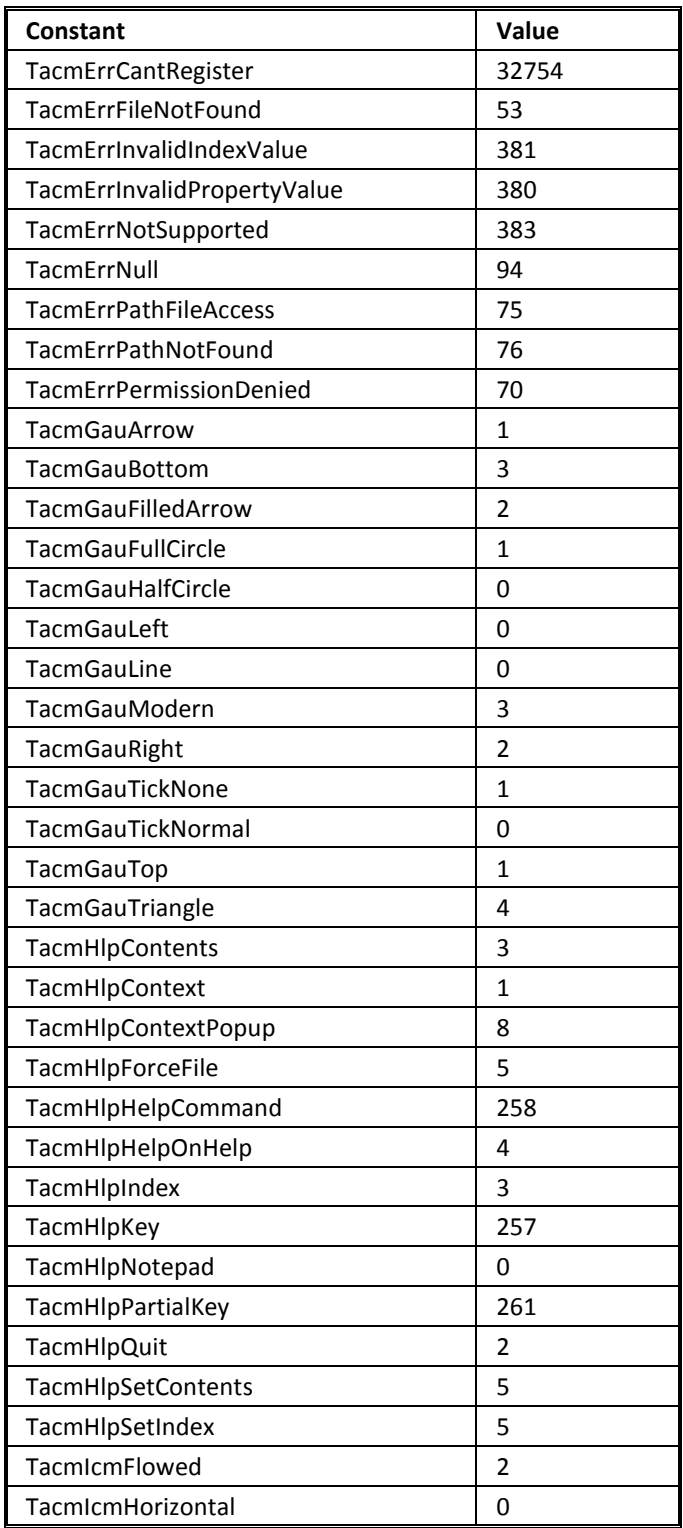

**Total Access Components Chapter 6: Naming Conventions, Errors, and Constants 101**

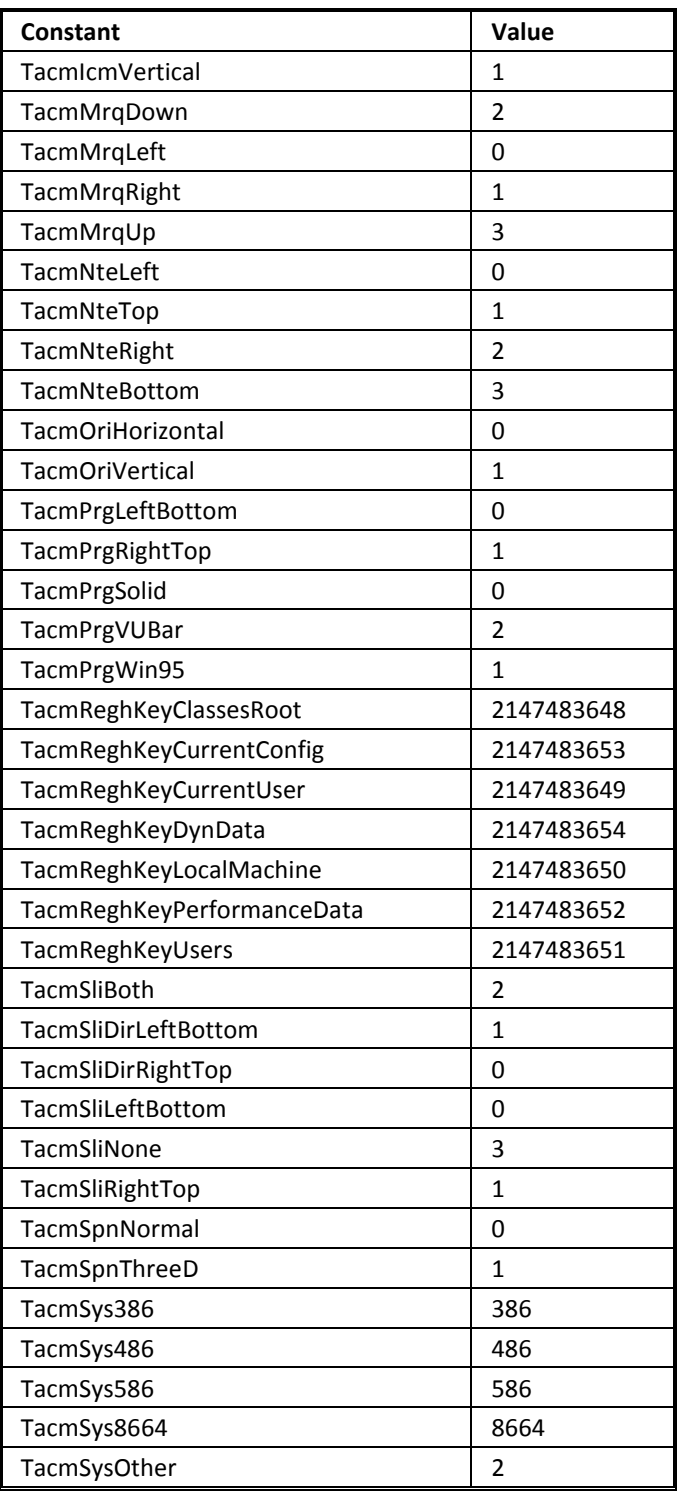

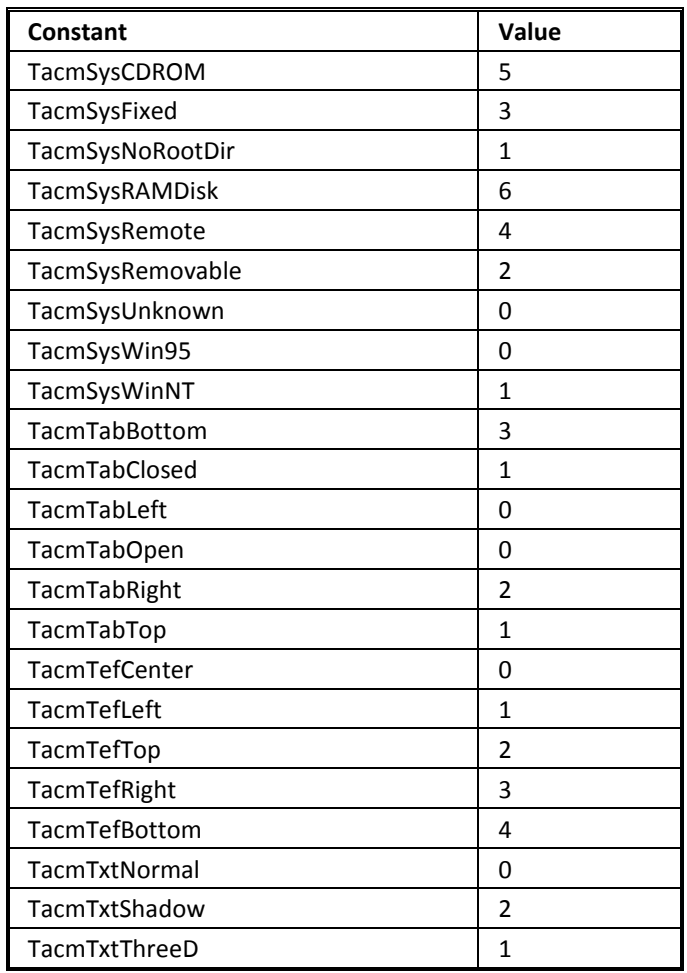

# **Chapter 7: Property, Method, and Event Reference**

*This chapter lists every property, method, and event that is available to the Total Access Components controls. The items are listed alphabetically and many apply to more than one control. Use the on-line help system and demo files for additional information.* 

## **Topics in this Chapter**

- **Layout Conventions Used in this Chapter**
- **Property, Method, and Event Reference**

## **Layout Conventions Used in this Chapter**

The information presented in this chapter is shown in three formats depending whether the item is a Property, a Method, or an Event. The following examples show the information that is presented for each type:

#### **Layout Style for Properties**

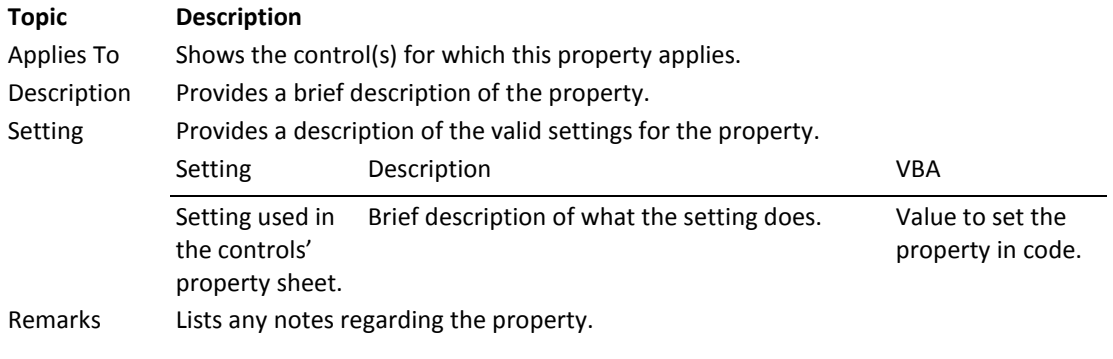

#### **Layout Style for Methods**

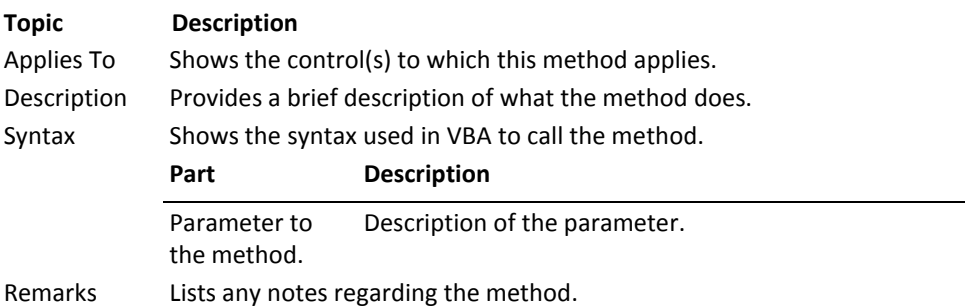

#### **Layout Style for Events**

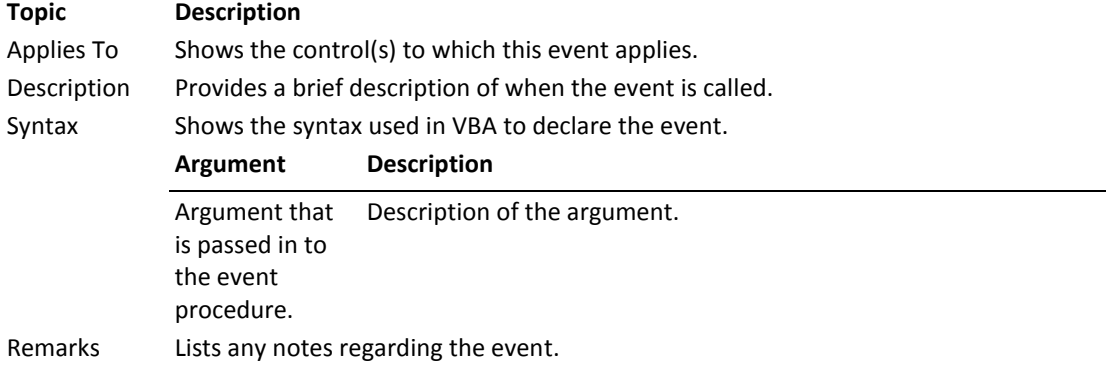

## **Property, Method, and Event Reference**

This section alphabetically lists every property, method, and event available in the Total Access Components custom controls.

## **AlarmEnable Property**

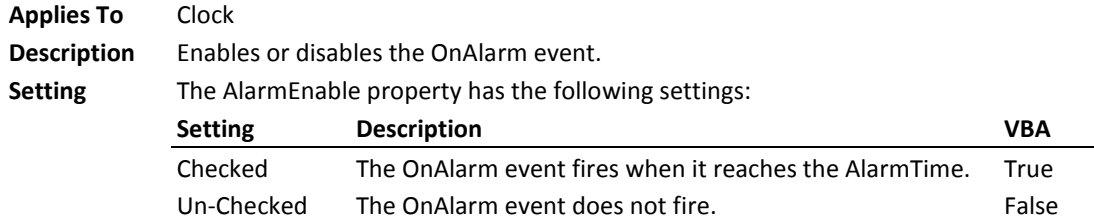

#### **AlarmTime Property**

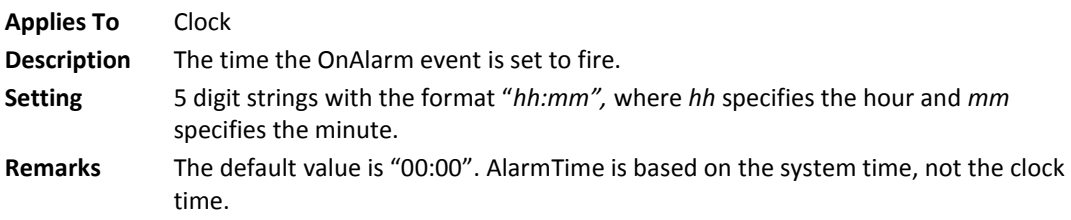

#### **Alignment Property**

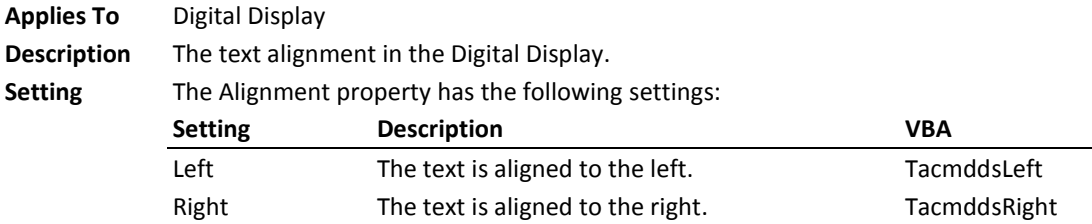

#### **Angle Property**

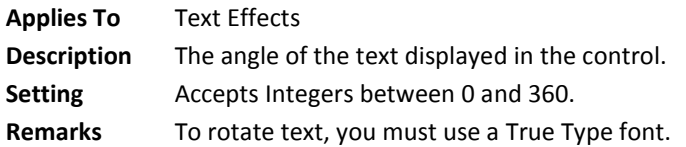

#### **Animate Method**

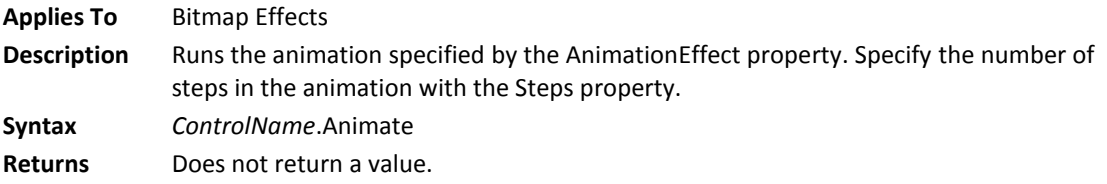

## **AnimationEffect Property**

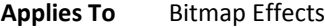

**Description** The effect to apply to the bitmaps specified by Picture1 and Picture2.

**Setting** The AnimationEffect property has the following settings: **Setting Description VBA**

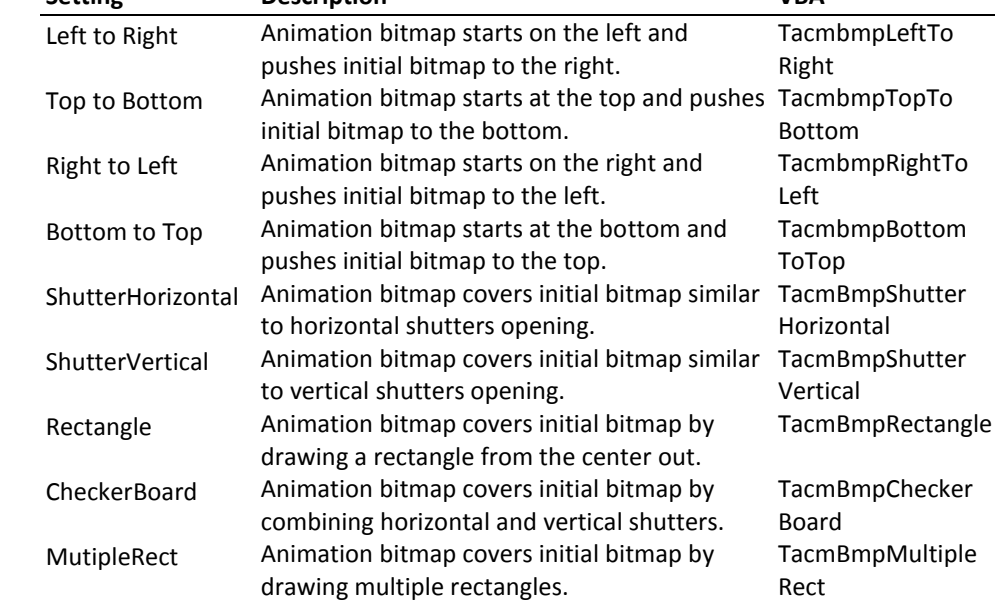

#### **Appearance Property**

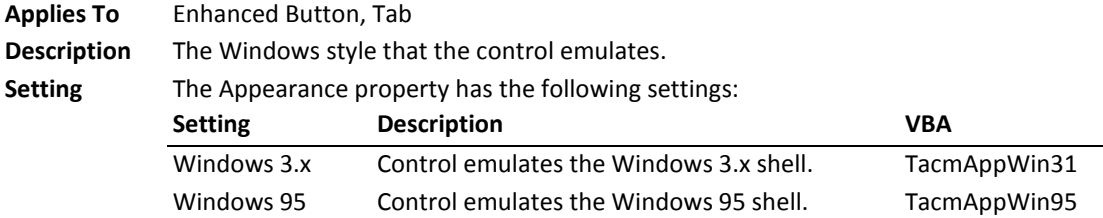

### **ApplicationName Property**

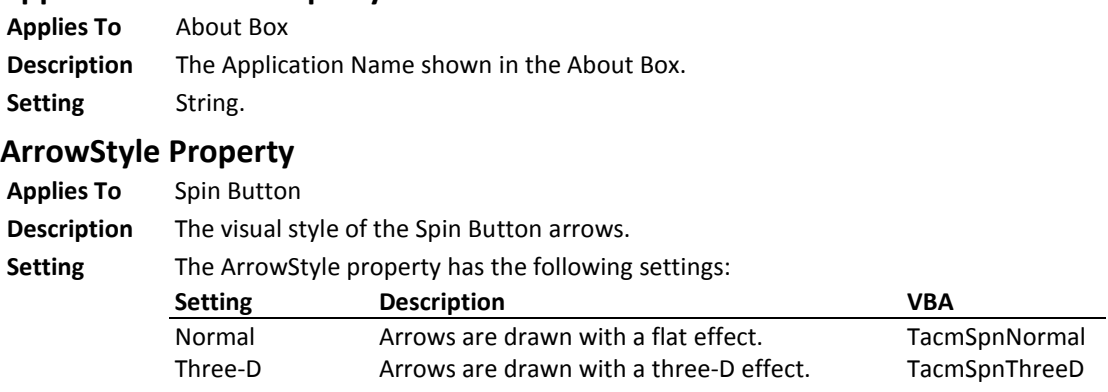

**108 Chapter 7: Property, Method, and Event Reference Total Access Components**

#### **AutoIncrement Property**

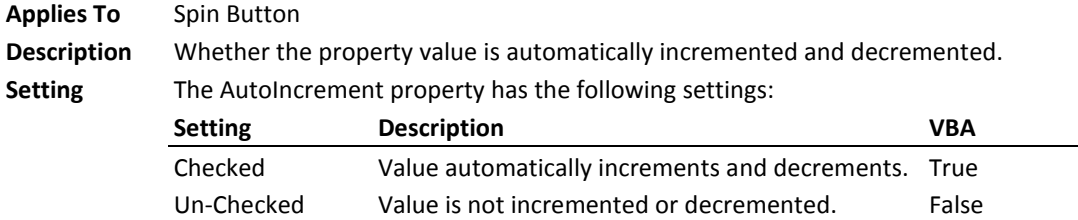

## **BackColor Property**

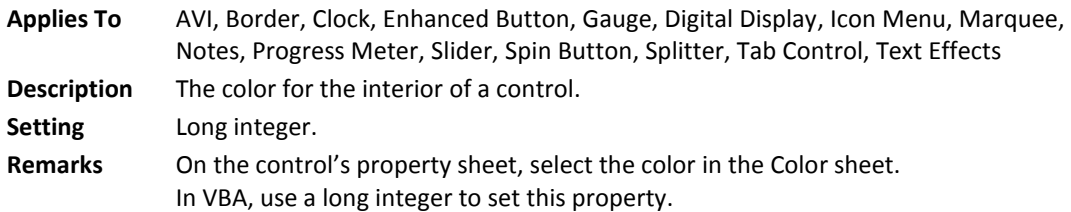

#### **BarColor Property**

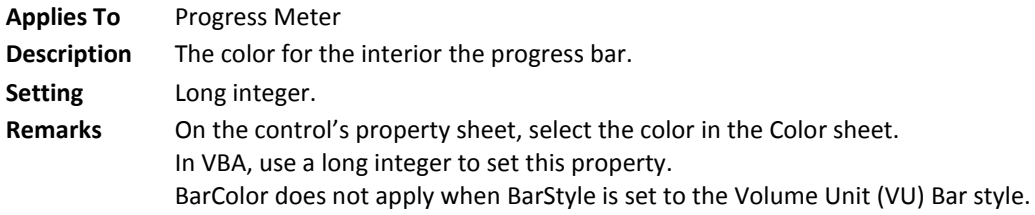

### **BarStyle Property**

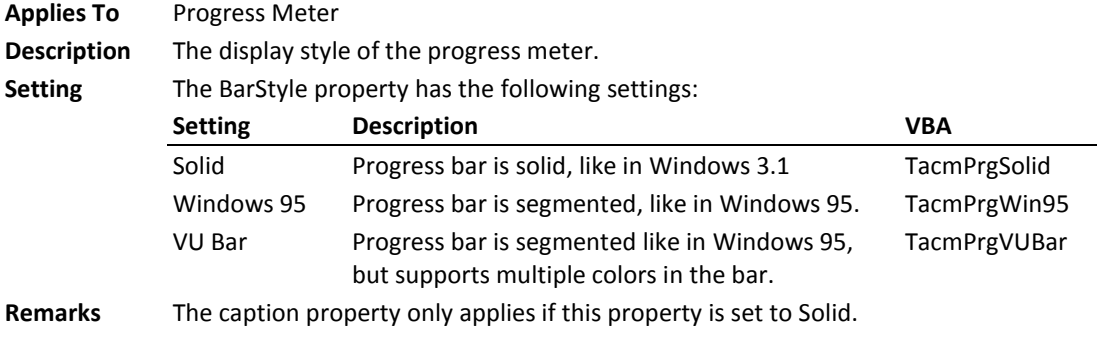

#### **BevelWidth Property**

Applies To Border **Description** The bevel's visual effect. Setting Integer. **Remarks** Applies only if the EffectStyle is set to Beveled.

#### **BodyStyle Property**

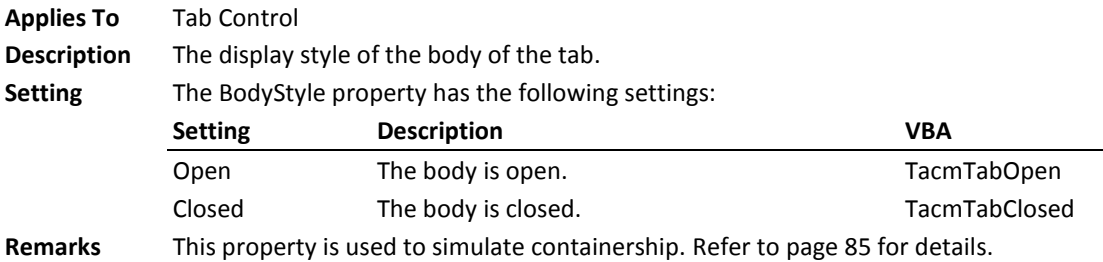

#### **BorderColor Property**

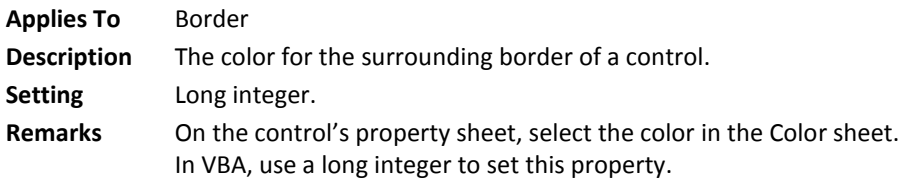

#### **BrowseForComputer Property**

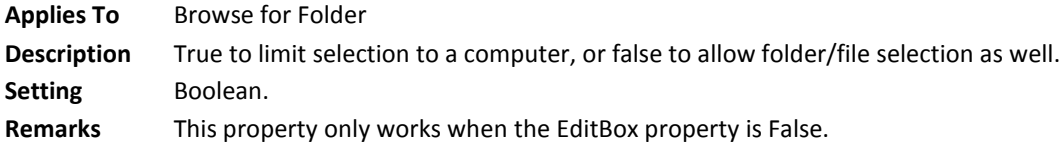

#### **BrowseForPrinter Property**

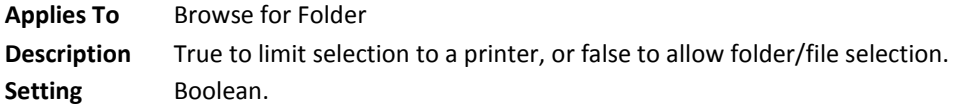

#### **BrowseIncludeFiles Property**

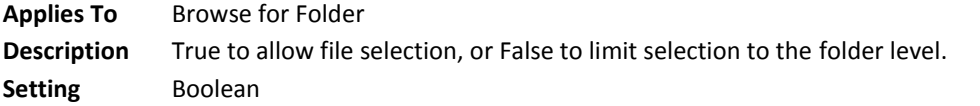

#### **ButtonStyle Property**

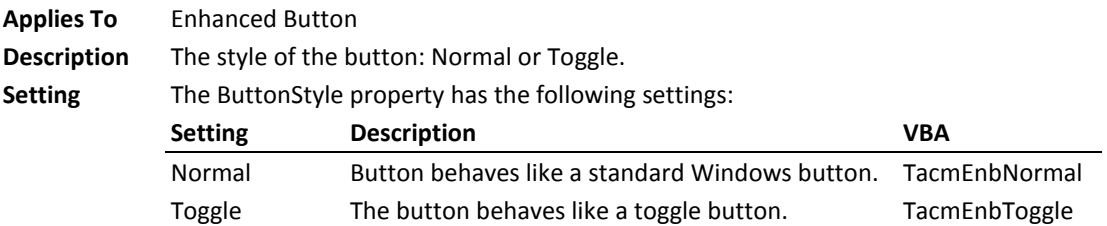

## **CancelError Property**

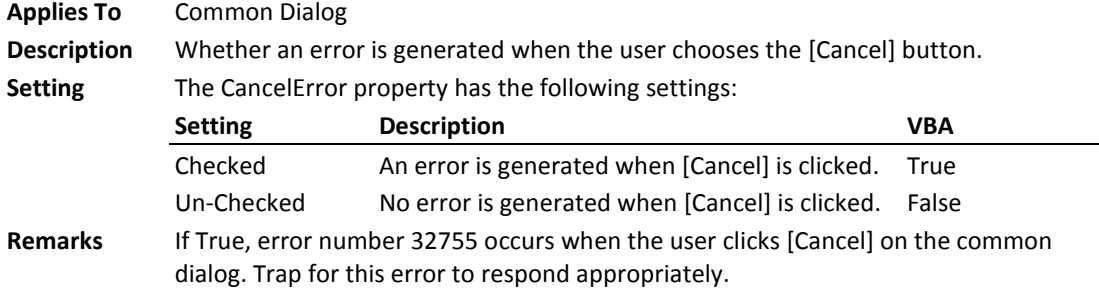

## **CapsLock Property**

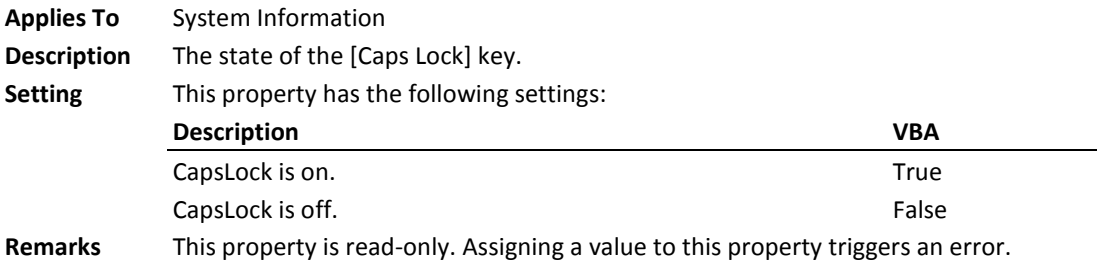

#### **Caption Property**

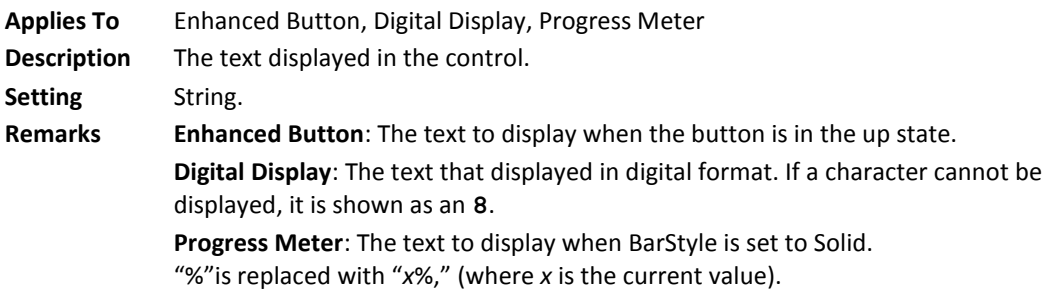

## **CaptionDown Property**

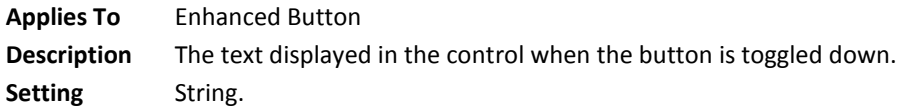

## **Clear Method**

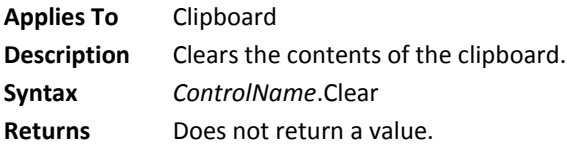

## **ClipPicture Property**

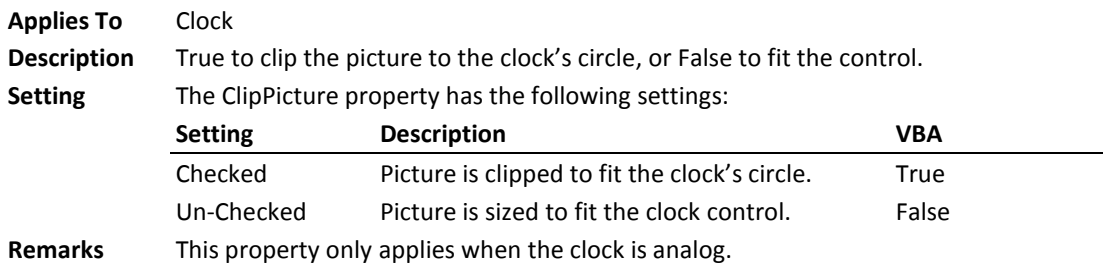

#### **ClockStyle Property**

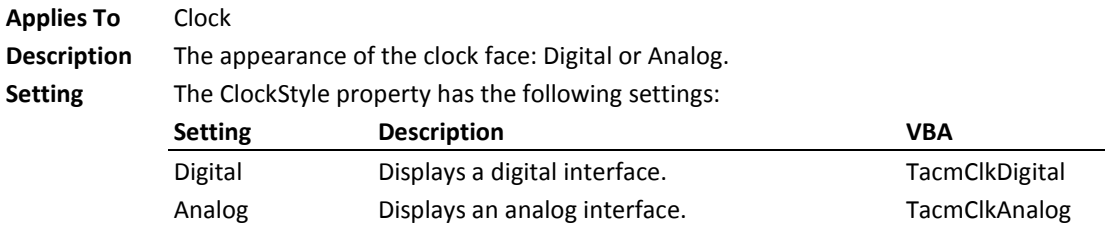

### **Close Method**

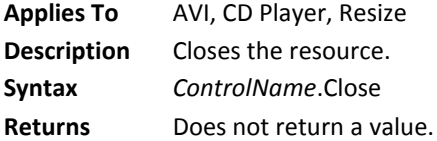

#### **Color Property**

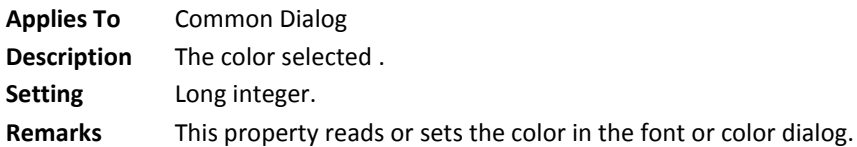

#### **ComputerName Property**

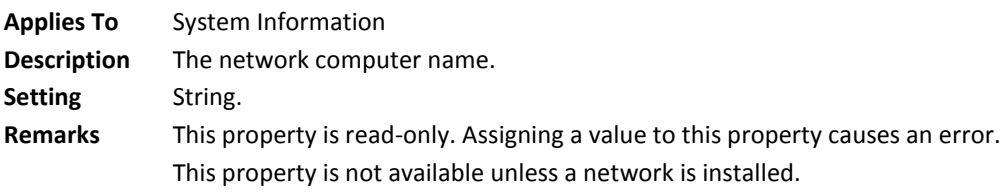

### **Copies Property**

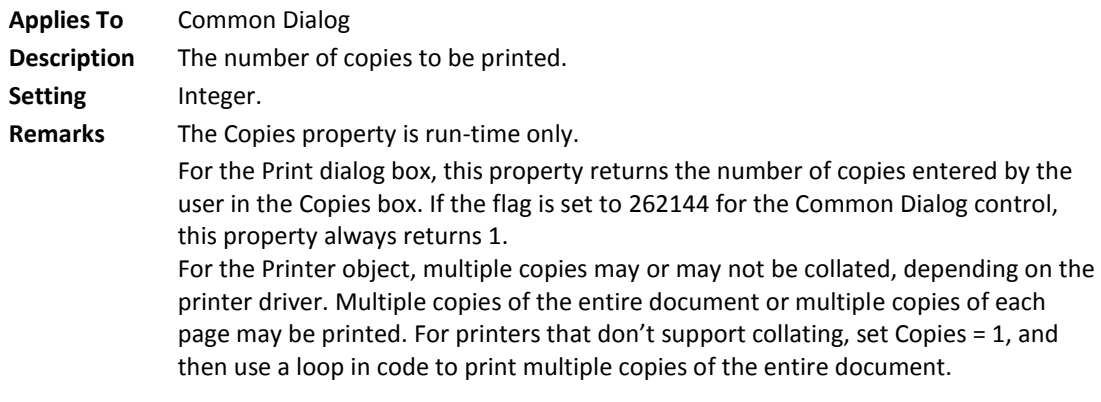

#### **Copyright Property**

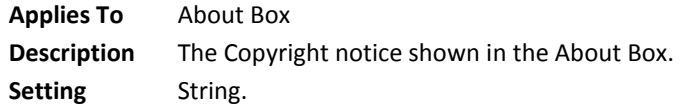

#### **CPUType Property**

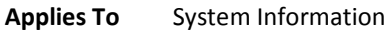

**Description** The type of CPU on the computer.

**Setting** The CPUType property has the following settings:

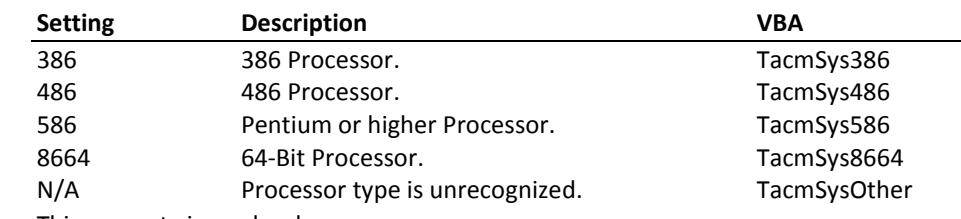

**Remarks** This property is read-only.

#### **CurrentPicture Property**

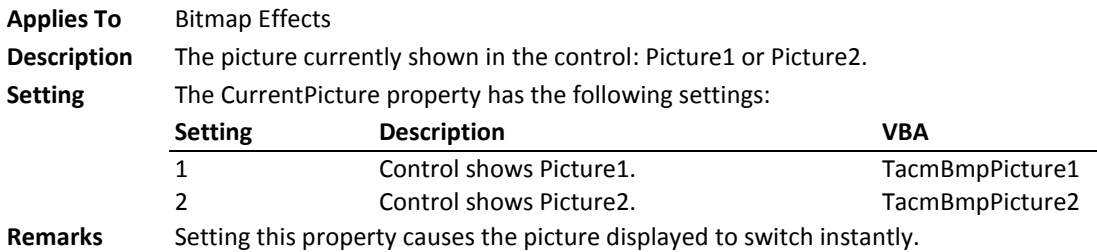

#### **CurrentStep Property**

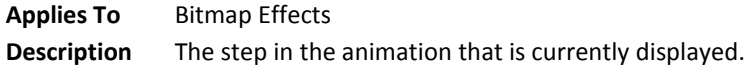

**Setting** Integer between 0 and the Steps property.

#### **CursorOnHover Property**

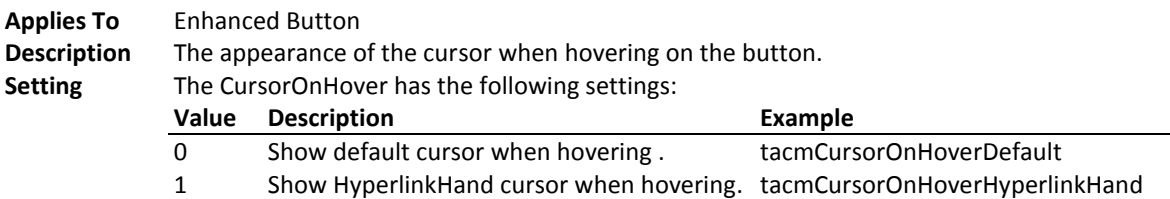

#### **CurveHeight Property**

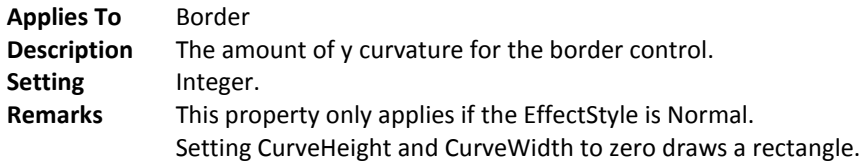

#### **CurveWidth Property**

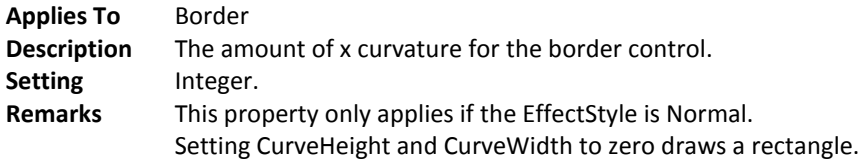

## **CustomFormat Property**

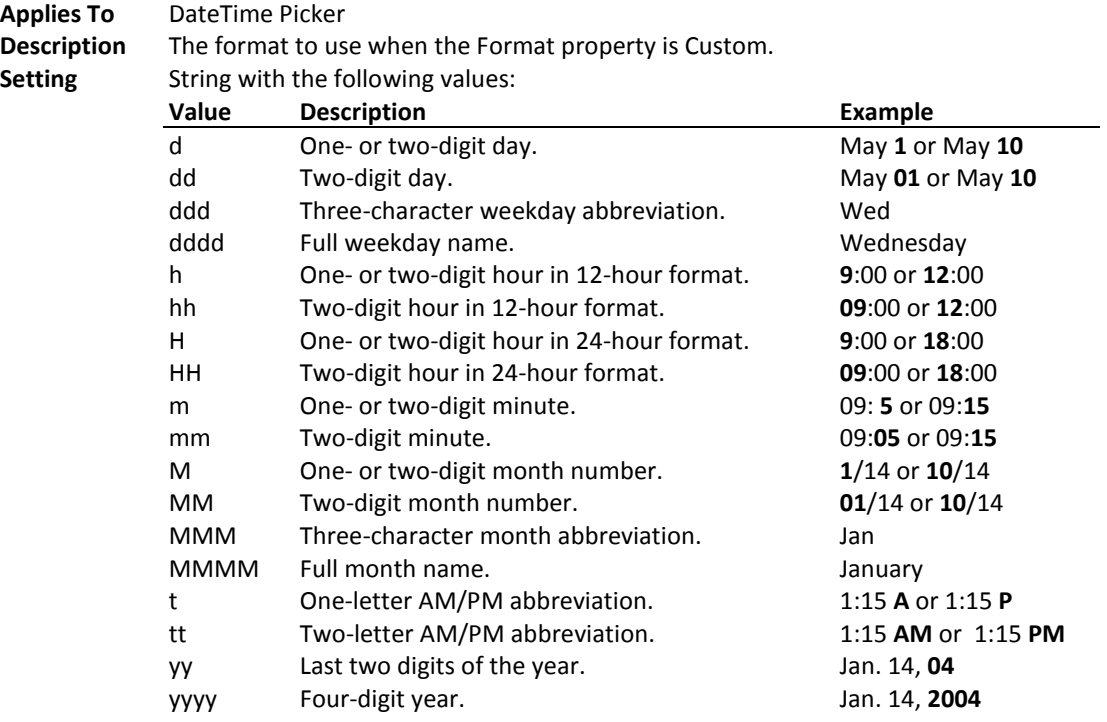

114 • Chapter 7: Property, Method, and Event Reference **The Community Components** 

**Remarks** This property only applies if the Format property is Custom.

#### **DefaultExt Property**

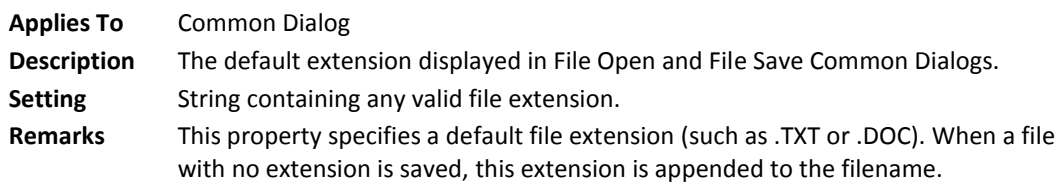

#### **Delay Property**

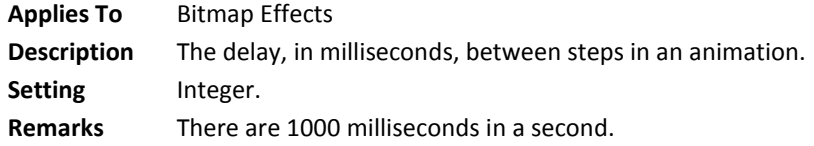

#### **DeleteKey Method**

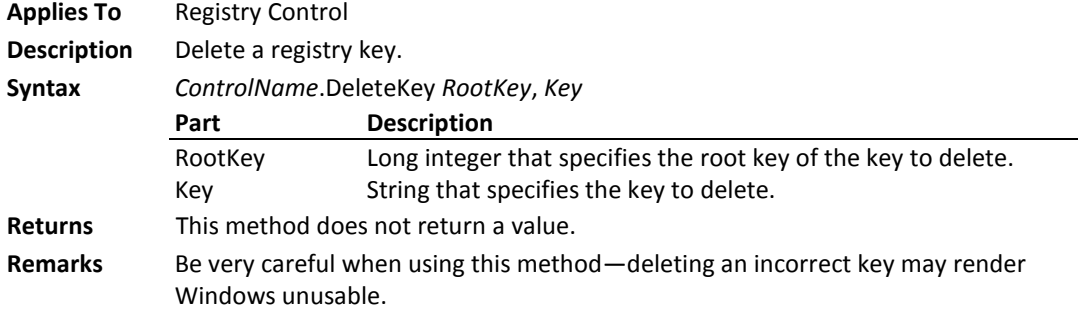

### **DeleteKeyValue Method**

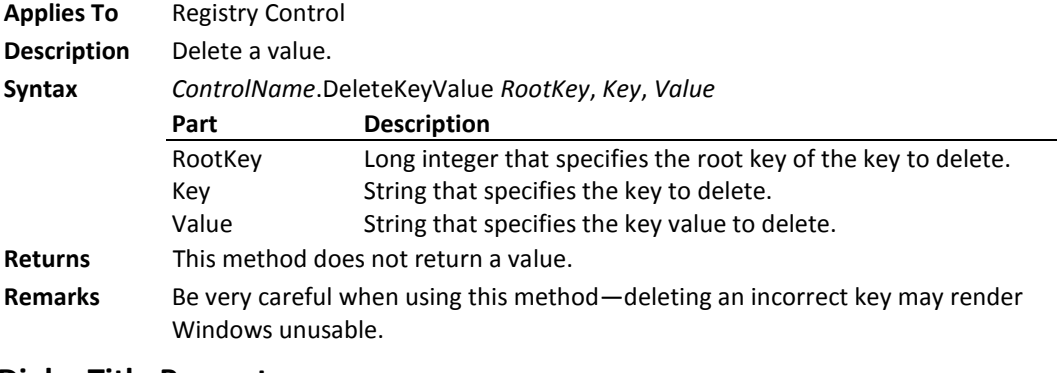

## **DialogTitle Property**

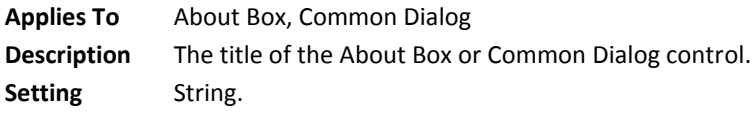

**Remarks** The default for an Open dialog is "Open", the default for a Save As dialog is "Save As", and the default for the About Box is "About Box". This property doesn't apply to the Color and Font common dialogs.

#### **Direction Property**

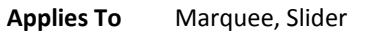

**Description** The direction that the marquee text moves, or the direction that the slider increases. **Setting** The Direction has the following settings:

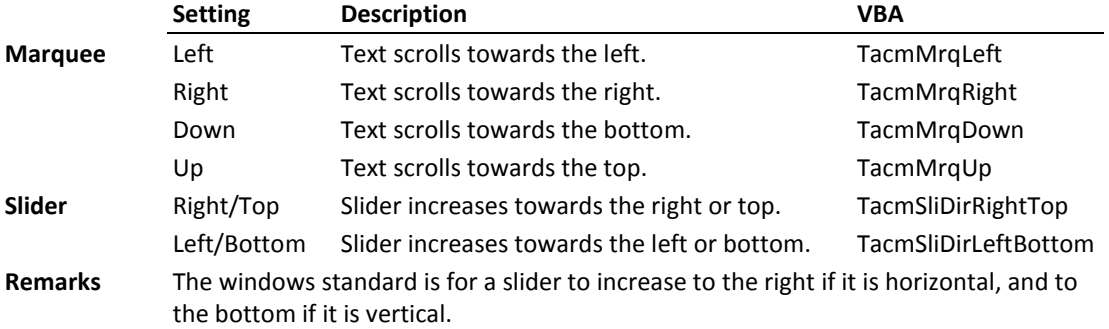

#### **DontGoBelowDomain Property**

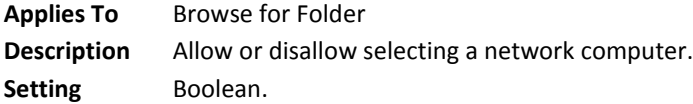

#### **DoPaint Method**

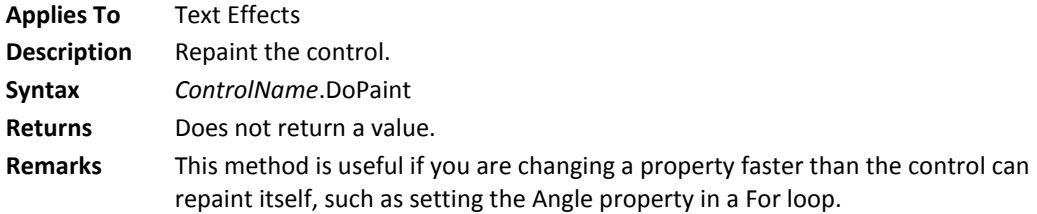

#### **EditBox Property**

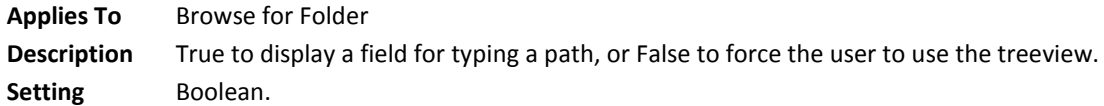

#### **EffectOffset Property**

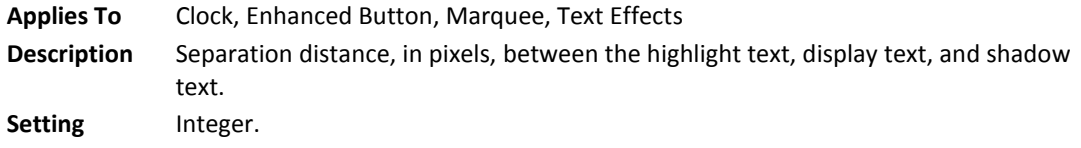

## **EffectStyle Property**

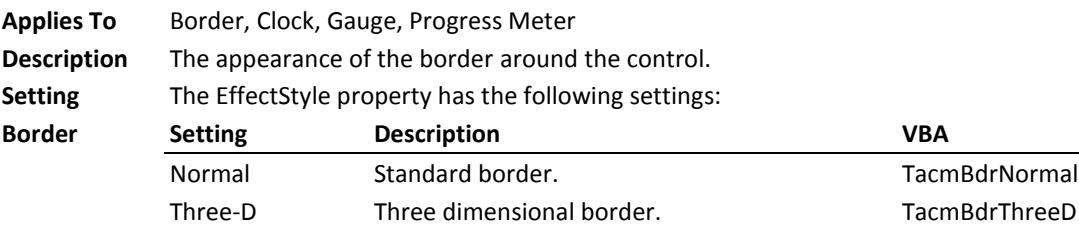

Three-D Three dimensional border. Three TacmBdrThreeD Shadow Shadow border. TacmBdrShadow Shadow border.

#### **Clock, Gauge, Progress Meter**

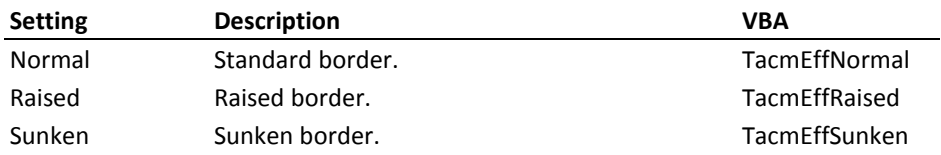

## **Eject Method**

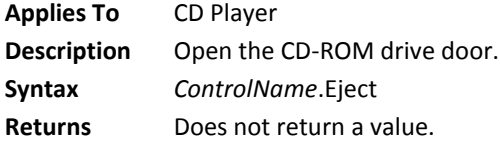

## **Enabled Property**

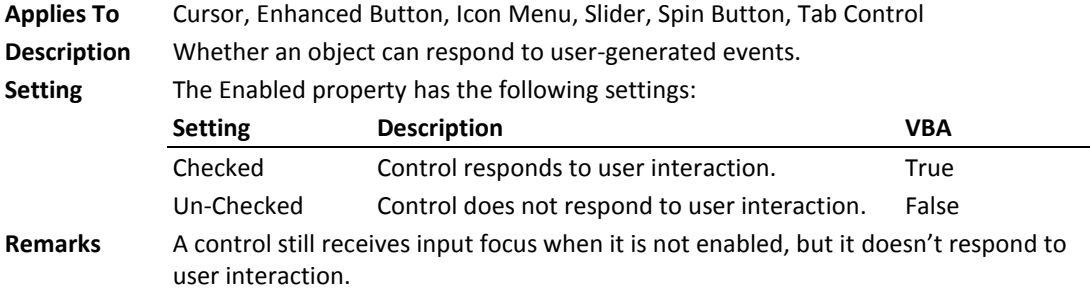

## **EnableTheme Property**

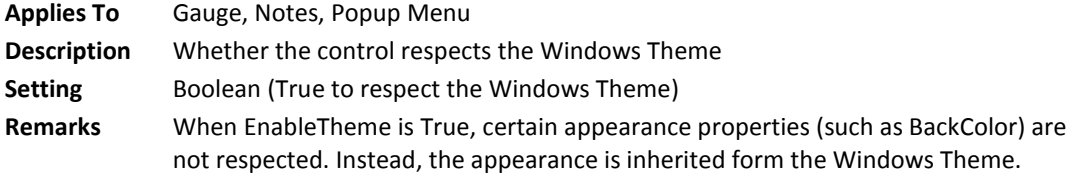

## **FileName Property**

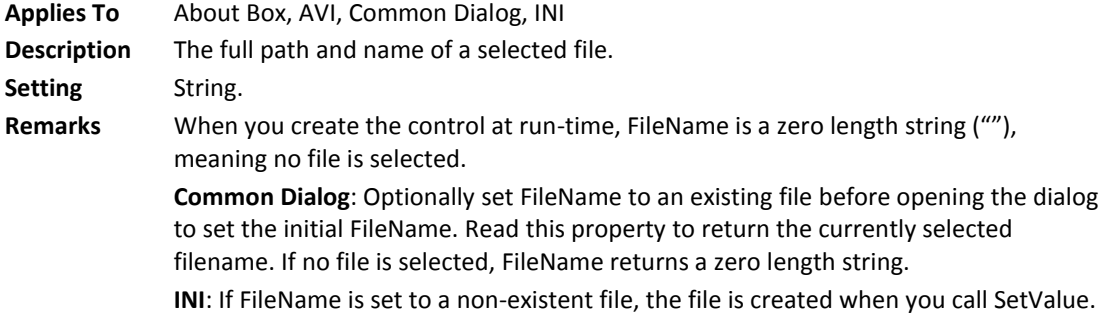

## **FileTitle Property**

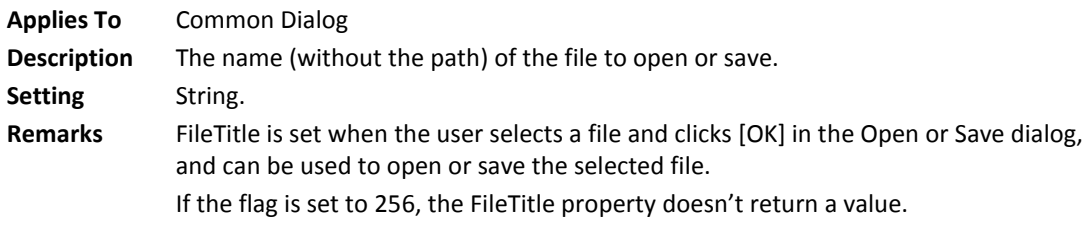

## **FillStyle Property**

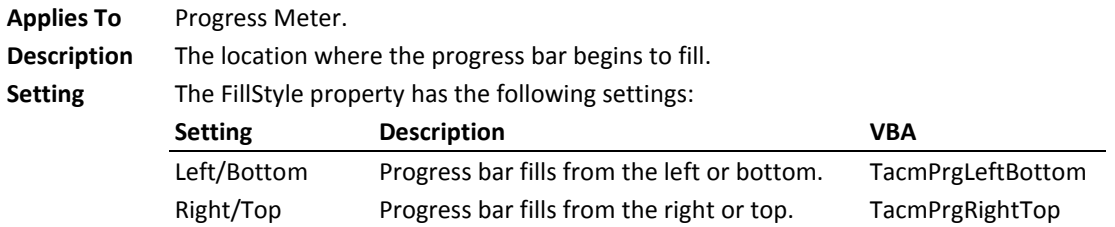

## **Filter Property**

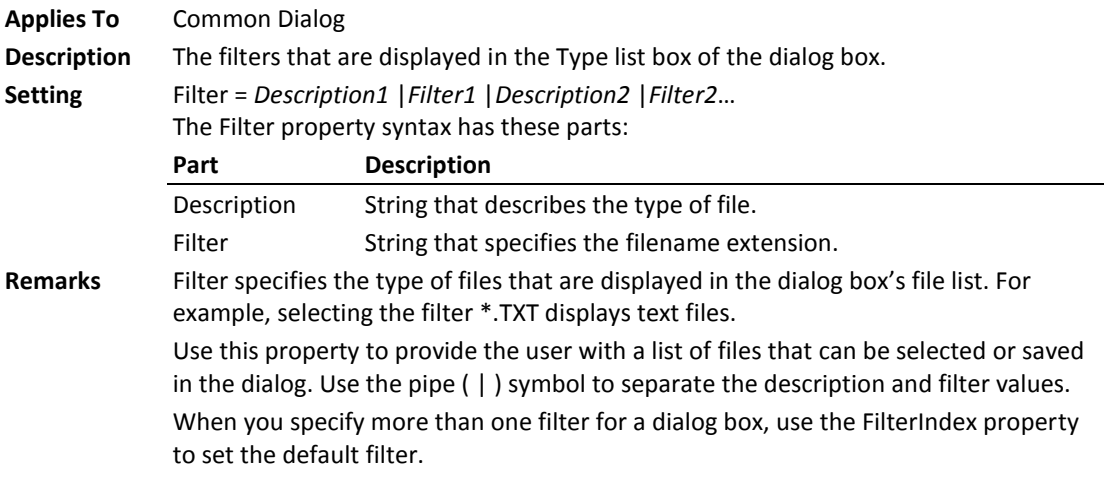

## **FilterIndex Property**

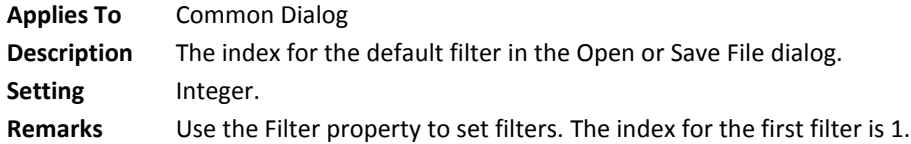

## **Flags Property**

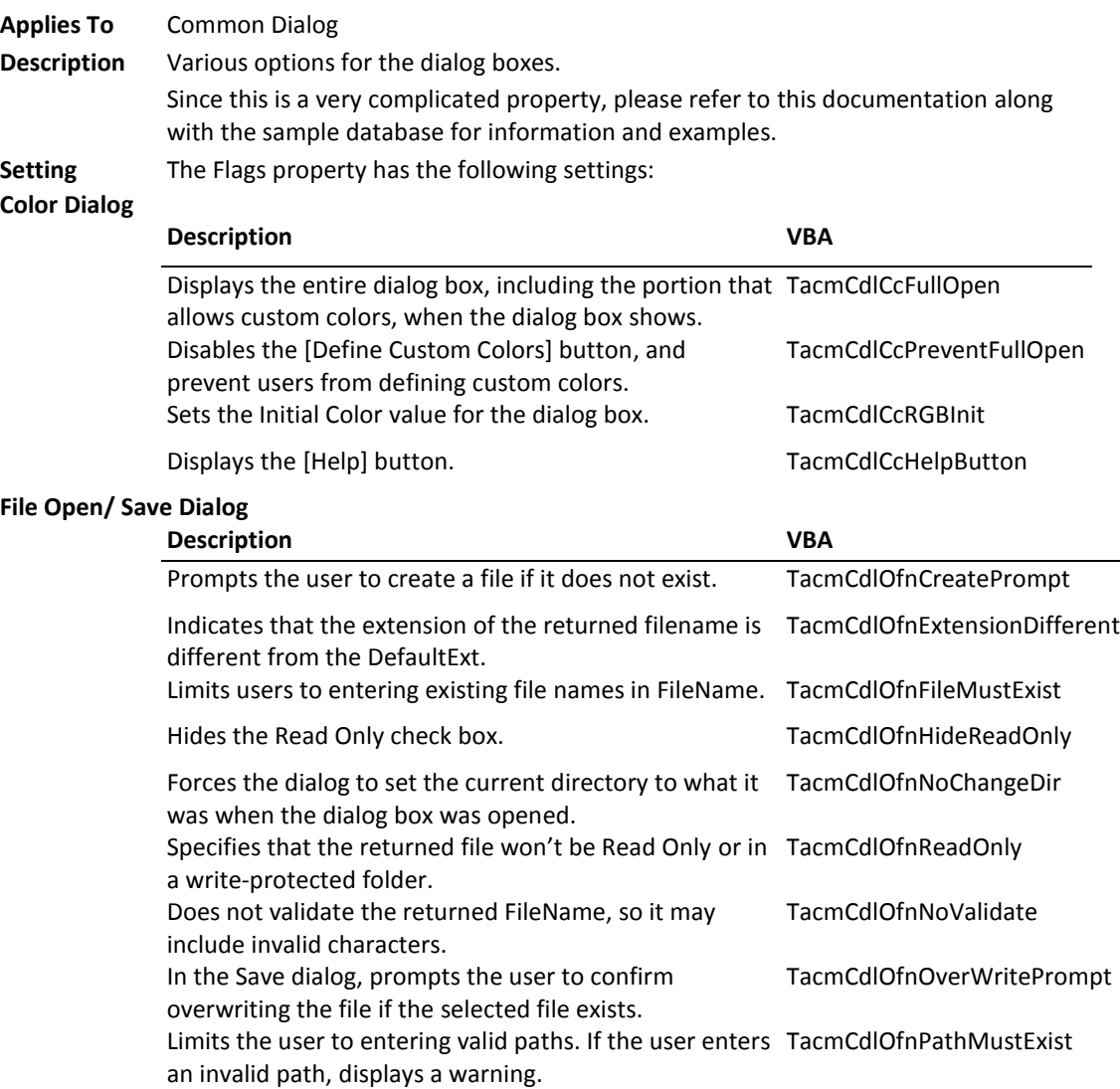

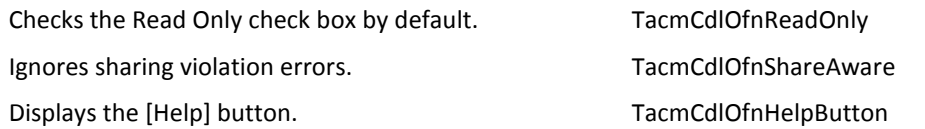

#### **Font Dialog**

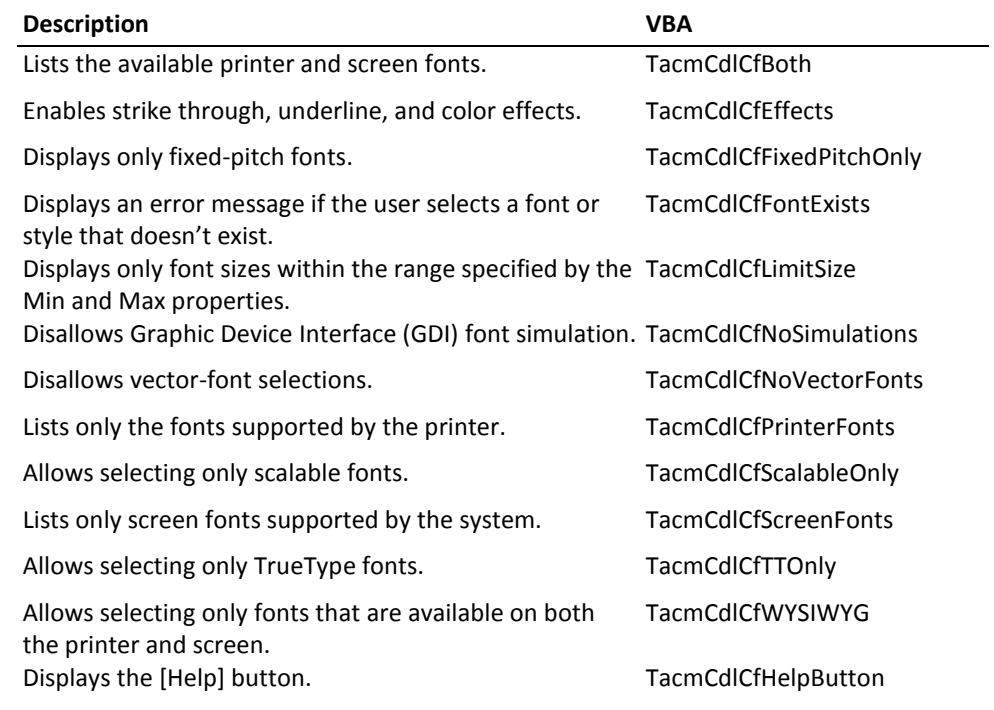

#### **Print/Print Setup Dialog**

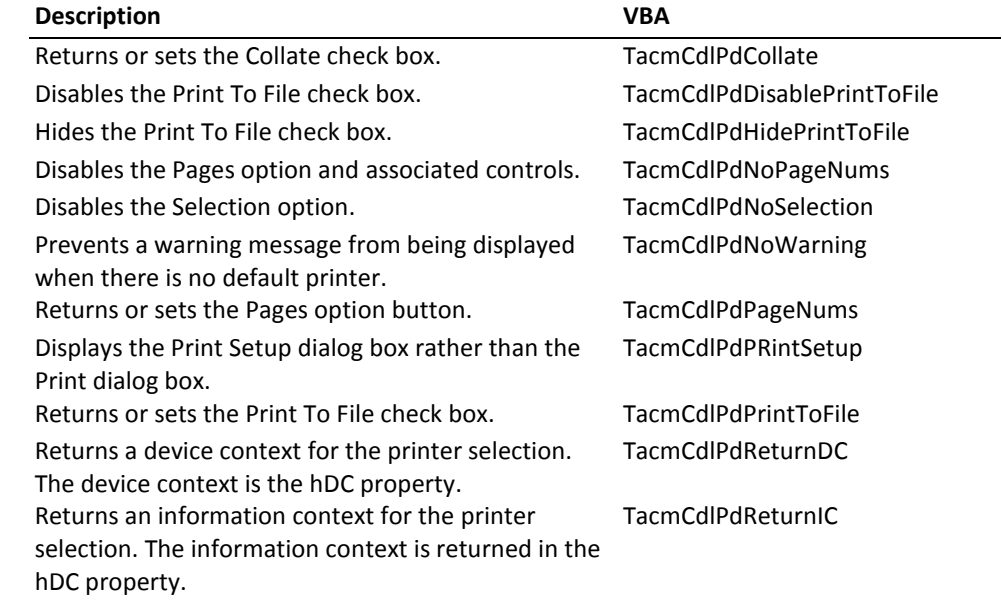

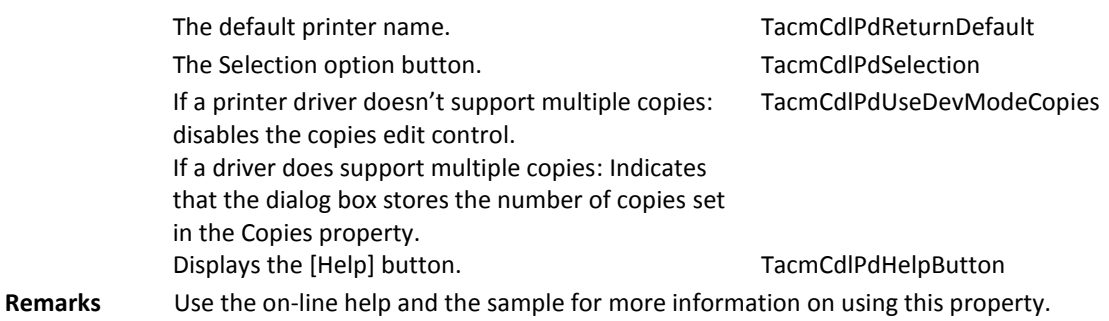

#### **Font Property**

**Applies To** About Box, Clock, Enhanced Button, Icon Menu, Marquee, Notes, Progress Meter, Tab Control, Text Effects

#### **Description** Information needed to format text for display or for printed output.

**Setting** The Font property has the following elements:

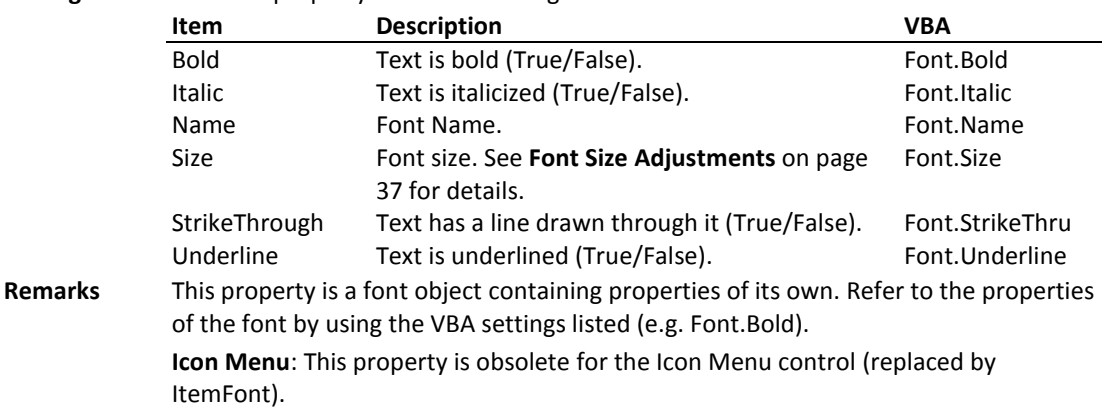

#### **FontBold Property**

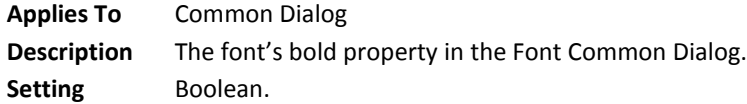

#### **FontItalic Property**

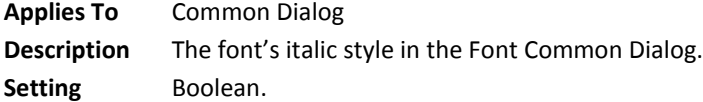

#### **FontName Property**

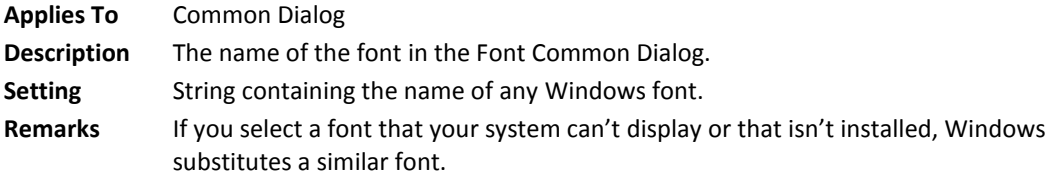

**Total Access Components Chapter 7: Property, Method, and Event Reference 121**

#### **FontSize Property**

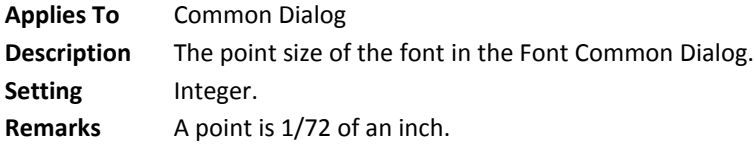

#### **FontStrikeOut Property**

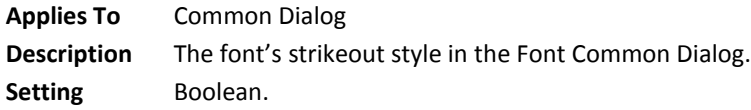

#### **FontUnderline Property**

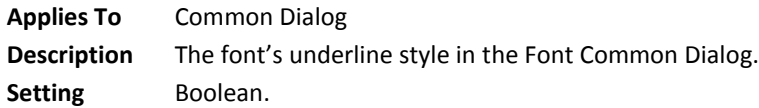

#### **ForeColor Property**

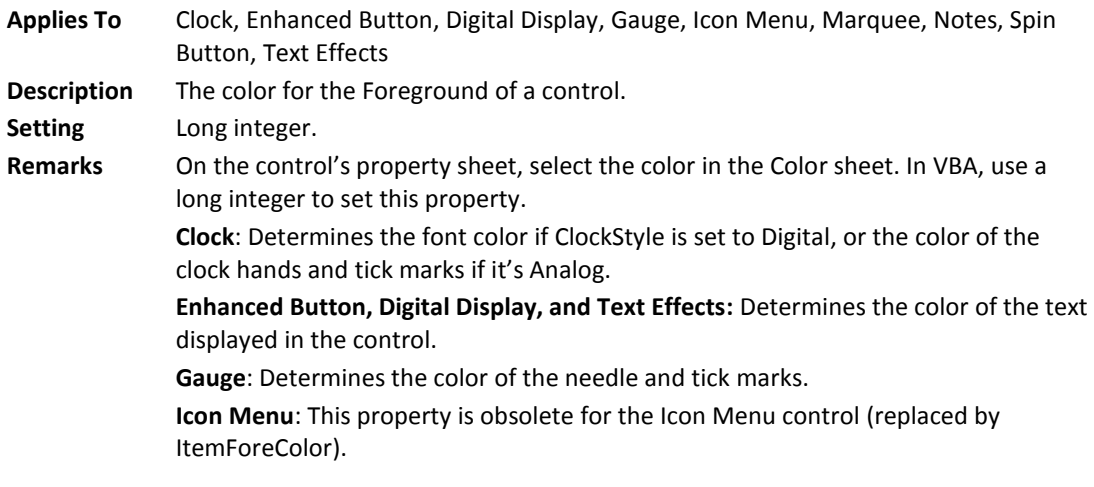

## **Format Property**

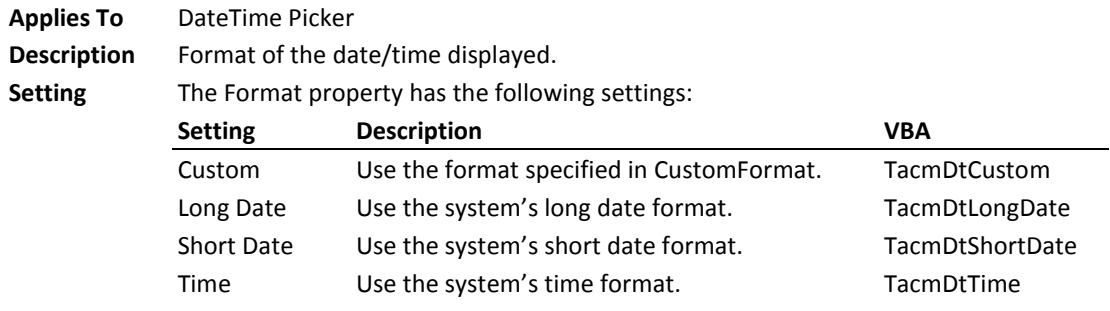

## **FreeMem Property**

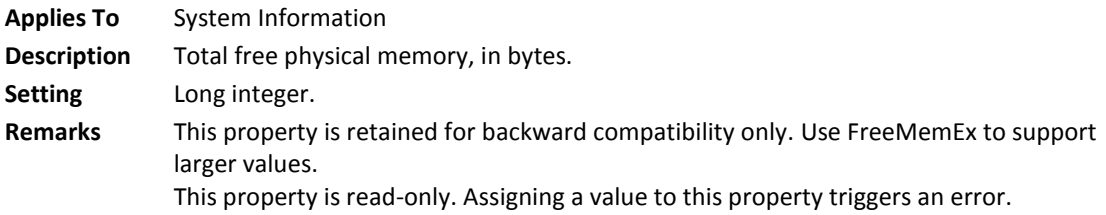

#### **FreeMemEx Property**

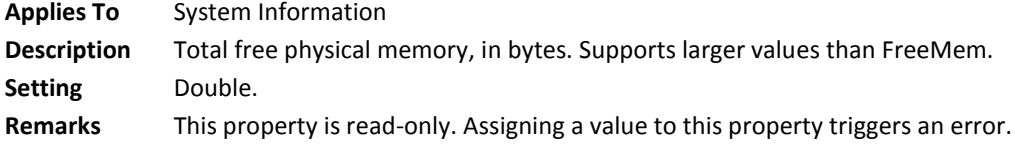

## **FromPage Property**

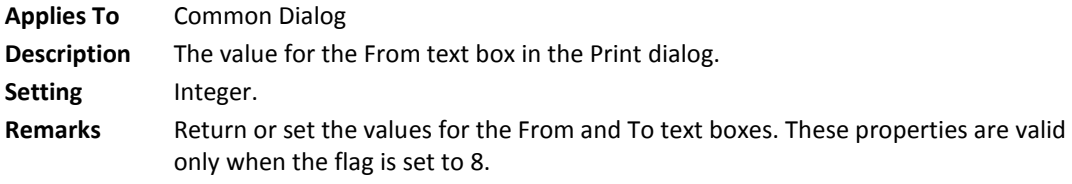

## **GaugeStyle Property**

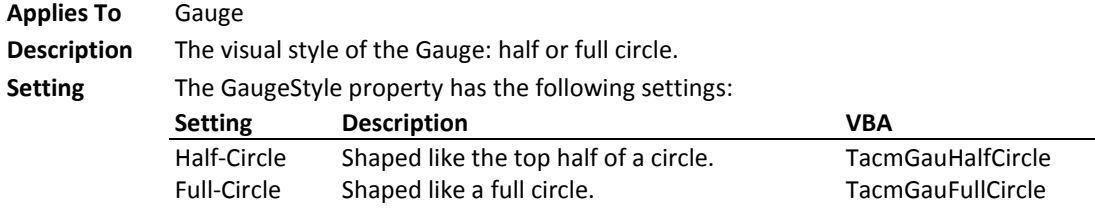

## **GetDiskType Method**

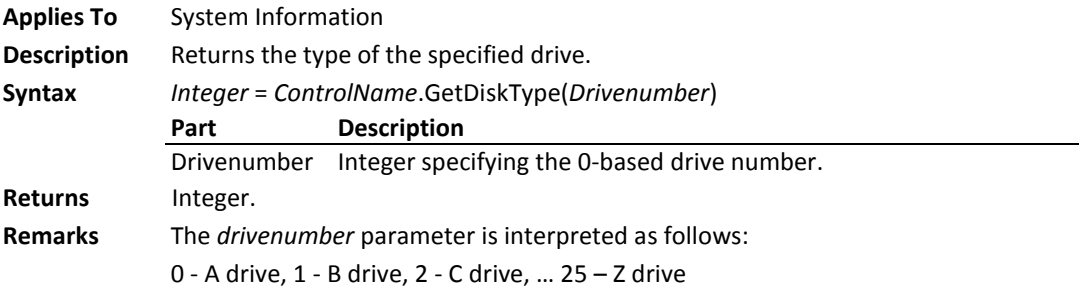

## **GetDiskVolume Method**

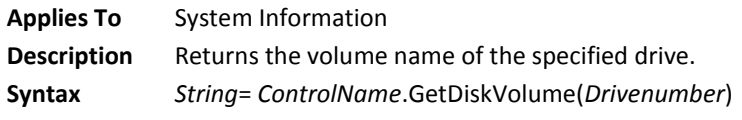

**Total Access Components Chapter 7: Property, Method, and Event Reference 123**

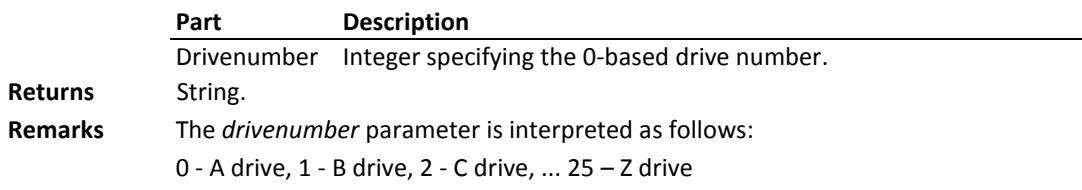

### **GetFileExt Method**

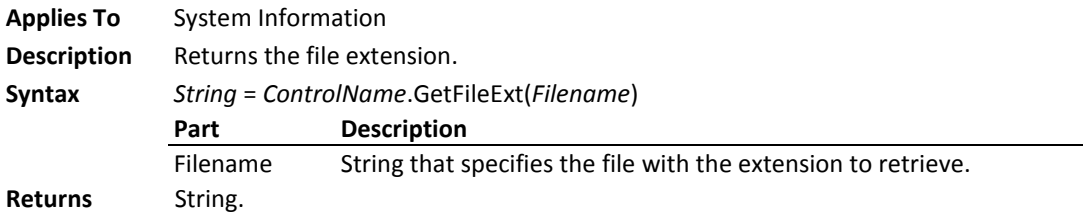

#### **GetFileName Method**

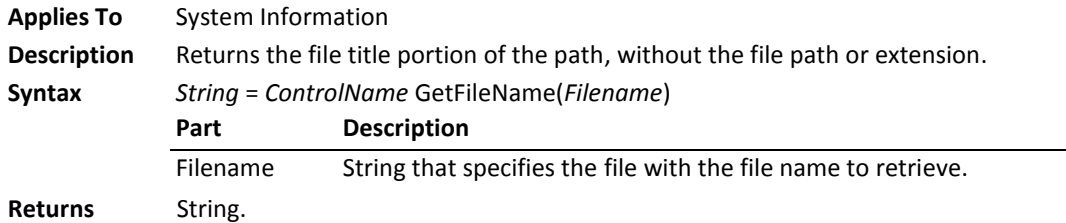

#### **GetFilePath Method**

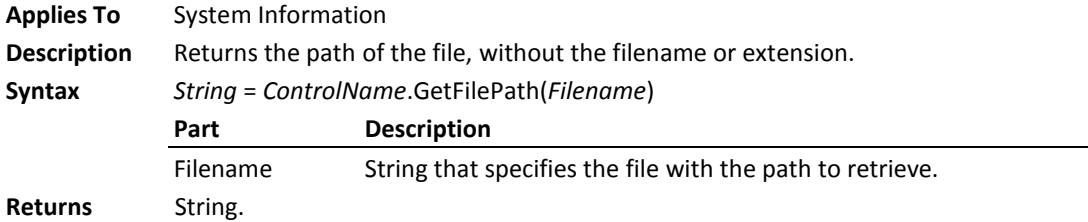

#### **GetFileVersion Method**

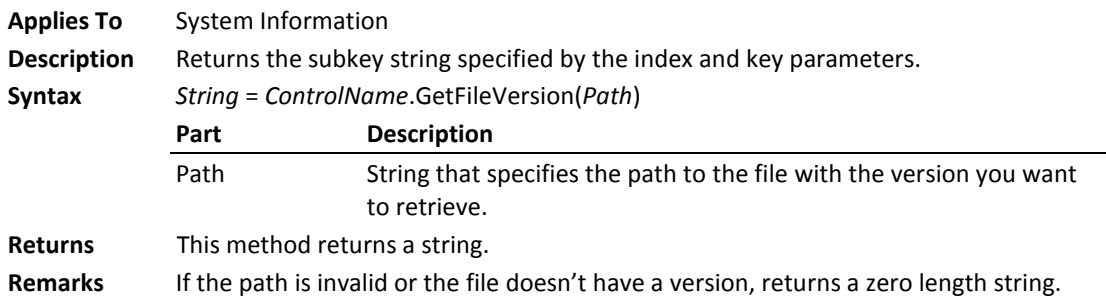

## **GetFreeDiskSpace Method**

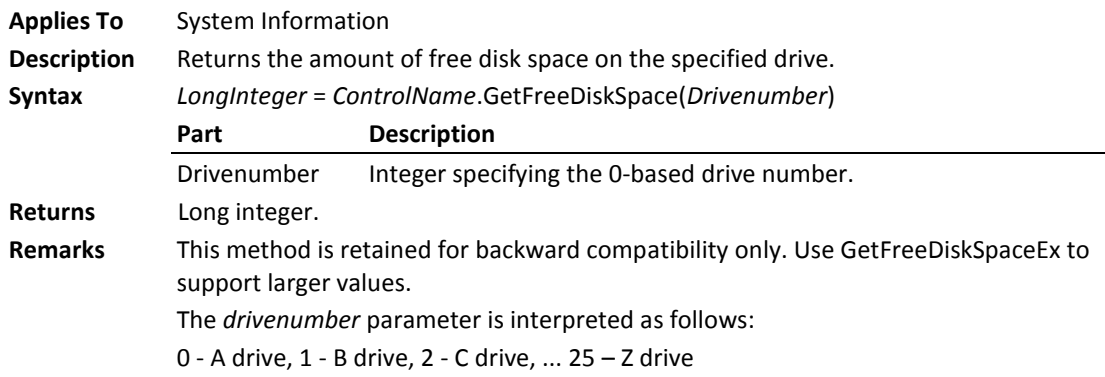

### **GetFreeDiskSpaceEx Method**

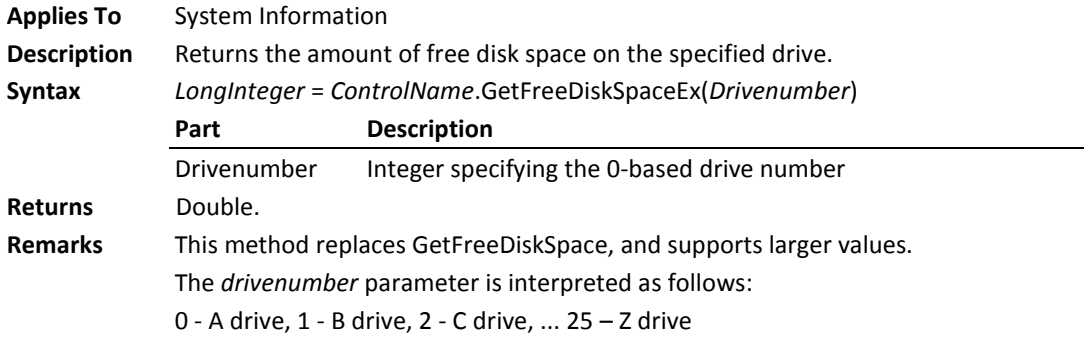

## **GetKeyValue Method**

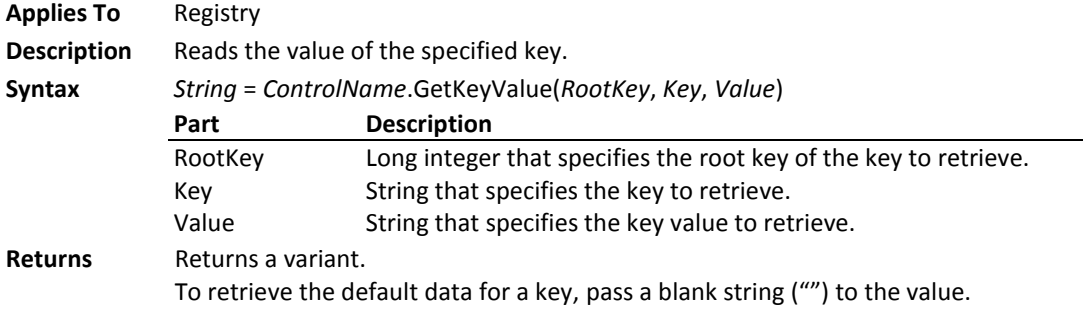

#### **GetPicture Method**

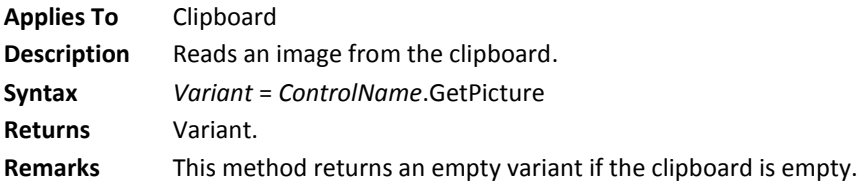

## **GetSubkeyCount Method**

**Applies To** Registry

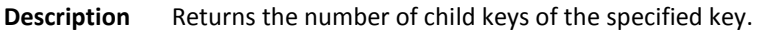

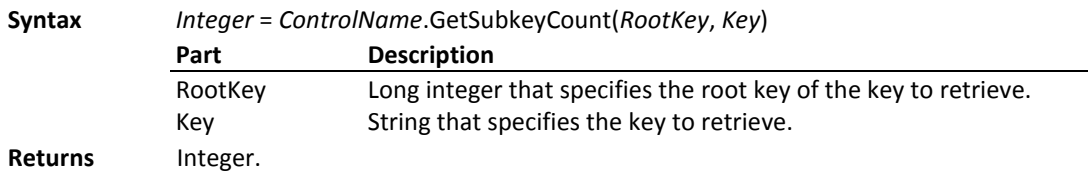

## **GetSubkeyString Method**

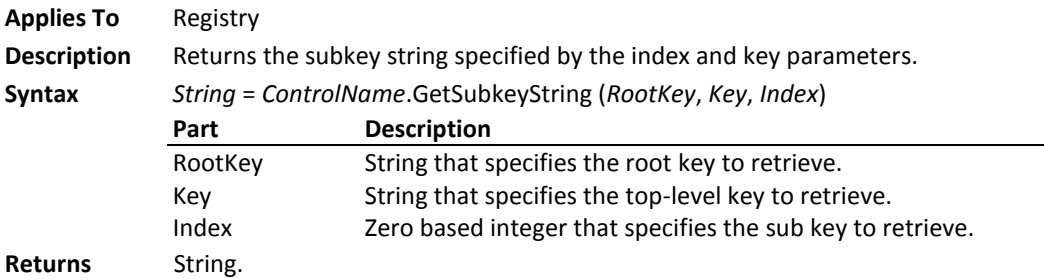

### **GetText Method**

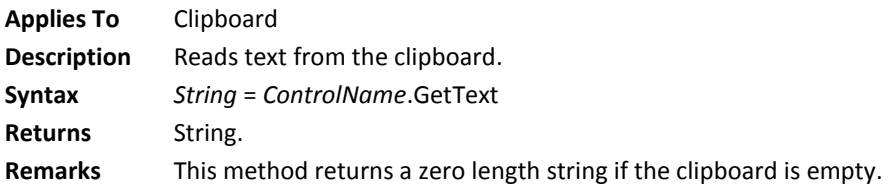

## **GetValue Method**

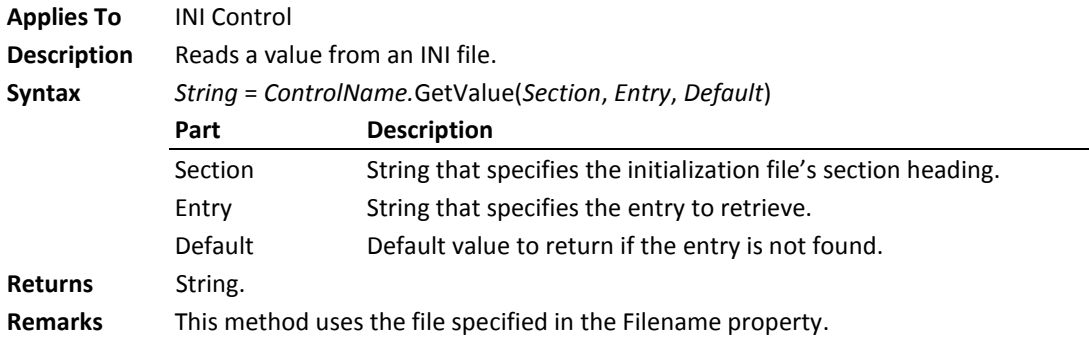

#### **GetValueCount Method**

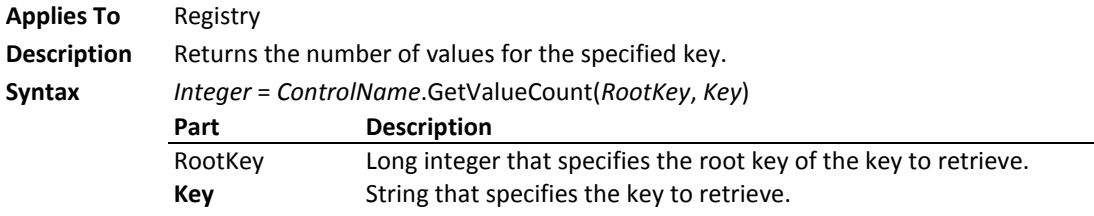

**Returns** Integer.

#### **GetValueString Method**

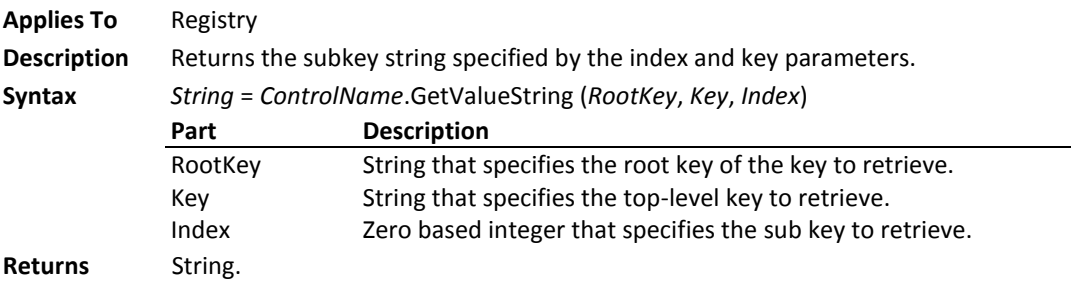

#### **HandStyle Property**

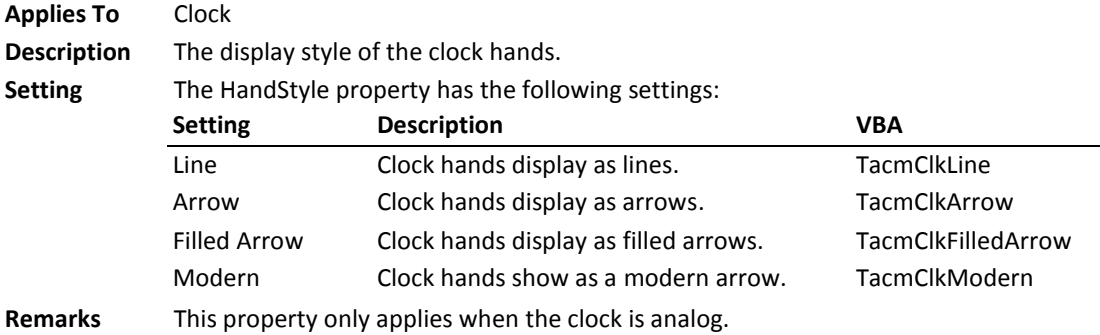

## **hDC Property**

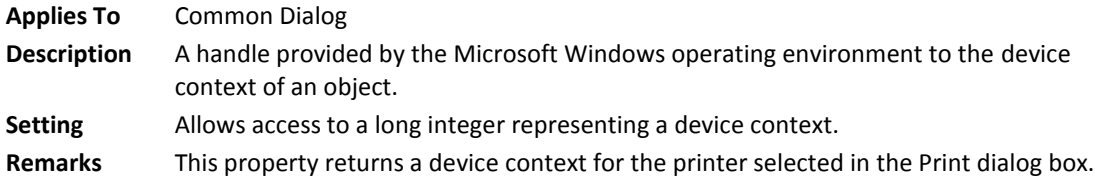

#### **HelpCaption Property**

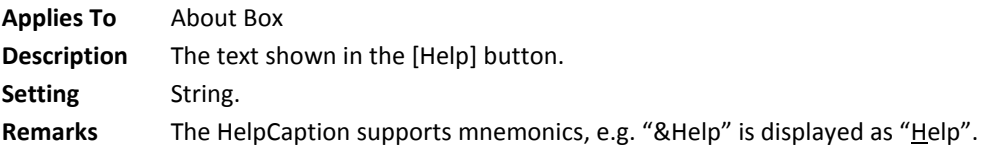

#### **HelpCommand Property**

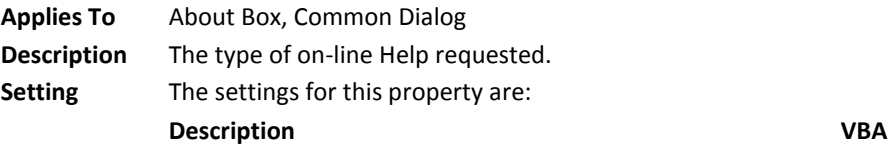

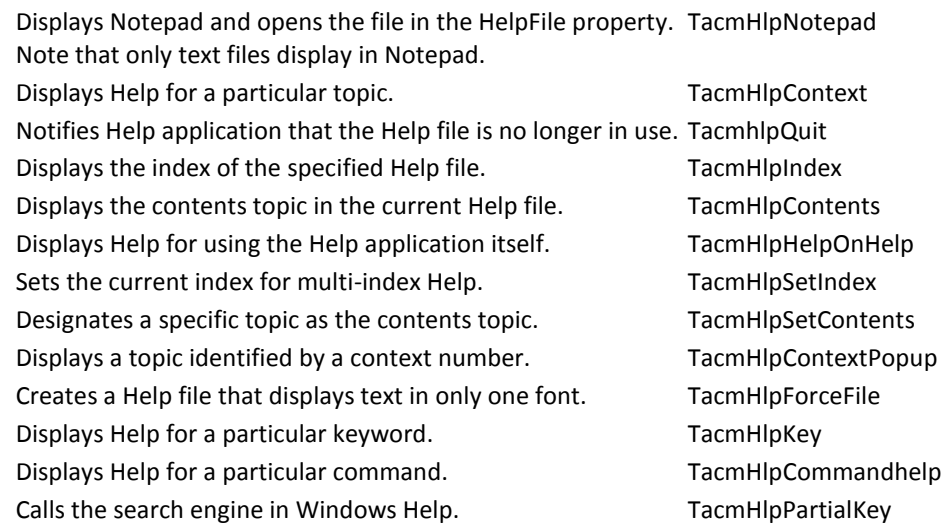

#### **HelpContext Property**

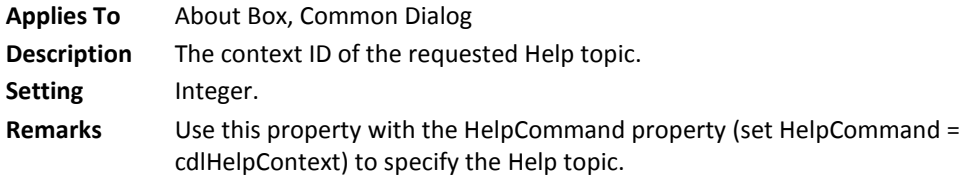

#### **HelpEnable Property**

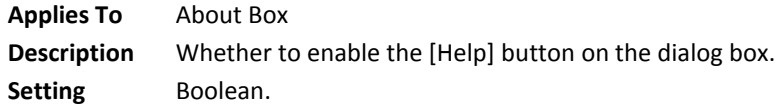

## **HelpFile Property**

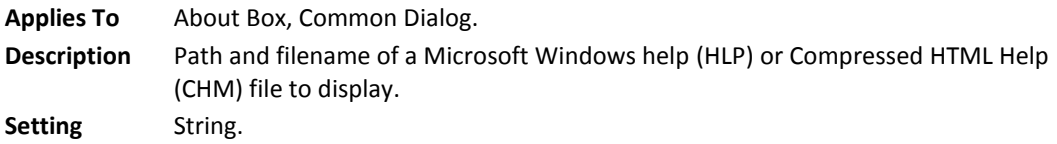

### **HelpKey Property**

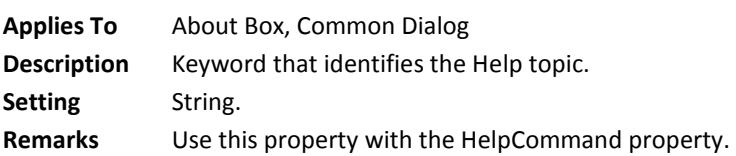

## **HighlightColor Property**

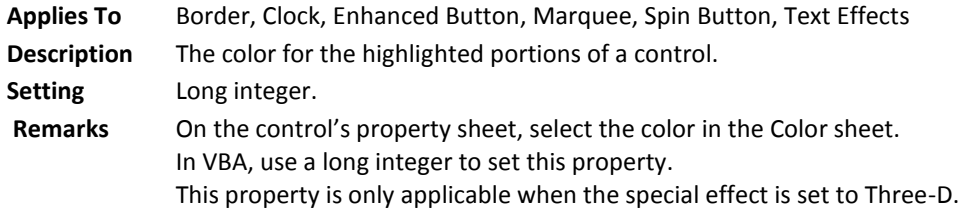

#### **Init Method**

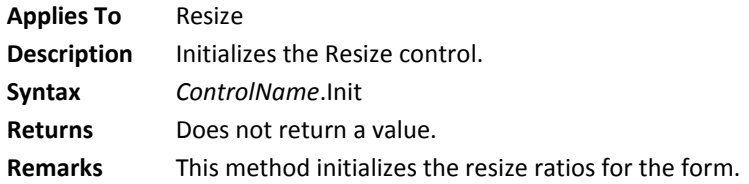

#### **InitDir Property**

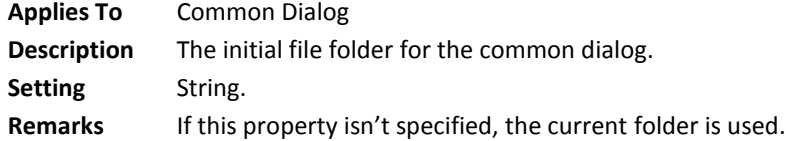

## **Interval Property**

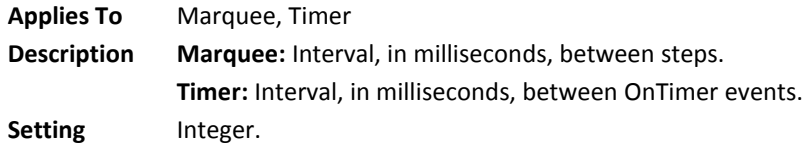

#### **ItemBackColor(i) Property**

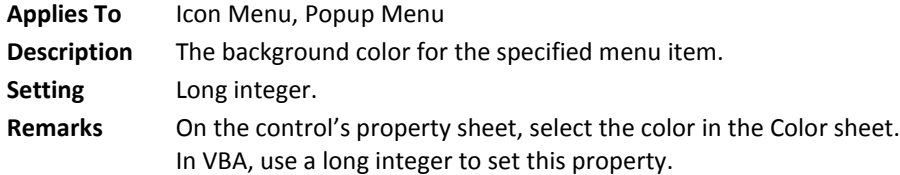

#### **ItemCount Property**

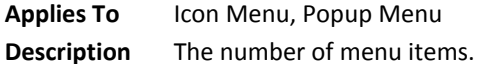

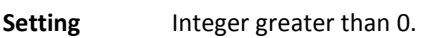

## **ItemChecked(i) Property**

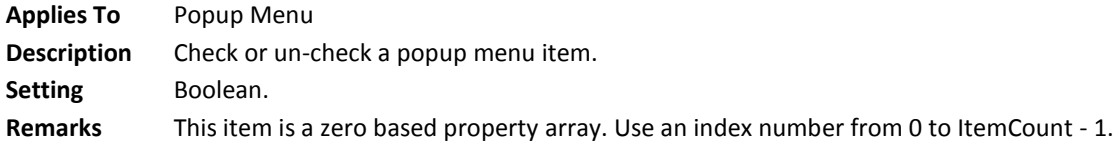

#### **ItemEnabled(i) Property**

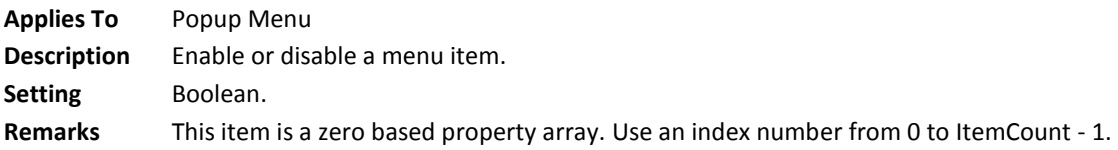

### **ItemFont(i) Property**

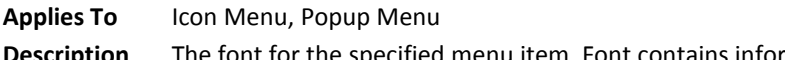

**Description** The font for the specified menu item. Font contains information needed to format text for display or printed output.

**Setting** The Font property has the following elements:

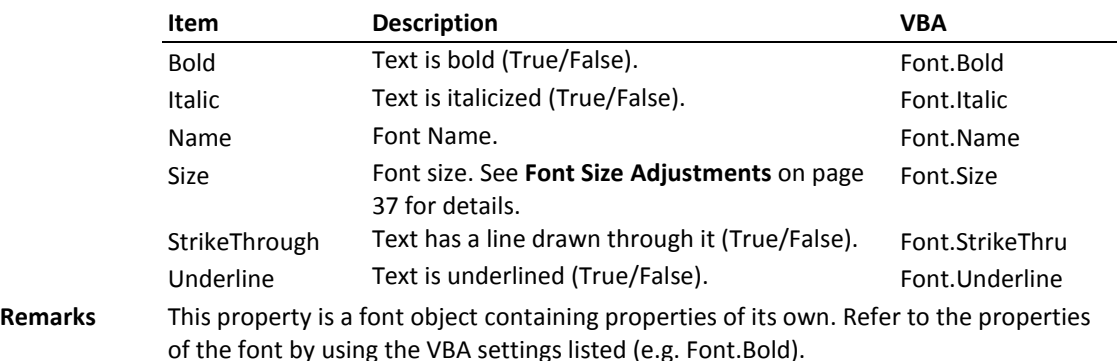

### **ItemForeColor(i) Property**

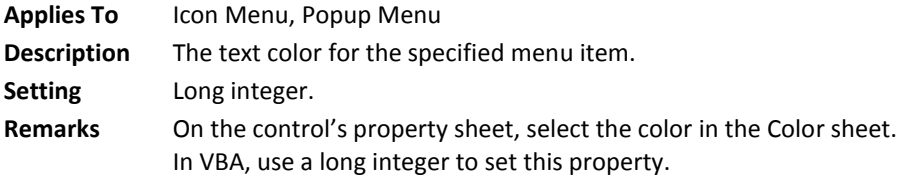

### **ItemIcon(i) Property**

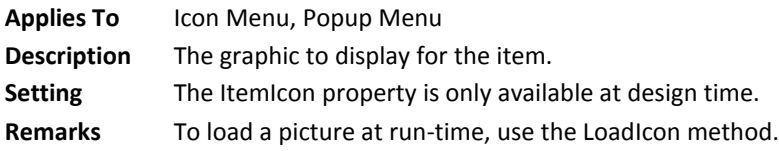

## **ItemSeparator(i) Property**

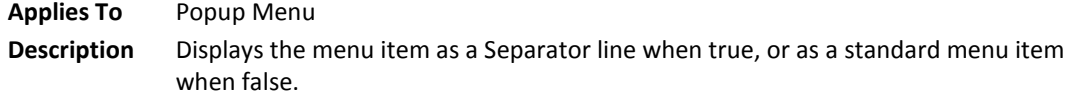

Setting Boolean.

**Remarks** This item is a zero based property array. Use an index number from 0 to ItemCount - 1.

#### **ItemText(i) Property**

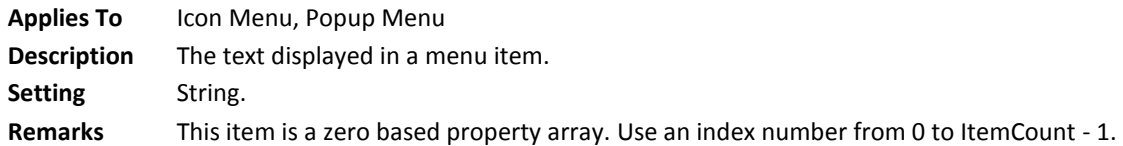

#### **LargeChange Property**

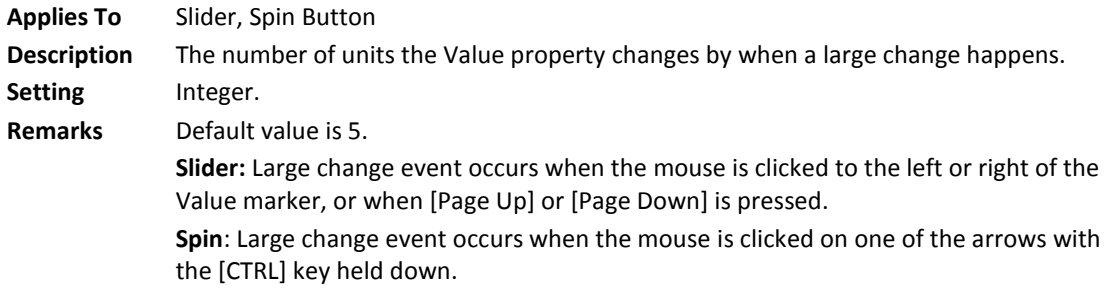

#### **LargeIcons Property**

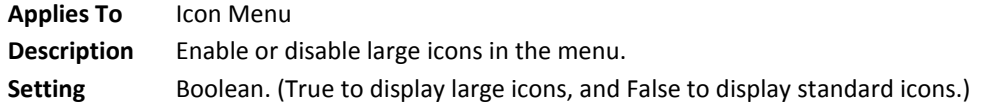

#### **Length Property**

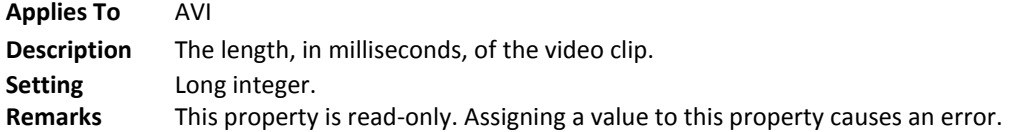

#### **LicensedTo Property**

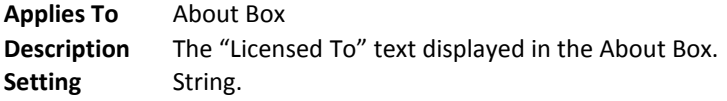

#### **LicenseString Property**

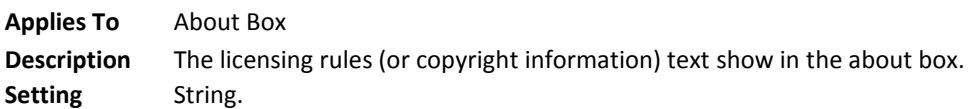

#### **LineWidth Property**

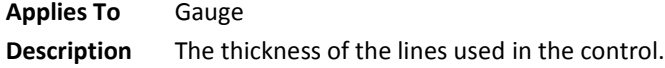

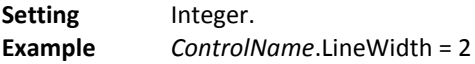

#### **LoadIcon Method**

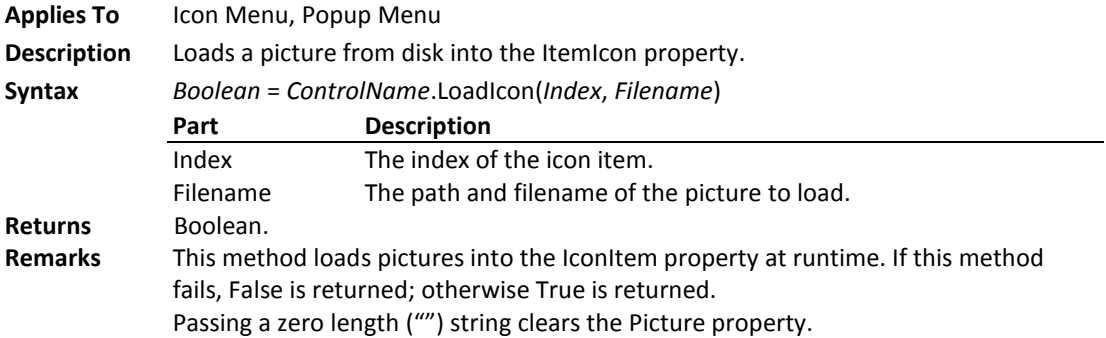

## **LoadPicture Method**

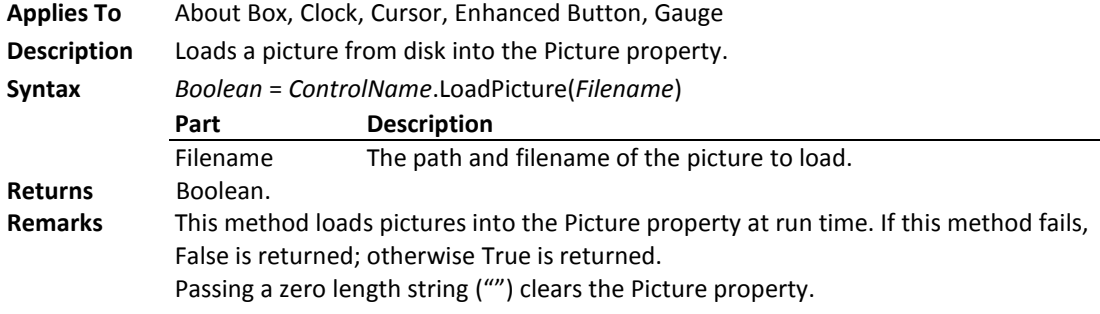

### **LoadPicture1 Method**

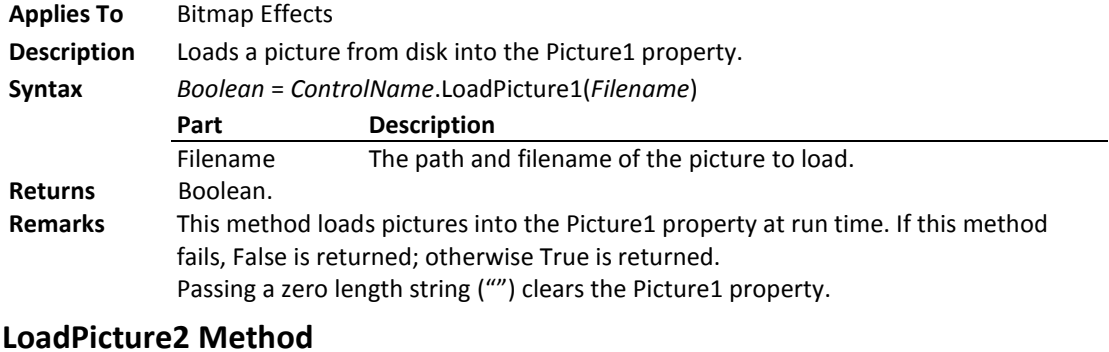

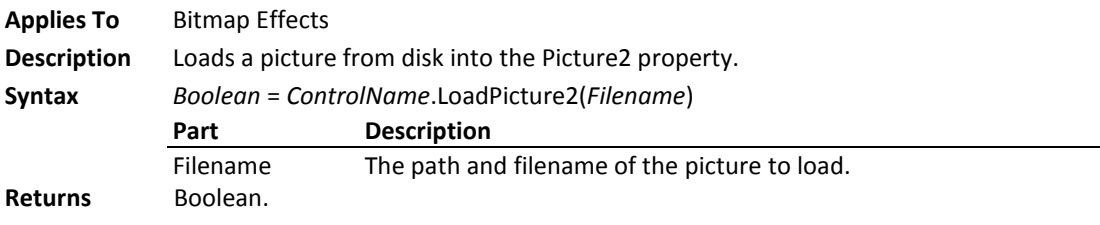

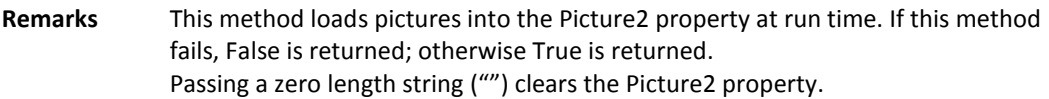

#### **LoadPictureDown Method**

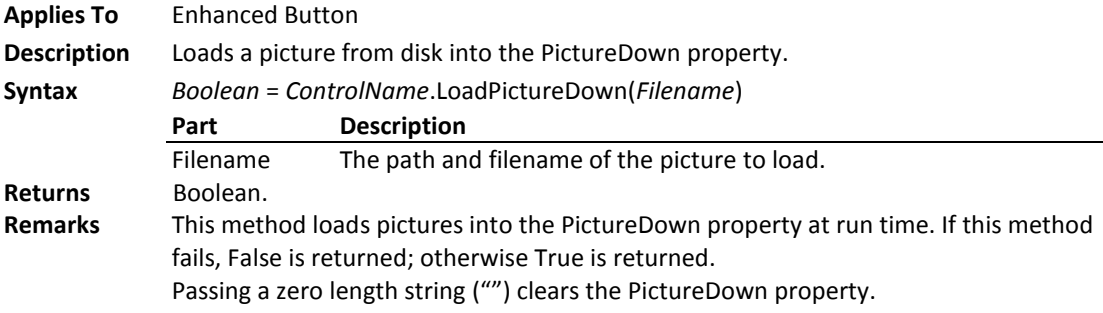

### **LongDate Property**

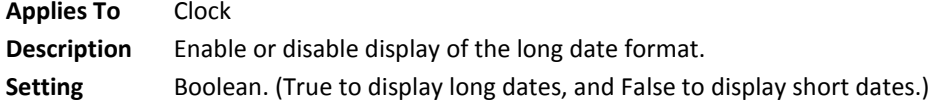

### **MathCo Property**

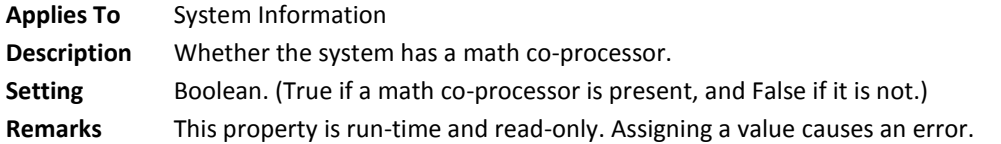

#### **Max Property**

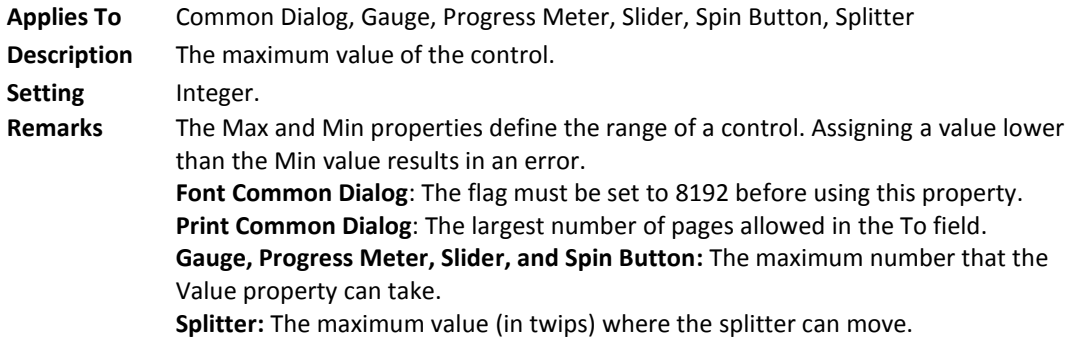

## **MaxFileSize Property**

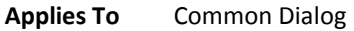

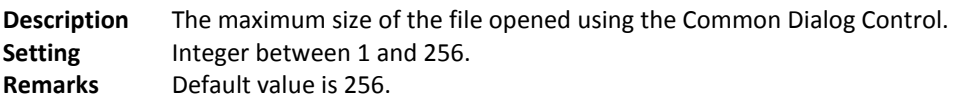

#### **MaxHeight Property**

**Applies To** Resize

**Description** The maximum height of the form. **Setting** Long integer. **Remarks** MaxHeight is expressed in twips. 1 inch is 1440 twips.

#### **MaxText Property**

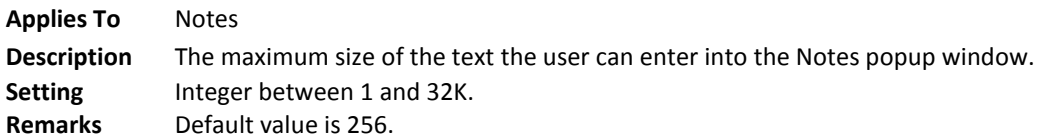

#### **MaxWidth Property**

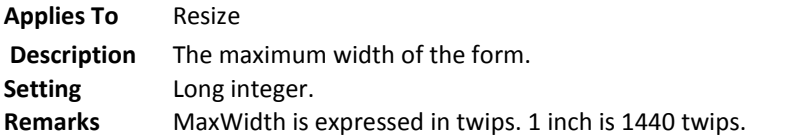

#### **Min Property**

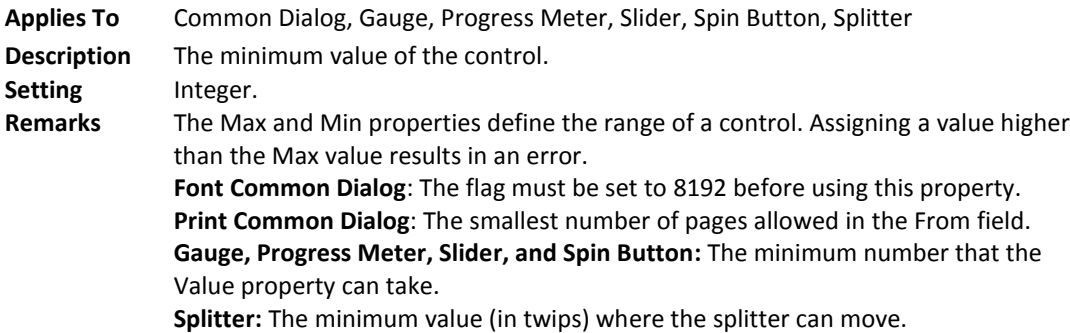

#### **MinHeight Property**

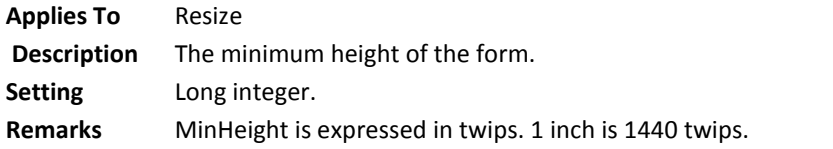

#### **Minute Property**

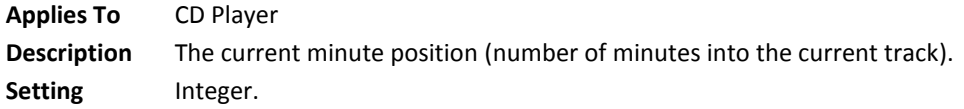

#### **Minutes Property**

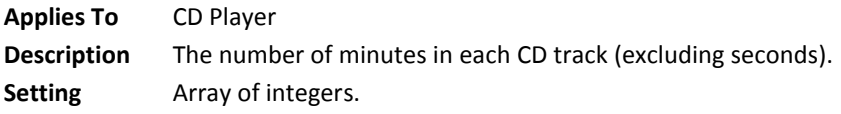
#### **Remarks** This item is a zero based property array from 0 to TrackCount - 1. This property is read-only. Assigning a value to this property causes an error. This property returns the number of minutes for each track (no seconds). For example, if a track is 3 minutes and 12 seconds long, Minutes returns 3. To get the seconds for each track, use the Seconds property (page 141).

#### **MinWidth Property**

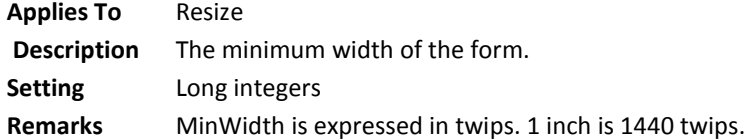

#### **NeedleStyle Property**

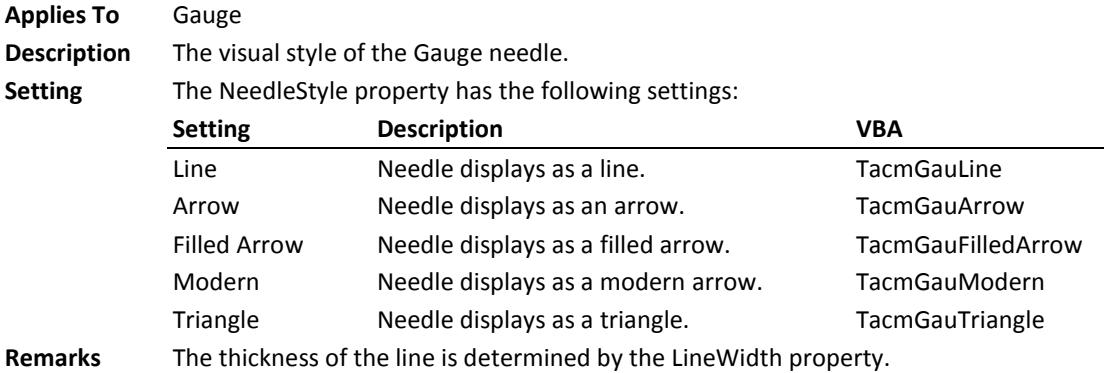

#### **NoteBackColor Property**

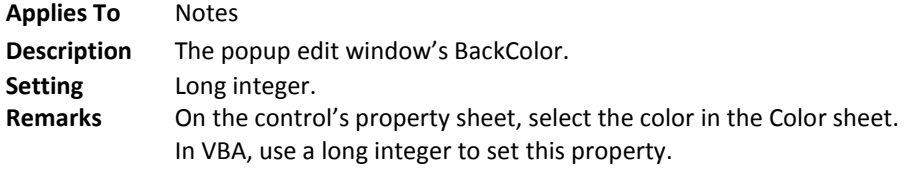

### **NoteForeColor Property**

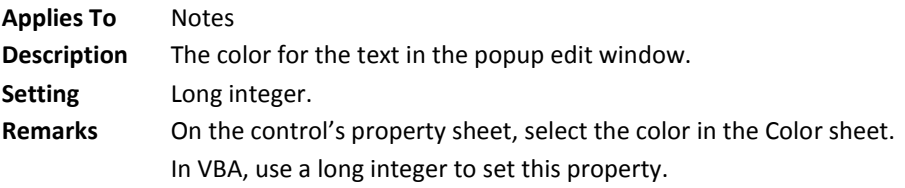

#### **NumLock Property**

**Applies To** System Information

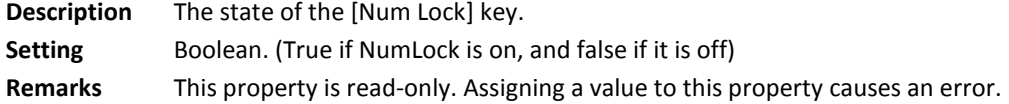

#### **OnAlarm Event**

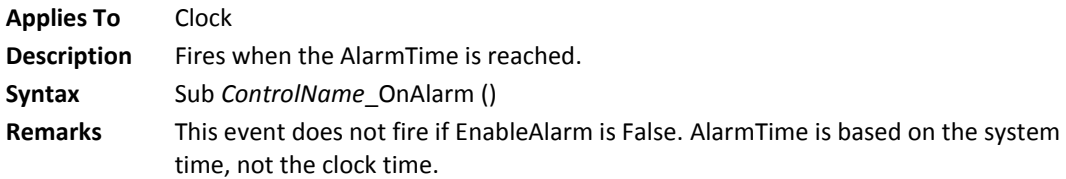

#### **OnChange Event**

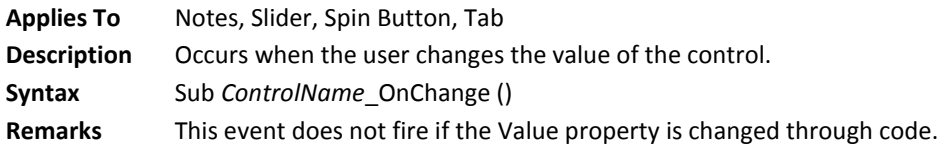

# **OnHighlight Event**

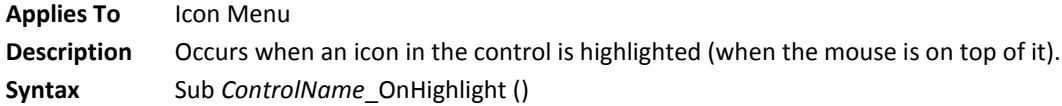

#### **OnNewPosition Event**

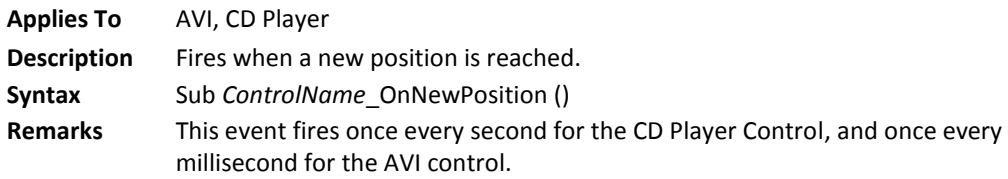

#### **OnNewTrack Event**

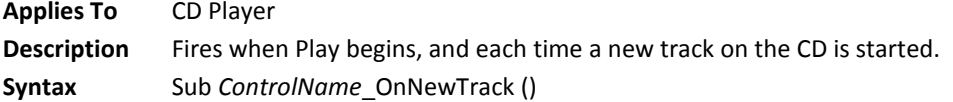

# **OnReplay Event**

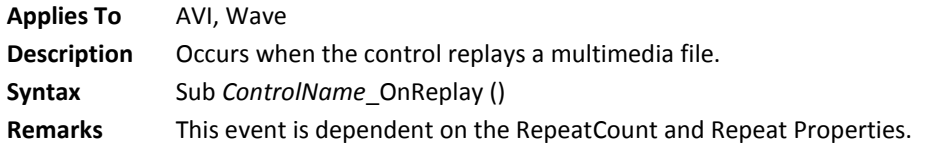

## **OnSelect Event**

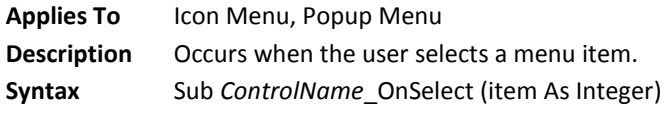

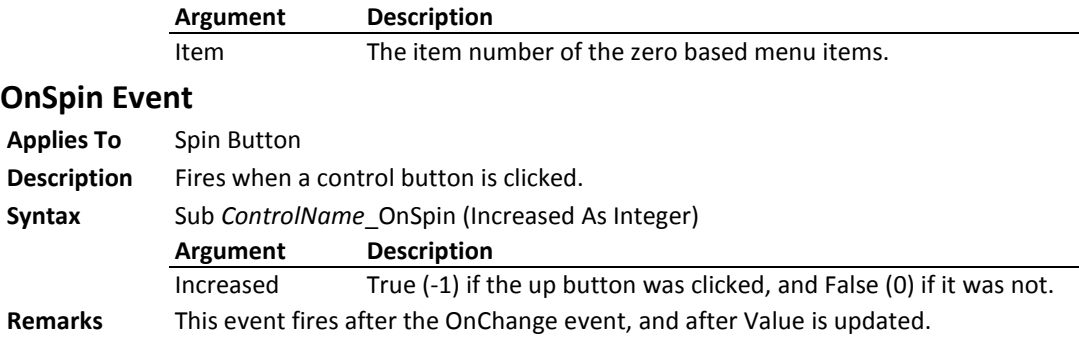

#### **OnSplit Event**

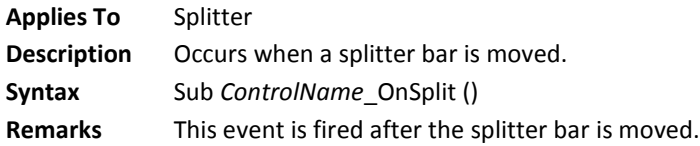

#### **OnTimer Event**

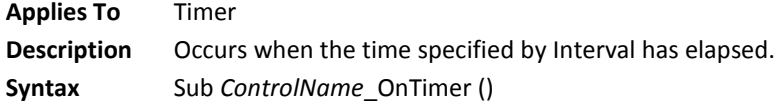

# **OnUnHighlight Event**

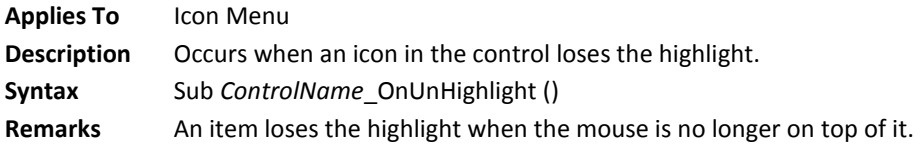

#### **Opened Property**

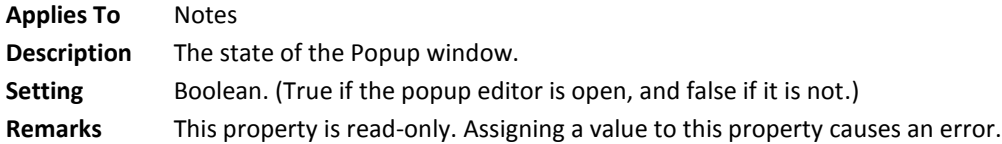

#### **Open Method**

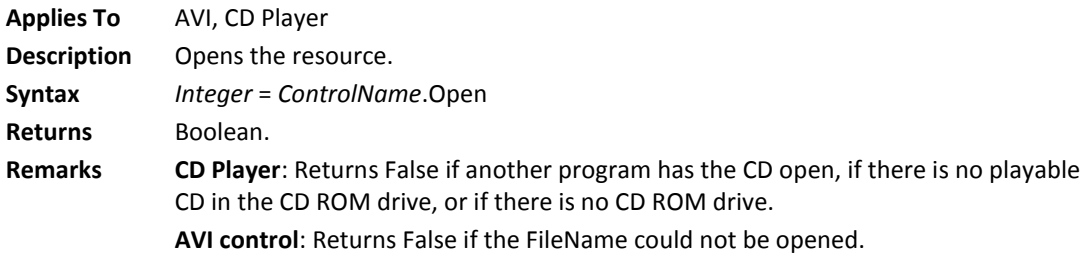

# **Orientation Property**

**Applies To** Icon Menu, Progress Meter, Slider, Spin Button, Splitter

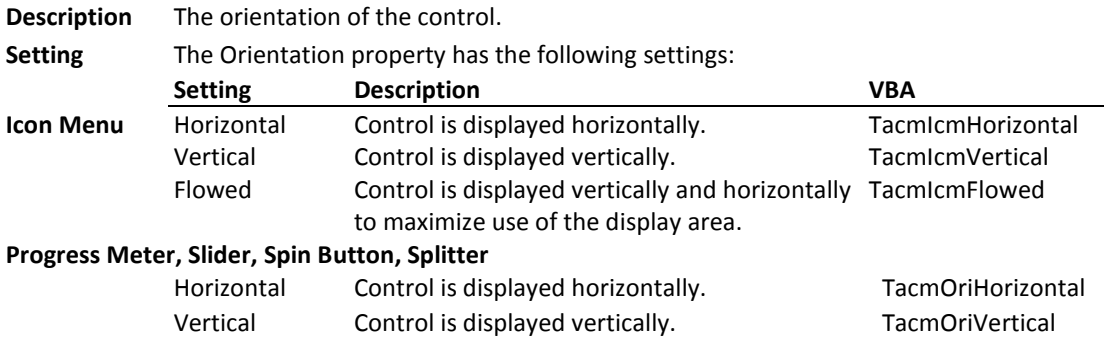

# **Pause Method**

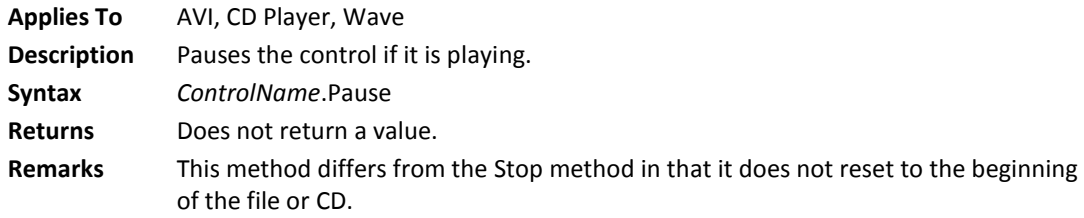

# **Picture Property**

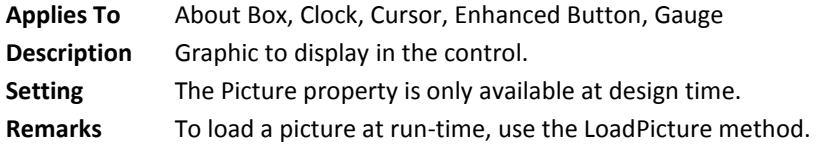

#### **Picture1 Property**

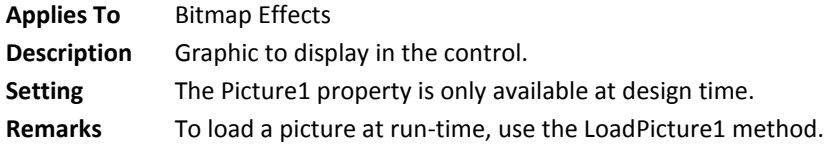

#### **Picture2 Property**

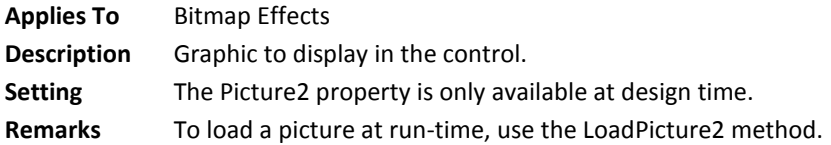

#### **PictureDown Property**

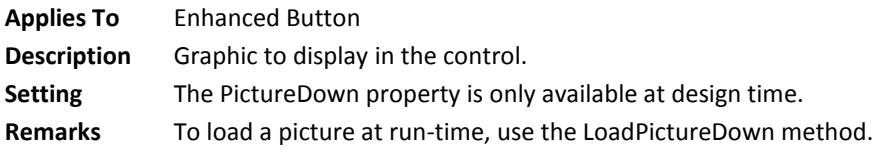

138 • Chapter 7: Property, Method, and Event Reference **The Community Communists** Total Access Components

# **PicturePosition Property**

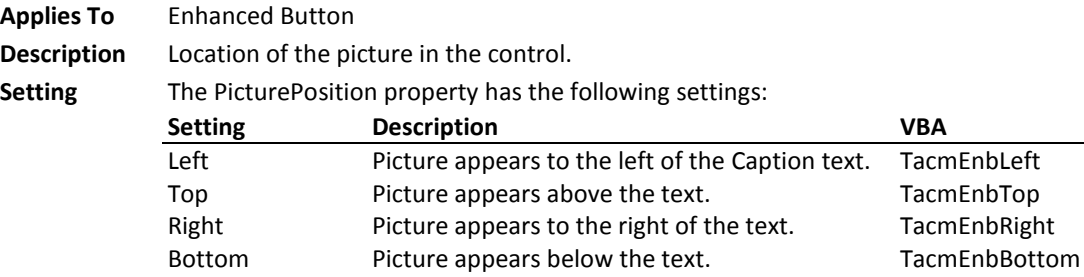

#### **Play Method**

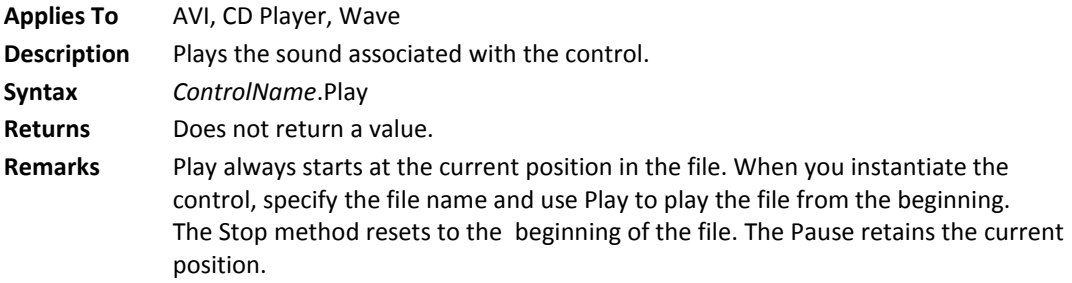

#### **Position Property**

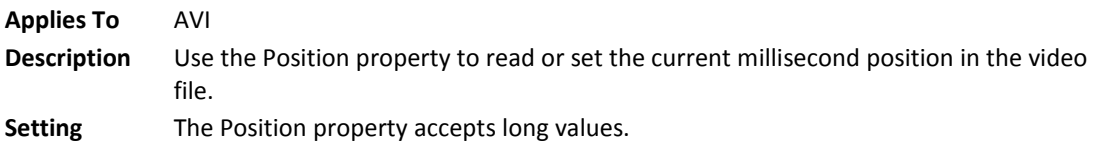

# **PrinterDefault Property**

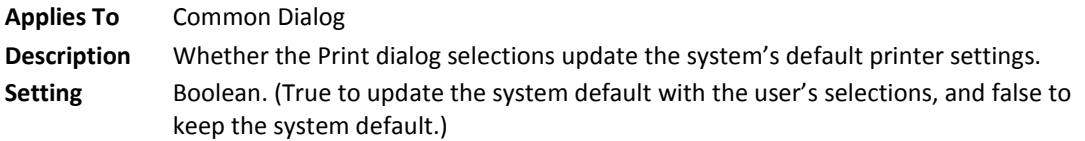

# **Register Method**

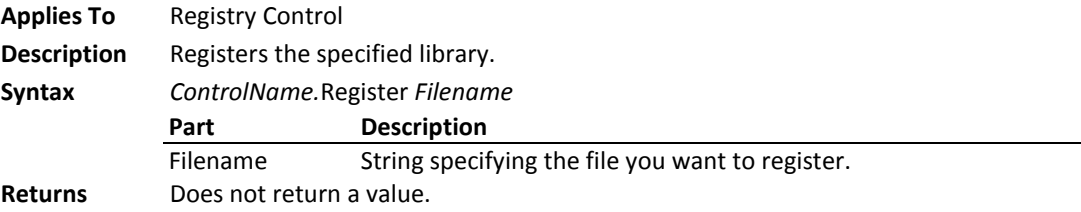

# **Repeat Property**

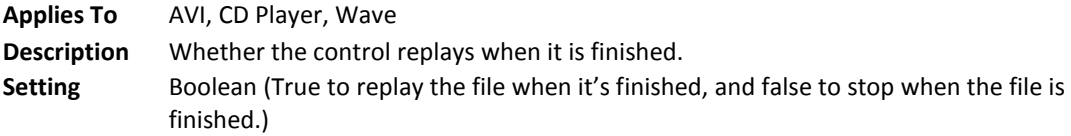

#### **RepeatCount Property**

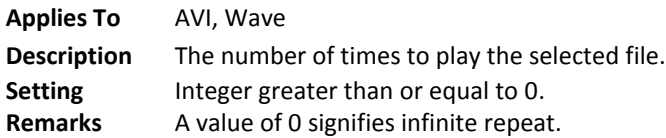

#### **Resize Method**

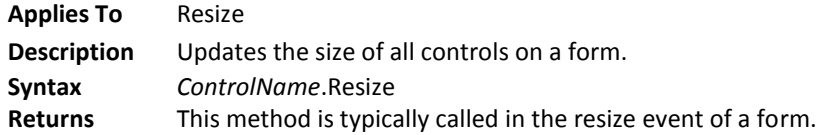

#### **ResizeFonts Property**

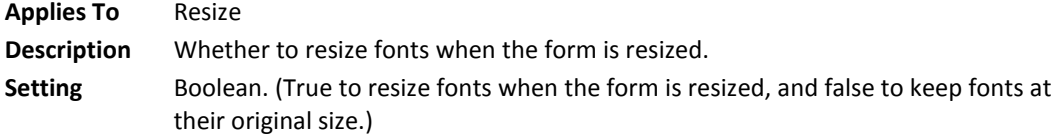

#### **ReturnFSAncestors Property**

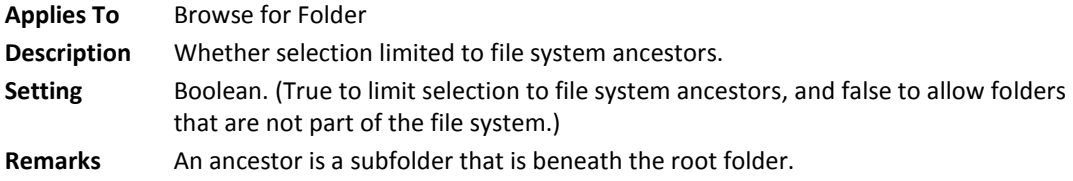

#### **ReturnOnlyFSDirs Property**

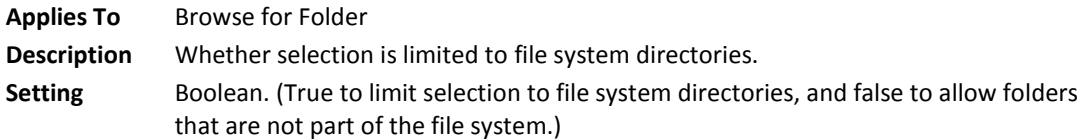

# **Rewind Method**

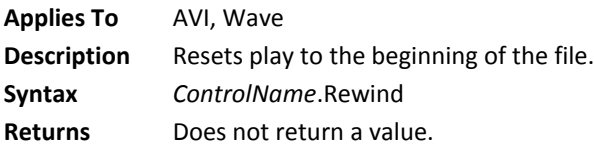

**140 Chapter 7: Property, Method, and Event Reference Total Access Components**

#### **RollOver Property**

**Applies To** Spin Button

- **Description** Whether the value property "rolls over" when you increment above the maximum value or decrement below the minimum value.
- Setting Boolean. (True to "roll over" to the minimum after the maximum is reached, and to the maximum after the minimum is reached. False to stop incrementing when the maximum is reached, and to stop decrementing when the minimum is reached.)

#### **Second Property**

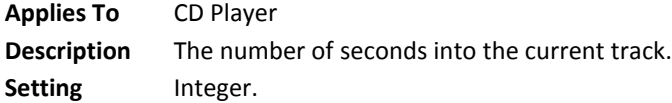

#### **Seconds Property**

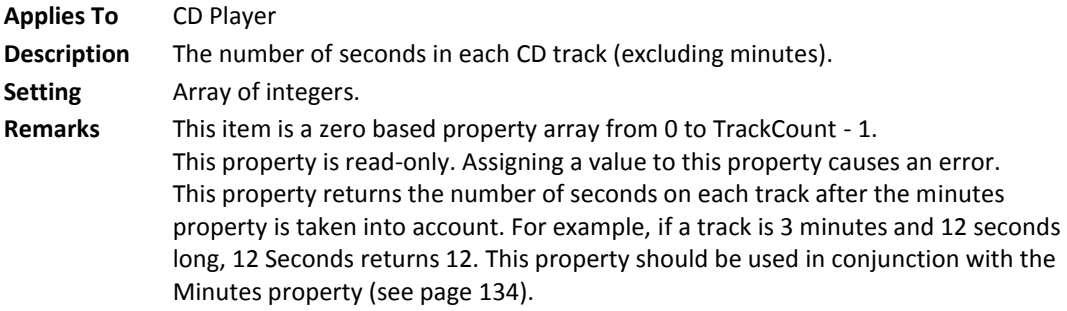

#### **SetFormFooter Method**

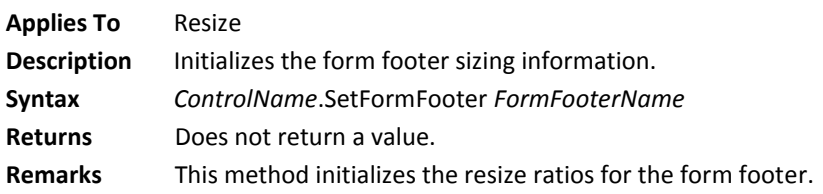

#### **SetFormHeader Method**

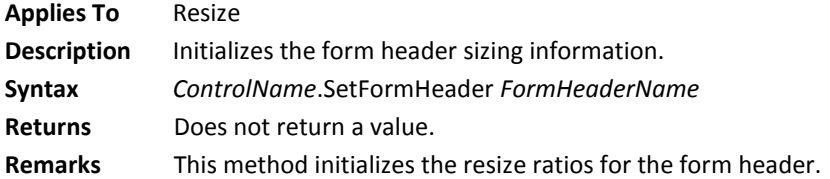

#### **SetKeyValue Method**

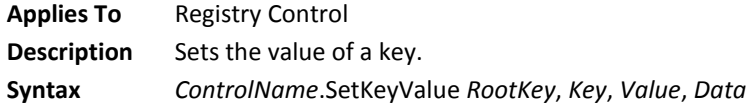

**Total Access Components Chapter 7: Property, Method, and Event Reference 141**

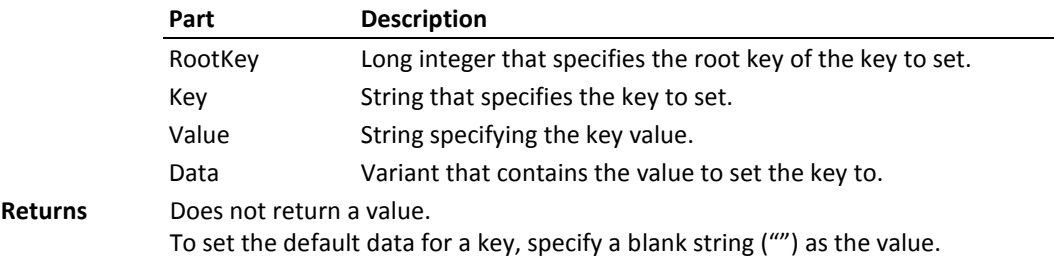

#### **SetText Method**

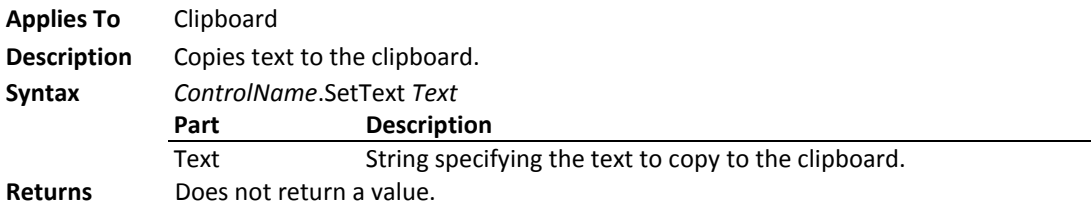

### **SetPicture Method**

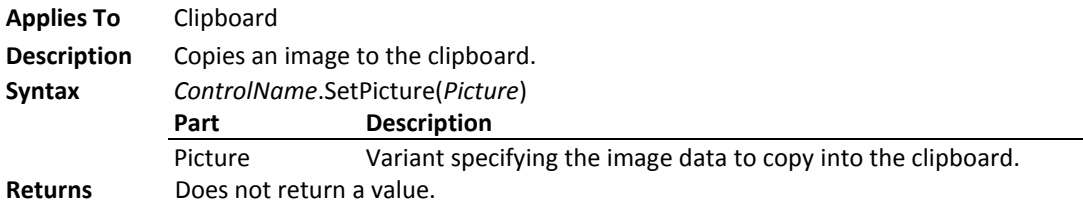

# **SetValue Method**

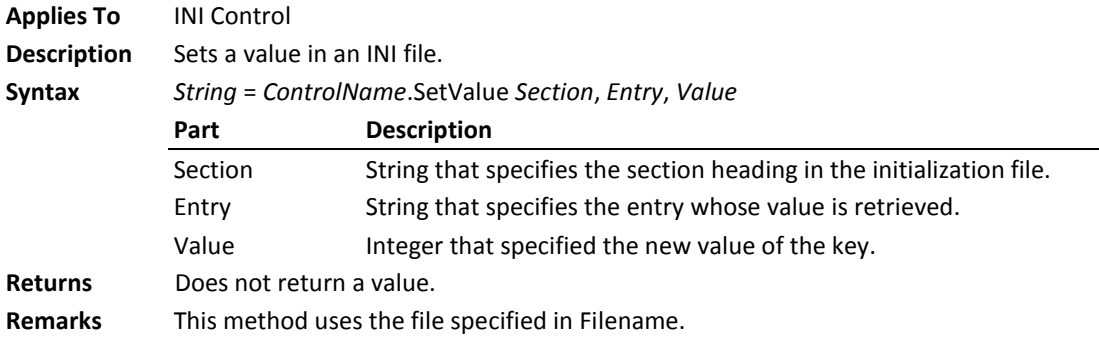

# **ShadowColor Property**

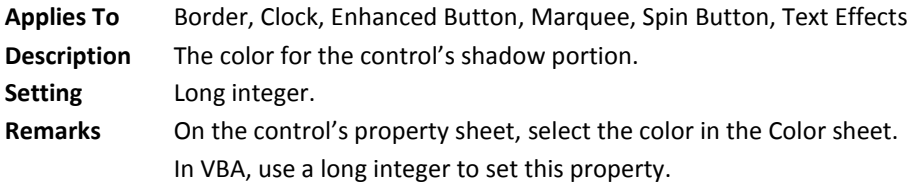

#### **Show Method**

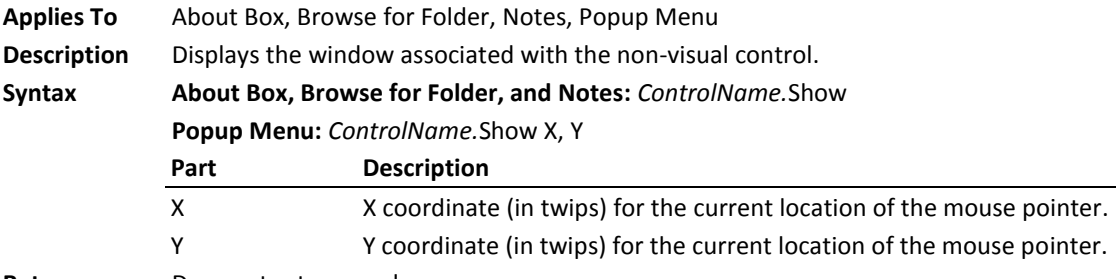

**Returns** Does not return a value.

#### **ShowCalendar Property**

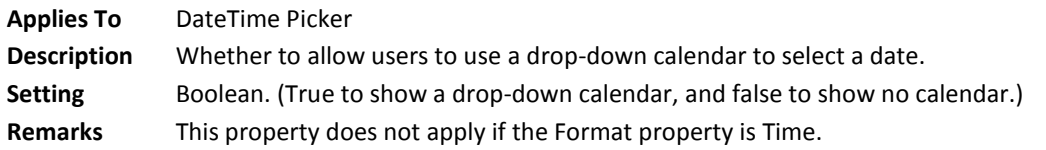

#### **ShowColor Method**

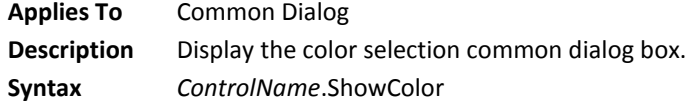

#### **ShowDate Property**

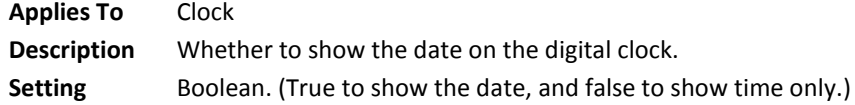

#### **ShowFont Method**

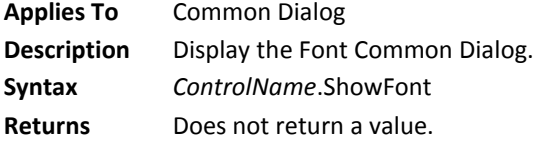

### **ShowHelp Method**

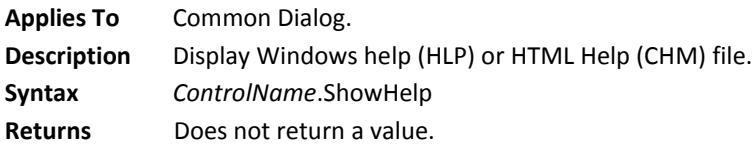

# **ShowHourTicks Property**

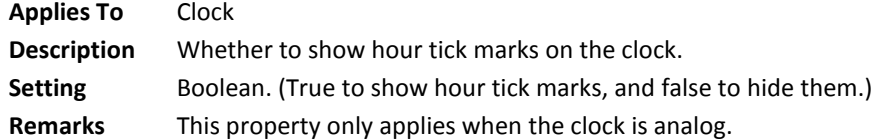

# **ShowMinuteTicks Property**

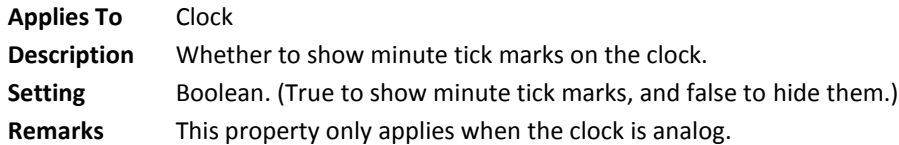

# **ShowNone Property**

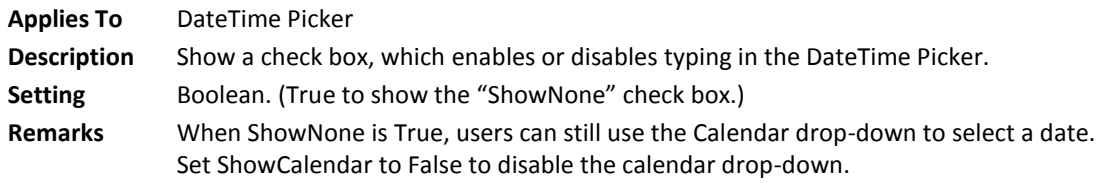

#### **ShowOpen Method**

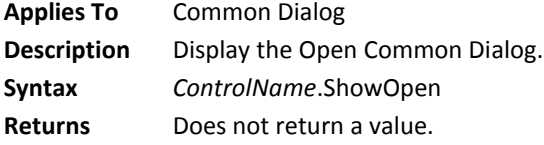

#### **ShowPrinter Method**

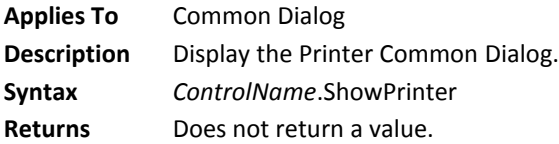

#### **ShowSave Method**

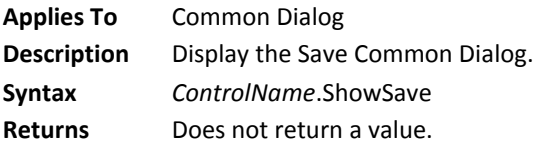

#### **ShowSeconds Property**

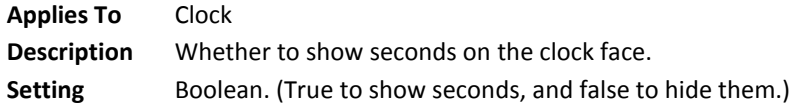

### **SmallChange Property**

**144 Chapter 7: Property, Method, and Event Reference Total Access Components**

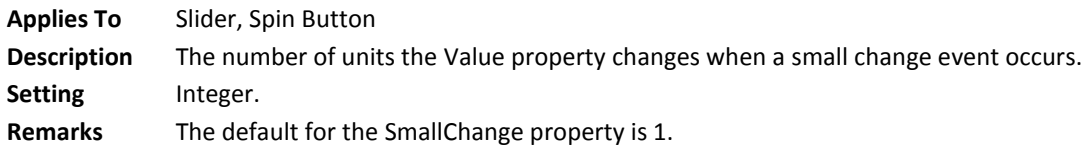

#### **StartLocation Property**

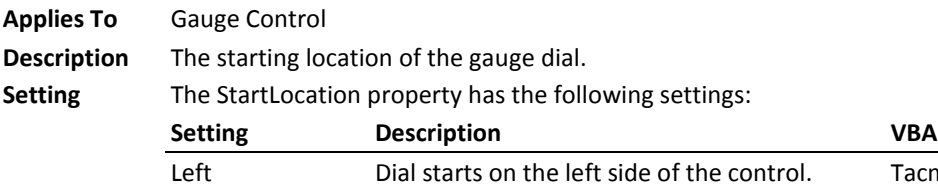

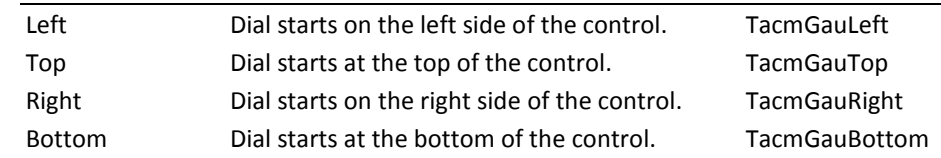

#### **StartPicture Property**

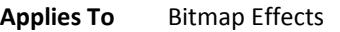

**Description** The picture (1 or 2) that is used as the starting picture in the Animate method. **Setting** The StartPicture property has the following settings:

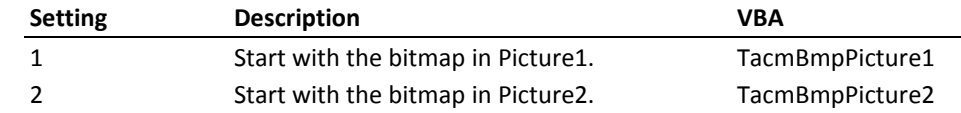

#### **Stepping Property**

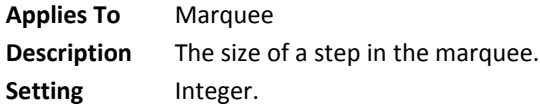

#### **Steps Property**

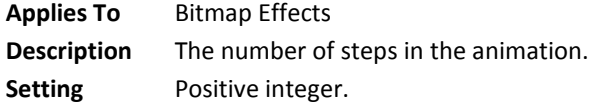

#### **Stop Method**

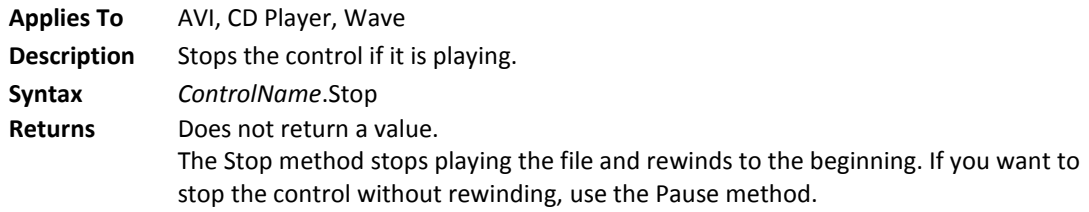

#### **Stretch Property**

**Applies To** AVI

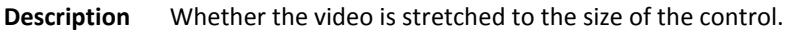

Setting Boolean. (True to stretch the video display to the size of control, and false to display the video in its original size.)

#### **SystemDir Property**

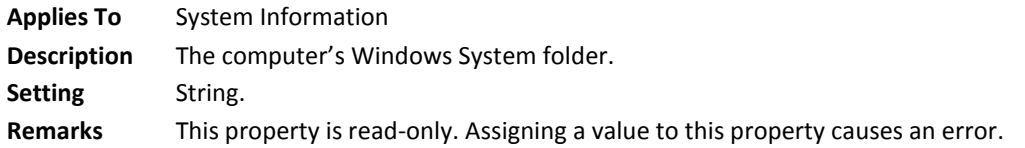

#### **TabCount Property**

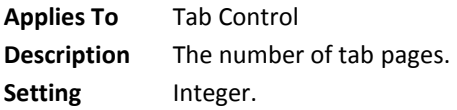

#### **TabLocation Property**

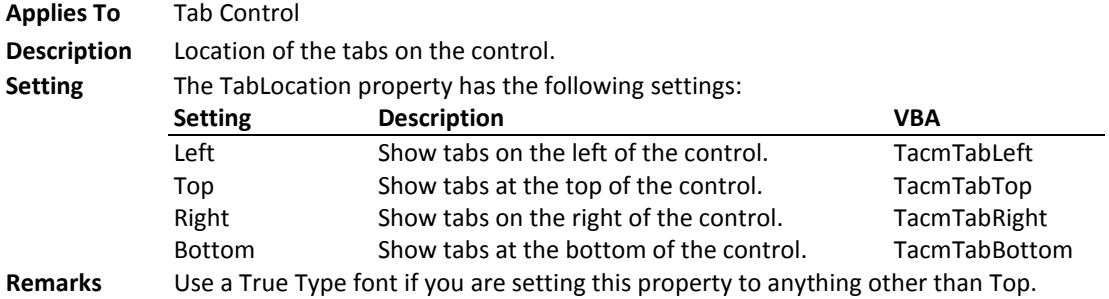

#### **TabText Property**

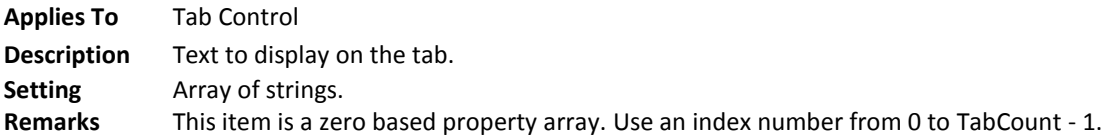

#### **TempDir Property**

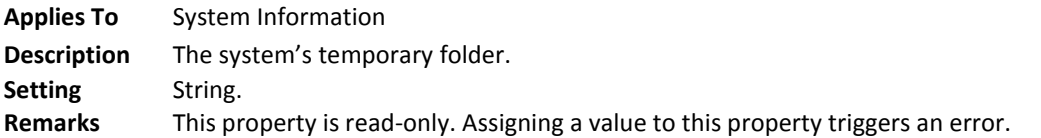

#### **TempFileName Property**

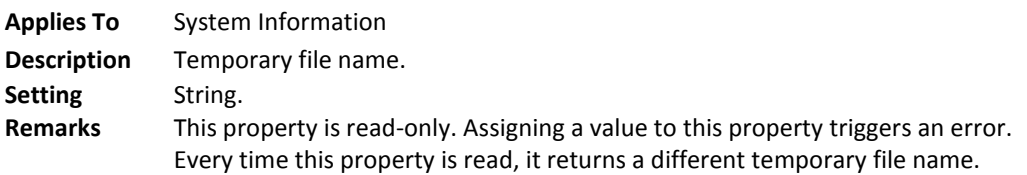

#### **TextLocation Property**

**146 Chapter 7: Property, Method, and Event Reference Total Access Components**

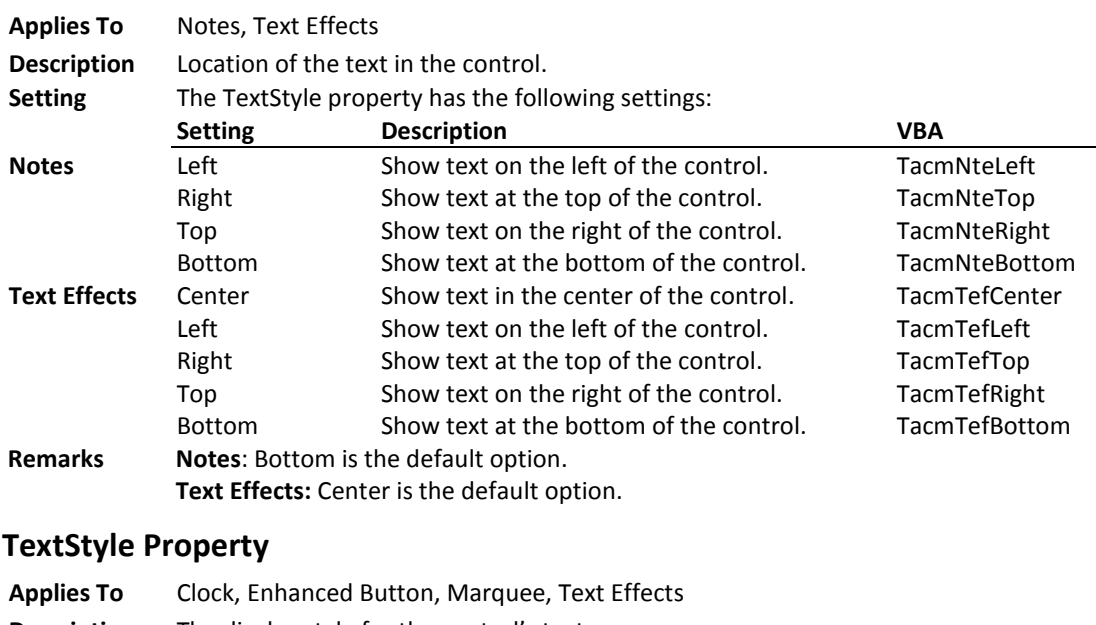

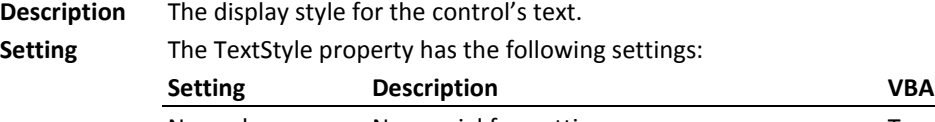

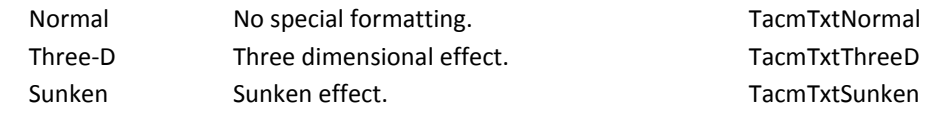

# **ThemeEnable Property**

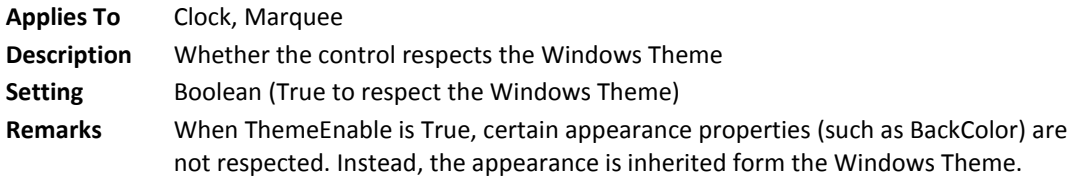

# **TickFrequency Property**

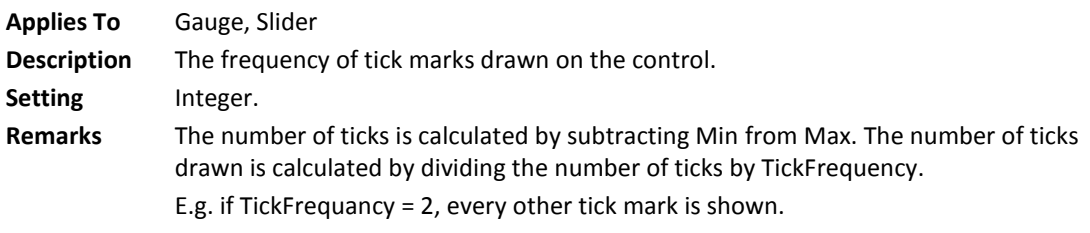

#### **TickStyle Property**

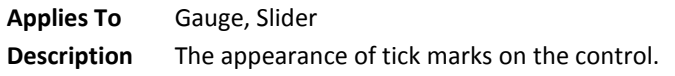

**Total Access Components Chapter 7: Property, Method, and Event Reference 147**

#### **Setting** The TickStyle property has the following settings:

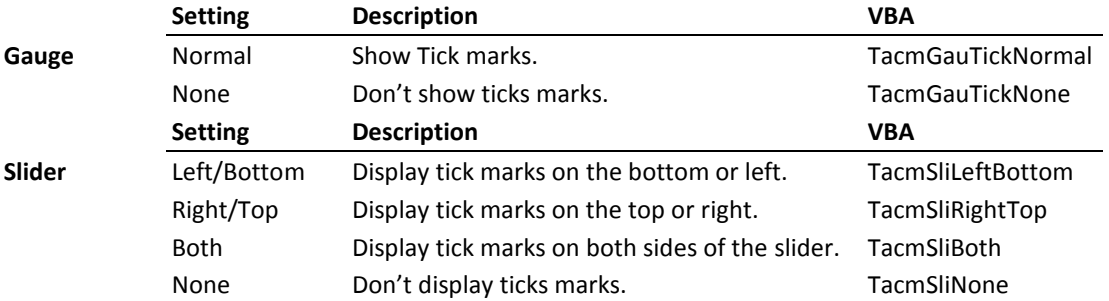

#### **Time Property**

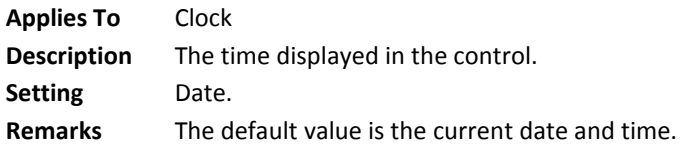

# **Title Property**

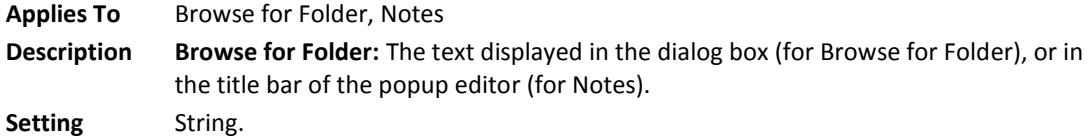

# **ToPage Property**

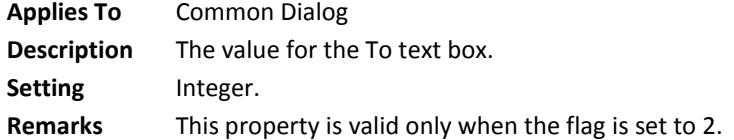

# **Track Property**

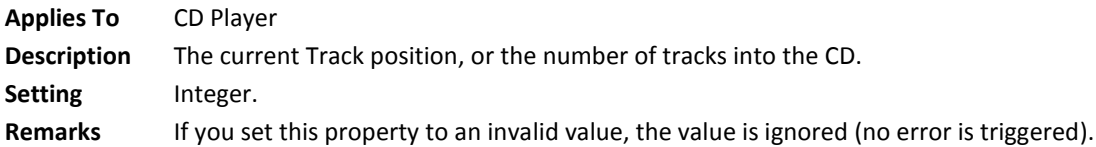

#### **Tracks Property**

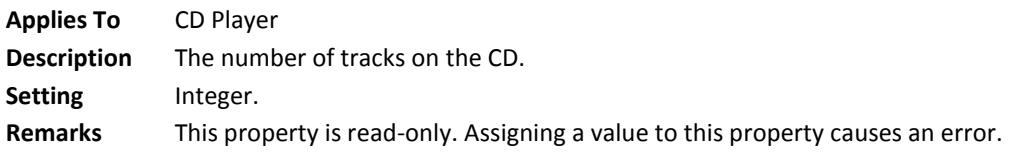

#### **Units Property**

**148 Chapter 7: Property, Method, and Event Reference Total Access Components**

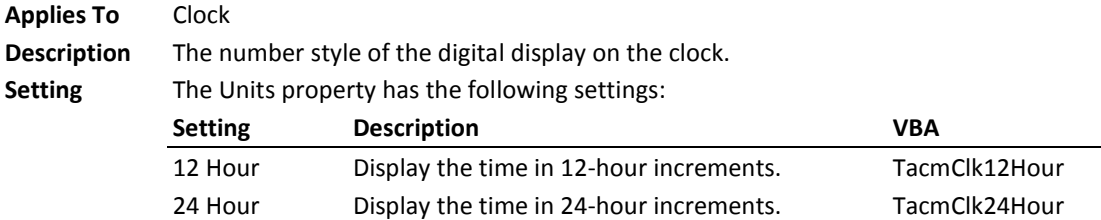

#### **UserName Property**

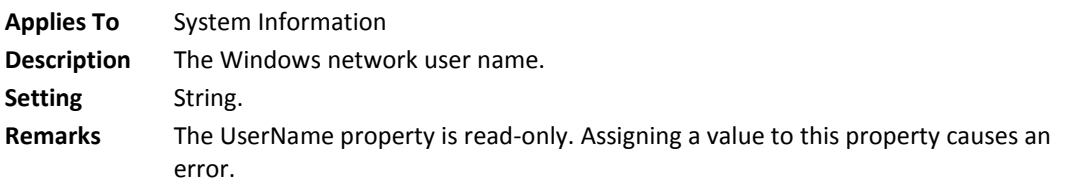

### **Validate Property**

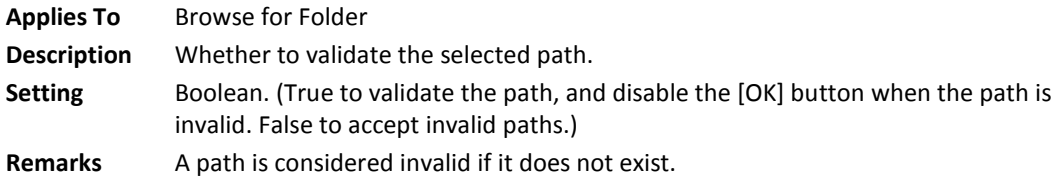

# **Value Property**

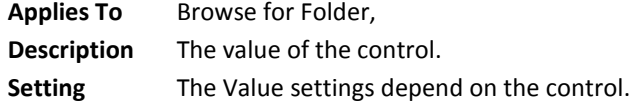

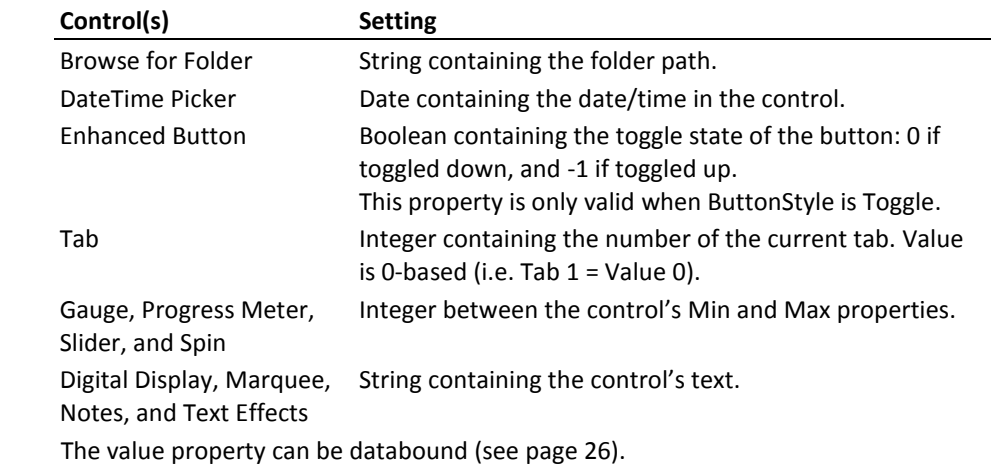

# **VUColor(n) Property**

**Remarks** 

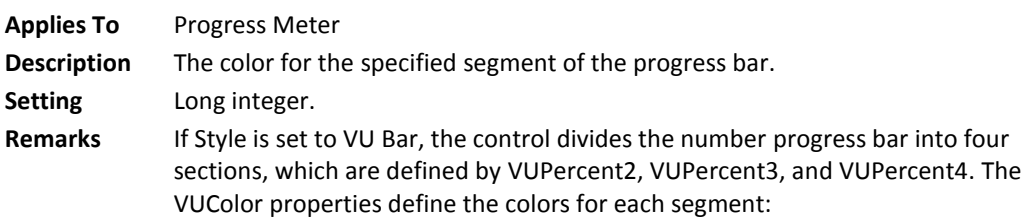

- **VUColor1** is the color of the first segment, from the beginning of the progress bar to VUPercent2.
- **VUColor2** is the color of the second segment, from VUPercent2 to VUPercent3.
- **VUColor3** is the color of the third segment, from VUPercent3 to VUPercent4.
- **VUColor4** is the color of the last segment, from the VUPercent3 to the end of the progress bar.

On the control's property sheet, select the color in the Color sheet. In VBA, use a long integer to set this property.

#### **VUPercent(n) Property**

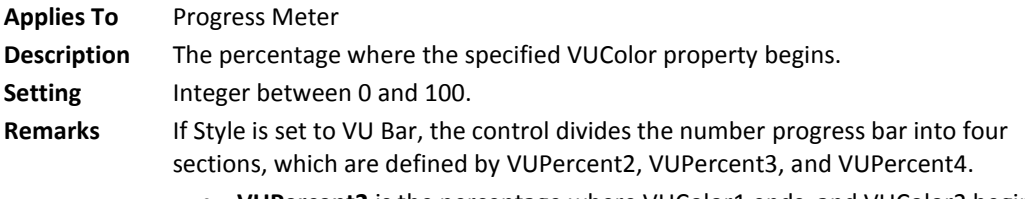

- **VUPercent2** is the percentage where VUColor1 ends, and VUColor2 begins.
- **VUPercent3** is the percentage where VUColor3 ends, and VUColor3 begins.
- **VUPercent4** is the percentage where VUColor3 ends, and VUColor4 begins.

#### **WindowsDir Property**

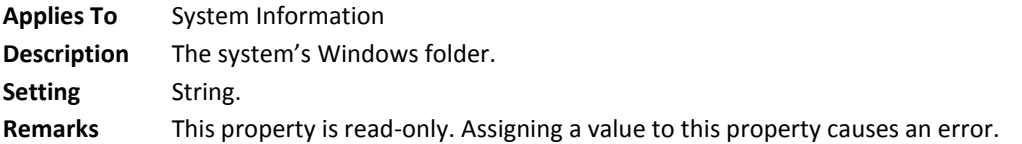

#### **WindowsType Property**

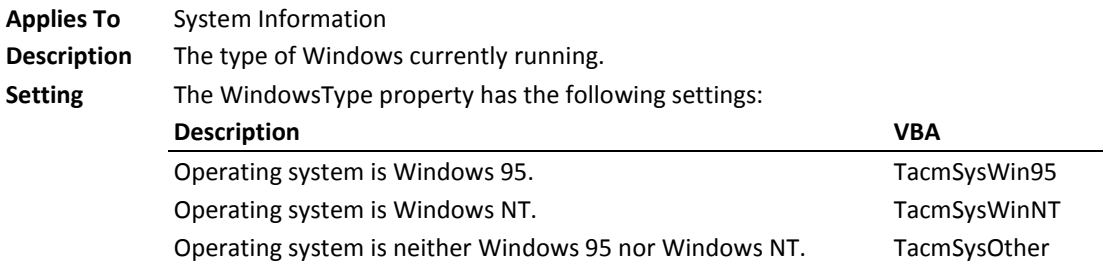

#### **WindowsVersion Property**

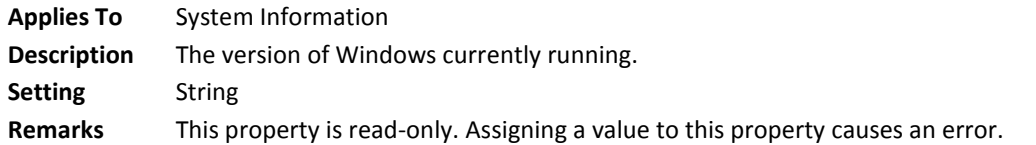

# **WordWrap Property**

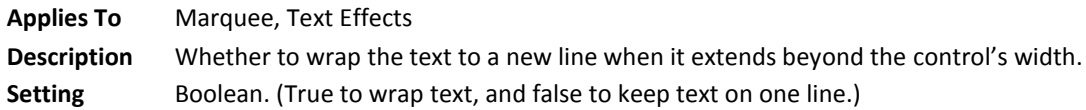

# **Chapter 8: Product Support**

*This chapter provides information on troubleshooting problems that arise and obtaining support for Total Access Components.*

# **Topics in this Chapter**

- **Troubleshooting**
- **Web Site Support**
- **[Technical Support Options](#page-164-0)**
- **Contacting Technical Support**

# **Troubleshooting**

There are many resources available to resolve issues you may encounter. Please check the following:

#### **Readme File**

Check the README file for the latest product information. The README file is located in the folder where you installed the product.

#### **Product Documentation**

We've spent a great deal of care and time to make sure the Total Access Components manual and help file are very detailed. Check the Table of Contents and Index for your question, and read the appropriate pages.

# **Web Site Support**

The FMS web site contains extensive resources to help you use our products better. Resources include product updates, frequently asked questions (FAQs), newsgroups, information on new versions, betas, and other resources.

#### **Web Site**

The FMS web site is located at:

www.fmsinc.com

News and important announcements are posted here.

#### **Support Site**

The main support page is located at:

www.fmsinc.com/support

From this page, you can quickly locate the other support resources.

#### **Product Updates**

FMS takes product quality very seriously. When bugs are reported and we can fix them, we make the updates available on our web site. If you are encountering problems with our product, make sure you are using the latest version.

Product updates can also be checked using the update wizard. See **[Using](#page-26-0)  [the Update Wizard](#page-26-0)** on page [17](#page-26-0) for details.

### **Frequently Asked Questions (FAQs)**

Common questions and additional information beyond what is in the manual is often available from our FAQs.

#### **Newsgroups**

FMS also has general and product specific newsgroups. Connect with FMS Technical Support and other users there. Share your experiences, learn from others, and ask your questions in our virtual community:

www.fmsinc.com/support/newsgrp.htm

Or visit our web site for additional information.

#### **Microsoft Patches**

Our support site also includes links to Microsoft patches that are related to our products. Make sure you're using the latest versions by checking here or visiting the Microsoft site.

# <span id="page-164-0"></span>**Technical Support Options**

FMS is committed to providing professional support for all of our products. We offer free access to our online FAQs and newsgroups. Bug reports, feature requests, suggestions, and general pre-sales questions related to our products are always available at no cost.

Additional maintenance plans are available to provide subscribers with enhanced technical support. This is the best way for you to stay current with the rapidly changing technologies that impact project development, and to ensure you are getting the maximum return from your software investment.

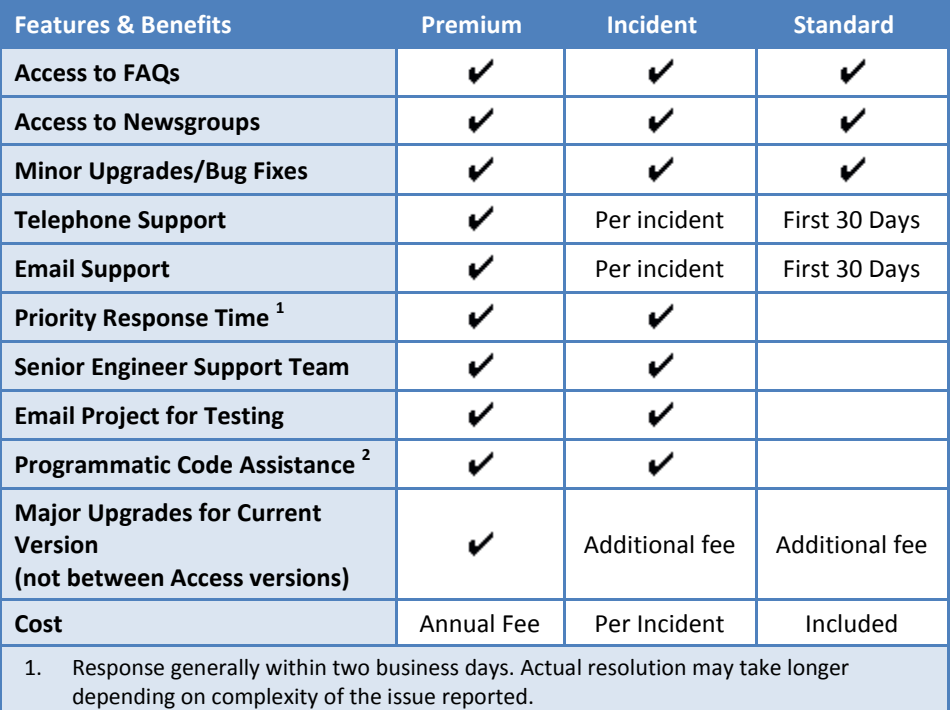

Please visit our web site, www.fmsinc.com, for the most up-to-date information.

2. Custom Programming implementation is not provided in our Support Maintenance plans. For products that include a programmatic interface, we can provide instructions for using our programmatic interface, and show examples, but we do not implement this into your projects. This service is available from our Professional Solutions Group.

#### **Premium Subscription**

The Premium Subscription is the ideal option for customers seeking the highest level of support from FMS. The annual fee entitles you to telephone and email technical support from a senior support engineer.

From time to time, FMS may release new versions of existing products which add new features. These are point releases (e.g. from version 14.0 to 14.1) and are different from new builds that correct problems in existing features (e.g. from version 14.00.0001 to 14.00.0002).

These point releases are available for a nominal upgrade fee to existing customers. Premium Technical Support subscribers receive these upgrades automatically and for no additional charge during their subscription term.

**NOTE:** Upgrades between versions (for instance going from Access 2007 to Access 2010) are not considered Point Release Upgrades and are not included in the Premium Subscription.

Subscriptions are available for a twelve month period, and may be purchased at any time. You must be the registered owner of the product to purchase a subscription and the only person contacting FMS for support under the subscription.

Please ensure you have purchased the Subscription you need for Total Access Components.

#### **Per Incident**

Our Per Incident package is available individually or by purchasing multiple incidents in advance. The Per Incident support package provides telephone and email technical support from a Senior Technical Support Engineer for resolving one incident.

An incident is defined as a single question related to one of our products. The Per Incident period is from start to finish (report of the incident to resolution) for a single incident. If you anticipate multiple questions for a single product, we recommend purchasing the Premium Subscription.

#### **Standard Subscription**

Our Standard Subscription comes with every product purchased for no additional cost. The standard subscription comes with access to our FAQs and newsgroups, and responses to bug reports and feature requests for that version.

Please note that the person requesting support must also be the registered user of the product. Registration is required and will be requested by our Technical Support professionals.

# **Contacting Technical Support**

If the troubleshooting suggestions and other support resources fail to resolve your problem, please contact our technical support department. We are very interested in making sure you are satisfied with our product.

#### **Registering Your Software**

Please register your copy of Total Access Components at:

www.fmsinc.com/support

You must be registered to receive technical support. Registration also entitles you to free product updates, notifications, information about upcoming products, and beta invitations. You can even receive free email notification of our latest news.

#### **Support for Licensed Developers Only**

FMS provides technical support for licensed developers using or distributing Total Access Components. FMS does not, however, provide technical support or customer service for users of your applications that use our controls—this is your responsibility.

#### **Contact Us**

The best way to contact us is via email at:

Support@fmsinc.com

Please provide detailed information about the problem that you are encountering. This should include the name and version of the product, your operating system, and the specific problem. If the product generated an error file, please submit that as well.

With email, technical support issues can be more accurately resolved and tracked in our internal technical support system. Email also gives us more time to understand the entire problem and allows our technical support staff to contact the developers with the entire story when necessary. Please bear in mind that a unique issue may involve meetings between the technical support staff and product developers, so your patience is appreciated.

#### **Microsoft Technical Support**

FMS only provides technical support for its products. If you have questions regarding Microsoft products, please contact Microsoft technical support.

# **Index**

# **3**

32 and 64 bit versions, 11

# **A**

About Box, 5, 46 AlarmEnable Property, 56, 107 AlarmTime Property, 56, 107 Alignment Property, 63, 107 Angle Property, 87, 107 Animate Method, 50, 107 AnimationEffect Property, 49, 108 Appearance Property, 65, 86, 108 ApplicationName Property, 47, 108 arguments, 28, 32 ArrowStyle Property, 81, 108 attaching labels, 37 AutoIncrement Property, 81, 109 AVI, 10, 47, 93

# **B**

BackColor Property, 48, 51, 56, 64, 65, 67, 68, 70, 71, 75, 79, 81, 82, 86, 87, 109 BarColor Property, 75, 109 BarStyle Property, 75, 109 BevelWidth Property, 51, 109 Bitmap Effects, 5, 49, 93 BodyStyle Property, 86, 110 Border, 5, 50, 93 BorderColor Property, 51, 110 bound controls, 26 Browse for Folder, 5, 52 BrowseForComputer Property, 53, 110 BrowseForPrinter Property, 53, 110

BrowseIncludeFiles Property, 53, 110 ButtonStyle Property, 65, 110

# **C**

CancelError Property, 59, 111 CapsLock Property, 83, 111 Caption Property, 65, 75, 111 CaptionDown Property, 65, 111 CD Player, 10, 53 change to image, 33 Clear Method, 55, 111 Click Event, 48, 50, 51, 56, 64, 66, 67, 69, 71, 72, 76, 79, 81, 82, 86, 88 Clipboard, 10, 12, 55 ClipPicture Property, 56, 112 Clock, 5, 12, 55, 94 ClockStyle Property, 56, 112 Close Method, 48, 54, 78, 112 Color Dialog, 57, 119 Color Property, 59, 112 Common Dialog, 6, 12, 57, 94 choose color, 6 choose font, 6 customized help, 6 open file, 6 complete word, 36 ComputerName Property, 83, 112 constants, 98 containership, 20, 84 convert to picture, 85 Copies Property, 59, 113 Copy, 55 Copyright Property, 47, 113 CPUType Property, 83, 113 CurrentPicture Property, 49, 113 CurrentStep Property, 49, 113 Cursor, 10, 11, 60

**Total Access Components Index 159**

CursorOnHover Property, 65, 114 CurveHeight Property, 51, 114 CurveWidth Property, 51, 114 custom controls about, 4, 20 attaching labels, 37 changing to images, 33, 85 distributing, 39–43 events, 29 inserting, 22 location, 43 properties, 23 reference, 45–89 registering, 43 custom properties, 25 CustomFormat Property, 62, 114 Cut, 55

# **D**

databinding, 25, 26 Databound Property, 65, 75 DateTime Picker, 7, 12, 61, 94 DblClick Event, 48, 50, 51, 56, 64, 66, 67, 69, 71, 72, 76, 79, 81, 82, 86, 88 default property, 27 DefaultExt Property, 59, 115 Delay Property, 49, 115 DeleteKey Method, 77, 115 DeleteKeyValue Method, 77, 115 demo database, 20 demos, 13 Dialogs, 57 DialogTitle Property, 47, 59, 115 Digital Display, 7, 63 Direction Property, 70, 79, 116 distribution, i, 39–43 DontGoBelowDomain Property, 53, 116 DoPaint Method, 88, 116 DriveLetter, 83

# **E**

EditBox Property, 53, 116 EffectOffset Property, 56, 65, 70, 87, 116 EffectStyle Property, 51, 56, 67, 75, 117 Eject Method, 54, 117

Enabled Property, 61, 65, 68, 79, 81, 86, 117 EnableTheme Property, 67, 71, 73, 117 Enhanced Borders, 50 Enhanced Button, 7, 12, 64, 94 picture, 65 error handling, 33, 92 events, 29 reference, 105–51

# **F**

File Open Dialog, 119 File Save Dialog, 119 FileName Property, 48, 59, 69, 89, 118 FileTitle Property, 59, 118 FillStyle Property, 75, 118 Filter Property, 59, 118 FilterIndex Property, 59, 119 Flags Property, 59, 119 FMS web site, 12, 154 font dialog, 57, 120 Font Property, 47, 56, 65, 68, 70, 71, 75, 86, 87, 121 font resizing, 77 FontBold Property, 59, 121 FontItalic Property, 59, 121 FontName Property, 59, 121 FontSize Property, 59, 122 FontStrikeOut Property, 59, 122 FontUnderline Property, 60, 122 ForeColor Property, 56, 64, 65, 67, 68, 70, 71, 81, 87, 122 Format Property, 62, 122 FreeMem Property, 83, 123 FreeMemEx Property, 123 FromPage Property, 60, 123

# **G**

Gauge, 7, 66, 94 GaugeStyle Property, 67, 123 GetDiskType Method, 83, 123 GetDiskVolume Method, 83, 123 GetFileExt Method, 83, 124 GetFileName Method, 83, 124 GetFilePath Method, 83, 124 GetFileVersion Method, 83, 124 GetFreeDiskSpace Method, 84, 124

**160 Index Total Access Components**

GetFreeDiskSpaceEx Method, 84, 125 GetKeyValue Method, 77, 125 GetPicture Method, 55, 125 GetSubkeyCount Method, 77, 125 GetSubkeyString Method, 77, 126 GetText Method, 55, 126 GetValue Method, 70, 126 GetValueCount Method, 126 GetValueString Method, 77, 127

# **H**

HandStyle Property, 56, 127 hDC Property, 60, 120, 127 HelpCaption Property, 47, 127 HelpCommand Property, 47, 60, 127 HelpContext Property, 47, 60, 128 HelpEnable Property, 47, 128 HelpFile Property, 47, 60, 128 HelpKey Property, 47, 60, 128 HighlightColor Property, 51, 56, 65, 70, 81, 87, 128

# **I**

Icon Menu, 8, 68, 95 INI File, 10, 69, 95 Init Method, 78, 129 InitDir Property, 60, 129 inserting custom controls, 22 installing, 15–16 Interval Property, 70, 88, 129 ItemBackColor Property, 68, 73, 129 ItemChecked Property, 73, 129 ItemCount Property, 68, 73, 129 ItemEnabled Property, 73, 130 ItemFont Property, 68, 73 ItemForeColor Property, 68, 73, 130 ItemIcon Property, 68, 73, 130 ItemSeparator Property, 73, 130 ItemText Property, 68, 73, 131

# **K**

KeyDown Event, 48, 50, 51, 56, 64, 66, 67, 69, 71, 72, 76, 79, 81, 82, 86, 88 KeyPress Event, 48, 50, 51, 56, 64, 66, 67, 69, 71, 72, 76, 80, 81, 82, 86, 88

KeyUp Event, 48, 50, 51, 56, 64, 66, 67, 69, 71, 72, 76, 80, 81, 82, 86, 88

# **L**

LargeChange Property, 79, 81, 131 LargeIcons Property, 68 Length Property, 48, 131 license agreement, i, 16, 40 LicensedTo Property, 47, 131 LicenseString Property, 47, 131 licensing, i, 16, 40 LineWidth Property, 67, 131 LoadIcon Method, 69, 73, 132 LoadPicture Method, 47, 56, 61, 66, 67, 132 LoadPicture1 Method, 50, 132 LoadPicture2 Method, 50, 132 LoadPictureDown Method, 66, 133 LongDate Property, 56, 133 LongIcons Property, 131

# **M**

Marquee, 8, 12, 70, 95 MathCo Property, 83, 133 Max Property, 60, 63, 67, 74, 75, 79, 81, 82, 133 MaxFileSize Property, 60, 133 MaxHeight Property, 78, 133, 134 MaxText Property, 71, 134 MaxWidth Property, 78, 134 memory usage, 35, 123 methods, 28 arguments, 28 reference, 105–51 standard, 29 Microsoft Office Developer (MOD), 42 MIDI files, 89 MIDI Files, 10 Min Property, 60, 67, 74, 75, 79, 81, 82, 134 MinHeight Property, 78 Minute Property, 54, 134 Minutes Property, 54, 134 MinWidth Property, 78, 135 MouseDown Event, 48, 50, 51, 56, 64, 66, 67, 69, 71, 72, 76, 80, 81, 82, 86, 88 MouseMove Event, 48, 50, 51, 56, 64, 66, 67, 69, 71, 72, 76, 80, 81, 82, 86, 88

MouseUp Event, 48, 50, 51, 56, 64, 66, 67, 69, 71, 72, 76, 80, 81, 82, 86, 88

### **N**

naming conventions, 92 NeedleStyle Property, 67, 135 newsgroups, 13, 155 Note Property, 72 NoteBackColor Property, 72, 135 NoteForeColor Property, 72, 135 Notes, 8, 12, 71 NumLock Property, 83, 135

# **O**

OCX, 40 OnAlarm Event, 57, 136 OnChange Event, 72, 80, 81, 86, 136 OnHighlight Event, 69, 136 OnNewPosition Event, 48, 54, 136 OnNewTrack Event, 54, 136 OnReplay Event, 48, 89, 136 OnSelect Event, 69, 73, 136 OnSpin Event, 81, 137 OnSplit Event, 82, 137 OnTimer Event, 88, 137 OnUnHighlight Event, 69, 137 open dialog, 57 Open Method, 48, 54, 137 Opened Property, 72, 137 Orientation Property, 68, 75, 79, 81, 82, 137

# **P**

Package Wizard, 41 paint over, 84 Paste, 55 Pause Method, 48, 54, 89, 138 Picture Property, 47, 56, 61, 65, 67, 138 Picture1 Property, 49, 138 Picture2 Property, 49, 138 PictureDown Property, 65, 138 PicturePosition Property, 65, 139 Play Method, 48, 54, 89, 139 Popup Menu, 8, 12, 72, 95

Popup Notes. *See* Notes Position Property, 48, 139 Print Dialog, 120 Print Setup Dialog, 120 printer dialog, 57 PrinterDefault Property, 60, 139 product registration, 157 Progress Meter, 8, 12, 73, 96 properties custom, 25 default, 27 reading, 27 reference, 105–51 setting, 27 Properties Window, 23 Property Sheet, 23

# **R**

readme file, 154 redistributing files, 43 Register Method, 76, 77, 139 registering controls, 43 registration, 13, 157 Registry, 10, 76, 96 Repeat Property, 48, 54, 89, 140 RepeatCount Property, 48, 89, 140 Resize, 10, 77 Resize Method, 78, 140 ResizeFonts Property, 78, 140 ReturnFSAncestors Property, 53, 140 ReturnOnlyFSDirs Property, 53, 140 Rewind Method, 48, 89, 140 RollOver Property, 81, 141 root keys, 77 rotating text, 87

# **S**

sample database, 20 save dialog, 57 Second Property, 54, 141 Seconds Property, 54, 141 SetFormFooter Method, 78, 141 SetFormHeader Method, 78, 141 SetKeyValue Method, 77, 141 SetPicture Method, 55, 142

**162 Index Total Access Components**

SetText Method, 55, 142 Setting Alarm, 55 setting properties, 27 SetValue Method, 70, 142 ShadowColor Property, 51, 56, 65, 70, 81, 87, 142 Show Method, 47, 53, 72, 73, 143 ShowCalendar Property, 62, 143 ShowColor Method, 60, 143 ShowDate Property, 56, 143 ShowFont Method, 60, 143 ShowHelp Method, 60, 143 ShowHourTicks Property, 56, 143 ShowMinuteTicks Property, 56, 144 ShowNone Property, 63, 144 ShowOpen Method, 60, 144 ShowPrinter Method, 60, 144 ShowSave Method, 60, 144 ShowSeconds Property, 56, 144 Slider, 9, 78, 97 SmallChange Property, 79, 81, 144 Spin Button, 9, 80, 97 Splitter, 9, 82 StartLocation Property, 67, 145 StartPicture Property, 49, 145 Stepping Property, 70, 145 Steps Property, 49, 145 Stop Method, 48, 54, 89, 145 Stretch Property, 48, 145 System Information, 10, 82, 97 system requirements, 16 SystemDir Property, 83, 146

# **T**

Tab, 9, 84, 97 tabbed divider. *see* Tab TabCount Property, 86, 146 TabLocation Property, 85, 86, 146 TabText Property, 86, 146 TACOMP.OCX File, 16, 40 TACRUN12.EXE, 41 technical papers, 13 technical support, 157 Microsoft, 158 TempDir Property, 83, 146 TempFileName Property, 146 Text Effects, 9, 12, 86, 98

TextLocation Property, 72, 87, 146 TextStyle Property, 56, 65, 70, 87, 147 ThemeEnable Property, 56, 70, 147 TickFrequency Property, 67, 79, 147 TickStyle Property, 67, 79, 147 Time Property, 56, 148 Timer, 10, 12, 88 Title Property, 53, 72, 148 ToPage Property, 60, 148 Track Property, 54, 148 Tracks Property, 54, 148 troubleshooting, 154

# **U**

uninstalling, 17 Units Property, 56, 148 update wizard, 17 updates, 13, 17 upgrading, 17 UserName Property, 83, 149

# **V**

Validate Property, 53, 149 Value Property, 53, 64, 65, 67, 70, 74, 75, 79, 81, 86, 88, 149 Visual Basic for Applications (VBA), 26 VUColor Property, 74, 75, 149 VUPercent Property, 75, 76, 150

# **W**

WAV files, 89 Wave, 10, 89, 98 web site, 12, 154 Windows Registry. *See* WindowsDir Property, 83, 150 WindowsType Property, 83, 150 WindowsVersion Property, 83, 150 WordWrap Property, 70, 88, 151

# **Z**

Z-Order, 21

**Total Access Components Index 163**